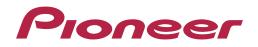

**Operating Instructions** 

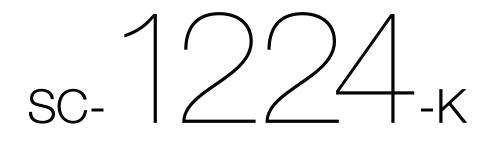

**AV Receiver** 

### CAUTION

TO PREVENT THE RISK OF ELECTRIC SHOCK, DO NOT REMOVE COVER (OR BACK). NO USER-SERVICEABLE PARTS INSIDE. REFER SERVICING TO QUALIFIED SERVICE PERSONNEL. D34-2-11 B1 En

### WARNING

This equipment is not waterproof. To prevent a fire or shock hazard, do not place any container filled with liquid near this equipment (such as a vase or flower pot) or expose it to dripping, splashing, rain or moisture.

D3-4-2-1-3\_A1\_En

### WARNING

To prevent a fire hazard, do not place any naked flame sources (such as a lighted candle) on the equipment. D3.4.2-1.7a\_A1\_En

### VENTILATION CAUTION

When installing this unit, make sure to leave space around the unit for ventilation to improve heat radiation (at least 20 cm at top, 10 cm at rear, and 20 cm at each side).

### WARNING

Slots and openings in the cabinet are provided for ventilation to ensure reliable operation of the product, and to protect it from overheating. To prevent fire hazard, the openings should never be blocked or covered with items (such as newspapers, table-cloths, curtains) or by operating the equipment on thick carpet or a bed.

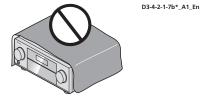

### **Operating Environment**

Operating environment temperature and humidity: +5 °C to +35 °C (+41 °F to +95 °F); less than 85 %RH (cooling vents not blocked)

Do not install this unit in a poorly ventilated area, or in locations exposed to high humidity or direct sunlight (or strong artificial light).

D3-4-2-1-7c\*\_A2\_En

### CAUTION

The **& STANDBY/ON** switch on this unit will not completely shut off all power from the AC outlet. Since the power cord serves as the main disconnect device for the unit, you will need to unplug it from the AC outlet to shut down all power. Therefore, make sure the unit has been installed so that the power cord can be easily unplugged from the AC outlet in case of an accident. To avoid fire hazard, the power cord should also be unplugged from the AC outlet when left unused for a long period of time (for example, when on vacation).

D3-4-2-2-2a\*\_A1\_En

This product is for general household purposes. Any failure due to use for other than household purposes (such as long-term use for business purposes in a restaurant or use in a car or ship) and which requires repair will be charged for even during the warranty period.

K041\_A1\_En

### WARNING

Store small parts out of the reach of children and infants. If accidentally swallowed, contact a doctor immediately.

D41-6-4\_A1\_En

### Voltage selector

You can find the voltage selector switch on the rear panel of multi-voltage models.

The factory setting for the voltage selector is 220-230 V. Please set it to the correct voltage for your country or region.

Before changing the voltage, disconnect the AC power cord. Use a medium size screwdriver to change the voltage selector switch.

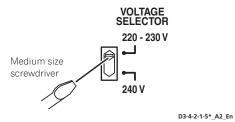

Thank you for buying this Pioneer product. Please read through these operating instructions so you will know how to operate your model properly.

# Contents

### 01 Before you start

| Our philosophy                                                                               | 7 |
|----------------------------------------------------------------------------------------------|---|
| Features                                                                                     |   |
| Checking what's in the box                                                                   |   |
| Notice in regards to the separately sold <i>Bluetooth</i> ADAPTER and wireless LAN converter |   |
| Installing the receiver                                                                      |   |
| Loading the batteries                                                                        |   |
| Operating range of remote control unit                                                       |   |
|                                                                                              |   |

### 02 Controls and displays

| Remote control | . 13 | 2 |
|----------------|------|---|
| Display        | . 14 | 4 |
| Front panel    | .1   | 5 |

### 03 Connecting your equipment

| Connecting your equipment                                           |    |
|---------------------------------------------------------------------|----|
| Rear panel                                                          | 18 |
| Determining the speakers' application                               | 19 |
| Placing the speakers                                                | 21 |
| Connecting the speakers                                             | 21 |
| Installing your speaker system                                      | 22 |
| Selecting the Speaker system                                        | 23 |
| About the audio connection                                          | 23 |
| About the video converter                                           | 24 |
| About HDMI                                                          | 24 |
| Connecting your TV and playback components                          | 25 |
| Connecting an HDD/DVD recorder, BD recorder and other video sources | 27 |
| Connecting a satellite/cable receiver or other set-top box          | 28 |
| Connecting other audio components                                   | 29 |
| Connecting additional amplifiers                                    | 29 |
| Connecting AM/FM antennas                                           |    |
| MULTI-ZONE setup                                                    | 31 |
| Connecting to the network through LAN interface                     |    |
| Connecting optional Bluetooth ADAPTER                               | 33 |
| Connecting an iPod                                                  | 34 |
| Connecting a USB device                                             | 34 |
| Connecting an MHL-compatible device                                 |    |
| Connecting an HDMI-equipped component to the front panel input      | 35 |
| Connecting to a wireless LAN                                        | 35 |
| Connecting an IR receiver                                           |    |
| Plugging in the receiver                                            | 36 |

### 04 Basic Setup

| How to use the built-in AVNavigator                             |    |
|-----------------------------------------------------------------|----|
| Automatically conducting optimum sound tuning (Full Auto MCACC) |    |
| The Input Setup menu                                            | 41 |
| Operation Mode Setup                                            |    |
| Changing the OSD display language (OSD Language)                |    |
| Changing the TV format setting                                  |    |
| Changing the frequency step                                     |    |
| About the Home Menu                                             |    |
|                                                                 |    |

### 05 Basic playback

| Playing a source                                                                           | 45 |
|--------------------------------------------------------------------------------------------|----|
| Playing an iPod                                                                            |    |
| Playing a USB device                                                                       |    |
| Playing an MHL-compatible device                                                           |    |
| Listening to the radio                                                                     |    |
| Bluetooth ADAPTER for Wireless Enjoyment of Music                                          |    |
| Didetooti / ND/ ( TEL Tor Whereo Enjoyment of Madio ananananananananananananananananananan |    |

### 06 Listening to your system

| Enjoying various types of playback using the listening modes |
|--------------------------------------------------------------|
| Selecting MCACC presets                                      |
| Choosing the input signal                                    |
| Better sound using Phase Control                             |

### 07 Playback with NETWORK features

| Introduction                    |    |
|---------------------------------|----|
| Playback with Network functions |    |
| About network playback          | 60 |
| About playable file formats     | 61 |

### 08 Control with HDMI function

| About the Control with HDMI function                | 63 |
|-----------------------------------------------------|----|
| Making Control with HDMI connections                | 63 |
| HDMI Setup                                          | 63 |
| Before using synchronization                        |    |
| About synchronized operations                       |    |
| Setting the PQLS function                           |    |
| About Sound Retriever Link and Stream Smoother Link | 64 |
| Cautions on the Control with HDMI function          | 65 |

### 09 Using other functions

| etting the Audio options67                | Setting |
|-------------------------------------------|---------|
| etting the Video options                  | Setting |
| witching the output (OUTPUT PARAMETER)7′  | Switchi |
| hanging the channel level while listening |         |
| Ising the MULTI-ZONE controls             | Using t |
| 1aking an audio or a video recording      |         |
| letwork settings from a web browser       | Networ  |
| Ising the sleep timer                     | Using t |
| Dimming the display                       | Dimmi   |
| hecking your system settings              | Checki  |
| esetting the system                       | Resetti |

### 10 Controlling the rest of your system

### 11 The Advanced MCACC menu

| Making receiver settings from the Advanced MCACC menu | 82 |
|-------------------------------------------------------|----|
| Automatic MCACC (Expert)                              |    |
| Manual MCACC setup                                    |    |
| Checking MCACC Data                                   |    |
| Data Management                                       |    |

### 12 The System Setup and Other Setup menus

| Making receiver settings from the System Setup menu |    |
|-----------------------------------------------------|----|
| Manual speaker setup                                |    |
| Network Setup menu                                  | 91 |
| Checking the Network Information                    |    |
| MHL Setup                                           |    |
| The Other Setup menu                                |    |
| Making network settings using Safari                | 95 |
| Using Safari to set a friendly name                 |    |
| Using Safari to update the firmware                 |    |
|                                                     |    |

### 13 FAQ

| Troubleshooting                              |  |
|----------------------------------------------|--|
| Power                                        |  |
| No sound                                     |  |
| Other audio problems                         |  |
| ADAPTER PORT terminal                        |  |
| Video                                        |  |
| Settings                                     |  |
| Professional Calibration EQ graphical output |  |
| Display                                      |  |
| Remote control                               |  |
| HDMI                                         |  |
| MHL                                          |  |
| Built-in AVNavigator                         |  |
| USB interface                                |  |
| iPod                                         |  |
| Network                                      |  |
| Wireless LAN                                 |  |
|                                              |  |

### 14 Additional information

| Surround sound formats                                                   |     |
|--------------------------------------------------------------------------|-----|
| SABRE DAC <sup>™</sup>                                                   |     |
| About HDMI                                                               |     |
| HTC Connect                                                              |     |
| About iPod                                                               |     |
| Windows 8                                                                |     |
| MHL                                                                      |     |
| Software license notice                                                  |     |
| Auto Surround, ALC and Stream Direct with different input signal formats |     |
| Speaker Setting Guide                                                    |     |
| About messages displayed when using network functions                    |     |
| Important information regarding the HDMI connection                      |     |
| Cleaning the unit                                                        |     |
| Pioneer Authorized Distributors                                          |     |
| Glossary                                                                 |     |
| Features index                                                           |     |
| Specifications                                                           |     |
| Preset code list                                                         | 118 |

# Flow of settings on the receiver

### Flow for connecting and setting the receiver

The unit is a full-fledged AV receiver equipped with an abundance of functions and terminals. It can be used easily after following the procedure below to make the connections and settings.

Required setting item: 1, 2, 3, 4, 5, 8, 10

### Setting to be made as necessary: 6, 7, 9, 11, 12, 13

### () Important

Using **Wiring Navi** on AVNavigator of this receiver, you can make the initial settings of the receiver on your computer or mobile device. In that case, you can use **Wiring Navi** to make the same connections or settings that are performed in Steps **2**, **3**, **4**, **5**, **6**, **8**, and **9**. For details of how to use AVNavigator, refer to <u>How to use the built-in AVNavigator</u> on page 38.

### 1 Before you start

- Checking what's in the box on page 9
- Loading the batteries on page 9

### 2 Determining the speakers' application (page 19)

• 7.2 channel surround system (Front height)

- 7.2 channel surround system (Front wide)
- 7.2 channel surround system & Speaker B connection
- 5.2 channel surround system & Front Bi-amping connection (High quality surround)
- 5.2 channel surround system & ZONE 2 connection (Multi Zone)
- 5.2 channel surround system & HDZONE connection (Multi Zone)

### 3 Connecting the speakers

- Placing the speakers on page 21
- Connecting the speakers on page 21
- Installing your speaker system on page 22
- Bi-amping your speakers on page 22

I.

### 4 Connecting the components

- About the audio connection on page 23
- About the video converter on page 24
- Connecting your TV and playback components on page 25
- Connecting AM/FM antennas on page 30
- Plugging in the receiver on page 36

Ŧ

### 5 Power On

↓

- 6 Making the initial settings according to the region and environment in which you live
- Changing the TV format setting (page 42)
- Changing the frequency step (page 43)
- Changing the OSD display language (OSD Language) (page 42)
- 7 Using the AVNavigator functions (page 38)
  - .

### 8 MCACC speaker settings

• Automatically conducting optimum sound tuning (Full Auto MCACC) on page 39

# 9 The Input Setup menu (page 41)

(When using connections other than the recommended connections)

10 Basic playback (page 44)

### 11 Adjusting the sound and picture quality as desired

- Using the various listening modes (page 52)
- Better sound using Phase Control (page 55)
- Measuring the all EQ type (SYMMETRY/ALL CH ADJ/FRONT ALIGN) (page 82)
- Changing the channel level while listening (page 90)
- Switching on/off the Acoustic Calibration EQ, Auto Sound Retriever or Dialog Enhancement (page 67)
- Setting the PQLS function (page 64)
- Setting the Audio options (page 67)
- Setting the Video options (page 69)

### 12 Other optional adjustments and settings

- Control with HDMI function (page 62)
- The Advanced MCACC menu (page 81)
- The System Setup and Other Setup menus (page 88)

### ŧ

### 13 Making maximum use of the remote control

- Operating multiple receivers (page 76)
- Setting the remote to control other components (page 76)

# Before you start

| Our philosophy                                                                               | 7 |
|----------------------------------------------------------------------------------------------|---|
| Features                                                                                     |   |
| Checking what's in the box                                                                   | 9 |
| Notice in regards to the separately sold <i>Bluetooth</i> ADAPTER and wireless LAN converter | 9 |
| Installing the receiver                                                                      | 9 |
| Loading the batteries                                                                        | 9 |
| Operating range of remote control unit10                                                     | 0 |

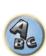

P

-

### **Our philosophy**

Pioneer is dedicated to making your home theater listening experience as close as possible to the vision of the moviemakers and mastering engineer when they created the original soundtrack. We do this by focusing on three important steps:

- 1 Designing with carefully selected components so as to transmit the original soundtrack accurately
- 2 Allowing for customized acoustic calibration according to any listening area
- 3 Tuning that transmits soul

### Features

### Audio

### Class D Amplifier

This unit is an AV receiver developed based on the latest high performance Class D amplifier and integrating the essence of Pioneer's high sound quality designs. This new generation reference amplifier offers outstanding performance with high sound quality and reproduces the latest in multi-channel digital contents.

### ESS-24bit-DAC-equipped

All channels are equipped with ESS SABRE Premier Audio DACs. The Jitter Eliminators achieve clearer sound.

### Hi-bit 24 Audio Processing

Creates a wider dynamic range with digital sources like CDs or DVDs. 16- and 20-bit PCM as well as compressed audio is requantized to 24 bits, and the high frequency component is interpolated upon data processing to enable smoother, more subtle musical expression.

### • Easy setup using Advanced MCACC

The Auto MCACC Setup provides a quick but accurate surround sound setup, which includes the advanced features of Professional Acoustic Calibration EQ.

### • Auto Phase Control Plus

For discs created with standards other than Phase Control, the LFE channel is delayed upon recording in the first place. This function automatically corrects phase shifting on such discs and broadcasts. This function is particularly effective when playing multi-channel music containing low frequency effects (LFE).

### Phase Control

Phase Control effectively eliminates phase lag, which makes the sound lack synchronization, and significantly improves the multi-channel sound without any extra operation.

### PQLS Bit-stream

Jitterless high quality playback is possible by connecting a PQLS-compatible player with HDMI connections. This feature is only available when the connected Pioneer Blu-ray Disc Player supports the PQLS function.

### Video

### • Ultra HD (with 4K/60p video support) - Pass-through and upscaling -

Up to 4K/60p resolution images can be passed through and displayed as such, and the HD (High Definition) or Full HD images of DVDs, Blu-ray discs and HD broadcasts can be upscaled to a resolution of up to 4K/60p and displayed. A separate monitor supporting Ultra HD (4K video) is required.

### HDMI (4K60p, 3D, Audio Return Channel)

7 in/2 out (As for 2 out; You can select 'Dual out' or 'HDZONE out') A compatible component is required to use the above function.

### Network

### • Spotify Digital Music-Streaming Service ready

Spotify is a digital music-streaming service that gives you on-demand access to millions of songs. This receiver is ready for Connect from Spotify, which lets you select songs on your Spotify app to listen to on your audio system. For service availability in your country check www.spotify.com.

### • Compatible with Windows 8.1

This receiver is compatible with Windows 8.1, letting you easily stream music from compatible PCs on your home network.

### • Apple AirPlay

With AirPlay you can stream music from iTunes to this receiver and play it through your home theater system. You can even use the receiver to view metadata including song titles, artist's names as well as the album art on a connected display. You can easily enjoy your iTunes music in any room in the house.

### DLNA Certified (1.5)

This receiver is a DLNA certified (1.5) device, enabled to work not only as a DMP (Digital Media Player) for playing DMS (Digital Media Server) audio files, but also as a DMR (Digital Media Renderer) to be controlled remotely by a device such as a smartphone or PC.

### Internet Radio

By connecting this receiver to the network via the LAN terminal, you can listen to Internet radio stations.

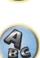

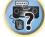

### Connectivity

### Easy Network connection with the Wireless LAN converter

With the AS-WL300 wireless LAN converter, you can enjoy using a wireless LAN connection for the AV receivers. The AS-WL300 works with the power supply from the AV receiver's dedicated USB terminal, so no AC adapter is required.

### Bluetooth adapter ready

Using the Bluetooth ADAPTER (AS-BT100 or AS-BT200) lets you enjoy music files on an iPhone or other Bluetooth wireless technology enabled device wirelessly.

### ● MHL<sup>TM</sup> (Mobile High-definition Link)-compatible device playback

An incorporates MHL 2 mobile device can be connected to enjoy 3D videos, full-HD videos, high quality multichannel audio, and photos etc., with charge the battery on the receiver.

### HTC Connect

HTC Connect makes it easy to wirelessly stream your favorite music straight from your HTC phone. There's no need for a separate app; HTC Connect is built right in your phone's music player.

### • iPod Playback

Your iPod and iPhone can be connected to the receiver's USB terminal to play the music files on the iPod or iPhone. Also, the iPod or iPhone is charged when it is connected to the receiver.

### Playback/Processing

### Multi-channel Music File playback

This receiver enables multi-channel music file playback with a resolution of up to 96 kHz/24 bit. Playback of WAV and FLAC files via the front USB port and network is supported.

### DSD File Music playback (via Network, Front USB and HDMI)

Playback of high sound quality DSD music (DSD files and DSD discs (SACDs)) is supported.

### High Resolution Music Playback

High resolution music files with resolutions of 96 kHz/24 bit to 192 kHz/24 bit can be played. Playback of AIFF, Apple Lossless, WAV and FLAC files via the front USB port and network is supported.

### Gapless Playback

The silent section between tracks is skipped when playing music files, eliminating the interruptions that usually occur when playing live or concert contents.

This receiver plays back AAC or MP3 format files with a minimum gap even though it is fundamentally impossible to play back without a gap.

### Virtual Speakers

By turning on the 'Virtual Surround Back', 'Virtual Height', and 'Virtual Wide' modes, it is possible to realize a maximum of 11.1 channels combining the speakers that are actually installed and the virtual speakers. This makes for a smoother connection between the sounds and an improved 3D feel.

### dts Neo:X compatible

This receiver supports the latest DTS processing format. The quality of Neo:X, originally designed for 9 channels or more, can be enjoyed in a 7-channel environment.

### Dolby Pro Logic IIz compatible

Adding a pair of speakers above the front left and right speakers adds expressiveness in the vertical direction to the previous horizontally-oriented sound field. The height channel strengthens the sound field's sense of threedimensionality and air, producing presence and expansion.

### Installation

### Built-in AVNavigator

When accessing the receiver from the browser of your smartphone, tablet, Windows PC or Mac, you can use Wiring Navi, which explains how to connect or Interactive Operation Guide, which visually and intelligibly explains the operation method.

### iControlAV5 Remote Application

This is an application that allows intuitive operation of many of the receiver's functions. This application is available on the App Store for iPhone, iPod touch and iPad. You can also get it on Google Play for Android smartphones. The application can be downloaded free of charge.

### HDZONE output

This receiver supports output of the HDMI output to a subzone room. Powerful images can be enjoyed simply by connecting this receiver to a TV supporting 4K/Full-HD/3D. In addition, a multi-channel environment can be created by connecting this receiver to another AV receiver in the subzone room.

### ZONE Ready

This receiver is equipped with HDZONE and ZONE 2. HDZONE supports HD audio/video streaming to a separate room via HDMI. Multi-Zone enables music and movie playback from different sources in three zones at the same time.

With HDZONE, you can select not only HDMI input but also INTERNET RADIO or iPod/USB and the like.

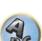

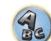

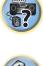

### Checking what's in the box

Please check that you've received the following supplied accessories:

- Setup microphone (cable: 5 m)
- Remote control unit
- AAA size IEC R03 dry cell batteries (to confirm system operation) x2
- AM loop antenna
- FM wire antenna
- Power cord
- CD-ROM
- Quick start guide
- Safety Brochure

### Handling the CD-ROM

### **Precautions For Use**

• This CD-ROM is for use with a personal computer. It cannot be used with a DVD player or music CD player. Attempting to play this CD-ROM with a DVD player or music CD player can damage speakers or cause impaired hearing due to the large volume.

### License

• Please agree to the "Terms of Use" indicated below before using this CD-ROM. Do not use if you are unwilling to consent to the terms of its use.

### Terms of Use

• Copyright to data provided on this CD-ROM belongs to PIONEER HOME ELECTRONICS CORPORATION. Unauthorized transfer, duplication, broadcast, public transmission, translation, sales, lending or other such matters that go beyond the scope of "personal use" or "citation" as defined by Copyright Law may be subject to punitive actions. Permission to use this CD-ROM is granted under license by PIONEER HOME ELECTRONICS CORPORATION.

### **General Disclaimer**

PIONEER HOME ELECTRONICS CORPORATION does not guarantee the operation of this CD-ROM with
respect to personal computers using any of the applicable OS. In addition, PIONEER HOME ELECTRONICS
CORPORATION is not liable for any damages incurred as a result of use of this CD-ROM and is not responsible
for any compensation. The names of private corporations, products and other entities described herein are the
registered trademarks or trademarks of their respective firms.

# Notice in regards to the separately sold *Bluetooth* ADAPTER and wireless LAN converter

The countries/regions that adopted the optional products below, explained in the Operating instructions, are as per the list.

| Optional products Model No. Countries/regions that adopted the products |                                                                                                    |                                                                                |
|-------------------------------------------------------------------------|----------------------------------------------------------------------------------------------------|--------------------------------------------------------------------------------|
|                                                                         | AS-BT100                                                                                             | Singapore, Malaysia, Thailand, Australia, New Zealand and Hong<br>Kong         |
| Bluetooth ADAPTER                                                       | AS-BT200                                                                                             | Singapore, Malaysia, Thailand, Australia, New Zealand, Hong<br>Kong and Taiwan |
| Wireless LAN Converter                                                  | LAN Converter AS-WL300 Singapore, Malaysia, Thailand, Australia, New Zealand, Hor<br>Kong and Taiwan |                                                                                |

### Installing the receiver

- When installing this unit, make sure to put it on a level and stable surface.
- Don't install it on the following places:
- —on a color TV (the screen may distort)
- -near a cassette deck (or close to a device that gives off a magnetic field). This may interfere with the sound.
- —in direct sunlight
- —in damp or wet areas
- —in extremely hot or cold areas
- in places where there is vibration or other movement
- —in places that are very dusty
- in places that have hot fumes or oils (such as a kitchen)
- Do not touch this receiver's bottom panel while the power is on or just after it is turned off. The bottom panel becomes hot when the power is on (or right after it is turned off) and could cause burns.

### Loading the batteries

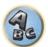

?

The batteries included with the unit are to check initial operations; they may not last over a long period. We recommend using alkaline batteries that have a longer life.

# 

### 

• Do not use or store batteries in direct sunlight or other excessively hot place, such as inside a car or near a heater. This can cause batteries to leak, overheat, explode or catch fire. It can also reduce the life or performance of batteries.

# 

Incorrect use of batteries may result in such hazards as leakage and bursting. Observe the following precautions:

- Never use new and old batteries together.
- Insert the plus and minus sides of the batteries properly according to the marks in the battery case.
- When inserting the batteries, make sure not to damage the springs on the battery's (--) terminals. This can cause batteries to leak or overheat.
- Batteries with the same shape may have different voltages. Do not use different batteries together.
- When disposing of used batteries, please comply with governmental regulations or environmental public institution's rules that apply in your country/area.

### **Operating range of remote control unit**

The remote control may not work properly if:

- There are obstacles between the remote control and the receiver's remote sensor.
- Direct sunlight or fluorescent light is shining onto the remote sensor.
- The receiver is located near a device that is emitting infrared rays.
- The receiver is operated simultaneously with another infrared remote control unit.

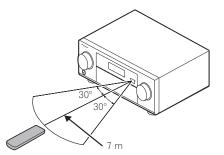

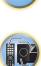

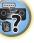

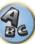

# **Controls and displays**

| Remote control | 12 |
|----------------|----|
| Display        |    |
| Front panel    | 15 |

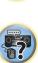

P

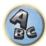

### **Remote control**

This section explains how to operate the remote control for the receiver.

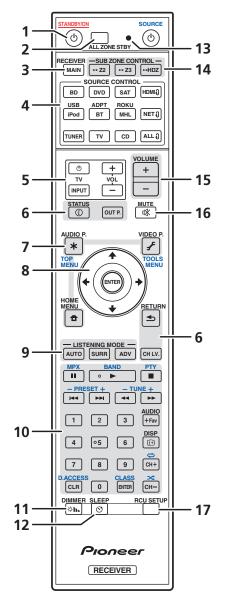

The remote has been conveniently color-coded according to component control using the following system:

- White Receiver control, TV control
- Blue Operation of other devices and each input (TUNER, etc.) (See pages <u>46</u>, <u>47</u>, <u>49</u>, <u>50</u> and <u>79</u>.)

### 1 O STANDBY/ON

This switches between standby and on for this receiver.

### 2 ALL ZONE STBY

Use this button to perform unique operations (page 78).

### 3 MAIN RECEIVER

Switches the remote to control the receiver (used to select the white commands). Switch to perform operations in the main zone.

### 4 SOURCE CONTROL buttons

Switches the input. Also, switches remote control operation mode for operating other devices or each input (**TUNER**, etc.) (page 76).

The input for HDMI3, NET3 and ALL3 switches each time these buttons are pressed.

### 5 TV control buttons

These buttons can be used to perform operations on the TV to which the **TV INPUT** button is assigned. The TV can be operated with these buttons regardless of the input set for the remote control's operation mode (page 76).

### 6 Receiver Control buttons

- STATUS Displays the IP address and information such as selected/set functions and input signals on the display (page 73).
- OUT P. (OUTPUT PARAMETER) Switches the output terminal of the HDMI signal or speaker terminal to be
  played (page 71).
- **RETURN** Press to confirm and exit the current menu screen.
- **CH LV.** (CHANNEL LEVEL) Press repeatedly to select a channel, then use  $\leftarrow/\Rightarrow$  to adjust the level (pages <u>71</u> and <u>90</u>).

### 7 Receiver setting buttons

Press MAIN RECEIVER first to access:

- AUDIO P. (AUDIO PARAMETER) Use to access the Audio options (page 67).
- VIDEO P. (VIDEO PARAMETER) Use to access the Video options (page 69).
- HOME MENU Use to access the Home Menu (pages 41, 42, 63, 82 and 89).

### 8 **↑**/↓/←/→/ENTER

Use the arrow buttons when setting up your surround sound system (see <u>page 82</u>) and the Audio or Video options (<u>page 67</u> or <u>69</u>).

### 9 LISTENING MODE buttons

- AUTO (AUTO SURROUND/ALC/STREAM DIRECT) Switches between Auto Surround (page 53), Auto Level Control mode and Stream Direct mode (page 54).
- SURR (STANDARD SURROUND) Press for Standard decoding and to switch various modes ( Pro Logic, Neo:X, etc.) (page 53).
- ADV (ADVANCED SURROUND) Use to switch between the various surround modes (page 54).

### 10 Source device operation button

Operates other devices or each input (TUNER, etc.).

### 11 DIMMER

Dims or brightens the display (page 73).

### 12 SLEEP

Use to put the receiver in sleep mode and select the amount of time before sleep (page 73).

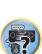

ABE

?

### 13 Remote control LED

Lights when a command is sent from the remote control.

### 14 SUB ZONE CONTROL buttons

- **Z2** (ZONE 2) Holding down this button (for 1.5 seconds) until the remote control LED flashes one time, the mode changes to Zone 2 operation.
- **Z3** (ZONE 3) It is not used with this receiver.
- HDZ (HDZONE) Holding down this button (for 1.5 seconds) until the remote control LED flashes one time, the mode changes to HDZONE operation.

### 15 VOLUME +/-

Use to set the listening volume.

To adjust the main zone sound volume, press **MAIN RECEIVER** first and then press this button. When in the sub zone, press the **SUB ZONE CONTROL** button first and then press this button.

### 16 MUTE

Mutes the sound or restores the sound if it has been muted (adjusting the volume also restores the sound). To mute the main zone sound volume, press **MAIN RECEIVER** first and then press this button. When in the sub zone, press the **SUB ZONE CONTROL** button first and then press this button.

17 RCU SETUP

Used to set the remote control (page 76).

### Display

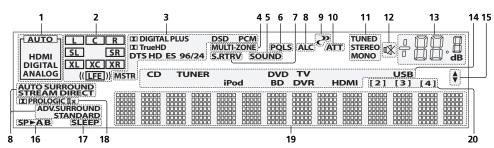

### 1 Signal indicators

Light to indicate the currently selected input signal. **AUTO** lights when the receiver is set to select the input signal automatically (page 55).

### 2 Program format indicators

Light to indicate the channels to which digital signals are being input.

- L/R Left front/Right front channel
- **C** Center channel
- SL/SR Left surround/Right surround channel
- LFE Low frequency effects channel (the (( )) indicators light when an LFE signal is being input)
- XL/XR Two channels other than the ones above
- XC Either one channel other than the ones above, the mono surround channel or matrix encode flag

### 3 Digital format indicators

Light when a signal encoded in the corresponding format is detected.

- DIGITAL Lights with Dolby Digital decoding.
- 🗖 DIGITAL PLUS Lights with Dolby Digital Plus decoding.
- 🗖 TrueHD Lights with Dolby TrueHD decoding.
- DTS Lights with DTS decoding.
- DTS HD Lights with DTS-HD decoding.
- 96/24 Lights with DTS 96/24 decoding.
- **DSD** Lights during playback of DSD (Direct Stream Digital) signals.
- **DSD PCM** Light during DSD (Direct Stream Digital) to PCM conversion.
- PCM Lights during playback of PCM signals.
- MSTR Lights during playback of DTS-HD Master Audio signals.

### 4 MULTI-ZONE

Lights when the MULTI-ZONE feature is active (page 72).

### 5 SOUND

Lights when the **DIALOG E** (Dialog Enhancement) or **TONE** (tone controls) features is selected (page 67).

### 6 PQLS

Lights when the PQLS feature is active (page 64).

### 7 S.RTRV

Lights when the Auto Sound Retriever function is active (page 67).

### 8 Listening mode indicators

- ALC Lights when the ALC (Auto level control) mode is selected (page 53).
- AUTO SURROUND Lights when the Auto Surround feature is switched on (page 53).
- STREAM DIRECT Lights when Direct/Pure Direct is selected (page 54).
- ADV.SURROUND Lights when one of the Advanced Surround modes has been selected (page 54).
- STANDARD Lights when one of the Standard Surround modes is switched on (page 53).

### 9 **(PHASE CONTROL)**

Lights when the Phase Control is switched on (page 55).

### 10 ATT

Lights when the input signal level is lowered to reduce distortion (page 67).

### 11 Tuner indicators

- **TUNED** Lights when a broadcast is being received.
- STEREO Lights when a stereo FM broadcast is being received in auto stereo mode.
- MONO Lights when the mono mode is set using MPX.

### 12 🕸

Lights when the sound is muted.

### 13 Master volume level

Shows the overall volume level. "---" indicates the minimum level, and "+12dB" indicates the maximum level.

### 14 Input function indicators

Light to indicate the input function you have selected.

### 15 Scroll indicators

Light when there are more selectable items when making the various settings.

### 16 Speaker indicators

Lights to indicate the current speaker terminals setting using OUT P. (page 71).

### 17 SLEEP

Lights when the receiver is in sleep mode (page 73).

### 18 Matrix decoding format indicators

• DI PRO LOGIC IIX - This lights to indicate DI Pro Logic II / DI Pro Logic IIx decoding (page 53).

### 19 Character display

Displays various system information.

### 20 Remote control mode indicator

Lights to indicate the receiver's remote control mode setting. (Not displayed when set to 1.) (page 93)

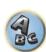

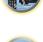

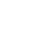

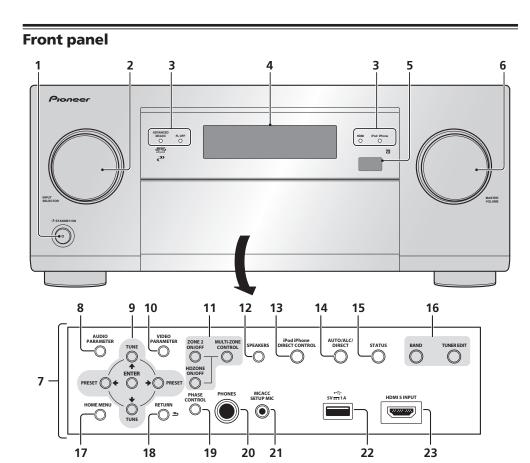

### 1 O STANDBY/ON

This switches between standby and on for this receiver.

### 2 INPUT SELECTOR dial

Use to select an input function.

### 3 Indicators

- ADVANCED MCACC Lights when EQ is set to ON in the AUDIO PARAMETER menu (page 67).
- FL OFF Lights when "off" (nothing displayed) is selected with the display's dimmer adjustment (page 73).
- **HDMI** Blinks when connecting an HDMI-equipped component; lights when the component is connected (page 25).
- iPod iPhone Lights to indicate iPod/iPhone is connected (page 34).

### 4 Character display

See <u>Display</u> on page 14.

### 5 Remote sensor

Receives the signals from the remote control (page 10).

### 6 MASTER VOLUME dial

### 7 Front panel controls

To access the front panel controls, catch the sides of the door with your fingers and pull forward.

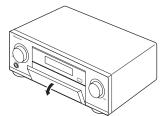

# **?**?

### 8 AUDIO PARAMETER

Use to access the Audio options (page 67).

### 9 $\uparrow/\downarrow/\leftarrow/\rightarrow$ (TUNE/PRESET) /ENTER

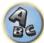

Use the arrow buttons when setting up your **HOME MENU**. Use **TUNE**  $\uparrow/\downarrow$  to find radio frequencies and use **PRESET**  $\leftarrow/\rightarrow$  to find preset stations (page 49).

### 10 VIDEO PARAMETER

Use to access the Video options (page 69).

### 11 MULTI-ZONE controls

If you've made MULTI-ZONE connections (page 31) use these controls to control the sub zone from the main zone (page 72).

### 12 SPEAKERS

Use to change the speaker terminal (page 71).

### 13 iPod iPhone DIRECT CONTROL

Change the receiver's input to the iPod and enable iPod operations on the iPod (page 46).

### 14 AUTO SURR/ALC/STREAM DIRECT

Switches between Auto Surround (page 53), Auto Level Control and Stream Direct mode (page 54).

### 15 STATUS

Displays the IP address and information such as selected/set functions and the input signal on the display (page

### <u>73</u>).

### 16 TUNER controls

- BAND Switches between AM and FM radio bands (page 49).
- TUNER EDIT Use with TUNE ↑/↓, PRESET ←/→ and ENTER to memorize and name stations for recall (page 49).

### 17 HOME MENU

Use to access the Home Menu (pages <u>42</u>, <u>41</u>, <u>63</u>, <u>82</u> and <u>89</u>).

### 18 RETURN

Press to confirm and exit the current menu screen.

### 19 PHASE CONTROL

Press to switch on/off Phase Control (page 55).

### 20 PHONES jack

Use to connect headphones. When the headphones are connected, there is no sound output from the speakers.

### 21 MCACC SETUP MIC jack

Use to connect the supplied microphone (page 39).

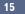

### 22 iPod/iPhone terminals

Use to connect your Apple iPod/iPhone as an audio source (<u>page 34</u>), or connect a USB device for audio and photo playback (<u>page 34</u>).

### 23 HDMI 5 INPUT terminal

Use for connection to a compatible HDMI device (Video camera, etc.) (page 35).

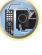

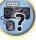

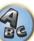

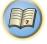

# **Connecting your equipment**

| Connecting your equipment                                           | . 18 |
|---------------------------------------------------------------------|------|
| Rear panel                                                          | . 18 |
| Determining the speakers' application                               | . 19 |
| Placing the speakers                                                | .21  |
| Connecting the speakers                                             | .21  |
| Installing your speaker system                                      | .22  |
| Selecting the Speaker system                                        | .23  |
| About the audio connection                                          |      |
| About the video converter                                           | .24  |
| About HDMI                                                          | .24  |
| Connecting your TV and playback components                          | . 25 |
| Connecting an HDD/DVD recorder, BD recorder and other video sources | . 27 |
| Connecting a satellite/cable receiver or other set-top box          | . 28 |
| Connecting other audio components                                   | . 29 |
| Connecting additional amplifiers                                    | . 29 |
| Connecting AM/FM antennas                                           | . 30 |
| MULTI-ZONE setup                                                    | .31  |
| Connecting to the network through LAN interface                     | . 33 |
| Connecting optional Bluetooth ADAPTER                               |      |
| Connecting an iPod                                                  | .34  |
| Connecting a USB device                                             | .34  |
| Connecting an MHL-compatible device                                 | . 35 |
| Connecting an HDMI-equipped component to the front panel input      |      |
| Connecting to a wireless LAN                                        |      |
| Connecting an IR receiver                                           |      |
| Plugging in the receiver                                            | .36  |

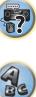

### **Connecting your equipment**

This receiver provides you with many connection possibilities, but it doesn't have to be difficult. This chapter explains the kinds of components you can connect to make up your home theater system.

### CAUTION

- · Before making or changing the connections, switch off the power and disconnect the power cord from the power outlet. Plugging in should be the final step.
- When making connections, also keep the power cords of the devices being connected unplugged from the power outlets.
- Depending on the device being connected (amplifier, receiver, etc.), the methods of connection and terminal names may differ from the explanations in this manual. Also refer to the operating instructions of the respective devices.

### **Rear panel**

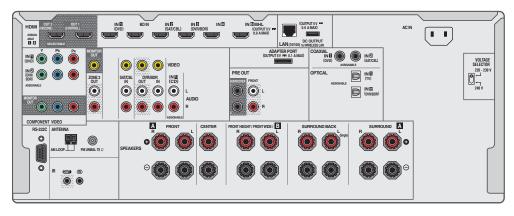

# Notes

- The RS-232C terminal is exclusively for the installer.
- The input functions below are assigned by default to the receiver's different input terminals. Refer to The Input Setup menu on page 41 to change the assignments if other connections are used.

| Input function          |               | Input Terminals |           |
|-------------------------|---------------|-----------------|-----------|
|                         | HDMI          | Audio           | Component |
| BD                      | ( <b>BD</b> ) |                 |           |
| DVD                     | IN 1          | COAX-1          | IN 1      |
| SAT/CBL                 | IN 2          | COAX-2          |           |
| DVR/BDR                 | IN 3          | OPT-2           | IN 2      |
| HDMI 4                  | IN 4          |                 |           |
| HDMI 5<br>(front panel) | IN 5          |                 |           |
| HDMI 6/MHL              | IN 6          |                 |           |
| TV                      |               | OPT-1           |           |
| CD                      |               | ANALOG-1        |           |
| TV                      | IN 6          |                 |           |

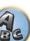

### **Determining the speakers' application**

This unit permits you to build various surround systems, in accordance with the number of speakers you have.

- Be sure to connect speakers to the front left and right channels (L and R).
- It is also possible to only connect one of the surround back speakers (SB) or neither.
- If you have two subwoofers, the second subwoofer can be connected to the SUBWOOFER 2 terminal. Connecting two subwoofers increases the bass sound to achieve more powerful sound reproduction. In this case, the same sound is output from the two subwoofers.

### E Important

- The Speaker System setting must be made if you use any of the connections shown below other than [A] (see Speaker system setting on page 89).
- The speakers from which sound is output can be switched according to the speaker layout/usage pattern (sound is not necessarily output from all connected speakers). Use the OUT P. button to switch the speakers from which sound is output. For details, see Switching the speaker terminals on page 71.

### [A] 7.2 channel surround system (Front height)

\*Default setting

• Speaker System setting: Normal(SB/FH)

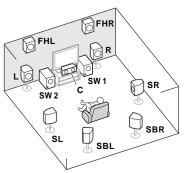

A 7.2 ch surround system connects the left and right front speakers (L/R), the center speaker (C), the left and right front height speakers (FHL/FHR), the left and right surround speakers (SL/SR), the left and right surround back speakers (SBL/SBR), and the subwoofers (SW 1/SW 2).

It is not possible to produce sound simultaneously from the front height speakers and the surround back speakers.

This surround system produces a more true-to-life sound from above.

### [B] 7.2 channel surround system (Front wide)

Speaker System setting: Normal(SB/FW)

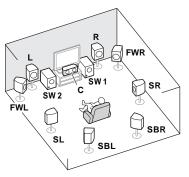

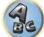

This plan replaces the left and right front height speakers shown in [A] with the left and right front wide speakers (FWL/FWR).

It is not possible to produce sound simultaneously from the front wide speakers and the surround back speakers. This surround system provides a sound field with good association between the sounds of the different channels.

### [C] 7.2 channel surround system & Speaker B connection

• Speaker System setting: Speaker B

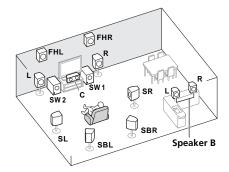

With these connections you can simultaneously enjoy 5.2-channel surround sound in the main zone with stereo playback of the same sound on the B speakers. The same connections also allow for 7.2-channel surround sound in the main zone when not using the B speakers.

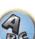

# [D] 5.2 channel surround system & Front Bi-amping connection (High quality surround)

### Speaker System setting: Front Bi-Amp

Bi-amping connection of the front speakers for high sound quality with 5.2-channel surround sound.

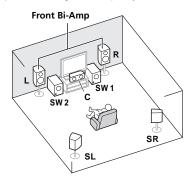

### [E] 5.2 channel surround system & ZONE 2 connection (Multi Zone)

### • Speaker System setting: ZONE 2

With these connections you can simultaneously enjoy 5.2-channel surround sound in the main zone with stereo playback on another component in ZONE 2. (The selection of input devices is limited.)

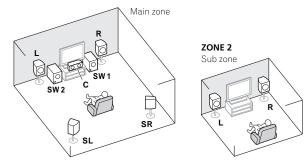

### [F] 5.2 channel surround system & HDZONE connection (Multi Zone)

### • Speaker System setting: HDZONE

With these connections you can simultaneously enjoy 5.2-channel surround sound in the main zone with stereo playback on another component in HDZONE. (The selection of input devices is limited.)

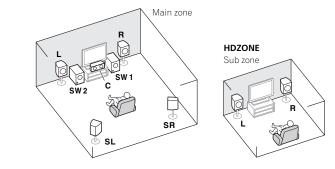

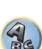

Ţ

### **Other speaker connections**

- Your favorite speaker connections can be selected even if you have fewer than 5.2 speakers (except front left/ right speakers).
- When not connecting a subwoofer, connect speakers with low frequency reproduction capabilities to the front channel. (The subwoofer's low frequency component is played from the front speakers, so the speakers could be damaged.)
- After connecting, be sure to conduct the Full Auto MCACC (speaker environment setting) procedure. See Automatically conducting optimum sound tuning (Full Auto MCACC) on page 39.

### **Placing the speakers**

Refer to the chart below for placement of the speakers you intend to connect.

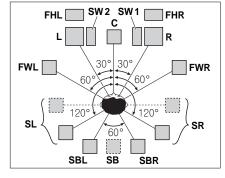

- Place the surround speakers at 120° from the center. If you, (1) use the surround back speaker, and, (2) don't use the front height speakers / front wide speakers, we recommend placing the surround speaker right beside you.
- If you intend to connect only one surround back speaker, place it directly behind you.
- Place the left and right front height speakers at least one meter directly above the left and right front speakers.

### Some tips for improving sound quality

Where you put your speakers in the room has a big effect on the quality of the sound. The following guidelines should help you to get the best sound from your system.

- The subwoofer can be placed on the floor. Ideally, the other speakers should be at about ear-level when you're listening to them. Putting the speakers on the floor (except the subwoofer), or mounting them very high on a wall is not recommended.
- For the best stereo effect, place the front speakers 2 m to 3 m apart, at equal distance from the TV.
- If you're going to place speakers around your CRT TV, use shielded speakers or place the speakers at a sufficient distance from your CRT TV.
- If you're using a center speaker, place the front speakers at a wider angle. If not, place them at a narrower angle.
- Place the center speaker above or below the TV so that the sound of the center channel is localized at the TV screen. Also, make sure the center speaker does not cross the line formed by the leading edge of the front left and right speakers.
- It is best to angle the speakers towards the listening position. The angle depends on the size of the room. Use less of an angle for bigger rooms.
- Surround and surround back speakers should be positioned 60 cm to 90 cm higher than your ears and tilted slightly downward. Make sure the speakers don't face each other. For DVD-Audio, the speakers should be more directly behind the listener than for home theater playback.
- Try not to place the surround speakers farther away from the listening position than the front and center speakers. Doing so can weaken the surround sound effect.

### **Connecting the speakers**

Each speaker connection on the receiver comprises a positive (+) and negative (-) terminal. Make sure to match these up with the terminals on the speakers themselves.

This unit supports speakers with a nominal impedance of 4  $\Omega$  to 16  $\Omega.$ 

# 

- These speaker terminals carry HAZARDOUS LIVE voltage. To prevent the risk of electric shock when connecting or disconnecting the speaker cables, disconnect the power cord before touching any uninsulated parts.
- Make sure that all the bare speaker wire is twisted together and inserted fully into the speaker terminal. If any of the bare speaker wire touches the back panel it may cause the power to cut off as a safety measure.

### **Bare wire connections**

# 

Make sure that all speakers are securely installed. This not only improves sound quality, but also reduces the risk of damage or injury resulting from speakers being knocked over or falling in the event of external shocks such as earthquakes.

- 1 Twist exposed wire strands together.
- 2 Loosen terminal and insert exposed wire.
- 3 Tighten terminal.

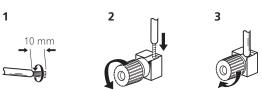

### 🖉 <sub>Notes</sub>

21

- Please refer to the manual that came with your speakers for details on how to connect the other end of the speaker cables to your speakers.
- Use an RCA cable to connect the subwoofer. It is not possible to connect using speaker cables.
- If you have two subwoofers, the second subwoofer can be connected to the SUBWOOFER 2 terminal. Connecting two subwoofers increases the bass sound to achieve more powerful sound reproduction. In this case, the same sound is output from the two subwoofers.

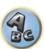

?

### Installing your speaker system

At the very least, front left and right speakers only are necessary. Note that your main surround speakers should always be connected as a pair, but you can connect just one surround back speaker if you like (it must be connected to the left surround back terminal).

### **Standard surround connection**

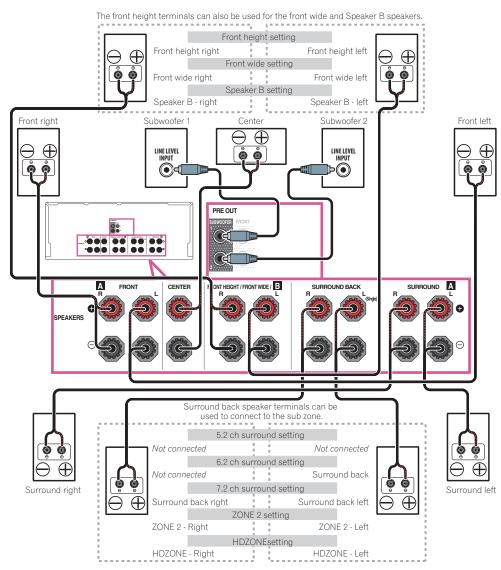

### **Bi-amping your speakers**

Bi-amping is when you connect the high frequency driver and low frequency driver of your speakers to different amplifiers for better crossover performance. Your speakers must be bi-ampable to do this (having separate terminals for high and low) and the sound improvement will depend on the kind of speakers you're using.

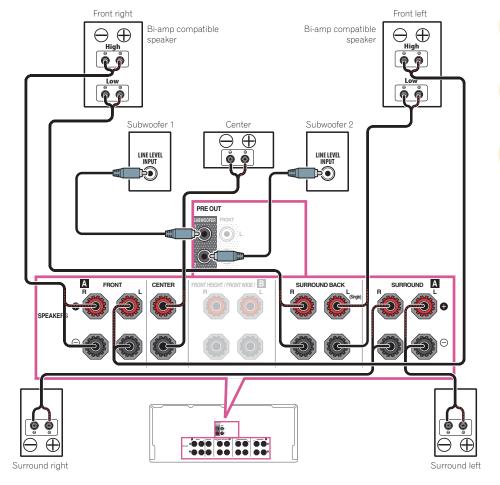

## 

- Most speakers with both **High** and **Low** terminals have two metal plates that connect the **High** to the **Low** terminals. These must be removed when you are bi-amping the speakers or you could severely damage the amplifier. See your speaker manual for more information.
- If your speakers have a removable crossover network, make sure you do not remove it for bi-amping. Doing so may damage your speakers.

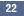

# 03

### **Bi-wiring your speakers**

Your speakers can also be bi-wired if they support bi-amping.

• With these connections, the **Speaker System** setting makes no difference.

# 

- Don't connect different speakers from the same terminal in this way.
- When bi-wiring as well, heed the cautions for bi-amping shown above.
- To bi-wire a speaker, connect two speaker cords to the speaker terminal on the receiver.

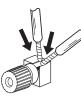

### Selecting the Speaker system

The front height terminals can be used for front wide and Speaker B connections, in addition to for the front height speakers. Also, the surround back terminals can be used for bi-amping and ZONE 2 connections, in addition to for the surround back speakers. Make this setting according to the application.

### Front height setup

\*Default setting

- 1 Connect a pair of speakers to the front height speaker terminals.
- See Standard surround connection on page 22.
- 2 If necessary, select 'Normal(SB/FH)' from the Speaker System menu.

See <u>Speaker system setting</u> on <u>page 89</u> to do this.

### Front wide setup

1 Connect a pair of speakers to the front height speaker terminals.

See <u>Standard surround connection</u> on page 22.

**2** Select 'Normal(SB/FW)' from the Speaker System menu. See Speaker system setting on page 89 to do this.

### **Speaker B setup**

You can listen to stereo playback in another room.

- 1 Connect a pair of speakers to the front height speaker terminals.
- See Standard surround connection on page 22.
- 2 Select 'Speaker B' from the Speaker System menu.
- See <u>Speaker system setting</u> on <u>page 89</u> to do this.

### **Bi-Amping setup**

Bi-amping connection of the front speakers for high sound quality with 5.1-channel surround sound.

- 1 Connect bi-amp compatible speakers to the front and surround back speaker terminals.
- See <u>Bi-amping your speakers</u> on page 22.
- 2 Select 'Front Bi-Amp' from the Speaker System menu.
- See <u>Speaker system setting</u> on <u>page 89</u> to do this.

### ZONE 2 setup

With these connections you can simultaneously enjoy 5.1-channel surround sound in the main zone with stereo playback on another component in ZONE 2.

1 Connect a pair of speakers to the surround back speaker terminals.

See Standard surround connection on page 22.

2 Select 'ZONE 2' from the Speaker System menu.

See <u>Speaker system setting</u> on <u>page 89</u> to do this.

### **HDZONE** setup

With these connections you can simultaneously enjoy 5.1-channel surround sound in the main zone with stereo playback on another component in HDZONE.

1 Connect a pair of speakers to the surround back speaker terminals.

See <u>Standard surround connection</u> on page 22.

2 Select 'HDZONE' from the Speaker System menu.

See <u>Speaker system setting</u> on <u>page 89</u> to do this.

### About the audio connection

|                       | Types of cables and terminals | Transferable audio signals |
|-----------------------|-------------------------------|----------------------------|
| iority                |                               | HD audio                   |
| Sound signal priority | Digital (Coaxial)             | Conventional digital audio |
|                       | RCA (Analog)<br>(White/Red)   | Conventional analog audio  |

- With an HDMI cable, video and audio signals can be transferred in high quality over a single cable.
- For HD audio, see <u>About HDMI</u> on <u>page 24</u>.

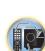

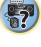

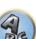

### About the video converter

The video converter ensures that all video sources are output through the **HDMI OUT** terminal.

If the TV is only connected to the receiver's composite **VIDEO MONITOR OUT** jacks, all the other video devices must be connected through composite connections.

If several video components are assigned to the same input function (see <u>The Input Setup menu</u> on <u>page 41</u>), the converter gives priority to HDMI, component, then composite (in that order).

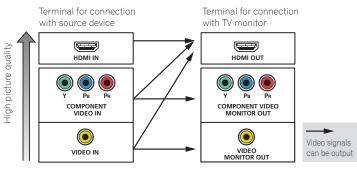

# 🖉 Notes

- With factory default settings, video from the video cable or component cable will not be output from the HDMI terminal. To output video, you must switch video input to the device connected with the video cable or component cable and set V.CONV to ON (page 69).
- The only exception is HDMI: since this resolution cannot be downsampled, you must connect your monitor/TV to the receiver's HDMI output when connecting this video source.
- If the video signal does not appear on your TV, try adjusting the resolution settings on your component or display. Note that some components (such as video game units) have resolutions that may not be converted. In this case, try switching Digital Video Conversion (in <u>Setting the Video options on page 69</u>) OFF.
- The signal input resolutions that can be converted from the component video input for the HDMI output are 480i/576i, 480p/576p, 720p and 1080i. 1080p signals cannot be converted.

This item incorporates copy protection technology that is protected by U.S. patents and other intellectual property rights of Rovi Corporation. Reverse engineering and disassembly are prohibited.

### About HDMI

The HDMI connection transfers uncompressed digital video, as well as almost every kind of digital audio. This receiver incorporates High-Definition Multimedia Interface (HDMI<sup>®</sup>/<sup>™</sup>) technology. This receiver supports the functions described below through HDMI connections.

- Digital transfer of uncompressed video (contents protected by HDCP (1080p/24, 1080p/60, etc.))
- 3D signal transfer
- Deep Color signal transfer
- x.v.Color signal transfer
- ARC (Audio Return Channel)
- 4K signal transfer
- —This may not operate properly, depending on the connected equipment.
- -4K 24p, 4K 25p, 4K 30p, 4K 50p and 4K 60p signals are supported.
- Input of multi-channel linear PCM digital audio signals (192 kHz or less) for up to 8 channels
- Input of the following digital audio formats:
- Dolby Digital, Dolby Digital Plus, DTS, High bitrate audio (Dolby TrueHD, DTS-HD Master Audio, DTS-HD High Resolution Audio), CD, SACD (DSD signal)
- Synchronized operation with components using the Control with HDMI function (see <u>Control with HDMI func-</u> tion on page 62)

# Notes

24

- An HDMI connection can only be made with DVI-equipped components compatible with both DVI and High Bandwidth Digital Content Protection (HDCP). If you choose to connect to a DVI connector, you will need a separate adaptor (DVI→HDMI) to do so. A DVI connection, however, does not support audio signals. Consult your local audio dealer for more information.
- If you connect a component that is not compatible with HDCP, an **HDCP ERROR** message is displayed on the front panel display. Some components that are compatible with HDCP still cause this message to be displayed, but so long as there is no problem with displaying video this is not a malfunction.
- Depending on the component you have connected, using a DVI connection may result in unreliable signal transfers.
- This receiver supports SACD, Dolby Digital Plus, Dolby TrueHD and DTS-HD Master Audio. To take advantage
  of these formats, however, make sure that the component connected to this receiver also supports the corresponding format.
- Use a High Speed HDMI<sup>®</sup>/<sup>TM</sup> Cable. If an HDMI cable other than a High Speed HDMI<sup>®</sup>/<sup>TM</sup> Cable is used, it may not work properly.
- When an HDMI cable with a built-in equalizer is connected, it may not operate properly.
- Signal transfer is only possible when connected to a compatible component.
- HDMI format digital audio transmissions require a longer time to be recognized. Due to this, interruption in the audio may occur when switching between audio formats or beginning playback.
- Turning on/off the device connected to this unit's **HDMI OUT** terminal during playback, or disconnecting/connecting the HDMI cable during playback, may cause noise or interrupted audio.

The terms HDMI and HDMI High-Definition Multimedia Interface, and the HDMI Logo are trademarks or registered trademarks of HDMI Licensing, LLC in the United States and other countries.

"x.v.Color" and **X.v.Color** are trademarks of Sony Corporation.

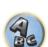

### **Connecting your TV and playback components**

### **Connecting using HDMI**

If you have an HDMI or DVI (with HDCP) equipped component (Blu-ray Disc player (BD), etc.), you can connect it to this receiver using a commercially available HDMI cable.

If the TV and playback components support the **Control** with HDMI feature, the convenient **Control** with HDMI functions can be used (see <u>Control with HDMI function</u> on <u>page 62</u>).

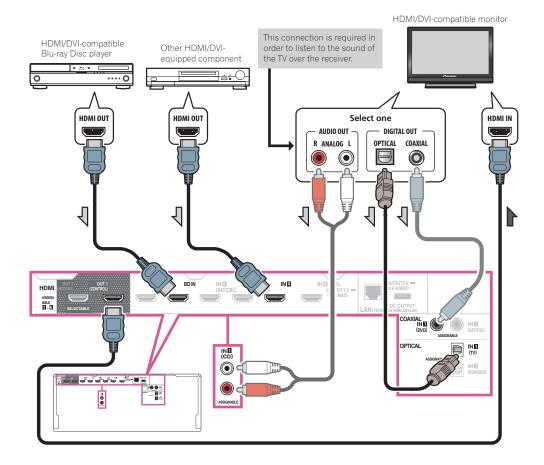

- When connecting to an HDMI/DVI-compatible monitor using the HDMI OUT 2 terminal, switch the HDMI output setting to OUT 2 or OUT 1+2. See <u>Switching the HDMI output</u> on <u>page 71</u>. Also, MAIN/HDZONE must be set to MAIN beforehand (<u>page 94</u>).
- For input components, connections other than HDMI connections are also possible (see <u>Connecting your DVD</u> player with no HDMI output on page 26).
- If you want to listen to the sound of the TV over the receiver, connect the receiver and TV with audio cables.
- —When the TV and receiver are connected by HDMI connections, if the TV supports the HDMI ARC (Audio Return Channel) function, the sound of the TV can be input to the receiver via the **HDMI OUT** terminal, so there is no need to connect an audio cable. In this case, set **ARC** at **HDMI Setup** to **ON** (see <u>HDMI Setup</u> on page 63).

After setting the **ARC**, some time may be required for the connected device to be recognized and the sound to be produced.

Ţ,

-Please refer to the TV's operation manual for directions on connections and setup for the TV.

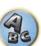

### Connecting your DVD player with no HDMI output

This diagram shows connections of a TV (with HDMI input) and DVD player (or other playback component with no HDMI output) to the receiver.

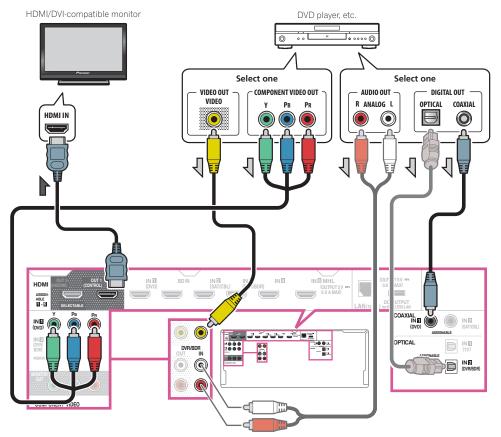

- With factory default settings, video from the video cable or component cable will not be output from the HDMI terminal. To output video, you must switch video input to the device connected with the video cable or component cable and set V.CONV to ON (page 69).
- If you want to listen to the sound of the TV over the receiver, connect the receiver and TV with audio cables (page 25).
- When the TV and receiver are connected by HDMI connections, if the TV supports the HDMI ARC (Audio Return Channel) function, the sound of the TV can be input to the receiver via the **HDMI OUT 1** terminal, so there is no need to connect an audio cable. In this case, set **ARC** at **HDMI Setup** to **ON** (see <u>HDMI Setup</u> on page 63).
- If you use an optical digital audio cable or RCA (analog) audio cable, you'll need to tell the receiver which digital input you connected the player to (see <u>The Input Setup menu</u> on <u>page 41</u>).
- If HDZONE is set to on, video images connected using a video cable or component cable are not output from the HDMI terminal. To output video images, turn HDZONE off (page 72).

### **Connecting your TV with no HDMI input**

This diagram shows connections of a TV (with no HDMI input) and DVD player (or other playback component) to the receiver.

# Important

- With these connections, the picture is not output to the TV even if the DVD player is connected with an HDMI cable. Connect the receiver and TV using the same type of video cable as used to connect the receiver and player.
- Also, when the receiver and TV are connected by anything other than an HDMI cable, the OSD function allowing display of the receiver's settings, operations, etc., on the TV's screen cannot be used. In this case, watch the receiver's front panel display while performing the various operations and making settings.

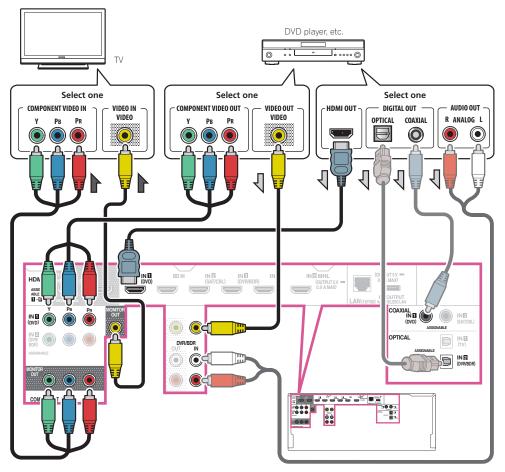

J)

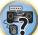

Ģ

• In order to listening to HD audio with this receiver, connect an HDMI cable, and use analog video cable for video signal input.

Depending on the player, it may not be possible to output video signals to both HDMI and other video output (composite, etc.) simultaneously, and it may be necessary to make video output settings. Please refer to the operating instructions supplied with your player for more information.

- If you want to listen to the sound of the TV over the receiver, connect the receiver and TV with audio cables (page 25).
- If you use an optical digital audio cable or RCA (analog) audio cable, you'll need to tell the receiver which digital input you connected the player to (see <u>The Input Setup menu</u> on <u>page 41</u>).

# Connecting an HDD/DVD recorder, BD recorder and other video sources

This receiver has audio/video inputs suitable for connecting analog or digital video devices, including HDD/DVD recorders and BD recorders.

When you set up the receiver you'll need to tell the receiver which input you connected the recorder to (see also <u>The Input Setup menu</u> on page 41).

If your HDD/DVD recorder, BD recorder, etc., is equipped with an HDMI output terminal, we recommend connecting it to the receiver's HDMI DVR/BDR IN terminal. When doing so, also connect the receiver and TV by HDMI (see <u>Connecting using HDMI</u> on <u>page 25</u>).

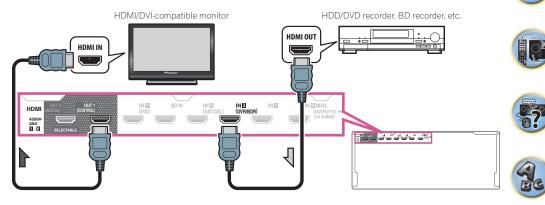

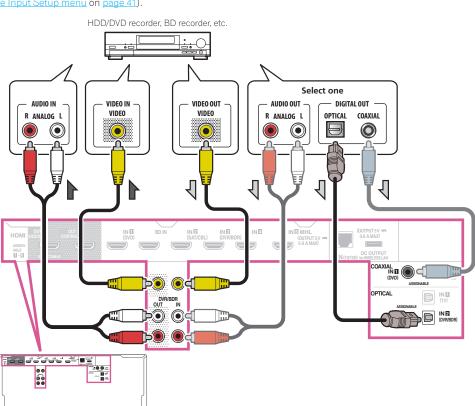

- In order to record, you must connect the analog audio cables (the digital connection is for playback only) (page
- <u>73</u>)

### Connecting a satellite/cable receiver or other set-top box

Satellite and cable receivers, and terrestrial digital TV tuners are all examples of so-called 'set-top boxes'. When you set up the receiver you'll need to tell the receiver which input you connected the set-top box to (see <u>The</u> <u>Input Setup menu</u> on <u>page 41</u>).

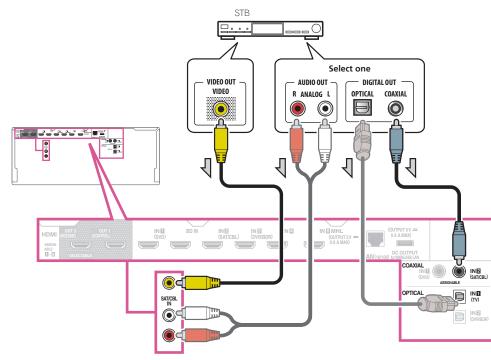

- With factory default settings, video from the video cable or component cable will not be output from the HDMI terminal. To output video, you must switch video input to the device connected with the video cable or component cable and set V.CONV to ON (page 69).
- If HDZONE is set to on, video images connected using a video cable or component cable are not output from the HDMI terminal. To output video images, turn HDZONE off (<u>page 72</u>).

If your set-top box is equipped with an HDMI output terminal, we recommend connecting it to the receiver's HDMI SAT/CBL IN terminal. When doing so, also connect the receiver and TV by HDMI (see <u>Connecting using HDMI</u> on page 25).

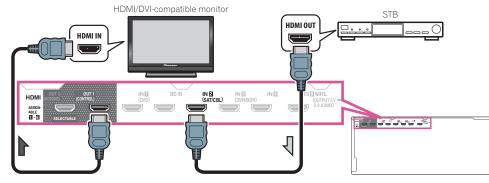

Ac

?

• Even if your set-top box is equipped with an HDMI output terminal, in some cases the sound is output from the digital audio output (optical or coaxial) and only the video is output from the HDMI output terminal. In this case, make the HDMI and digital audio connections as shown below.

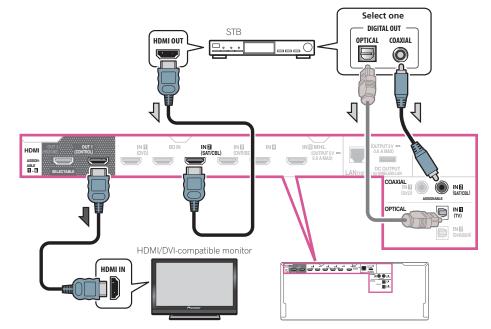

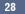

### **Connecting other audio components**

This receiver has both digital and analog inputs, allowing you to connect audio components for playback. When you set up the receiver you'll need to tell the receiver which input you connected the component to (see also <u>The Input Setup menu</u> on page 41).

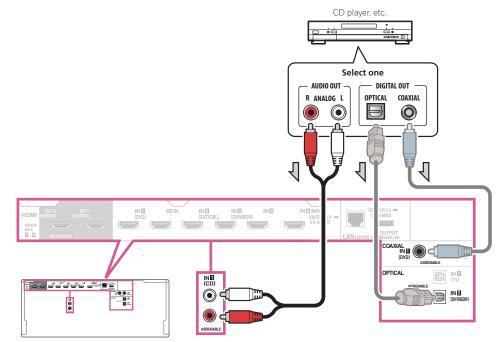

• If your turntable has line-level outputs (i.e., it has a built-in phono pre-amp), connect it to the **ANALOG IN 1** (CD) inputs instead.

### **Connecting additional amplifiers**

29

This receiver has more than enough power for any home use, but it's possible to add additional amplifiers to every channel of your system using the pre-outs. Make the connections shown below to add amplifiers to power your speakers.

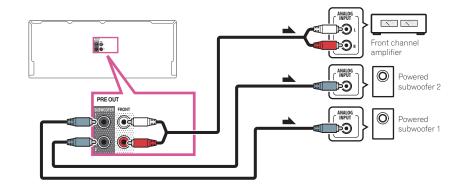

- If you're not using a subwoofer, change the front speaker setting (see <u>Speaker Setting</u> on <u>page 86</u>) to **LARGE**.
- You can use the additional amplifier on the surround back channel pre-outs for a single speaker as well. In this case plug the amplifier into the left (**SURROUND BACK L (Single**)) terminal only.
- The sound from the surround back terminals will depend on how you have configured the <u>Speaker system setting</u> on page 89.
- If you have two subwoofers, the second subwoofer can be connected to the SUBWOOFER 2 terminal. Connecting two subwoofers increases the bass sound to achieve more powerful sound reproduction. In this case, the same sound is output from the two subwoofers.
- To hear sound only from the pre-outs, switch the speaker terminals to SP: OFF (page 71) or simply disconnect any speakers that are connected directly to the receiver.

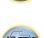

### **Connecting AM/FM antennas**

Connect the AM loop antenna and the FM wire antenna as shown below. To improve reception and sound quality, connect external antennas (see <u>Connecting external antennas</u> on <u>page 30</u>).

### 

1 Pull off the protective shields of both AM antenna wires.

# 2 Push open the tabs, then insert one wire fully into each terminal, then release the tabs to secure the AM antenna wires.

### 3 Fix the AM loop antenna to the attached stand.

To fix the stand to the antenna, bend in the direction indicated by the arrow (*fig. a*) then clip the loop onto the stand (*fig. b*).

• If you plan to mount the AM antenna to a wall or other surface, secure the stand with screws (*fig. c*) before clipping the loop to the stand. Make sure the reception is clear.

### 4 Place the AM antenna on a flat surface and in a direction giving the best reception.

### 5 Connect the FM wire antenna into the FM antenna socket.

For best results, extend the FM antenna fully and fix to a wall or door frame. Don't drape loosely or leave coiled up.

### **Connecting external antennas**

To improve FM reception, connect an external FM antenna to FM UNBAL 75  $\,\Omega$ .

# 75 Ω coaxial cable

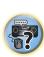

To improve AM reception, connect a 5 m to 6 m length of vinyl-coated wire to the **AM LOOP** terminals without disconnecting the supplied AM loop antenna.

disconnecting the supplied AM loop antenna. For the best possible reception, suspend horizontally outdoors.

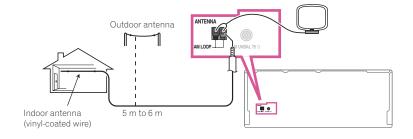

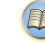

### **MULTI-ZONE** setup

This receiver can power up to three independent systems in separate rooms after you have made the proper MULTI-ZONE connections.

Different sources can be playing in three zones at the same time or, depending on your needs, the same source can also be used. The main and sub zones have independent power (the main zone power can be off while one (or both) of the sub zones is on) and the sub zones can be controlled by the remote or front panel controls.

### **Making MULTI-ZONE connections**

It is possible to make these connections if you have separate speakers for your primary (**ZONE 2**) sub zone. You will also need a separate amplifier if you are not using the speaker terminals for your primary sub zone (For detail, see <u>MULTI-ZONE setup using speaker terminals (ZONE 2</u>) on page 31).

Also, if the separate receiver in the sub zone has an HDMI input terminal, this unit's HDMI input can be played as **HDZONE**.

Here are two primary sub zone setups possible with this system. Choose whichever works best for you.

# Important

- The settings must be changed at ZONE Setup in order to use the multi-zone function (page 94).
- MAIN/HDZONE at ZONE Setup must be set to HDZONE in order to use the HDZONE function (page 94).

### **MULTI-ZONE** listening options

The following table shows the signals that can be output to **ZONE 2** and **HDZONE**:

| Sub Zone                 | Input functions available                                                                       |
|--------------------------|-------------------------------------------------------------------------------------------------|
| <b>ZONE 2</b><br><a></a> | DVD, SAT/CBL, INTERNET RADIO, MEDIA SERVER, FAVORITES, iPod/USB, TV, CD,<br>TUNER, ADAPTER PORT |
|                          | (Outputs analog audio)                                                                          |
| HDZONE                   | BD, DVD, SAT/CBL, DVR/BDR, INTERNET RADIO, MEDIA SERVER, FAVORITES, iPod/                       |
| (HDMI)                   | USB, HDMI 1, HDMI 2, HDMI 3, HDMI 4, HDMI 5, HDMI 6/MHL                                         |
| <b></b>                  | (Outputs HDMI audio and video signals)                                                          |

- a It is not possible to down-convert the audio input signal from the **HDMI** input terminals or digital input terminals (**OPTICAL** and **COAXIAL**) and output them to ZONE 2.
- b The inputs that can be switched differ according to how terminals HDMI IN 1 to IN 6 are assigned. Upon shipment from the factory, the input terminals are assigned to DVD, SAT/CBL, DVR/BDR, HDMI 4, HDMI 5 and HDMI 6/MHL, in order starting from terminal HDMI IN 1.
- The video/audio signals of the RCA analog input terminals, the digital input terminals (**OPTICAL** and **COAXIAL**) and the **COM-PONENT VIDEO** input terminals cannot be up-converted and output to the **HDZONE**.
- When any of the HDMI 3 to HDMI 6/MHL inputs is selected in the main zone, it is only possible to select the same input as in the main zone for the HDZONE. (Inputs other than the ones listed here can be selected.)

The same limitations apply when one of the above inputs is selected for the HDZONE.

# 💋 Note

When any of the INTERNET RADIO, MEDIA SERVER, FAVORITES, iPod/USB or ADAPTER PORT inputs is

selected in the main zone, it is only possible to select the same input as in the main zone for the sub zone. (Inputs other than the ones listed here can be selected.)

The same limitations apply when one of the above inputs is selected for the sub zone.

### **Basic MULTI-ZONE setup (ZONE 2)**

### • Connect a separate amplifier to the AUDIO ZONE 2 OUT jacks on this receiver.

You should have a pair of speakers attached to the sub zone amplifier as shown in the following illustration.

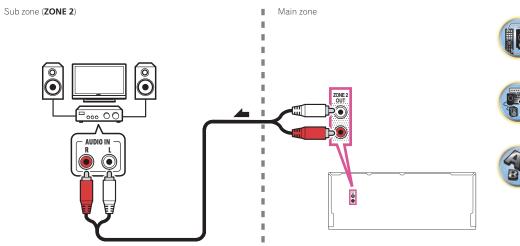

### MULTI-ZONE setup using speaker terminals (ZONE 2)

You must select **ZONE 2** in <u>Speaker system setting</u> (<u>page 89</u>) to use this setup.

### • Connect a pair of speakers to the surround back speaker terminals.

You should have a pair of speakers attached to the surround back speaker terminals as shown below.

Sub zone (ZONE 2)

Main zone

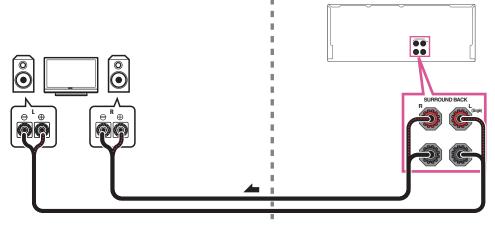

?

### MULTI-ZONE setup using HDMI terminal (HDZONE)

### Important

- The settings must be changed at **ZONE Setup** in order to use the **HDZONE** function (page 94).
- To use the HDZONE functions, set Control or Control Mode in HDMI Setup to OFF. For details, see HDML Setup on page 63.

### • Connect a separate receiver to the HDMI OUT 2 (HDZONE) terminal on this receiver.

Connect speakers and a TV to the HDZONE receiver as shown on the illustration below.

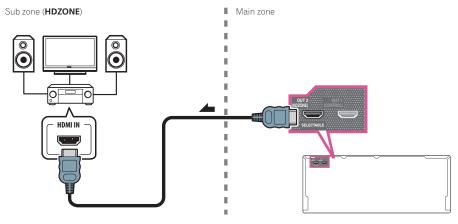

### Multi-zone connection using the HDMI terminal and speaker terminals (HDZONE)

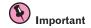

- The settings must be changed at **ZONE Setup** in order to use the **HDZONE** function (page 94). • To use the HDZONE functions, set Control or Control Mode in HDMI Setup to OFF. For details, see HDMI
- Setup on page 63. • You must select HDZONE in Speaker system setting (page 89) to use this setup.
- 1 Connect a pair of speakers to the surround back speaker terminals.
- You should have a pair of speakers attached to the surround back speaker terminals as shown below.
- 2 Connect a TV monitor to the HDMI OUT 2 (HDZONE) terminal on this receiver.

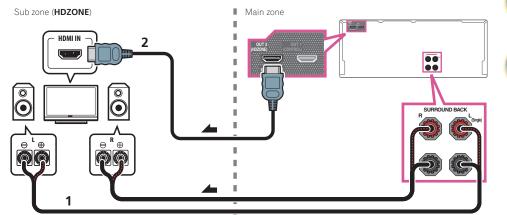

### Connecting to the network through LAN interface

By connecting this receiver to the network via the LAN terminal, you can listen to Internet radio stations. To listen to Internet radio stations, you must sign a contract with an ISP (Internet Service Provider) beforehand. When connected in this way, you can play audio files stored on the components on the local network, including your computer.

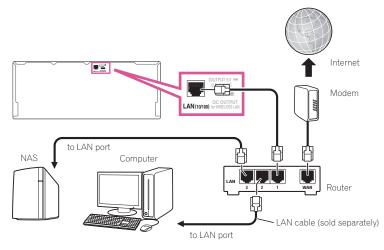

Connect the LAN terminal on this receiver to the LAN terminal on your router (with or without the built-in DHCP server function) with a straight LAN cable (CAT 5 or higher).

Turn on the DHCP server function of your router. In case your router does not have the built-in DHCP server function, it is necessary to set up the network manually. For details, see Network Setup menu on page 91.

### LAN terminal specifications

LAN terminal : Ethernet iack (10BASE-T/100BASE-TX)

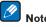

### Notes

- Refer to the operation manual of the equipment you have as the connected equipment and connection method may differ depending on your Internet environment.
- When using a broadband Internet connection, a contract with an Internet service provider is required. For more details, contact your nearest Internet service provider.

### **Connecting optional Bluetooth ADAPTER**

When the Bluetooth® ADAPTER (AS-BT100 or AS-BT200) is connected to this receiver, a product equipped with Bluetooth wireless technology (portable cell phone, digital music player, etc.) can be used to listen to music wirelessly.

- The *Bluetooth* wireless technology enabled device must support A2DP profiles.
- Pioneer does not guarantee proper connection and operation of this unit with all Bluetooth wireless technology enabled devices.

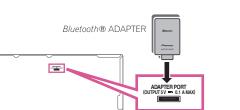

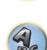

Ģ

### $(\mathbf{k})$ Important

- Do not move the receiver with the Bluetooth ADAPTER connected. Doing so could cause damage or faulty contact.
- Switch the receiver into standby and connect Bluetooth ADAPTER to the ADAPTER PORT.
- For instructions on playing the Bluetooth wireless technology device, see Pairing the Bluetooth ADAPTER and Bluetooth wireless technology device on page 50.

### **Connecting an iPod**

This receiver has a dedicated iPod terminal that will allow you to control playback of audio content from your iPod using the controls of this receiver.

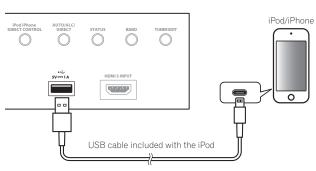

# Tip

- An iPod/iPhone can be connected to the receiver. For details on supported models and versions of the respective products, see Playing an iPod on page 46.
- Switch the receiver into standby, and then use the iPod cable to connect your iPod to the iPod/iPhone terminal on the front panel of this receiver.
- For the cable connection, also refer to the operating instructions for your iPod.
- When connecting an iPhone to this unit, keep the iPhone at least 20 cm (0.66 ft) away from this unit. If the iPhone is kept closer to this unit and a telephone call is received by the iPhone, noise may be output from this device.
- iPod recharging occurs whenever an iPod is connected to this unit. (Recharging is enabled only when the unit's power is turned on.)
- For instructions on playing the iPod, see <u>Playing an iPod</u> on page 46.

### **Connecting a USB device**

It is possible to play audio and photo files by connecting USB devices to this receiver.

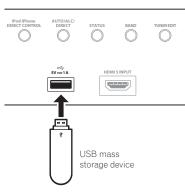

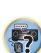

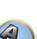

- Switch the receiver into standby then connect your USB device to the USB terminal on the front panel of this receiver.
- This receiver does not support a USB hub.
- For instructions on playing the USB device, see <u>Playing a USB device</u> on page 47.

### **Connecting an MHL-compatible device**

An MHL-compatible mobile device can be connected to enjoy 3D/Full-HD videos, high quality multi-channel audio, and photos etc., with charge the battery on the receiver. Use the MHL cable to connect the device.

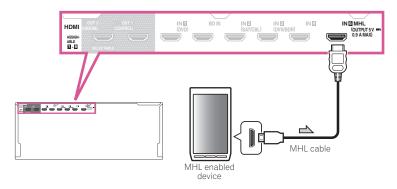

# • Switch the receiver into standby then use the MHL cable to connect your MHL enabled device to the MHL terminal on the rear panel of this receiver.

- To automatically switch to the MHL input when an MHL-compatible device is connected, see <u>MHL Setup</u> on page 92.
- The MHL-compatible device is recharged whenever it is connected to this unit. (Recharging is enabled only when the unit's power is turned on.)
- For instructions on playing the MHL-compatible device, see Playing an MHL-compatible device on page 48.
- Do not place the MHL device on this unit which has the power turned on.

# Connecting an HDMI-equipped component to the front panel input

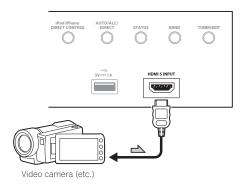

### **Connecting to a wireless LAN**

Wireless connection to the network is possible through a wireless LAN connection. Use the separately sold AS-WL300 for connection.

- Use only the furnished accessory connecting cable.
- Certain settings are required to use a wireless LAN converter (AS-WL300). For instructions on making these settings, see the operating instructions included with the wireless LAN converter (AS-WL300).

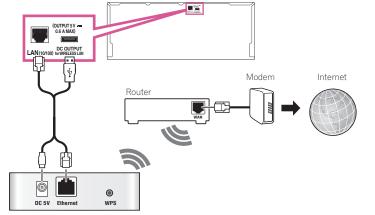

Wireless LAN converter (AS-WL300)

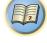

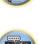

×ر،

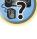

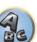

### **Connecting an IR receiver**

If you keep your stereo components in a closed cabinet or shelving unit, or you wish to use the sub zone remote control in another zone, you can use an optional IR receiver (such as a Niles or Xantech unit) to control your system instead of the remote sensor on the front panel of this receiver.

- Remote operation may not be possible if direct light from a strong fluorescent lamp is shining on the IR receiver remote sensor window.
- Note that other manufacturers may not use the IR terminology. Refer to the manual that came with your component to check for IR compatibility.
- If using two remote controls (at the same time), the IR receiver's remote sensor takes priority over the remote sensor on the front panel.

### Connect the IR receiver sensor to the IR IN jack on the rear of this receiver. 1

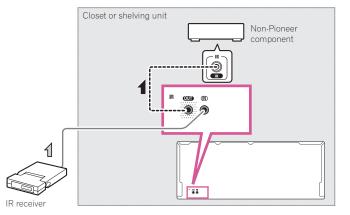

### 2 Connect the IR IN jack of another component to the IR OUT jack on the rear of this receiver to link it to the IR receiver.

Please see the manual supplied with your IR receiver for the type of cable necessary for the connection.

### **Plugging in the receiver**

Only plug in after you have connected all your components to this receiver, including the speakers.

# 

- Handle the power cord by the plug part. Do not pull out the plug by tugging the cord, and never touch the power cord when your hands are wet, as this could cause a short circuit or electric shock. Do not place the unit, a piece of furniture, or other object on the power cord or pinch the cord in any other way. Never make a knot in the cord or tie it with other cables. The power cords should be routed so that they are not likely to be stepped on. A damaged power cord can cause a fire or give you an electric shock. Check the power cord once in a while. If you find it damaged, ask your nearest Pioneer authorized independent service company for a replacement.
- Do not use any power cord other than the one supplied with this unit.
- Do not use the supplied power cord for any purpose other than that described below.
- The receiver should be disconnected by removing the mains plug from the wall socket when not in regular use, e.g., when on vacation.
- 1 Plug the supplied power cord into the AC IN socket on the back of the receiver.
- 2 Plug the other end into a power outlet.

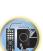

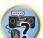

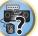

# **Basic Setup**

| How to use the built-in AVNavigator                             | 38 |
|-----------------------------------------------------------------|----|
| Automatically conducting optimum sound tuning (Full Auto MCACC) | 39 |
| The Input Setup menu                                            | 41 |
| Operation Mode Setup                                            | 42 |
| Changing the OSD display language (OSD Language)                |    |
| Changing the TV format setting                                  | 42 |
| Changing the frequency step                                     | 43 |
| About the Home Menu                                             | 43 |

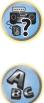

P

37

## How to use the built-in AVNavigator

The built-in AVNavigator is equipped with **Wiring Navi**, which allows you to perform connection of this receiver and initial settings in interactive mode. By simply following the screen prompts to connect and set the unit, highly accurate initial settings can be performed easily.

Additionally, in order to use various functions easily, contents linked to the receiver can be used.

## **Operating Environment**

- AVNavigator can be used in the following environments.
- --- Mac: Mac OS X (10.7, 10.8 or 10.9)
- —iPad/iPhone/iPod touch: iOS 7
- -Android device: Android 4.0.4, 4.1.1, 4.1.2, 4.2, 4.2.2, 4.4.2
- Some AVNavigator functions use an Internet browser. The following browsers are supported:
- -Mac/iPad/iPhone/iPod touch: Safari 6.0
- -Android device: Android browser
- Depending on the computer network setting or security setting, AVNavigator may not operate.

### **Using AVNavigator**

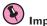

- Important
  Connect the LAN terminal to the network (page 33).
- 1 Press () STANDBY/ON to switch on the receiver and your computer.
- 2 Launch AVNavigator.
- Operate AVNavigator by following the screen prompts of your computer, etc.
- If using a Windows PC, complete the below steps to start up.
- ① Start up Internet Explorer on your PC (open any random Internet page).
- ② Press STATUS on the remote control and check the front panel display on the receiver (the IP address of the receiver will appear).

(Example Text Display)

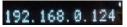

If 0.0.0.0 or 169.254.112.202 appears in the address, it indicates that the receiver is not connected to the network. Check to make sure that the receiver and router are properly connected.

③ Enter number in ② above in the field in Internet Explorer shown below and then press the ENTER key.

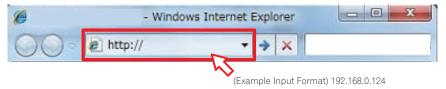

 With a Windows PC other than Windows XP, you can use the following method to launch AVNavigator. Launch Explorer and right-click <SC-1224> displayed in the 'Network' folder, then click 'View device webpage'.

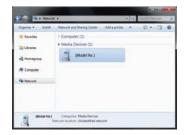

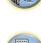

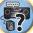

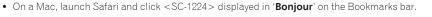

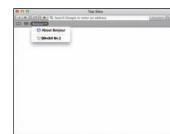

 If 'Bonjour' is not displayed, tick the 'Include Bonjour in the Favorites bar' check box on the 'Advanced' tab in the Safari 'Preferences...' menu.

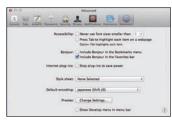

 When using an iPad/iPhone/iPod touch, from the App Store, download iControlAV5, which is a free application. After launching iControlAV5, follow the instructions on the screen. After that, on the Home screen, tap 'AVNavigator' or the icon.

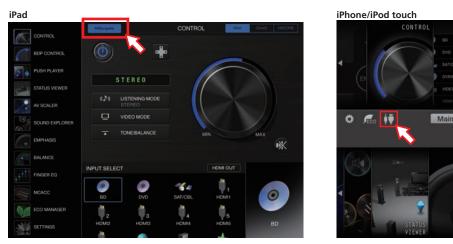

- On an iPad, you can operate AVNavigator for iPad. Download AVNavigator for iPad from the App Store. After launching AVNavigator for iPad, follow the instructions on the screen.
- When using an Android device, from Google Play Store, download iControlAV5, which is a free application. After launching iControlAV5, follow the instructions on the screen. After that, on the Home screen, tap the icon.

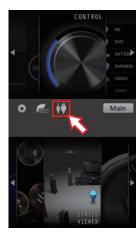

### 3 Select and use the desired function.

AVNavigator includes the following functions:

- Wiring Navi Guides you through connections and initial settings in dialog fashion. High precision initial settings can be made easily.
- Interactive Operation Guide The receiver will be operated using the remote control on the screen and you can view function explanations or videos. Explanations of the functions that are operated using the remote control are also automatically displayed.
- Network Setup Used to make network-related settings.

# Automatically conducting optimum sound tuning (Full Auto MCACC)

The Full Auto MCACC Setup measures the acoustic characteristics of your listening area, taking into account ambient noise, speaker connection and speaker size, and tests for both channel delay and channel level. After you have set up the microphone provided with your system, the receiver uses the information from a series of test tones to optimize the speaker settings and equalization for your particular room.

## Important

- Make sure the microphone and speakers are not moved during the Full Auto MCACC Setup.
- Using the Full Auto MCACC Setup will overwrite any existing settings for the MCACC preset you select.
- Before using the Full Auto MCACC Setup, the headphones should be disconnected.
- With factory default settings, the on-screen display will be output from all HDMI output terminals and displayed on any TV connected via HDMI cable. You can change where the screen is output in the MAIN/HDZONE (page 94) and HDMI output (page 71) settings.

## 

- The test tones used in the Full Auto MCACC Setup are output at high volume.
- 1 Press () STANDBY/ON to switch on the receiver and your TV.

Make sure that the TV's video input is set to this receiver.

2 Connect the microphone to the MCACC SETUP MIC jack on the front panel.

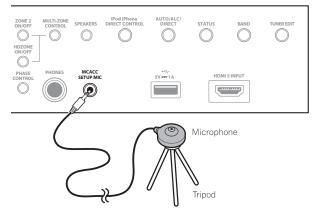

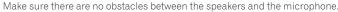

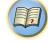

×ي «

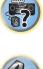

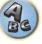

If you have a tripod, use it to place the microphone so that it's about ear level at your normal listening position. If you do not have a tripod, use some other object to install the microphone.

Install the microphone on a stable floor. Placing the microphone on any of the following surfaces may make accurate measurement impossible:

- Sofas or other soft surfaces.
- High places such as tabletops and sofa tops.

The Full Auto MCACC display appears once the microphone is connected.

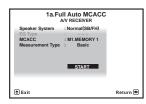

• If you leave the GUI screen for over five minutes, the screen saver will appear.

### 3 Press MAIN RECEIVER to switch the remote control to the receiver operation mode.

#### 4 Select the parameters you want to set.

If the speakers are connected using any setup other than **Normal(SB/FH)**, be sure to set **Speaker System** before the Full Auto MCACC Setup. See <u>Speaker system setting</u> on page 89.

- Speaker System Shows the current settings. When this is selected and ENTER is pressed, the speaker system selection screen appears. Select the proper speaker system, then press RETURN to return. If you are planning on bi-amping your front speakers, or setting up a separate speaker system in another room, read through <u>Speaker system setting</u> on <u>page 89</u> and make sure to connect your speakers as necessary before continuing to step 4.
- EQ Type This determines how the frequency balance is adjusted. Normally select SYMMETRY. For details, see <u>Automatic MCACC (Expert)</u> on page 82.
- MCACC The six MCACC presets are used for storing surround sound settings for different listening positions. Simply choose an unused preset for now (you can rename it later in <u>Data Management</u> on <u>page 87</u>).
- Measurement Type When Basic is set, the minimum required measurement is performed in a short period of time. When Expert is set, accurate and precise measurement is performed so it will take some time.

### 5 Select 'START', then press ENTER.

#### 6 Follow the instructions on-screen.

Make sure the microphone is connected, and if you're using a subwoofer, make sure it is switched on and set to a comfortable volume level.

#### 7 Wait for the test tones to finish, then confirm the speaker configuration in the GUI screen.

A progress report is displayed on-screen while the receiver outputs test tones to determine the speakers present in your setup. Try to be as quiet as possible while it's doing this.

If no operations are performed for 10 seconds while the speaker configuration check screen is being displayed, the Full Auto MCACC Setup will resume automatically. In this case, you don't need to select '**OK**' and press **ENTER** in step 7.

 With error messages (such as **Too much ambient noise!** or **Check microphone**.), select **RETRY** after checking for ambient noise (see <u>Problems when using the Auto MCACC Setup</u> on page 40) and verifying the mic connection. If there doesn't seem to be a problem, you can simply select **GO NEXT** and continue.

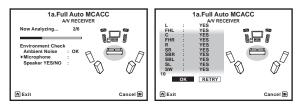

The configuration shown on-screen should reflect the actual speakers you have.

- If you see an ERR message (or the speaker configuration displayed isn't correct), there may be a problem
  with the speaker connection. If selecting RETRY doesn't work, turn off the power and check the speaker connections. If there doesn't seem to be a problem, you can simply use ↑/↓ to select the speaker and ←/→ to
  change the setting and continue.
- If the speaker is not pointed to the microphone (listening position) or when using speakers that affect the
  phase (dipole speakers, reflective speakers, etc.), Reverse Phase may be displayed even if the speakers are
  properly connected.

If **Reverse Phase** is displayed, the speaker's wiring (+ and –) may be inverted. Check the speaker connections.

- If the connections were wrong, turn off the power, disconnect the power cord, then reconnect properly. After this, perform the Full Auto MCACC procedure again.
- If the connections were right, select GO NEXT and continue.

#### 8 Make sure 'OK' is selected, then press ENTER.

A progress report is displayed on-screen while the receiver outputs more test tones to determine the optimum receiver settings.

Again, try to be as quiet as possible while this is happening. It may take 3 to 10 minutes.

## 9 The Full Auto MCACC Setup procedure is completed and the Home Menu menu reappears automatically.

Be sure to disconnect the microphone from this receiver upon completion of the Full Auto MCACC Setup. The settings made in the Full Auto MCACC Setup should give you excellent surround sound from your system, but it is also possible to adjust these settings manually using <u>The Advanced MCACC menu</u> on <u>page 81</u> or <u>The</u> <u>System Setup and Other Setup menus on page 88</u>.

- Depending on the characteristics of your room, sometimes identical speakers with cone sizes of around 12 cm (5 inches) will end up with different size settings. You can correct the setting manually using the <u>Manual</u> <u>speaker setup</u> on <u>page 89</u>.
- The subwoofer distance setting may be farther than the actual distance from the listening position. This setting should be accurate (taking delay and room characteristics into account) and generally does not need to be changed.
- If Full Auto MCACC Setup measurement results are incorrect due to the interaction of the speakers and viewing environment, we recommend adjusting the settings manually.

### **Problems when using the Auto MCACC Setup**

If the room environment is not optimal for the Auto MCACC Setup (too much background noise, echo off the walls, obstacles blocking the speakers from the microphone) the final settings may be incorrect. Check for household appliances (air conditioner, fridge, fan, etc.), that may be affecting the environment and switch them off if necessary. If there are any instructions showing in the front panel display, please follow them.

• Some older TVs may interfere with the operation of the microphone. If this seems to be happening, switch off the TV when doing the Auto MCACC Setup.

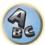

**?**?

## The Input Setup menu

You only need to make settings in the **Input Setup** menu if you didn't hook up your digital equipment according to the default settings (see <u>Input function default and possible settings</u> on <u>page 41</u>). In this case, you need to tell the receiver what equipment is hooked up to which terminal so the buttons on the remote control correspond to the components you've connected.

 With factory default settings, the on-screen display will be output from all HDMI output terminals and displayed on any TV connected via HDMI cable. You can change where the screen is output in the MAIN/HDZONE (page 94) and HDMI output (page 71) settings.

## 1 Press MAIN RECEIVER to switch the remote control to the receiver operation mode, and then press HOME MENU.

A Graphical User Interface (GUI) screen appears on your TV. Use  $\uparrow/\downarrow/\leftarrow/\rightarrow$  and **ENTER** to navigate through the screens and select menu items. Press **RETURN** to exit the current menu.

#### 2 Select 'System Setup' from the HOME MENU.

3 Select 'Input Setup' from the System Setup menu.

| 4.System Setup<br>AV RECEIVER                                                                                                    |          |                                                                             | 4b.Input Setup<br>A/V RECEIVER                                    |          |
|----------------------------------------------------------------------------------------------------|----------|-----------------------------------------------------------------------------|-------------------------------------------------------------------|----------|
| a. Manual SP Setup<br><b>b. Input Setup</b><br>c. OSD Language<br>d. Network Setup<br>e. HOMI Setup<br>f. MHL Setup<br>g. Other Setup |          | Input<br>Input Name<br>Input Skip<br>Audio In<br>HDMI Input<br>Component In | : ◆ DVD →<br>: Rename<br>: OFF<br>: COAX-1<br>: Input-1<br>: In-1 |          |
| ft Exit                                                                                                    | Return 📾 | 🕈 Exit                                                                      |                                                                   | Return 🔿 |

### 4 Select the input function that you want to set up.

The default names correspond with the names next to the terminals on the rear panel (such as **DVD** or **SAT/CBL** which, in turn, correspond with the names on the remote control.

#### 5 Select the input(s) to which you've connected your component.

For example, if your DVD player only has an optical output, you will need to change the **DVD** input function's **Audio In** setting from **COAX-1** (default) to the optical input you've connected it to.

### 6 When you're finished, proceed to the settings for other inputs.

There are optional settings in addition to the assignment of the input jacks:

- Input Name You can choose to rename the input function for easier identification. Select Rename to do so, or Default to return to the system default.
- Input Skip When set to ON, that input is skipped when selecting the input using ALL. (DVD and other inputs can be still be selected directly with the input function buttons.)

### 7 When you're finished, press RETURN.

You will return to the System Setup menu.

## Input function default and possible settings

The terminals on the receiver generally correspond to the name of one of the input functions. If you have connected components to this receiver differently from (or in addition to) the defaults below, see <u>The Input Setup</u> menu on page 41 to tell the receiver how you've connected up. The dots ( $\bullet$ ) indicate possible assignments.

| In sout formation       | Input Terminals |                         | Input Terminals |  |
|-------------------------|-----------------|-------------------------|-----------------|--|
| Input function          | HDMI            | Audio                   | Component       |  |
| BD                      | ( <b>BD</b> )   |                         |                 |  |
| DVD                     | IN 1            | COAX-1                  | IN 1            |  |
| SAT/CBL                 | IN 2            | COAX-2                  |                 |  |
| DVR/BDR                 | IN 3            | OPT-2                   | IN 2            |  |
| HDMI 1                  | ٠               |                         |                 |  |
| HDMI 2                  | •               |                         |                 |  |
| HDMI 3                  | •               |                         |                 |  |
| HDMI 4                  | IN 4            |                         |                 |  |
| HDMI 5<br>(front panel) | IN 5            |                         |                 |  |
| HDMI 6/MHL              | IN 6            |                         |                 |  |
| INTERNET RADIO          |                 |                         |                 |  |
| MEDIA SERVER            |                 |                         |                 |  |
| FAVORITES               |                 |                         |                 |  |
| iPod/USB                |                 |                         |                 |  |
| TV                      |                 | <b>OPT-1</b><br><a></a> |                 |  |
| CD                      |                 | ANALOG-1<br><b></b>     |                 |  |
| TUNER                   |                 |                         |                 |  |
| ADAPTER PORT            |                 |                         |                 |  |

a When ARC at HDMI Setup is set to ON, it is not possible to make assignments to the TV input's Audio In terminals.

b Only the TV and CD inputs can be assigned to ANALOG-1.

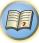

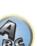

## **Operation Mode Setup**

This receiver is equipped with a great number of functions and settings. The Operation Mode feature is provided for users who find it difficult to master all these functions and settings.

- One of two settings can be selected for the **Operation Mode**: **Expert** and **Basic**.
- With factory default settings, the on-screen display will be output from all HDMI output terminals and displayed on any TV connected via HDMI cable. You can change where the screen is output in the MAIN/HDZONE (page 94) and HDMI output (page 71) settings.

## Important

• Many of the settings and functions cannot be selected when the **Operation Mode** is changed to **Basic**.

## 1 Press MAIN RECEIVER to switch the remote control to the receiver operation mode, and then press HOME MENU.

A Graphical User Interface (GUI) screen appears on your TV. Use  $\uparrow/\downarrow/\leftarrow/\rightarrow$  and **ENTER** to navigate through the screens and select menu items. Press **RETURN** to exit the current menu.

#### 2 Select 'Operation Mode Setup' from the HOME MENU.

#### 3 Select the Operation Mode setting you want.

- Expert (default) Users can set all the functions by themselves.
- **Basic** Only certain basic settings can be operated. The settings that can be operated are shown below. They can be set as necessary by referring to the operating instructions.

| Operable settings/items                | Descriptions                                                                                                    | Page      |
|----------------------------------------|----------------------------------------------------------------------------------------------------|-----------|
| HOME MENU                              |                                                                                                    |           |
| Full Auto MCACC                        | Makes high precision sound field settings easily.                                                                         | <u>39</u> |
| Input Name                             | Input names can be changed as desired for easier use.                                                                     | <u>41</u> |
| Input Skip                             | Inputs not being used are skipped (not displayed).                                                                        | <u>41</u> |
| Software Update                        | Updates to the latest version of the software.                                                                            | <u>93</u> |
| Network Information                    | Checks the receiver's IP address.                                                                                         | <u>92</u> |
| Audio Parameters                       |                                                                                                    |           |
| MCACC<br>(MCACC preset)                | Selects your favorite MCACC preset memory.                                                                                | <u>67</u> |
| <b>DELAY</b><br>(Sound Delay)          | Adjusts the delay time of the overall sound.                                                                              | <u>67</u> |
| S.RTRV<br>(Auto Sound Retriever)       | Plays compressed sound with high sound quality.                                                                           | <u>67</u> |
| <b>DUAL</b><br>(Dual Mono)             | Dual monaural audio setting.                                                                                              | <u>67</u> |
| INPUT ATT<br>(Input attenuate)         | Decreases the input signal level to reduce distortion.                                                                    | <u>67</u> |
| <b>V.SPs</b><br>(Virtual Speakers)     | Automatically complements virtual surround speakers (surround back, front height and front wide) to create a sound field. | <u>67</u> |
| <b>V.SB</b><br>(Virtual Surround Back) | Creates a virtual surround back channel sound for playback.                                                               | <u>67</u> |
| <b>V.HEIGHT</b><br>(Virtual Height)    | Creates a virtual height channel sound for playback.                                                                      | <u>67</u> |
| V.WIDE<br>(Virtual Wide)               | Creates a virtual wide channel sound for playback.                                                                        | <u>67</u> |

| Operable settings/items    | Descriptions                                                                                     | Page      |
|----------------------------|--------------------------------------------------------------------------------------------------|-----------|
| V.DEPTH<br>(Virtual Depth) | Plays with a sound field suited for 3D images.                                                   | <u>67</u> |
| Other functions            |                                                                                                  |           |
| ALL (INPUT SELECTOR)       | Switches the input.                                                                              | <u>45</u> |
| VOLUME +/-, MUTE           | Use to set the listening volume.                                                                 | <u>45</u> |
| LISTENING MODE             | Selects your favorite listening modes.                                                           | <u>52</u> |
| PQLS                       | Plays using the PQLS function.                                                                   | <u>64</u> |
| PHASE (Phase Control)      | Plays with phase shifting in the low range corrected.                                            | <u>55</u> |
| SOUND RETRIEVER AIR        | Switches the input to <b>ADAPTER PORT</b> and plays compressed sound<br>with high sound quality. | <u>51</u> |
| iPod iPhone DIRECT CONTROL | Switches the input to <b>iPod/USB</b> and sets the mode allowing operation from the iPod.        | <u>46</u> |

#### 4 When you're finished, press RETURN.

You will return to the HOME MENU.

## Changing the OSD display language (OSD Language)

The language used on the Graphical User Interface screen can be changed.

- The explanations in these operating instructions are for when English is selected for the GUI screen.
- With factory default settings, the on-screen display will be output from all HDMI output terminals and displayed on any TV connected via HDMI cable. You can change where the screen is output in the MAIN/HDZONE (page 94) and HDMI output (page 71) settings.

#### 1 Press 🖞 STANDBY/ON to switch on the receiver and your TV.

Make sure that the TV's video input is set to this receiver (for example, if you connected this receiver to the **VIDEO** jacks on your TV, make sure that the **VIDEO** input is now selected).

## 2 Press MAIN RECEIVER to switch the remote control to the receiver operation mode, and then press HOME MENU.

A Graphical User Interface (GUI) screen appears on your TV. Use  $\uparrow/\downarrow/ \leftarrow / \rightarrow$  and **ENTER** to navigate through the screens and select menu items. Press **RETURN** to exit the current menu.

- 3 Select 'System Setup' from the Home Menu.
- 4 Select 'OSD Language' from the System Setup menu.
- 5 Select the desired language.
- 6 Select 'OK' to change the language.

The setting is completed and the System Setup menu reappears automatically.

## Changing the TV format setting

If the Graphical User Interface screen is not displayed correctly, it may be that the TV system is set incorrectly for your country or region.

- 1 Switch the receiver into standby.
- 2 While holding down ENTER on the front panel, press ♂ STANDBY/ON. The display shows RESET ◄ NO ►.

3 Use TUNE  $\uparrow/\downarrow$  to select PAL/NTSC  $\triangleleft$  PAL  $\triangleright$ , and then use PRESET  $\leftarrow/\Rightarrow$  to select PAL or NTSC.

## Changing the frequency step

If you find that you can't tune into stations successfully, the frequency step may not be suitable for your country/ region. Here's how to switch the setting:

- 1 Switch the receiver into standby.
- 2 While holding down ENTER on the front panel, press ♂ STANDBY/ON. The display shows RESET < NO ►.
- 3 Use TUNE  $\uparrow/\downarrow$  to select FREQ STEP  $\triangleleft$  9k  $\triangleright$ , and then use PRESET  $\leftarrow/\Rightarrow$  to select 9k or 10k.

## **About the Home Menu**

This receiver's Home Menu (**HOME MENU**) can be used to make various settings and to check and adjust items that have been set.

- With factory default settings, the Home Menu screen will be output from all HDMI output terminals and displayed on any TV connected via HDMI cable. You can change where the screen is output in the MAIN/HDZONE (page 94) and HDMI output (page 71) settings.
- 1 Press MAIN RECEIVER to switch the remote control to the receiver operation mode.
- 2 To display the Home Menu screen, press HOME MENU on the remote control.

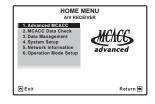

A Graphical User Interface (GUI) screen appears on your TV. Use  $\uparrow/\downarrow/\leftarrow/\rightarrow$  and **ENTER** to navigate through the screens and select menu items. Press **RETURN** to exit the current menu.

The top level in the Home Menu is as shown below. Refer to the respective explanations to set, check and adjust as necessary.

- Advanced MCACC Use this to make automatic settings and detailed manual settings for the surround sound. For details, see <u>Making receiver settings from the Advanced MCACC menu</u> on page 82.
- MCACC Data Check This displays the Advanced MCACC measurement results. Use it to check the MCACC memory. For details, see <u>Checking MCACC Data</u> on page 86.
- Data Management Use this to manage the data in the MCACC memory. For details, see <u>Data Management</u> on page 87.
- System Setup Use this to make various settings related to this system. For details, see <u>Making receiver settings</u> from the System Setup menu on page 89.
- Network Information The setting status of the network-related items can be checked. For detail, see Checking the Network Information on page 92.
- **Operation Mode Setup** Use this to select this receiver's operation mode. For details, see <u>Operation Mode</u> <u>Setup</u> on <u>page 42</u>.

# Basic playback

| Playing a source                                  | .45  |
|---------------------------------------------------|------|
| Playing an iPod                                   |      |
| Playing a USB device                              |      |
| Playing an MHL-compatible device                  | .48  |
| Listening to the radio                            | .49  |
| Bluetooth ADAPTER for Wireless Enjoyment of Music | . 50 |

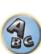

P

## **Playing a source**

Here are the basic instructions for playing a source (such as a DVD disc) with your home theater system.

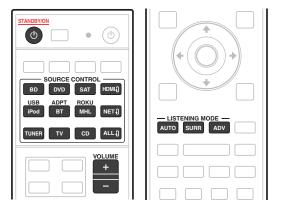

### 1 Switch on your system components and receiver.

Start by switching on the playback component (for example a DVD player), your TV and subwoofer (if you have one), then the receiver (press & **STANDBY/ON**).

Make sure that the TV's video input is set to this receiver.

### 2 Select the input function you want to play.

You can use the input function buttons on the remote control or the front panel INPUT SELECTOR dial.

• As necessary, select the type of audio input signal (page 55).

## 3 Press AUTO (AUTO SURR/ALC/STREAM DIRECT) to select 'AUTO SURROUND' and start playback of the source.

For such sound sources as Dolby TrueHD and DTS-HD, the surround sound is played. With stereo sound, the sound is played from the left and right front speakers with the default listening mode.

To play a stereo sound source in multichannel, press **SURR** or **ADV** to select your favorite listening mode. (Example: Press **ADV** several times to select **EXT.STEREO**.)

 You may need to check the digital audio output settings on your DVD player or digital satellite receiver. It should be set to output Dolby Digital, DTS and 88.2 kHz / 96 kHz PCM (2 channel) audio, and if there is an MPEG audio option, set this to convert the MPEG audio to PCM.

• See also <u>Listening to your system</u> on page 52 for information on different ways of listening to sources. It is possible to check on the front panel display whether or not multi-channel playback is being performed properly. For details, see <u>Auto Surround, ALC and Stream Direct with different input signal formats on page 110</u>. When multi-channel speakers (more than the two front left and right channels) are connected, straight decoding is performed, so the input signal's format name (for example, **D TrueHD**, **DTS-HD MSTR** or **DTS-HD HI RES**) is displayed.

If the display does not correspond to the input signal and listening mode, check the connections and settings.

### 4 Use the VOLUME +/- to adjust the volume level.

Turn down the volume of your TV so that all sound is coming from the speakers connected to this receiver.

## Note

Depending on the input to be played, the playback operation can in some cases be performed using the onscreen display.

With factory default settings, the on-screen display will be output from all HDMI output terminals and displayed on any TV connected via HDMI cable. You can change where the screen is output in the **MAIN/HDZONE** (page 94) and HDMI output (page 71) settings.

## Turning off the sound

Mutes the sound or restores the sound if it has been muted (adjusting the volume also restores the sound).

Press MUTE.

## **Playing a source with HDMI connection**

• Use ALL to select the input function connected to the receiver's HDMI input terminals. You can also perform the same operation by using the **INPUT SELECTOR** dial on the front panel or by pressing **HDMI** on the remote control repeatedly.

- Set the HDMI parameter in <u>Setting the Audio options</u> on <u>page 67</u> to THROUGH if you want to hear HDMI audio output from your TV (no sound will be heard from this receiver).
- If the video signal does not appear on your TV, try adjusting the resolution settings on your component or display. Note that some components (such as video game units) have resolutions that may not be converted. In this case, use an analog video connection.

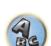

?

## **Playing an iPod**

This receiver has the **iPod/iPhone** terminal that will allow you to control playback of audio content from your iPod using the controls of this receiver.

Here we describe the procedure for playback on an iPod. For playback on a USB device, see <u>Playing a USB device</u> on <u>page 47</u>.

## Important

- USB works with iPhone 5s, iPhone 5c, iPhone 5, iPhone 4s, iPhone 4, iPhone 3GS, iPhone 3G, iPhone, iPod touch (1st through 5th generation) and iPod nano (3rd through 7th generation).
   However, some of the functions may be restricted for some models.
- This receiver has been developed and tested for the software version of iPod/iPhone indicated on the website
   of Pioneer.

http://pioneer.jp/homeav/support/ios/ao/

- Installing software versions other than indicated on the website of Pioneer to your iPod/iPhone may result in incompatibility with this receiver.
- iPod and iPhone are licensed for reproduction of non-copyrighted materials or materials the user is legally permitted to reproduce.
- Features such as the equalizer cannot be controlled using this receiver, and we recommend switching the equalizer off before connecting.
- Pioneer cannot under any circumstances accept responsibility for any direct or indirect loss arising from any inconvenience or loss of recorded material resulting from the iPod failure.
- When listening to a track on the iPod in the main zone, it is possible to control the sub zone, but not to listen to a different track in the sub zone from the one playing in the main zone.

### 1 Press $\odot$ STANDBY/ON to switch on the receiver and your TV.

### See Connecting an iPod on page 34.

About one minute is required between turning the power on and completion of startup.

 It is also possible to operate the iPod on the iPod itself, without using the TV screen. For details, see Switching the iPod controls on page 46.

### 2 Press iPod USB on the remote control to switch the receiver to the iPod/USB.

When the display shows the names of folders and files, you're ready to play music from the iPod.

## Playing back audio files stored on an iPod

To navigate songs on your iPod, you can take advantage of the GUI screen of your TV connected to this receiver. You can also control all operations for music in the front panel display of this receiver.

- Note that characters that cannot be displayed on this receiver are displayed as #.
- This feature is not available for photos on your iPod.

## Finding what you want to play

When your iPod is connected to this receiver, you can browse songs stored on your iPod by playlist, artist name, album name, song name, genre or composer, similar to using your iPod directly.

### 1 Use $\uparrow/\downarrow$ to select a category, then press ENTER to browse that category.

- When I◄< or ►►I is pressed at the list screen, the page switches.
- To return to the previous level any time, press RETURN.
- 2 Use **1**/**J** to browse the selected category (e.g., albums).
- Use ←/→ to move to previous/next levels.

## 3 Continue browsing until you arrive at what you want to play, then press ► to start playback.

• On the playback screen, pressing **RETURN** displays a list screen. To return to the playback screen, press **DISP**.

## Note

You can play all of the songs in a particular category by selecting the **All** item at the top of each category list. For example, you can play all the songs by a particular artist.

## **Basic playback controls**

This receiver's remote control buttons can be used for basic playback of files stored on an iPod.

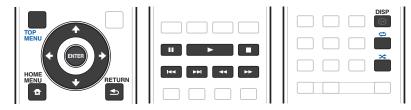

### Switching the iPod controls

You can switch over the iPod controls between the iPod and the receiver.

### 1 Press HOME MENU to switch the iPod controls.

This enables operation and display on your iPod, and this receiver's remote control and GUI screen become inactive.

### 2 Press HOME MENU again to switch back to the receiver controls.

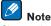

Change the receiver's input to the iPod in one action by pressing the **iPod iPhone DIRECT CONTROL** button on the front panel to enable iPod operations on the iPod.

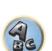

## **Playing a USB device**

It is possible to play files using the USB interface on the front of this receiver.

- Compatible USB devices include external magnetic hard drives, portable flash memory drives (particularly key drives) and digital audio players (MP3 players) of format FAT16/32.
- · Pioneer cannot guarantee compatibility (operation and/or bus power) with all USB mass storage devices and assumes no responsibility for any loss of data that may occur when connected to this receiver.

### 1 Press () STANDBY/ON to switch on the receiver and your TV.

See Connecting a USB device on page 34.

About one minute is required between turning the power on and completion of startup.

• Make sure the receiver is in standby when disconnecting the USB device.

### 2 Press iPod USB on the remote control to switch the receiver to the iPod/USB.

When the display shows the names of folders and files, you're ready to play from the USB device.

#### Ø Note

If an **Over Current** message lights in the display, the power requirements of the USB device are too high for this receiver. Try following the points below:

· Switch the receiver off, then on again.

- Reconnect the USB device with the receiver switched off.
- Use a dedicated AC adapter (supplied with the device) for USB power.

If this doesn't remedy the problem, it is likely your USB device is incompatible.

## Playing back audio files stored on a USB memory device

The maximum number of levels that you can select in Step 2 (below) is 9.

- Note that non-Roman characters in the playlist are displayed as #.
- 1 Use ↑/↓ to select a folder, then press ENTER to browse that folder.
- To return to the previous level any time, press RETURN.

### 2 Continue browsing until you arrive at what you want to play, then press ► to start playback.

- Copyrighted audio files cannot be played back on this receiver.
- DRM-protected audio files cannot be played back on this receiver.
- On the playback screen, pressing **RETURN** displays a list screen. To return to the playback screen, press DISP.

### **Basic playback controls**

This receiver's remote control buttons can be used for basic playback of files stored on USB memory devices.

• Press iPod USB to switch the remote control to the iPod/USB operation mode.

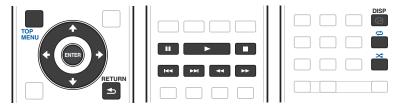

|  |  | - |
|--|--|---|
|  |  | Γ |
|  |  |   |
|  |  |   |
|  |  |   |
|  |  |   |
|  |  | 4 |
|  |  |   |
|  |  |   |
|  |  |   |
|  |  |   |
|  |  |   |

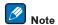

While a DSD file is being played, ◄◄ and ►► are disabled.

## Playing back photo files stored on a USB memory device

Photo files cannot be played in the sub zone.

### 1 Use ↑/↓ to select a folder, then press ENTER to browse that folder.

- For high resolution files, some time may be required for the photo to appear.
- To return to the previous level any time, press RETURN.

#### 2 Continue browsing until you arrive at what you want to play, then press ENTER to start playback.

The selected content is displayed in full screen and a slideshow starts.

### **Basic playback controls**

| Button(s) | What it does                                       |
|-----------|----------------------------------------------------|
| ENTER, ►  | Starts displaying a photo and playing a slideshow. |
|           | Stops the player and returns to the previous menu. |

## Tip

47

Slide shows of photo files can be played while listening to music files by returning to the folder/file list display while playing a music file on a USB device and then playing the photo files. At that time, select music files with a sampling frequency of 48 kHz or less.

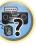

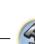

## About playable file formats

The USB function of this receiver supports the following file formats. Note that some file formats are not available for playback although they are listed as playable file formats.

- With MP3, WAV, AAC, FLAC, AIFF and Apple Lossless files, when music files with the same format, sampling frequency, quantization bit number and number of channels are played successively, they are played with no gap.
- ---When AAC or MP3 format is used, sound is reproduced with the minimum gap. If you are conscious about gaps, use WAV or FLAC files.

## **Music files**

| Category       | Extension            |                                    | Stream                        |                                                                      |
|----------------|----------------------|------------------------------------|-------------------------------|----------------------------------------------------------------------|
|                |                      |                                    | Sampling frequency            | 32 kHz, 44.1 kHz, 48 kHz                                             |
|                |                      | _                                  | Quantization bitrate          | 16 bit                                                               |
| MP3<br><a></a> | .mp3                 | MPEG-1 Audio Layer-3               | Channel                       | 2 ch                                                                 |
| ~α>            |                      | _                                  | Bitrate                       | 8 kbps to 320 kbps                                                   |
|                |                      | _                                  | VBR/CBR                       | Supported/Supported                                                  |
|                |                      |                                    | Sampling frequency<br><b></b> | 32 kHz, 44.1 kHz, 48 kHz,<br>88.2 kHz, 96 kHz, 176.4 kHz,<br>192 kHz |
| WAV            | .wav                 | LPCM -                             | Quantization bitrate          | 16 bit, 24 bit                                                       |
|                |                      |                                    | Channel                       | 2 ch, 5.0 ch, 5.1 ch<br><c></c>                                      |
|                |                      |                                    | Sampling frequency            | 32 kHz, 44.1 kHz, 48 kHz                                             |
|                |                      |                                    | Quantization bitrate          | 16 bit                                                               |
| WMA .wma       | .wma                 | WMA2/7/8/9                         | Channel                       | 2 ch                                                                 |
|                | <u> =</u>            | Bitrate                            | 5 kbps to 320 kbps            |                                                                      |
|                |                      | _                                  | VBR/CBR                       | Supported/Supported                                                  |
|                |                      |                                    | Sampling frequency            | 32 kHz, 44.1 kHz, 48 kHz                                             |
|                | .m4a<br>.aac<br>.3gp |                                    | Quantization bitrate          | 16 bit                                                               |
| AAC            |                      | MPEG-4 AAC LC —<br>MPEG-4 HE AAC — | Channel                       | 2 ch                                                                 |
|                | .3g2                 |                                    | Bitrate                       | 16 kbps to 320 kbps                                                  |
|                | -                    |                                    | VBR/CBR                       | Supported/Supported                                                  |
|                | .m4a                 |                                    | Sampling frequency            | 32 kHz, 44.1 kHz, 48 kHz,<br>88.2 kHz, 96 kHz                        |
| Apple Lossless | .mp4                 | Apple Lossless                     | Quantization bitrate          | 16 bit, 24 bit                                                       |
|                |                      |                                    | Channel                       | 2 ch                                                                 |
| FLAC           |                      |                                    | Sampling frequency<br><b></b> | 32 kHz, 44.1 kHz, 48 kHz,<br>88.2 kHz, 96 kHz, 176.4 kHz<br>192 kHz  |
| <e></e>        | .flac                | FLAC                               | Quantization bitrate          | 16 bit, 24 bit                                                       |
|                |                      | _                                  | Channel                       | 2 ch, 5.0 ch, 5.1 ch<br><c></c>                                      |

| Category                 | Extension |                         | Stream               |                                                                      | 1                    |                |  |
|--------------------------|-----------|-------------------------|----------------------|----------------------------------------------------------------------|----------------------|----------------|--|
| AIEE                     | .aiff     | .aiff AIFF<br>.aif AIFF | Sampling frequency   | 32 kHz, 44.1 kHz, 48 kHz,<br>88.2 kHz, 96 kHz, 176.4 kHz,<br>192 kHz | L                    |                |  |
|                          | .ait      |                         | ait                  | .ait Quantization bitrate                                            | Quantization bitrate | 16 bit, 24 bit |  |
|                          |           |                         | Channel              | 2 ch                                                                 | E                    |                |  |
|                          |           |                         | Sampling frequency   | 2.8224 MHz                                                           |                      |                |  |
| DSD .dff<br><f> .dsf</f> |           | .dff DSDIFF<br>.dsf DSF | Quantization bitrate | 1 bit                                                                |                      |                |  |
|                          | .031      | DOI                     | Channel              | 2 ch                                                                 |                      |                |  |

a "MPEG Layer-3 audio decoding technology licensed from Fraunhofer IIS and Thomson multimedia."

b 32 kHz, 176.4 kHz and 192 kHz support 2-channel audio sources only.

c  $\,$  Gapless playback is not possible with a 5.0-channel or 5.1-channel audio source.

d Files encoded using Windows Media Codec 9 may be playable but some parts of the specification are not supported; specifically, Pro, Lossless, Voice.

e Uncompressed FLAC files are not supported. Pioneer does not guarantee playback.

f DSD files cannot be played in the sub zone.

#### **Photo files**

| Category | Extension | Format                                                                           |
|----------|-----------|----------------------------------------------------------------------------------|
| JPEG     | .jpg      | Meeting the following conditions:<br>• Baseline JPEG format<br>• Y:Cb:Cr – 4:2:2 |

## **Playing an MHL-compatible device**

MHL (Mobile High-definition Link) is an interface standard for transmitting digital signals with mobile devices. MHL can carry high quality multi-channel audio data and 3D/Full-HD video formats.

The MHL-compatible device's video signals are output from the TV connected to the receiver, the audio signals are output from the speakers connected to the receiver or TV.

#### 1 Press () STANDBY/ON to switch on the receiver and your TV.

See Connecting an MHL-compatible device on page 35.

- 2 Press MHL on the remote control to switch the receiver to the MHL.
- 3 Select and play the desired contents on the MHL-compatible device.

## Notes

- MHL-compatible devices can be operated with the receiver's remote control by pressing the remote control's MHL button, but depending on the MHL-compatible device being used, some buttons may not be operable.
- To playback from a MHL-compatible device connected to the receiver on a TV that is also connected to the receiver, the power to the receiver must be turned on.

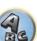

## Listening to the radio

The following steps show you how to tune in to FM and AM radio broadcasts using the automatic (search) and manual (step) tuning functions. If you already know the frequency of the station you want, see Tuning directly to a station below. Once you are tuned to a station you can memorize the frequency for recall later-see <u>Saving station</u> presets on page 49 for more on how to do this.

- 1 Press TUNER to select the tuner.
- 2 Use BAND to change the band (FM or AM), if necessary.

### 3 Tune to a station.

There are three ways to do this:

- Automatic tuning To search for stations in the currently selected band, press and hold TUNE +/– for about
  a second. The receiver will start searching for the next station, stopping when it has found one. Repeat to
  search for other stations.
- Manual tuning To change the frequency one step at a time, press TUNE +/-.
- High speed tuning Press and hold TUNE +/- for high speed tuning. Release the button at the frequency you want.

## **Improving FM sound**

If the **TUNED** or **STEREO** indicator doesn't light when tuning to an FM station because the signal is weak, press **MPX** to switch the receiver into mono reception mode. This should improve the sound quality and allow you to enjoy the broadcast.

## Using the noise cut mode

The two noise cut modes can be used when receiving AM broadcasts. Press **MPX** to select the noise cut mode (1 to 2).

## Tuning directly to a station

- 1 Press TUNER to select the tuner.
- 2 Use BAND to change the band (FM or AM), if necessary.
- 3 Press D.ACCESS (Direct Access).
- 4 Use the number buttons to enter the frequency of the radio station.

For example, to tune to **106.00** (FM), press **1**, **0**, **6**, **0**, **0**.

If you make a mistake halfway through, press **D.ACCESS** twice to cancel the frequency and start over.

## **Saving station presets**

If you often listen to a particular radio station, it's convenient to have the receiver store the frequency for easy recall whenever you want to listen to that station. This saves the effort of manually tuning in each time. This receiver can memorize up to 63 stations, stored in seven banks, or classes (A to G) of 9 stations each.

1 Tune to a station you want to memorize.

See <u>Listening to the radio</u> on page <u>49</u> for more on this.

### 2 Press TOOLS (TUNER EDIT).

The display shows PRESET MEMORY, then a blinking memory class.

3 Press CLASS to select one of the seven classes, then press PRESET +/- to select the station preset you want.

You can also use the number buttons to select a station preset.

### 4 Press ENTER.

After pressing ENTER, the preset class and number stop blinking and the receiver stores the station.

### Listening to station presets

1 Press TUNER to select the tuner.

### 2 Press CLASS to select the class in which the station is stored.

Press repeatedly to cycle through classes A to G.

3 Press PRESET +/- to select the station preset you want.

• You can also use the number buttons on the remote control to recall the station preset.

## **Naming station presets**

For easier identification, you can name your station presets.

#### 1 Choose the station preset you want to name.

See Listening to station presets on page 49 for how to do this.

### 2 Press TOOLS (TUNER EDIT).

The display shows **PRESET NAME**, then a blinking cursor at the first character position.

#### 3 Input the name you want.

Use  $\uparrow/\downarrow$  (or **TUNE**  $\uparrow/\downarrow$  of front panel) to select a character,  $\leftarrow/\rightarrow$  (or **PRESET**  $\leftarrow/\rightarrow$  of front panel) to set the position, and **ENTER** to confirm your selection.

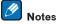

- To erase a station name, simply repeat steps 1 to 3 and input eight spaces instead of a name.
- Once you have named a station preset, you can press **DISP** when listening to a station to switch the display between name and frequency.

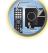

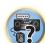

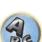

## **Bluetooth ADAPTER for Wireless Enjoyment of Music**

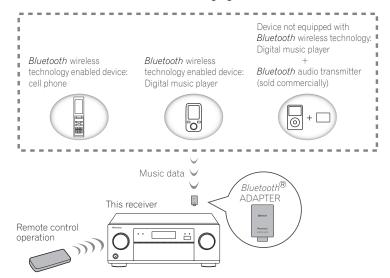

• About one minute is required between turning the power on and completion of startup.

## Wireless music play

When the Bluetooth ADAPTER (AS-BT100 or AS-BT200) is connected to this unit, a product equipped with Bluetooth wireless technology (portable cell phone, digital music player, etc.) can be used to listen to music wirelessly. Also, by using a commercially available transmitter supporting Bluetooth wireless technology, you can listen to music on a device not equipped with *Bluetooth* wireless technology. The AS-BT100 and AS-BT200 models supports SCMS-T contents protection, so music can also be enjoyed on devices equipped with SCMS-T type Bluetooth wireless technology.

### **Remote control operation**

The remote control supplied with this unit allows you to play and stop media, and perform other operations.

- It must be necessary that the Bluetooth wireless technology enabled device supports AVRCP profiles.
- Remote control operations cannot be guaranteed for all *Bluetooth* wireless technology enabled devices.

## Pairing the Bluetooth ADAPTER and Bluetooth wireless technology device

"Pairing" must be done before you start playback of Bluetooth wireless technology content using the Bluetooth ADAPTER. Make sure to perform pairing the first time you operate the system or any time pairing data is cleared. The pairing step is necessary to register the *Bluetooth* wireless technology device to enable *Bluetooth* communications. For more details, see also the operating instructions of your Bluetooth wireless technology device.

- Pairing is required when you first use the *Bluetooth* wireless technology device and *Bluetooth* ADAPTER.
- To enable *Bluetooth* communication, pairing should be done with both your system and *Bluetooth* wireless technoloav device.

• If the Bluetooth wireless technology device's security code is "0000", there is no need to make the security code setting on the receiver. Press BT ADPT to set the ADAPTER PORT input, then conduct the pairing operation

on the Bluetooth wireless technology device. If pairing is successful, there is no need to performing the pairing

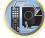

- 5?
- operation below. • When using the AS-BT200 only: This unit complies with Bluetooth Specifications Ver. 2.1. When this unit and another device equipped with Bluetooth wireless technology both comply with Bluetooth Specification Ver. 2.1, pairing of the two may be possible without the need for inputting a password.

In this case, a passcode may be displayed on this receiver and on the device equipped with Bluetooth wireless technology. If this happens, check that the same passcode is displayed on this receiver and the device equipped with *Bluetooth* wireless technology, then press **ENTER**. After this, also perform the connection operation on the Bluetooth device to be connected. If the passcode does not match the code displayed on the Bluetooth device to be connected, press **RETURN** to cancel pairing, then try starting over.

Press BT ADPT to set the ADAPTER PORT input, then conduct the pairing operation on the Bluetooth wireless technology device. If pairing is successful, there is no need to performing the pairing operation below.

- Pair one unit at a time.
- When connecting this receiver by *Bluetooth* connections with a device equipped with the *Bluetooth* function to listen to music, do not connect any devices other than this receiver by *Bluetooth* connection to the *Bluetooth*equipped device. If a Bluetooth connection is already established with a device other than this receiver, disconnect the other device before connecting this receiver.
- Press BT ADPT on the remote control to switch the receiver to ADAPTER PORT input. 1
- 2 Press TOP MENU to select Bluetooth Setup.
- 3 Use ↑/↓ to select 'PIN' then press ENTER.
- 4 Use ↑/↓ to select one of PIN codes 0000, 1234 or 8888, then press ENTER.

You can use any of 0000, 1234 or 8888 PIN codes. Bluetooth wireless technology device using any other PIN code cannot be used with this receiver.

5 Press the RETURN button twice to exit Bluetooth Setup.

6 Switch on the *Bluetooth* wireless technology device that you want to make pair, place it near the receiver and set it to the pairing mode.

7 From the Bluetooth wireless technology device list, select Bluetooth ADAPTER and enter the PIN code selected in step 4.

### 8 Check to see that the *Bluetooth* ADAPTER is detected by the *Bluetooth* wireless technology device.

If the receiver and *Bluetooth* wireless technology device are not paired, start over from step 6.

## Notes

- The PIN code may in some cases be referred to as PASSKEY.
- For information on enabling pairing on the Bluetooth wireless technology device, connection procedures, etc., see the *Bluetooth* wireless technology device's operating instructions.

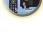

?

## Listening to music contents of a *Bluetooth* wireless technology device with your system

- 1 Press BT ADPT on the remote control to switch the receiver to ADAPTER PORT input.
- 2 From the *Bluetooth* wireless technology device, perform the operation to connect to the *Bluetooth* ADAPTER.
- When the *Bluetooth* ADAPTER is not plugged into the **ADAPTER PORT**, **No Adapter** will be displayed if **ADAPTER PORT** input is selected.
- 3 Start playback of music contents stored on the *Bluetooth* wireless technology device.

This receiver's remote control buttons can be used for basic playback of files stored on *Bluetooth* wireless technology devices.

- Bluetooth wireless technology device should be compatible with AVRCP profile.
- Depending on the *Bluetooth* wireless technology device you use, operation may differ from what is shown in the remote control buttons.

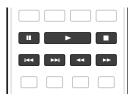

## 4 While listening to a source, set the remote control to the receiver operation mode, then press ADV repeatedly to select SOUND RETRIEVER AIR.

## 🖉 Notes

- The *Bluetooth*<sup>®</sup> word mark and logos are registered trademarks owned by Bluetooth SIG, Inc. and any use of such marks by PIONEER CORPORATION is under license. Other trademarks and trade names are those of their respective owners.
- With this receiver, when an iPod is connected or disconnected while the music of a *Bluetooth* wireless technology device is playing, the connection with the *Bluetooth* wireless technology device may be canceled.
- The SOUND RETRIEVER AIR listening mode can only be selected when the ADAPTER PORT input.

# Listening to your system

| Enjoying various types of playback using the listening modes | 53 |
|--------------------------------------------------------------|----|
| Selecting MCACC presets                                      | 55 |
| Choosing the input signal                                    |    |
| Better sound using Phase Control                             |    |

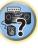

P

Ð

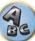

## Enjoying various types of playback using the listening modes

Using this receiver, you can listen to any source in surround sound. However, the options available will depend on your speaker setup and the type of source you're listening to.

To play with surround sound, check "<u>Standard surround sound</u>" or "<u>Using the Advanced surround effects</u>" below and select the desired mode.

To play with the optimum mode for the input signal, see "<u>Auto playback</u>" or "<u>Using Stream Direct</u>". (The sound is played in stereo when 2-channel signals are input, in surround when multi-channel signals are input.)

## Important

• The listening modes and many features described in this section may not be available depending on the current source, settings and status of the receiver.

## Auto playback

There are many ways to listen back to sources using this receiver, but the simplest, most direct listening option is the Auto Surround feature. The receiver automatically detects what kind of source you're playing and selects multichannel or stereo playback as necessary.

• While listening to a source, press AUTO (AUTO SURR/ALC/STREAM DIRECT) for auto playback of a source.

**AUTO SURROUND** shows briefly in the display before showing the decoding or playback format. Check the digital format indicators in the front panel display to see how the source is being processed.

- If the source is Dolby Digital, DTS, or Dolby Surround encoded, the proper decoding format will automatically be selected and shows in the display.
- When listening to the ADAPTER PORT input, the SOUND RETRIEVER AIR feature is selected automatically.
- ALC In the Auto level control (ALC) mode, this receiver equalizes playback sound levels.

Also, the low and high frequency sounds, dialogs, surround effects, etc., that are difficult to hear when the volume is low are adjusted to be optimal for the volume level. This mode is particularly optimum when listening at night.

## Note

When **ALC** is selected, the effect level can be adjusted using the **EFFECT** parameter in <u>Setting the Audio options</u> on page 67.

## Standard surround sound

The following modes provide basic surround sound for stereo and multichannel sources.

### • While listening to a source, press SURR (STANDARD SURROUND).

If necessary, press repeatedly to select a listening mode.

- If the source is Dolby Digital, DTS, or Dolby Surround encoded, the proper decoding format will automatically be selected and shows in the display.
- When only one surround back speaker is connected (set), even though a 5.1-channel signal is input, DCI Pro Logic IIX cannot be selected and DCI Pro Logic II is used.
- Pro Logic IIz HEIGHT cannot be selected when no front height speaker is connected. Furthermore, WIDE SURROUND MOVIE and WIDE SURROUND MUSIC cannot be selected when no front wide speaker is connected.

- With two channel sources, you can select from:
- D Pro Logic IIx MOVIE Up to 7.1 channel sound (surround back), especially suited to movie sources
- 🗖 Pro Logic IIx MUSIC Up to 7.1 channel sound (surround back), especially suited to music sources
- 🗖 Pro Logic IIx GAME Up to 7.1 channel sound (surround back), especially suited to video games
- 🗖 PRO LOGIC 4.1 channel surround sound (sound from the surround speakers is mono)
- D Pro Logic IIz HEIGHT Up to 7.1 channel sound (front height)
- WIDE SURROUND MOVIE Up to 7.1 channel sound (front wide), especially suited to movie sources
- WIDE SURROUND MUSIC Up to 7.1 channel sound (front wide), especially suited to music sources
- Neo:X CINEMA Up to 7.1 channel sound (surround back, front height or front wide), especially suited to movie sources
- Neo:X MUSIC Up to 7.1 channel sound (surround back, front height or front wide), especially suited to music sources
- Neo:X GAME Up to 7.1 channel sound (surround back, front height or front wide), especially suited to video games
- **STEREO** The audio is heard with your sound settings and you can still use the audio options.

With multichannel sources, if you have connected surround back, front height or front wide speakers, you can select (according to format):

- III Pro Logic IIx MOVIE See above
- DI Pro Logic IIx MUSIC See above
- **Dolby Digital EX** Creates surround back channel sound for 5.1 channel sources and provides pure decoding for 6.1 channel sources (like Dolby Digital Surround EX)
- DTS-ES Matrix or DTS-ES Discrete Allows you to hear 6.1 channel playback with DTS-ES encoded sources
- Neo:X CINEMA See above
- Neo:X MUSIC See above
- Neo:X GAME See above
- **D** Pro Logic IIz HEIGHT See above
- WIDE SURROUND MOVIE See above
- WIDE SURROUND MUSIC See above
- STEREO See above
- Straight Decode Plays back without the effects above.

## Notes

- When listening sources in D Pro Logic IIz HEIGHT mode, you can also adjust the H.GAIN effect (see Setting the Audio options on page 67).
- When listening to 2-channel sources in Dolby Pro Logic IIx Music mode, there are three further parameters you
  can adjust: C.WIDTH, DIMENSION and PANORAMA. See <u>Setting the Audio options</u> on <u>page 67</u> to adjust
  them.
- When listening to 2-channel sources in Neo:X Cinema, Neo:X Music or Neo:X Game mode, you can also adjust the C.GAIN effect (see Setting the Audio options on page 67).
- When listening through headphones, you can select **STEREO** mode only.

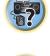

53

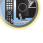

### Using the Advanced surround effects

The Advanced surround effects can be used for a variety of additional surround sound effects. Most Advanced Surround modes are designed to be used with film soundtracks, but some modes are also suited for music sources. Try different settings with various soundtracks to see which you like.

#### • Press ADV (ADVANCED SURROUND) repeatedly to select a listening mode.

- ACTION Designed for action movies with dynamic soundtracks
- DRAMA Designed for movies with lots of dialog
- ADVANCED GAME Suitable for video games
- **SPORTS** Suitable for sports programs
- CLASSICAL Gives a large concert hall-type sound
- ROCK/POP Creates a live concert sound for rock and/or pop music
- EXT.STEREO Gives multichannel sound to a stereo source, using all of your speakers
- **F.S.SURROUND** Use to provide a rich surround sound effect directed to the center of where the front left and right speakers sound projection area converges.

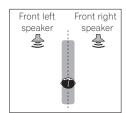

- SOUND RETRIEVER AIR Suitable for listening to the sound from a *Bluetooth* wireless technology device. The SOUND RETRIEVER AIR listening mode can only be selected when the **ADAPTER PORT** input.
- PHONES SURR When listening through headphones, you can still get the effect of overall surround.
- ECO MODE 1 Select this to play for example music that has a high audio level with a lower power consumption than usual.
- ECO MODE 2 Select this to play movies, etc., with a high ratio of low volume scenes and high volume scenes (a large dynamic ratio) with a lower power consumption than usual. This mode provides greater power savings than ECO MODE 1.

## 🖉 <sub>Notes</sub>

- The Front Stage Surround Advance (**F.S.SURROUND**) function allows you to create natural surround sound effects using just the front speakers and the subwoofer.
- When ECO MODE 1 or ECO MODE 2 is selected, the front panel's display lights with the dimmest brightness.
- Since ECO MODE 1 and ECO MODE 2 reduce the power consumption, the speakers are switched in function of the number of input channels. Because of this, a speaker switching sound (clicking sound) may be produced when the number of input channels is switched. If this bothers you, switch to a different listening mode.
- When using headphones, **SOUND RETRIEVER AIR** (only with the **ADAPTER PORT** input), **PHONES SURR**, **ECO MODE 1** and **ECO MODE 2** can be selected.

## **Using Stream Direct**

Use the Stream Direct modes when you want to hear the truest possible reproduction of a source. All unnecessary signal processing is bypassed, and you're left with the pure analog or digital sound source. Processing differs depending on the input signal and whether or not surround back speakers are connected. For details, see <u>Auto Surround</u>, <u>ALC and Stream Direct with different input signal formats</u> on page 110.

## • While listening to a source, press AUTO (AUTO SURR/ALC/STREAM DIRECT) to select the mode you want.

Check the digital format indicators in the front panel display to see how the source is being processed.

- AUTO SURROUND See <u>Auto playback</u> on page 53.
- ALC Listening in Auto level control mode (page 53).
- -When ALC is selected, the effect level can be adjusted using the EFFECT parameter in <u>Setting the Audio</u> options on page 67.
- DIRECT Plays back sound from the source with the least modification next to PURE DIRECT. With DIRECT, the only modifications added to PURE DIRECT playback are calibration of the sound field by the MCACC system and the Phase Control effect.
- PURE DIRECT Plays back unmodified sound from source with only minimal digital treatment.

## 🖉 Note

When listening through headphones, you can select **ALC** or **PURE DIRECT** mode only.

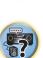

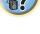

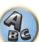

## Selecting MCACC presets

#### • Default setting: MEMORY 1

If you have calibrated your system for different listening positions, you can switch between settings to suit the kind of source you're listening to and where you're sitting (for example, watching movies from a sofa, or playing a video game close to the TV).

## 1 Press MAIN RECEIVER to switch the remote control to the receiver operation mode, and then press AUDIO P..

2 Use **↑**/↓ to select 'MCACC'.

### 3 Use $\Leftarrow/\Rightarrow$ to select the setting.

Press repeatedly to select one of the six MCACC presets. See <u>Data Management</u> on <u>page 87</u> to check and manage your current settings.

- These settings have no effect when headphones are connected.
- You can also press  $\leftarrow / \Rightarrow$  to select the MCACC preset.

## Choosing the input signal

On this receiver, it is possible to switch the input signals for the different inputs as described below.

- This receiver can only play back Dolby Digital, PCM (32 kHz to 192 kHz) and DTS (including DTS 96/24) digital signal formats. The compatible signals via the HDMI terminals are: Dolby Digital, DTS, PCM (32 kHz to 192 kHz), Dolby TrueHD, Dolby Digital Plus, DTS-EXPRESS, DTS-HD Master Audio and SACD.
- You may get digital noise when an LD, CD, DVD or BD player compatible with DTS is playing an analog signal. To prevent noise, make the proper digital connections (page 23) and set the signal input to **DIGITAL**.
- Some DVD players don't output DTS signals. For more details, refer to the instruction manual supplied with your DVD player.

## 1 Press MAIN RECEIVER to switch the remote control to the receiver operation mode, and then press AUDIO P..

2 Use ↑/↓ to select 'SIGSEL'.

## 3 Use $\Leftarrow/\Rightarrow$ to select the input signal corresponding to the source component.

Each press cycles through the options as follows:

- AUTO The receiver selects the first available signal in the following order: HDMI; DIGITAL; ANALOG.
- ANALOG Selects an analog signal.
- DIGITAL Select an optical or coaxial digital input signal. 'DIGITL' is displayed on the front panel display.
- HDMI Selects an HDMI signal.
- When the HDMI audio output parameter is set to THROUGH, the sound will be heard through your TV, not from this receiver.

When set to **DIGITAL**, **HDMI** or **AUTO** (only selected **DIGITAL** or **HDMI**), the indicators light according to the signal being decoded (see <u>Display</u> on <u>page 14</u>).

## **Better sound using Phase Control**

This receiver's Phase Control feature uses phase correction measures to make sure your sound source arrives at the listening position in phase, preventing unwanted distortion and/or coloring of the sound.

Phase Control technology provides coherent sound reproduction through the use of phase matching for an optimal sound image. The default setting is on and we recommend leaving Phase Control switched on for all sound sources.

## 1 Press MAIN RECEIVER to switch the remote control to the receiver operation mode, and then press AUDIO P..

2 Use **↑**/↓ to select 'PHASE'.

3 Use  $\Leftarrow/\Rightarrow$  to switch on phase correction.

The PHASE CONTROL indicator on the front panel lights.

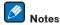

Phase matching is a very important factor in achieving proper sound reproduction. If two waveforms are 'in
phase', they crest and trough together, resulting in increased amplitude, clarity and presence of the sound
signal. If a crest of a wave meets a trough, then the sound will be 'out of phase' and an unreliable sound image
will be produced.

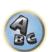

- For discs created with standards other than Phase Control, the LFE channel is delayed upon recording in the first place. Phase Control Plus function corrects for phase shifting on such discs. For instructions on setting the Phase Control Plus, see <u>Setting the Audio options</u> on page 67.
- If your subwoofer has a phase control switch, set it to the plus (+) sign (or 0°). However, the effect you can
  actually feel when PHASE CONTROL is set to ON on this receiver depends on the type of your subwoofer. Set
  your subwoofer to maximize the effect. It is also recommended you try changing the orientation or the place of
  your subwoofer.
- Set the built-in lowpass filter switch of your subwoofer to off. If this cannot be done on your subwoofer, set the cutoff frequency to a higher value.
- If the speaker distance is not properly set, you may not have a maximized PHASE CONTROL effect.
- The PHASE CONTROL mode cannot be set to ON in the following cases:
- -When headphones are plugged in.
- When the PURE DIRECT mode is switched on.
- ----When the **HDMI** audio output parameter is set to **THROUGH** in Setting the <u>Setting the Audio options</u> on <u>page</u> <u>67</u>.

# **Playback with NETWORK features**

| Introduction                    | 57 |
|---------------------------------|----|
| Playback with Network functions | 58 |
| About network playback          | 60 |
| About playable file formats     |    |

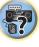

J)

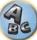

## Introduction

This receiver is equipped with the LAN terminal and you can enjoy the following features by connecting your components to these terminals.

### Listening to Internet radio stations

You can select and listen to your favorite Internet radio station from the list of Internet radio stations created, edited, and managed by the vTuner database service exclusively for use with the Pioneer products. → See Playback with Network functions on page 58 and Listening to Internet radio stations on page 58.

### Playback the music files stored in PCs

You can playback a lot of musics stored in your PCs using this unit.

- Besides a PC, you can also play back audio files stored on your other components with the built-in media server function based on DLNA 1.0 or DLNA 1.5 framework and protocols (i.e. network-capable hard disks and audio systems).
- → See <u>Playback with Network functions</u> on page 58 and <u>Playing back audio files stored on components on the</u> <u>network</u> on page 60.

### Listening to Spotify audio streaming playback

→See <u>About the Spotify audio stream playback function</u> on page 59.

## 💋 Notes

- To listen to Internet radio stations, you must sign a contract with an ISP (Internet Service Provider) beforehand.
- Photo or video files cannot be played back.
- With Windows Media Player 11 or Windows Media Player 12, DRM-protected audio files cannot be played back on this receiver.

## About playable DLNA network devices

This unit allows you to play music on media servers connected on an identical Local Area Network (LAN) as the receiver. This unit allows for the playing of files stored on the following devices:

- PCs running Microsoft Windows 7 or Windows 8 with Windows Media Player 12 installed
- DLNA-compatible digital media servers (on PCs or other components)

Files stored in a PC or DMS (Digital Media Server) as described above can be played via command from an external Digital Media Controller (DMC). Devices controlled by this DMC to play files are called DMRs (Digital Media Renderers). This receiver supports this DMR function. When in the DMR mode, such operations as playing and stopping files can be performed from the external controller. Volume adjustment and the muting control are also possible. The DMR mode is canceled if the remote control unit is operated while in the DMR mode (aside from certain buttons, including the **VOLUME +/–**, **MUTE** and **DISP**).

• Depending on the external controller being used, playback may be interrupted when the volume is adjusted from the controller. In this case, adjust the volume from the receiver or remote control.

## Using AirPlay on iPod touch, iPhone, iPad, and iTunes

AirPlay works with iPhone, iPad, and iPod touch with iOS 4.3.3 or later, Mac with OS X Mountain Lion or later, and PC with iTunes 10.2.2 or later.

To use AirPlay, select your receiver on your iPod touch, iPhone, iPad or in iTunes. \*1 The receiver's input will switch automatically to AirPlay when AirPlay is in use. \*2 The following operations can be performed when in AirPlay mode:

- Adjustment of the receiver's volume from iPod touch, iPhone, iPad or iTunes.
- Pause/resume, next/previous track, and shuffle/repeat from the remote control of the receiver. \*3
- Display of the currently playing track information on the receiver's display, including artist, song and album name.
- $\star$ 1: For more information, see the Apple website (http://www.apple.com).

\*2: The receiver's power automatically turns on when Network Standby at Network Setup is set to ON.
\*3: If operation is not possible, press NET, then operate again.

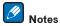

- A network environment is required to use AirPlay.
- The receiver's name that shows up in the AirPlay UI on iPod touch, iPhone, iPad and iTunes can be changed by Friendly Name from Network Setup.
- AirPlay provided on this receiver has been developed and tested based on the software versions for the iPod, iPhone, iPad and the software versions for iTunes that are indicated on the Pioneer website. AirPlay may not be compatible with iPod, iPhone, iPad or iTunes software versions other than those indicated on the Pioneer website.

http://pioneer.jp/homeav/support/ios/ao/

## About the DHCP server function

To play back audio files stored on components on the network or listen to Internet radio stations, you must turn on the DHCP server function of your router. In case your router does not have the built-in DHCP server function, it is necessary to set up the network manually. Otherwise, you cannot play back audio files stored on components on the network or listen to Internet radio stations. See <u>Network Setup menu</u> on <u>page 91</u> for more on this.

## Authorizing this receiver

This receiver must be authorized to enable playback. This happens automatically when the receiver makes a connection over the network to the PC. If not, please authorize this receiver manually on the PC. The authorization (or permission) method for access varies depending on the type of server currently being connected. For more information on authorizing this receiver, refer to the instruction manual of your server.

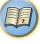

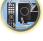

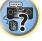

## **About HTC Connect**

This receiver features "HTC Connect", a simple way to enjoy music content from your HTC Connect certified smart phone.

- 1 HTC Connect music streaming provided on this product has been developed based on interoperability testing as defined by the HTC Connect Certification program with the HTC Connect-compatible smartphones.
- 2 Music Navigation via the music progress bar is not currently supported with HTC Connect.
- 3 Third party music applications (those other than HTC's pre-installed "Music" app) have not been tested for compatibility and may not work. HTC Connect has been tested with MP3, AAC, WMA and WAV encoding formats. Other formats may not be compatible.
- 4 High network congestion may interfere with the operation of HTC Connect.

## **HTC Connect Certified Smartphones**

The HTC Connect-compatible smartphones, Please check Pioneer website for up to date information about compatible devices and audio format support.

http://www.pioneer.com.sg (for Southeast Asia)

http://www.pioneer.com.au (for Australia)

http://www.pioneerhongkong.com.hk (for Hong Kong)

## Notes

- Specifications and design subject to modification without notice.
- HTC, HTC Connect and the HTC Connect logo are trademarks of HTC Corporation.

## **Playback with Network functions**

## Important

- About one minute is required between turning the power on and completion of startup.
- When you play back audio files, '**Connecting...**' is displayed before playback starts. The display may continue for several seconds depending on the type of file.
- In case a domain is configured in a Windows network environment, you cannot access a PC on the network while you are logged onto the domain. Instead of logging onto the domain, log onto the local machine.
- There are cases where the time elapsed may not be correctly displayed.

### 1 Press NET repeatedly to select the category you want to play back.

It may take several seconds for this receiver to access the network.

- Select a category from the following list:
- INTERNET RADIO Internet radio
- When INTERNET RADIO is selected, the radio station that was playing last time is played.
- MEDIA SERVER Server components on the network
- FAVORITES Favorite songs currently being registered

Depending on the selected category, the names of folders, files, and Internet radio stations are displayed.

## 2 Use $\uparrow/\downarrow$ to select the folder, music files or Internet radio station to play back, and then press ENTER.

Press  $\uparrow/\downarrow$  to scroll up and down the list and select the desired item. When you press **ENTER**, playback starts with the playback screen being displayed for the selected item. To return to the list screen, press **RETURN**. When the list screen is displayed from the playback screen, the playback screen reappears automatically if no operation is performed for three minutes while the list screen is displayed.

Only audio files with the  $\square$  mark can be played. In case of the folders with the  $\square$  mark, use  $\uparrow/\downarrow$  and **ENTER** to select the desired folder and audio files.

- When I d or ►► I is pressed at the list screen, the page switches.
- To return to the playback screen from the list display, press **DISP**.

## 3 Repeat step 2 to play back the desired song.

For detailed operating instructions, refer to the section shown below.

- Internet radio stations See Listening to Internet radio stations on page 58.
   Media server See Plaving back audio files stored on components on the network on page 60.
- Favorites See <u>Playing back your favorite songs</u> on page 60.

## **Basic playback controls**

You can perform the following operations with the remote control of this receiver. Note that some buttons are not available for operation depending on the category currently being played back.

• Press **NET** to switch the remote control to the network operation mode.

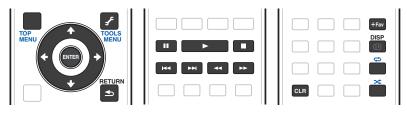

| 1 | 3  |   |   |
|---|----|---|---|
| 4 | 41 |   | 1 |
| E | 5  | 2 | 1 |

?

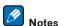

- While a DSD file is being played, ◄◄ and ▶▶ are disabled.
- When input is MEDIA SERVER or FAVORITES, the following action is taken, depending on the server or file.
- —**II** may not work.
- $\triangleleft \triangleleft$  and  $\triangleright \triangleright$  may not work or may take the same action as  $\mid \triangleleft \triangleleft$  and  $\triangleright \triangleright \mid$ .
- When input is **MEDIA SERVER**, by pressing **TOOLS** on the list display screen, you can switch the displayed titles in alphabetical order or track order.

## Listening to Internet radio stations

Internet radio is an audio broadcasting service transmitted via the Internet. There are a large number of Internet radio stations broadcasting a variety of services from every corner of the world. Some are hosted, managed, and broadcast by private individuals while others are by the corresponding traditional terrestrial radio stations or radio networks. Whereas terrestrial, or OTA (over-the-air), radio stations are geographically restricted on the range of radio waves broadcast from a transmitter through the air, Internet radio stations are accessible from anywhere in the world, as long as there is a connection to the Internet, as services are not transmitted through the air but are delivered over the World Wide Web. On this receiver you can select Internet radio stations by genre as well as by region.

Depending on the Internet line conditions, the sound may not be smooth when playing Internet radio.

### About list of Internet radio

The list of Internet radio stations on this receiver is created, edited, and managed by the vTuner database service exclusively for use with this receiver. For details about vTuner, see <u>vTuner</u> on <u>page 114</u>.

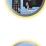

## Saving and retrieving Internet radio stations

You can easily save and retrieve saved Internet radio stations. See <u>Playing back your favorite songs</u> on <u>page 60</u> for more on this.

- To listen to Internet radio stations, you must have high-speed broadband Internet access. With a 56 K or ISDN modem, you may not enjoy the full benefits of Internet radio.
- The port number varies depending on the Internet radio station. Check the firewall settings.
- A list of Internet radio stations provided by the vTuner database service is subject to change or deletion without notice due to various reasons.
- Broadcasts may be stopped or interrupted depending on the Internet radio station. In this case, you cannot listen to a radio station selected from the list of Internet radio stations.

## Registering broadcast stations not on the vTuner list from the special Pioneer site

With the receiver, broadcast stations not included on the list of station distributed by vTuner can be registered and played. Check the access code required for registration on the receiver, use this access code to access the special Pioneer Internet radio site and register the desired broadcast stations in your favorites. The address of the special Pioneer Internet radio site is:

http://www.radio-pioneer.com

#### 1 Display the Internet Radio list screen.

To display the Internet Radio list screen, perform step 1 at Playback with Network functions on page 58.

### 2 Use **↑**/**↓** to select 'Help', then press ENTER.

### 3 Use $\uparrow/\downarrow$ to select 'Get access code', then press ENTER.

The access code required for registration on the special Pioneer Internet radio site is displayed. Make a memo of this address.

The following can be checked on the **Help** screen:

- Get access code The access code required for registration on the special Pioneer Internet radio site is displayed.
- Show Your WebID/PW After registering on the special Pioneer Internet radio site, the registered ID and password are displayed.
- Reset Your WebID/PW Resets all the information registered on the special Pioneer Internet radio site. When reset, all the registered broadcast stations are also cleared. If you want to listen to the same stations, re-register after resetting.

## 4 Access the special Pioneer Internet radio site from your computer and perform the registration process.

http://www.radio-pioneer.com

Access the above site and use the access code in step 3 to perform user registration, following the instructions on the screen.

## 5 Register the desired broadcast stations as your favorites, following the instructions on the computer's screen.

Both broadcast stations not on the vTuner list and stations on the vTuner list can be registered. In this case they are registered on the receiver as favorite broadcast stations and can be played.

## About the Spotify audio stream playback function

Spotify is a music streaming distribution service managed and operated by Spotify Ltd. and distributing music over the Internet.

Spotify audio streams can be enjoyed using this unit and your smartphone or other mobile digital device.

## Preparations (1) Installing the Spotify application on mobile digital devices and registering a Spotify Premium account

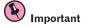

• The Spotify application must be installed on mobile digital devices and you must have registered a Spotify Premium account (for a charge) in order to use the Spotify audio stream playback function on this unit. For registration procedures and other Spotify services, see the Spotify website.

http://www.spotify.com/

http://www.spotify.com/connect/

• For information on the countries and regions where Spotify services can be used, see the website below. http://www.spotify.com/

Spotify functions may be changed without notice.

An Internet connection is required on the mobile digital device in order to use the Spotify application. Using the mobile telephone line for the Internet connection tends to lead to high packet communication charges, so we recommend subscribing to a fixed packet rate plan. For details, contact your mobile telephone operator.

### Preparations (2) Connecting this unit to the network

- Connect this unit to the network and also to the Internet (page 33).
- Connect the mobile digital device by Wi-Fi to the wireless LAN router of the same network as the one to which this unit is connected. For instructions on connecting, see the operating instructions of the mobile digital device and the wireless LAN router.

## In order to use the Spotify audio stream playback function from the Spotify application

To use the Spotify audio stream playback function, select this unit on the Spotify application. When Spotify audio streaming starts, this unit's input automatically switches to Spotify.

Even if you are away from home, if you start Spotify audio streaming to play music on your mobile digital device and this unit is selected, the sound will be output from this unit. Depending on the volume level, the output may be loud, so be sure to check the audio output selection carefully before starting audio streaming. In addition, if you accidentally select this unit and play the sound on it, switch the audio output selection to the mobile digital device.

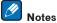

- A separate contract with/payment to an Internet service provider is required to use the Spotify audio stream playback function.
- This unit's name is displayed as the playback device on the Spotify application. Also, this unit's name can be changed at **Friendly Name** in the network settings.
- When this unit is selected with the Spotify application, the account information is registered on this unit as well. When disposing of this unit, reset this unit's settings in order to delete the account information registered on this unit. For instructions on resetting, see this unit's operating instructions.

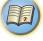

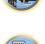

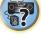

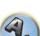

### Playing back audio files stored on components on the network

This unit allows you to play music on media servers connected on an identical Local Area Network (LAN) as the receiver. This unit allows for the playing of files stored on the following devices:

- PCs running Microsoft Windows Vista or XP with Windows Media Player 11 installed
- PCs running Microsoft Windows 7 or Windows 8 with Windows Media Player 12 installed
- DLNA-compatible digital media servers (on PCs or other components)

### Playing back your favorite songs

Up to 64 favorite tracks on the media server and/or Internet radio stations can be registered in the Favorites folder. Note that only the audio files stored on components on the network can be registered.

## Registering and deleting audio files and Internet radio stations in and from the Favorites folder

- 1 Press NET repeatedly to select the INTERNET RADIO or MEDIA SERVER.
- 2 With the track or Internet radio station you want to register selected, press +Favorite.

The selected song or Internet radio station is then registered in the Favorite.

## 💋 Note

To delete tracks or Internet radio stations that have been registered, set the input to **FAVORITES**, select the track or station to be deleted, then press the **CLR** button.

## About network playback

The network playback function of this unit uses the following technologies:

### **Windows Media Player**

See Windows Media Player 11/Windows Media Player 12 on page 114 for more on this.

DLNA

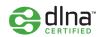

#### DLNA CERTIFIED<sup>™</sup> Audio Player

The Digital Living Network Alliance (DLNA) is a cross-industry organization of consumer electronics, computing industry and mobile device companies. Digital Living provides consumers with easy sharing of digital media through a wired or wireless network in the home.

The DLNA certification logo makes it easy to find products that comply with the DLNA Interoperability Guidelines. This unit complies with DLNA Interoperability Guidelines v1.5.

When a PC running DLNA server software or other DLNA compatible device is connected to this player, some setting changes of software or other devices may be required. Please refer to the operating instructions for the software or device for more information.

DLNA<sup>TM</sup>, the DLNA Logo and DLNA CERTIFIED<sup>TM</sup> are trademarks, service marks, or certification marks of the Digital Living Network Alliance.

### **Content playable over a network**

- Even when encoded in a compatible format, some files may not play correctly.
- Movie or Photo files cannot be played back.
- There are cases where you cannot listen to an Internet radio station even if the station can be selected from a list of radio stations.
- Some functions may not be supported depending on the server type or version used.
- Supported file formats vary by server. As such, files not supported by your server are not displayed on this unit. For more information check with the manufacturer of your server.

### **Disclaimer for Third Party Content**

Access to content provided by third parties requires a high speed internet connection and may also require account registration and a paid subscription.

Third party content services may be changed, suspended, interrupted, or discontinued at any time without notice, and Pioneer disclaims any liability in connection with such occurrences.

Pioneer does not represent or warrant that content services will continue to be provided or available for a particular period of time, and any such warranty, express or implied, is disclaimed.

### About playback behavior over a network

- Playback may stall when the PC is switched off or any media files stored on it are deleted while playing content.
- If there are problems within the network environment (heavy network traffic, etc.) content may not be displayed
  or played properly (playback may be interrupted or stalled). For best performance, a 100BASE-TX connection
  between player and PC is recommended.
- If several clients are playing simultaneously, as the case may be, playback is interrupted or stalled.
- Depending on the security software installed on a connected PC and the setting of such software, network connection may be blocked.

Pioneer is not responsible for any malfunction of the player and/or the NETWORK features due to communication error/malfunctions associated with your network connection and/or your PC, or other connected equipment. Please contact your PC manufacturer or Internet service provider.

This product includes technology owned by Microsoft Corporation and cannot be used or distributed without a license from Microsoft Licensing, Inc.

Microsoft, Windows, Windows Media and Windows Vista are either registered trademarks or trademarks of Microsoft Corporation in the United States and/or other countries.

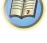

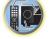

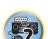

## About playable file formats

The NETWORK feature of this receiver supports the following file formats. Note that some file formats are not available for playback although they are listed as playable file formats. Also, the compatibility of file formats varies depending on the type of server. Check with your server to ensure the compatibility of file formats supported by your server.

- Internet radio playback may be affected by the Internet communications environment, and in this case playback may not be possible even with the file formats listed here.
- With MP3, WAV, AAC, FLAC, AIFF and Apple Lossless files, when music files with the same format, sampling frequency, quantization bit number and number of channels are played successively, they are played with no gap.
- -Gapless playback is not possible when the format is being converted (transcoded) by the server.
- -Gapless playback is not possible in the DMR mode.
- When AAC or MP3 format is used, sound is reproduced with the minimum gap. If you are conscious about gaps, use WAV or FLAC files.

### **Music files**

| Category       | Extension    | Stream                         |                               |                                                                      |
|----------------|--------------|--------------------------------|-------------------------------|----------------------------------------------------------------------|
|                |              |                                | Sampling frequency            | 32 kHz, 44.1 kHz, 48 kHz                                             |
|                |              |                                | Quantization bitrate          | 16 bit                                                               |
| MP3<br><a></a> | .mp3         | MPEG-1 Audio Layer-3           | Channel                       | 2 ch                                                                 |
| ~a>            |              |                                | Bitrate                       | 8 kbps to 320 kbps                                                   |
|                |              |                                | VBR/CBR                       | Supported/Supported                                                  |
|                |              |                                | Sampling frequency<br><b></b> | 32 kHz, 44.1 kHz, 48 kHz,<br>88.2 kHz, 96 kHz, 176.4 kHz,<br>192 kHz |
| WAV .w         | .wav         | LPCM                           | Quantization bitrate          | 16 bit, 24 bit                                                       |
|                |              |                                | Channel                       | 2 ch, 5.0 ch, 5.1 ch<br><c></c>                                      |
|                | .wma         | WMA2/7/8/9<br><d></d>          | Sampling frequency            | 32 kHz, 44.1 kHz, 48 kHz                                             |
|                |              |                                | Quantization bitrate          | 16 bit                                                               |
| WMA            |              |                                | Channel                       | 2 ch                                                                 |
|                |              |                                | Bitrate                       | 5 kbps to 320 kbps                                                   |
|                |              |                                | VBR/CBR                       | Supported/Supported                                                  |
|                |              |                                | Sampling frequency            | 32 kHz, 44.1 kHz, 48 kHz                                             |
|                | .m4a         |                                | Quantization bitrate          | 16 bit                                                               |
| AAC            | .aac<br>.3gp | MPEG-4 AAC LC<br>MPEG-4 HE AAC | Channel                       | 2 ch                                                                 |
|                | .3g2         | INIT EO THE AAC                | Bitrate                       | 16 kbps to 320 kbps                                                  |
|                | -            |                                | VBR/CBR                       | Supported/Supported                                                  |
|                | .m4a         |                                | Sampling frequency            | 32 kHz, 44.1 kHz, 48 kHz,<br>88.2 kHz, 96 kHz                        |
| Apple Lossless | .mp4         | Apple Lossless                 | Quantization bitrate          | 16 bit, 24 bit                                                       |
|                |              |                                | Channel                       | 2 ch                                                                 |

| Category       | Extension                            | Stream               |                               |                                                                      |
|----------------|--------------------------------------|----------------------|-------------------------------|----------------------------------------------------------------------|
| FLAC           |                                      | 5                    | Sampling frequency<br><b></b> | 32 kHz, 44.1 kHz, 48 kHz,<br>88.2 kHz, 96 kHz, 176.4 kHz,<br>192 kHz |
| <e></e>        | .flac                                | FLAC                 | Quantization bitrate          | 16 bit, 24 bit                                                       |
|                |                                      |                      | Channel                       | 2 ch, 5.0 ch, 5.1 ch<br><c></c>                                      |
| AIFF           | .aiff                                | .aiff                | Sampling frequency            | 32 kHz, 44.1 kHz, 48 kHz,<br>88.2 kHz, 96 kHz, 176.4 kHz,<br>192 kHz |
|                | .aif                                 | .aif                 | Quantization bitrate          | 16 bit, 24 bit                                                       |
|                |                                      |                      | Channel                       | 2 ch                                                                 |
|                | 100                                  | 808155               | Sampling frequency            | 2.8224 MHz                                                           |
| DSD<br><f></f> | .aif .aif<br>.dff DSDIFF<br>.dsf DSF | Quantization bitrate | 1 bit                         |                                                                      |
| 517            |                                      | 201                  | Channel                       | 2 ch                                                                 |

- a "MPEG Layer-3 audio decoding technology licensed from Fraunhofer IIS and Thomson multimedia."
- b 32 kHz, 176.4 kHz and 192 kHz support 2-channel audio sources only.

c • When playing the 5.0 channel or 5.1 channel file in the sub zone, only the front left and right sound is played. Multichannel playback is only available with the main zone.

• Gapless playback is not possible with a 5.0-channel or 5.1-channel audio source.

d Files encoded using Windows Media Codec 9 may be playable but some parts of the specification are not supported; specifically, Pro, Lossless, Voice.

e Uncompressed FLAC files are not supported. Pioneer does not guarantee playback.

f DSD files cannot be played in the sub zone.

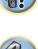

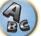

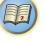

# **Control with HDMI function**

| About the Control with HDMI function                | 63 |
|-----------------------------------------------------|----|
| Making Control with HDMI connections                | 63 |
| HDMI Setup                                          | 63 |
| Before using synchronization                        | 64 |
| About synchronized operations                       | 64 |
| Setting the PQLS function                           | 64 |
| About Sound Retriever Link and Stream Smoother Link | 64 |
| Cautions on the Control with HDMI function          | 65 |

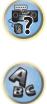

I)

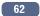

## About the Control with HDMI function

Synchronized operations below with a **Control** with HDMI-compatible Pioneer TV or Blu-ray Disc player are possible when the component is connected to the receiver using an HDMI cable.

- The receiver's volume can be set and the sound can be muted using the TV's remote control.
- The receiver's input switches over automatically when the TV's input is changed or a Control with HDMIcompatible component is played.
- The receiver's power is also set to standby, when the TV's power is set to standby.

## Important

- With Pioneer devices, the Control with HDMI functions are referred to as "KURO LINK".
- You cannot use this function with components that do not support Control with HDMI.
- We only guarantee this receiver will work with Pioneer Control with HDMI-compatible components. However, we do not guarantee that all synchronized operations will work with components that support the Control with HDMI function.
- Use a High Speed HDMI<sup>®/TM</sup> cable when you want to use the Control with HDMI function. The Control with HDMI function may not work properly if a different type of HDMI cable is used.
- For details about concrete operations, settings, etc., refer to also the operating instructions for each component.

## **Making Control with HDMI connections**

You can use synchronized operation for a connected TV and other components.

 Be sure to connect the TV's audio cable to the audio input of this unit. When the TV and receiver are connected by HDMI connections, if the TV supports the HDMI ARC (Audio Return Channel) function, the sound of the TV is input to the receiver via the HDMI OUT 1 terminal, so there is no need to connect an audio cable. In this case, set ARC at HDMI Setup to ON (see HDMI Setup on page 63).

For details, see Connecting your TV and playback components on page 25.

## Important

- When connecting this system or changing connections, be sure to switch the power off and disconnect the power cord from the wall socket. After completing all connections, connect the power cords to the wall socket.
- After this receiver is connected to an AC outlet, a 2 second to 10 second HDMI initialization process begins. You cannot carry out any operations during this process. The HDMI indicator in the front panel display blinks during this process, and you can turn on this receiver once it has stopped blinking. When you set the Control with HDMI to OFF, you can skip this process. For details about the Control with HDMI feature, see <u>Control with</u> <u>HDMI function</u> on <u>page 62</u>.
- To get the most out of this function, we recommend that you connect your HDMI component not to a TV but rather directly to the HDMI terminal on this receiver.
- The **Control** with HDMI function can be used with a TV connected to the **HDMI OUT 1** terminal, but not with a TV connected to the **HDMI OUT 2** terminal.

## **HDMI Setup**

You must adjust the settings of this receiver as well as the connected **Control** with HDMI-compatible components in order to make use of the **Control** with HDMI function. For more information see the operating instructions for each component.

## 1 Press MAIN RECEIVER to switch the remote control to the receiver operation mode, and then press HOME MENU.

- 2 Select 'System Setup', then press ENTER.
- 3 Select 'HDMI Setup', then press ENTER.

#### 4 Select the 'Control' setting you want.

Choose whether to set this unit's **Control** with HDMI function **ON** or **OFF**. You will need to set it to **ON** to use the **Control** with HDMI function.

When using a component that does not support the **Control** with HDMI function, set this to **OFF**.

 ON – Enables the Control with HDMI function. Set Control Mode, ARC and PQLS in the subsequent setting items to the desired values.

Also, by setting this to **ON**, the Sound Retriever Link and Stream Smoother Link functions can be operated automatically by connecting a player supporting the respective functions. See <u>Setting the Audio options</u> on <u>page 67</u> for details on Sound Retriever Link, <u>Setting the Video options</u> on <u>page 69</u> for details on Stream Smoother Link.

 OFF – The Control with HDMI is disabled. The Control Mode, ARC and PQLS functions in the subsequent setting items cannot be used.

### 5 Select the 'Control Mode' setting you want.

Choose whether you want to enable synchronized operations.

- **ON** Enabled for the synchronized operations.
- **OFF** The synchronized operations disabled.

#### 6 Select the 'ARC' setting you want.

When a TV supporting the HDMI ARC (Audio Return Channel) function is connected to the receiver, the sound of the TV can be input via the **HDMI OUT 1** terminal.

After setting the **ARC**, some time may be required for the connected device to be recognized and the sound to be produced.

- ON The TV's sound is input via the HDMI terminal.
- OFF The TV's sound is input from the Audio input terminals other than HDMI inputs.

#### 7 Select the 'PQLS' setting you want.

Choose whether to set this unit's **PQLS** function **AUTO** or **OFF**.

For details about PQLS function, see <u>Setting the PQLS function</u> on page 64.

- AUTO PQLS is enabled. A precision quartz controller in this receiver eliminates distortion caused by timing errors (jitter), giving you the best possible digital-to-analog conversion when you use the HDMI interface. This is valid as an HDMI function for PQLS-compatible players.
- OFF PQLS is disabled.

### 8 Select the 'Standby Through' setting you want.

It is possible to transfer signals from an HDMI-connected player to the TV when this receiver's power is on standby.

Select the HDMI input whose HDMI signal is to be input for through transfer when in the standby mode. When **LAST** is selected, the signal being input to the currently selected HDMI input is transferred. When **OFF** is selected, no HDMI input is transferred through when in the standby mode. (However, when **Control** is set to **ON**, the HDMI signal is transferred through by the **Control** with HDMI function even when in the standby mode.)

- When anything other than OFF is set for this setting, the receiver's HDMI input can be switched even when the receiver is in the standby mode. (Switch by pointing the remote control at the receiver and pressing the HDMI, BD, DVD or SAT/CBL button.)
- Setting to anything other than OFF increases power consumption in the standby mode.
- This setting can be used even with devices that are not compatible with the **Control** with HDMI function.
- The Standby Through function cannot be used with MHL-compatible devices.
- 9 When you're finished, press HOME MENU.

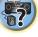

## **Before using synchronization**

Once you have finished all connections and settings, you must:

- 1 Put all components into standby mode.
- Turn the power on for all components, with the power for the TV being turned on last. 2

3 Choose the HDMI input to which the TV is connected to this receiver, and see if video output from connected components displays properly on the screen or not.

4 Check whether the components connected to all HDMI inputs are properly displayed.

## **About synchronized operations**

#### **(k**) Important

• Synchronized operations are enabled when Control Mode is set to ON after setting Control in HDMI Setup to ON. For details, see HDMI Setup on page 63.

The **Control** with HDMI-compatible component connected to the receiver operates in sync as described below.

- From the menu screen of the **Control** with HDMI-compatible TV, set audio to be played through this receiver, and the receiver will switch to the synchronized amp mode.
- When in the synchronized amp mode, you can adjust the receiver's volume or mute the sound using the TV's remote control.
- When in the synchronized amp mode, the synchronized amp mode is canceled when the receiver's power is turned off. To turn the synchronized amp mode back on, set audio to be played through the receiver from the TV's menu screen, etc. This receiver will power up and switch to the synchronized amp mode.
- When the synchronized amp mode is canceled, the receiver's power turns off if you were viewing an HDMI input or a TV program on the TV.
- When in the synchronized amp mode, the synchronized amp mode is canceled if an operation that produces sound from the TV is performed from the TV's menu screen, etc.
- When the TV's power is set to standby, the receiver's power is also set to standby. (Only when the input for a component connected to the receiver by HDMI connection is selected or when watching the TV.)
- The receiver's input switches automatically when the **Control** with HDMI-compatible component is played.
- The receiver's input switches automatically when the TV's input is switched.
- The synchronized amp mode remains in effect even if the receiver's input is switched to a component other than one connected by HDMI.

The operations below can also be used on Pioneer **Control** with HDMI-compatible TVs.

- When the receiver's volume is adjusted or the sound is muted, the volume status is displayed on the TV's screen.
- When the OSD language is switched on the TV, the receiver's language setting also switches accordingly.

## **Setting the PQLS function**

PQLS (Precision Quartz Lock System) is a digital audio signal transfer control technology using the Control with HDMI function. It offers higher-quality audio playback by controlling audio signals from the receiver to a PQLS compatible player, etc. This enables removing jitter that has a negative effect on the quality of the sound and is generated upon transmission.

- On players compatible with PQLS Bit-stream, PQLS always works for all sources.
- On players compatible with PQLS Multi Surround, PQLS works for all sources. Set the player's audio output to Linear PCM.
- On players compatible with PQLS 2 ch Audio, PQLS only works when playing CDs.

Please refer to the operating instructions supplied with your player for more information. This function is activated when **Control** is set to **ON**.

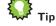

• The PQLS setting is set at PQLS in HDMI Setup on the HOME MENU, but the setting can also be switched with the remote control, as described below.

#### 1 Press MAIN RECEIVER to switch the remote control to the receiver operation mode, and then press AUDIO P...

### 2 Use ↑/↓ to select 'PQLS'.

#### 3 Use ←/→ to select the PQLS setting.

The setting is displayed on the front panel display.

- AUTO PQLS is enabled. A precision quartz controller in this receiver eliminates distortion caused by timing errors (jitter), giving you the best possible digital-to-analog conversion when you use the HDMI interface. This is valid as an HDMI function for PQLS-compatible players.
- OFF POLS is disabled.

## About Sound Retriever Link and Stream Smoother Link

These are automatic functions allowing you to output optimum audio and video signals from the receiver using the **Control** with HDMI function. When a player supporting the respective function is connected to the receiver by HDMI, the sound/picture is optimized for the compressed audio/video file played on the player.

- Depending on the compressed audio/video file format, it may not be operated automatically.
- · Also see the player's operating instructions.

## Sound Retriever Link

64

When playing a compressed audio file on the player, the file's bitrate information is acquired using the Control with HDMI function, and the sound is optimized on the receiver based on this information. To activate the Sound Retriever Link function, make the setting below.

#### 1 Set the HDMI Setup's Control to ON, and set the Control Mode setting to ON. See HDMI Setup on page 63.

#### 2 Set the S.RTRV (Auto Sound Retriever) setting to ON.

See Setting the Audio options on page 67.

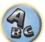

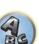

Ģ

### **Stream Smoother Link**

Using the **Control** with HDMI function, the receiver automatically detects whether a compressed video file is being played on the player, and if so automatically activates the Stream Smoother function. To activate the Stream Smoother Link function, make the setting below.

1 Set the HDMI Setup's Control to ON, and set the Control Mode setting to ON.

See HDMI Setup on page 63.

2 Set the STREAM (Stream Smoother) setting to AUTO.

See Setting the Video options on page 69.

## **Cautions on the Control with HDMI function**

- Connect the TV directly to this receiver. Interrupting a direct connection with other amps or an AV converter (such as an HDMI switch) can cause operational errors.
- Only connect components (Blu-ray Disc player, etc.) you intend to use as a source to the HDMI input of this receiver. Interrupting a direct connection with other amps or an AV converter (such as an HDMI switch) can cause operational errors.
- When the receiver's **Control** is turned **ON**, even if the receiver's power is in the standby mode, it is possible to output the audio and video signals from a player via HDMI to the TV without producing sound from the receiver, but only when a **Control** with HDMI-compatible component (Blu-ray Disc player, etc.) and compatible TV are connected. In this case, the receiver's power turns on and the power and **HDMI** indicators light.
- If the Control setting is not set to OFF, the power consumption during standby will increase.

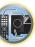

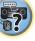

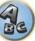

# Using other functions

| Setting the Audio options                  | 67 |
|--------------------------------------------|----|
| Setting the Video options                  | 69 |
| Switching the output (OUTPUT PARAMETER)    | 71 |
| Changing the channel level while listening | 71 |
| Using the MULTI-ZONE controls              | 72 |
| Making an audio or a video recording       | 73 |
| Network settings from a web browser        | 73 |
| Using the sleep timer                      | 73 |
| Dimming the display                        | 73 |
| Checking your system settings              | 73 |
| Resetting the system                       | 74 |

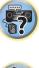

T)

P

# AB

## **Setting the Audio options**

There are a number of additional sound settings you can make using the **AUDIO PARAMETER** menu. The defaults, if not stated, are listed in bold.

## ( Important

• Note that if a setting doesn't appear in the **AUDIO PARAMETER** menu, it is unavailable due to the current source, settings and status of the receiver.

## 1 Press MAIN RECEIVER to switch the remote control to the receiver operation mode, and then press AUDIO P..

## 2 Use $\uparrow/\downarrow$ to select the setting you want to adjust.

Depending on the current status/mode of the receiver, certain options may not be able to be selected. Check the table below for notes on this.

#### 3 Use $\Leftarrow/\Rightarrow$ to set as necessary.

See the table below for the options available for each setting.

### 4 Press RETURN to confirm and exit the menu.

### Audio parameter menu

| Setting                          | What it does                                                                                                    | Option(s)                                                                                            |
|----------------------------------|----------------------------------------------------------------------------------------------------|----------------------------------------------------------------------------------------------------|
| MCACC<br>(MCACC preset)          | Selects your favorite MCACC preset memory when multiple preset<br>memories are saved. When an MCACC preset memory has been<br>renamed, the given name is displayed.                                                                                                    | <ul> <li>■ M1. MEMORY 1 to</li> <li>M6. MEMORY 6 </li> <li>Default:</li> <li>M1. MEMORY 1</li> </ul> |
| EQ                               |                                                                                                    | ON                                                                                                   |
| (Acoustic Calibration EQ)        | Switches on/off the effects of EQ Pro.                                                                                                    | OFF                                                                                                  |
| S-WAVE                           | Switches on/off the effects of Standing Wave Control.                                                                                                    | ON                                                                                                   |
| (Standing Wave)                  | Switches on/on the enects of Standing wave control.                                                                                                    | OFF                                                                                                  |
| PHASE                            | Switches on/off the effects of Phase Control (page 55).                                                                                                    | ON                                                                                                   |
| (Phase Control)                  | Switches on/on the effects of Phase Control (page 55).                                                                                                    | OFF                                                                                                  |
| PHASE C+<br>(Phase Control Plus) | For discs created with standards other than Phase Control, the LFE<br>channel is delayed upon recording in the first place. This function<br>corrects for phase shifting on such discs.<br>This function is especially effective when playing music.<br>When <b>AUTO</b> is selected, not only the low range delay but also the<br>polarity and correlation are detected to achieve the optimum effect. | ■ AUTO/0 to 16 (ms) I<br>Default: AUTO                                                               |
| <b>DELAY</b><br>(Sound Delay)    | Some monitors have a slight delay when showing video, so the<br>soundtrack will be slightly out of sync with the picture. By adding a<br>bit of delay, you can adjust the sound to match the presentation of<br>the video.                                                                                                    | <ul> <li>◀ 0 to 800 (ms) ►</li> <li>Default: 0</li> </ul>                                            |
|                                  | Applies the treble and bass tone controls to a source, or bypasses                                                                                                    | BYPASS                                                                                               |
| <b>TONE</b><br>(Tone Control)    | them completely.<br>This setting is only displayed when the listening mode is <b>STEREO</b> ,<br>Auto surround ( <b>STEREO</b> ) or <b>SOUND RETRIEVER AIR</b> .                                                                                                    | ON                                                                                                   |
| BASS<br><a></a>                  | Adjusts the amount of bass.                                                                                                    | <ul> <li><b>4</b> –6 to +6 (dB) ►</li> <li>Default: <b>0</b> (dB)</li> </ul>                         |
| TREBLE<br><a></a>                | Adjusts the amount of treble.                                                                                                    | <ul> <li><b>4</b> -6 to +6 (dB) ►</li> <li>Default: <b>0</b> (dB)</li> </ul>                         |

| Setting                                            | What it does                                                                                                    | Option(s)                                                                          |
|----------------------------------------------------|----------------------------------------------------------------------------------------------------|------------------------------------------------------------------------------------|
|                                                    | With the Auto Sound Retriever function, DSP processing is used to<br>compensate for the loss of audio data upon compression, improving<br>the sound's sense of density and modulation.                                                                                                    | OFF                                                                                |
| <b>S.RTRV</b><br>(Auto Sound Retriever)<br><b></b> | Also, when a player supporting the Sound Retriever Link function is connected to the receiver by HDMI, by setting this to <b>ON</b> , the bitrate information of the compressed audio file being played on the player is acquired using the <b>Control</b> with HDMI function, and the sound is optimized based on this information (Sound Retriever Link). | ON                                                                                 |
|                                                    | May improve the quality of sound in a noisy source (for example, video                                                                                                    | OFF                                                                                |
| <b>DNR</b><br>(Digital Noise Reduction)            | tape with lots of background noise) when switched on.<br>This only has an effect with 2-channel signal inputs.<br>This mode is effective for contents with a sampling frequency of 48<br>kHz or less.                                                                                                    | ON                                                                                 |
| <b>DIALOG E</b><br>(Dialog Enhancement)<br><c></c> | Localizes dialog in the center channel to make it stand out from other<br>background sounds in a TV or movie soundtrack. By moving from UP1<br>through UP2 and UP3 up to UP4, you can make the sound source<br>seem to relocate upwards.                                                                                                    | <ul> <li>◆ OFF/FLAT/UP1/UP2/<br/>UP3/UP4 ▶</li> <li>Default: <b>OFF</b></li> </ul> |
|                                                    | Creates a wider dynamic range with digital sources like CDs, DVDs or                                                                                                    | ON                                                                                 |
| Hi-bit24                                           | BDs. 16- and 20-bit PCM as well as compressed audio is requantized<br>to 24 bits, more subtle musical expression.<br>This mode is effective for contents with a sampling frequency of 48<br>kHz or less.                                                                                                    | OFF                                                                                |
| PQLS                                               | Switches the PQLS function between AUTO and OFF (Setting the                                                                                                    | AUTO                                                                               |
| (Precision Quartz Lock Sys-<br>tem)                | PQLS function on page 64).                                                                                                    | OFF                                                                                |
|                                                    |                                                                                                    | <b>CH1</b> – Channel 1 is heard only                                               |
| <b>DUAL</b><br>(Dual Mono)                         | Specifies how dual mono encoded Dolby Digital soundtracks should<br>be played. Dual mono is not widely used, but is sometimes necessary                                                                                                    | CH2 – Channel 2 is<br>heard only                                                   |
|                                                    | when two languages need to be sent to separate channels.                                                                                                    | CH1 CH2 – Both chan-<br>nels heard from front<br>speakers                          |
|                                                    |                                                                                                    | AUTO                                                                               |
|                                                    |                                                                                                    | ANALOG                                                                             |
| <b>SIGSEL</b><br>(Signal Select)                   | Use to switch the input signal type (analog/digital/HDMI) ( <u>page 55</u> ).                                                                                                    | DIGITAL                                                                            |
|                                                    |                                                                                                    | <d></d>                                                                            |
|                                                    | This is useful if you find there is a slight delay before <b>OFF</b> recognizes                                                                                                    | HDMI<br>OFF                                                                        |
| Fixed PCM                                          | the PCM signal on a CD, for instance.<br>When <b>ON</b> is selected, noise may be output during playback of non-<br>PCM sources. Please select another input signal if this is a problem.                                                                                                    | ON                                                                                 |
|                                                    | Adjusts the level of dynamic range for movie soundtracks optimized                                                                                                    | AUTO                                                                               |
| DRC                                                | for Dolby Digital, DTS, Dolby Digital Plus, Dolby TrueHD, DTS-HD and                                                                                                    | MAX                                                                                |
| (Dynamic Range Control)<br><e></e>                 | DTS-HD Master Audio (you may need to use this feature when listen-                                                                                                    | MID                                                                                |
|                                                    | ing to surround sound at low volumes).                                                                                                    | OFF                                                                                |
|                                                    | This is a setting of the post process function of the Dolby TrueHD                                                                                                    | ON                                                                                 |
| Loud Mgmt<br>(Loudness Management)                 | decoder. By setting to OFF, you can enjoy higher sound quality.<br>This can only be set when <b>DRC</b> is set to <b>OFF</b> and the input signal is a<br>Dolby TrueHD signal.                                                                                                    | OFF                                                                                |

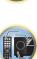

Ģ

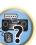

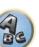

| Setting                                                                                       | What it does                                                                                                    | Option(s)                                                                                                    |
|-----------------------------------------------------------------------------------------------|----------------------------------------------------------------------------------------------------|----------------------------------------------------------------------------------------------------|
| <b>LFE</b><br>(LFE Attenuate)                                                                 | Some audio sources include ultra-low bass tones. Set the LFE attenu-<br>ator as necessary to prevent the ultra-low bass tones from distorting<br>the sound from the speakers.<br>When set to the recommended value of 0 dB, the LFE is not restricted.<br>When set to a value other than 0 dB, the LFE is restricted to the set<br>value. When OFF is selected, the sound is not output from the LFE<br>channel. | <ul> <li>◆ OFF/-20dB/-15dB</li> <li>-10dB/-5dB/-4dB/</li> <li>-3dB/-2dB/-1dB/</li> <li>0dB ►</li> <li>Default: 0dB</li> </ul>     |
| INPUT ATT                                                                                     | If the sound is distarted, this can be used to lower the input signal                                                                                                    | OFF                                                                                                    |
| (Input attenuate)<br><f></f>                                                                  | If the sound is distorted, this can be used to lower the input signal level and reduce the distortion.                                                                                                    | ON                                                                                                    |
| HDMI                                                                                          | Specifies the routing of the HDMI audio signal out of this receiver                                                                                                    | AMP                                                                                                    |
| (HDMI Audio)<br><g></g>                                                                       | (amp) or through to a TV. When THROUGH is selected, no sound is<br>output from this receiver.                                                                                                    | THROUGH                                                                                                    |
|                                                                                               | This feature automatically corrects the audio-to-video delay between                                                                                                    | OFF                                                                                                    |
| A.DELAY<br>(Auto delay)<br><h></h>                                                            | components connected with an HDMI cable. The audio delay time<br>is set depending on the operational status of the display connected<br>with an HDMI cable. The video delay time is automatically adjusted<br>according to the audio delay time.                                                                                                    | ON                                                                                                    |
| C.WIDTH<br>(Center Width)<br>(Applicable only when using a<br>center speaker)<br><i></i>      | Provides a better blend of the front speakers by spreading the center<br>channel between the front right and left speakers, making it sound<br>wider (higher settings) or narrower (lower settings).                                                                                                    | <ul><li>4 0 to 7 ►</li><li>Default: 3</li></ul>                                                                                   |
| <b>DIMENSION</b><br><i></i>                                                                   | Adjusts the depth of the surround sound balance from front to back,<br>making the sound more distant (minus settings), or more forward<br>(positive settings).                                                                                                    | <ul> <li><b>4</b> -3 to +3 ►</li> <li>Default: <b>0</b></li> </ul>                                                                |
| PANORAMA                                                                                      | Extends the front stereo image to include the surround speakers for a                                                                                                    | OFF                                                                                                    |
| <i></i>                                                                                       | 'wraparound' effect.                                                                                                    | ON                                                                                                    |
| <b>C.GAIN</b><br>(Center Gain)<br>(Applicable only when using a<br>center speaker)<br><j></j> | Adjusts the center gain to create a wider stereo effect with vocals.<br>Adjust the effect from 0 (all center channel sent to front right and left<br>speakers) to 1.0 (center channel sent to the center speaker only).                                                                                                    | <ul> <li>✓ 0 to 1.0 ►</li> <li>Defaults:</li> <li>Neo:X CINEMA: 1.0</li> <li>Neo:X MUSIC: 0.3</li> <li>Neo:X GAME: 1.0</li> </ul> |
| EFFECT                                                                                        | Sets the effect level for the ALC mode.                                                                                                    | ◀ 10 to 90 ► Defaults: 50                                                                                                    |
|                                                                                               | Adjusts the output from the front height speaker when listening in                                                                                                    | LOW                                                                                                    |
| <b>H.GAIN</b><br>(Height Gain)                                                                | T Pro Logic IIz HEIGHT mode. If set to HIGH, the sound from the                                                                                                    | MID                                                                                                    |
| (risight outly                                                                                | top will be more emphasized.                                                                                                    | HIGH                                                                                                    |
|                                                                                               | When $\ensuremath{\textbf{AUTO}}$ is selected, the sound field is created with the surround                                                                                                    | AUTO                                                                                                    |
| <b>V.SPs</b><br>(Virtual Speakers)                                                            | back, front height and front wide channels whose <b>Speaker Setting</b> is<br>set to <b>NO</b> automatically complemented.<br>To set the respective channels individually, select <b>MANUAL</b> .                                                                                                    | MANUAL                                                                                                    |
| V.SB                                                                                          | When you're not using surround back speakers, selecting this mode                                                                                                    | OFF                                                                                                    |
| (Virtual Surround Back)<br><k></k>                                                            | allows you to hear a virtual surround back channel through your sur-<br>round speakers. You can choose to listen to sources with no surround<br>back channel information.                                                                                                    | ON                                                                                                    |
| V.HEIGHT                                                                                      | When you're not using front height speakers, selecting this mode                                                                                                    | OFF                                                                                                    |
| (Virtual Height)<br><i></i>                                                                   | allows you to hear a virtual front height channel through your front speakers.                                                                                                    | ON                                                                                                    |

| Setting                                                                                        | What it does                                                                                                    | Option(s)                                 |
|------------------------------------------------------------------------------------------------|----------------------------------------------------------------------------------------------------|-------------------------------------------|
|                                                                                                | When you're not using front wide speakers, selecting this mode                                                                                                    | OFF                                       |
| V.WIDE                                                                                         | allows you to hear a virtual front wide channel through your front                                                                                                    |                                           |
| (Virtual Wide)                                                                                 | speakers.                                                                                                    | ON                                        |
| <m></m>                                                                                        | This improves the continuity of the sound from the front channel to                                                                                                    | 011                                       |
|                                                                                                | the surround channels.                                                                                                    |                                           |
| VERTI                                                                                          |                                                                                                    | OFF                                       |
| V.DEPTH                                                                                        | When this mode is selected, the sound field expands virtually to                                                                                                    | MIN                                       |
| (Virtual Depth)<br><n></n>                                                                     | behind the display, resulting in a sound field with the same depth as<br>the 3D picture to achieve a better sense of presence.                                                                                                    | MID                                       |
|                                                                                                | the 5D picture to achieve a better sense of presence.                                                                                                    | MAX                                       |
|                                                                                                |                                                                                                    |                                           |
|                                                                                                | e made only when <b>TONE</b> is set to <b>ON</b> .                                                                                                    |                                           |
|                                                                                                | anges depending on the type of input ( <u>page 74</u> ).                                                                                                    |                                           |
|                                                                                                | d, the Sound Retriever effect is optimized based on the bitrate information of t                                                                                                    |                                           |
|                                                                                                | nd INTERNET RADIO, MEDIA SERVER, FAVORITES (digital audio input only) t                                                                                                    | o achieve nigh sound quai-                |
| ity.                                                                                           |                                                                                                    |                                           |
|                                                                                                | INTERNET RADIO, MEDIA SERVER, FAVORITES or ADAPTER PORT input fur                                                                                                    | nction, by default <b>S.KIRV</b> is       |
| set to ON.                                                                                     | d antiacture constitue of the coulie size of circulation the UDMI OUT to main of the                                                                                                    |                                           |
|                                                                                                | d, optimum correction of the audio signals input via the <b>HDMI OUT</b> terminal i                                                                                                    |                                           |
|                                                                                                | nannel) function, and the sound of digital TV broadcasts is produced with HD o                                                                                                    | quality. This is valid when               |
|                                                                                                | and <b>ARC</b> in <b>HDMI Setup</b> is set to <b>ON</b> . (See <u>HDMI Setup</u> on <u>page 63</u> .)                                                                                                    | an of offects depende on                  |
|                                                                                                | lected only when the front height speaker is connected. The presence or abser                                                                                                    | ice of effects depends on                 |
| the listening mode.                                                                            | play, ' <b>DIGITL</b> ' is displayed.                                                                                                    |                                           |
| , ,                                                                                            | is only available for Dolby TrueHD signals. Select <b>MAX</b> or <b>MID</b> for signals oth                                                                                                    | or than Dolby TruoHD                      |
|                                                                                                | available when using the Stream Direct (ANALOG DIRECT) modes.                                                                                                    | er than Doiby Truerib.                    |
|                                                                                                | not function when the listening mode is set to <b>PURE DIRECT</b> with AirPlay.                                                                                                    |                                           |
|                                                                                                | ting cannot be switched while performing synchronized amp mode operations                                                                                                    |                                           |
|                                                                                                | np mode must be turned on in order to play the receiver's HDMI audio and vid                                                                                                    |                                           |
|                                                                                                | wer in the standby mode. See <u>About synchronized operations</u> on <u>page 64</u> .                                                                                                    | eo input signais nom the rv               |
|                                                                                                | ailable when the connected display supports the automatic audio/video synch                                                                                                    | ronizing canability ('linsync')           |
|                                                                                                | he automatically set delay time unsuitable, set <b>A.DELAY</b> to <b>OFF</b> and adjust the                                                                                                    |                                           |
|                                                                                                | e lipsync feature of your display, contact the manufacturer directly.                                                                                                    | delay time manually. For                  |
|                                                                                                | 2-channel sources in Dolby Pro Logic IIx Music/Dolby Pro Logic II Music mod                                                                                                    | e                                         |
|                                                                                                | 2 -channel sources in Neo:X CINEMA/MUSIC/GAME mode.                                                                                                    |                                           |
|                                                                                                | n MANUAL is selected for V.SPs.                                                                                                    |                                           |
|                                                                                                | rtual Surround Back mode when the headphones are connected to this receive                                                                                                    | er or when any of the stereo              |
|                                                                                                | Advance, Sound Retriever Air or Stream Direct modes is selected.                                                                                                    | er of when any of the steres,             |
|                                                                                                | e Virtual Surround Back mode if the surround speakers are on and the SB setti                                                                                                    | ng is set to <b>NO</b> or if <b>Front</b> |
|                                                                                                | DZONE is selected at Speaker System. It can also be used when Speaker B is                                                                                                    |                                           |
|                                                                                                | BON is selected with the OUT P. button.                                                                                                    | o concorto a ar <b>opeante</b> r          |
|                                                                                                | e for contents with a sampling frequency of 48 kHz or less.                                                                                                    |                                           |
|                                                                                                | n MANUAL is selected for V.SPs.                                                                                                    |                                           |
|                                                                                                | rtual Height mode when the headphones are connected to this receiver or whe                                                                                                    | en any of the stereo. Front               |
|                                                                                                | nce, Sound Retriever Air or Stream Direct modes is selected.                                                                                                    |                                           |
|                                                                                                | e Virtual Height mode if the surround speakers are on and the <b>FH</b> setting is set                                                                                                    | to <b>NO</b> . It can also not be         |
|                                                                                                | nals containing actual front height channel information.                                                                                                    |                                           |
|                                                                                                | e for contents with a sampling frequency of 48 kHz or less.                                                                                                    |                                           |
| n • This can be set wher                                                                       |                                                                                                    |                                           |
|                                                                                                | TIVIANUAL IS SELECTED TOT V.SPS.                                                                                                    |                                           |
|                                                                                                |                                                                                                    | any of the stereo, Front                  |
| Stage Surround Advar                                                                           | rtual Wide mode when the headphones are connected to this receiver or when                                                                                                    | any of the stereo, Front                  |
| *                                                                                              | rtual Wide mode when the headphones are connected to this receiver or when<br>nce, Sound Retriever Air or Stream Direct modes is selected.                                                                                                    |                                           |
| • You can only use the                                                                         | rtual Wide mode when the headphones are connected to this receiver or when<br>nce, Sound Retriever Air or Stream Direct modes is selected.<br>e Virtual Wide mode if the surround speakers are on and the <b>FW</b> setting is set i                                                            |                                           |
| • You can only use the<br>used when playing sig                                                | rtual Wide mode when the headphones are connected to this receiver or when<br>nce, Sound Retriever Air or Stream Direct modes is selected.                                                                                                    |                                           |
| <ul> <li>You can only use the used when playing sig</li> <li>This mode is effective</li> </ul> | rtual Wide mode when the headphones are connected to this receiver or when<br>nce, Sound Retriever Air or Stream Direct modes is selected.<br>e Virtual Wide mode if the surround speakers are on and the <b>FW</b> setting is set i<br>gnals containing actual front wide channel information. |                                           |

n • This mode is effective for contents with a sampling frequency of 48 kHz or less.
You can't use the Virtual Depth mode when the headphones are connected to this receiver or Stream Direct modes is selected.

## **Setting the Video options**

There are a number of additional picture settings you can make using the **VIDEO PARAMETER** menu. The defaults, if not stated, are listed in bold.

## Important

- When MAIN/HDZONE is set to HDZONE, the VIDEO PARAMETER menu setting only affects the HDMI OUT 1
  terminal signal.
- Also, when HDZONE is set to ON, VIDEO PARAMETER cannot be set (does not work).
- Note that if an option cannot be selected on the **VIDEO PARAMETER** menu, it is unavailable due to the current source, setting and status of the receiver.
- All of the setting items can be set for each input function.
- However, with the audio only input function,  $\ensuremath{\text{VIDEO PARAMETER}}$  cannot be set.
- —Also, when  $\ensuremath{\text{HDZONE}}$  is set to  $\ensuremath{\text{ON}}$  ,  $\ensuremath{\text{VIDEO}}$   $\ensuremath{\text{PARAMETER}}$  cannot be set (does not work).
- Setting items other than V.CONV can only be selected when V.CONV is set to ON.

## 1 Press MAIN RECEIVER to switch the remote control to the receiver operation mode, and then press VIDEO P..

#### 2 Use $\uparrow/\downarrow$ to select the setting you want to adjust.

Depending on the current status/mode of the receiver, certain options may not be able to be selected. Check the table below for notes on this.

#### 3 Use $\Leftarrow/\Rightarrow$ to set as necessary.

See the table below for the options available for each setting.

### 4 Press RETURN to confirm and exit the menu.

#### Video parameter menu

|                                      |                                                                                                    |                                                    | _              | Sector Care                                                                                                    |
|--------------------------------------|----------------------------------------------------------------------------------------------------|----------------------------------------------------|----------------|----------------------------------------------------------------------------------------------------|
| Setting                              | What it does                                                                                                    | Option(s)                                          |                |                                                                                                    |
| V.CONV                               | Converts video signals for output from the <b>HDMI OUT 1</b> terminal for                                                                                                    | ON                                                 |                | (The image is only an exa                                                                                                    |
| (Digital Video Converter)<br><a></a> | all video signals for output from the <b>HDWI OUT</b> it terminal for all video types (see page 24).                                                                                                    | OFF                                                |                | Reduces block noise (blo<br>compression) in the pict                                                                                                    |
|                                      |                                                                                                    | AUTO                                               |                | Contraction of the local division of the local division of the loc |
|                                      |                                                                                                    | PURE                                               | BNR            | and the second second                                                                                                    |
|                                      |                                                                                                    | 480p/576p                                          | <d, e=""></d,> | Constitution in succession in                                                                                                    |
| RES<br>(Resolution)<br><b></b>       | Specifies the output resolution of the video signal (when video input<br>signals are output at the <b>HDMI OUT</b> terminals, select this according<br>to the resolution of your monitor and the images you wish to watch). | 720p                                               |                |                                                                                                    |
|                                      |                                                                                                    | 1080i                                              |                | ►                                                                                                    |
|                                      |                                                                                                    | 1080p                                              |                | (The image is only an exa                                                                                                    |
|                                      |                                                                                                    | 1080/24p                                           |                | Reduces mosquito noise                                                                                                    |
|                                      |                                                                                                    | 4K                                                 |                | picture upon MPEG com                                                                                                    |
|                                      |                                                                                                    | 4K/24p                                             |                | MUSEE                                                                                                    |
| PCINEMA                              | This setting optimizes the operation of the progressive scanning cir-                                                                                                    | AUTO                                               | MNR            |                                                                                                    |
| (PureCinema)                         | cuit for playing film materials. Normally set it to <b>AUTO</b> . If the picture seems unnatural, switch this to <b>ON</b> or <b>OFF</b> .                                                                                  | ON                                                 | <d, e=""></d,> |                                                                                                    |
| <c, e=""></c,>                       |                                                                                                    | OFF                                                |                | MUSEE                                                                                                    |
| P.MOTION<br>(Progressive Motion)     | Adjusts the motion and still picture quality when video output is set to progressive.                                                                                                    | <ul> <li>-4 to +4 ►</li> <li>Default: 0</li> </ul> |                | The image is only an exa                                                                                                    |
| <c, e=""></c,>                       | to p. 69, 666, 67                                                                                                    | 2014411                                            |                |                                                                                                    |

| Setting                                 | What it does                                                                                                    | Option(s)                       |                              |
|-----------------------------------------|----------------------------------------------------------------------------------------------------|---------------------------------|------------------------------|
|                                         | This improves elements that reduce picture quality mainly noticeable                                                                                                    | OFF                             |                              |
| <b>STREAM</b><br>(Stream Smoother)      | in network contents, such as mosquito noise and block noise.<br>When <b>AUTO</b> is selected, this unit's Stream Smoother function<br>automatically turns on when network contents are played on the | ON                              |                              |
| <e></e>                                 | player supporting Stream Smoother Link and connected to this unit<br>by HDMI (assuming that integrated operation with the Control with<br>HDMI function is set). (Stream Smoother Link)              | AUTO                            |                              |
|                                         | Sets the optimum picture quality for the type of monitor that is con-                                                                                                    | PDP                             |                              |
|                                         | nected. Select <b>PDP</b> for plasma displays, <b>LCD</b> for liquid crystal moni-                                                                                                    | LCD                             |                              |
| <b>V.ADJ</b><br>(Advanced Video Adjust) | tors, FPJ for front projectors, PRO for professional monitors. If you                                                                                                    | FPJ                             |                              |
| (Advanced video Adjust)                 | want to adjust the picture quality settings to your personal tastes,                                                                                                    | PRO                             |                              |
|                                         | select <b>MEMORY</b> .                                                                                                    | MEMORY                          |                              |
|                                         | Reduces noise in the luminance (Y) signal.                                                                                                    |                                 |                              |
|                                         |                                                                                                    |                                 |                              |
|                                         |                                                                                                    |                                 |                              |
| YNR                                     |                                                                                                    | <ul> <li>4 0 to +8 ►</li> </ul> |                              |
| <d, e=""></d,>                          | 4                                                                                                    | Default: <b>0</b>               |                              |
|                                         | Attended                                                                                                    |                                 |                              |
|                                         | (The image is only an example for checking the effect.)                                                                                                    |                                 |                              |
|                                         | Reduces noise in the input's color (C) signal.                                                                                                    |                                 |                              |
|                                         |                                                                                                    |                                 |                              |
|                                         | and the Branch                                                                                                    |                                 |                              |
| CNR                                     |                                                                                                    | ◀ 0 to +8 ►                     |                              |
| <d, e=""></d,>                          |                                                                                                    | Default: <b>0</b>               |                              |
|                                         | Burger Co.                                                                                                    |                                 |                              |
|                                         |                                                                                                    |                                 |                              |
|                                         | (The image is only an example for checking the effect.)                                                                                                    |                                 |                              |
|                                         | Reduces block noise (block-shaped distortion generated upon MPEG<br>compression) in the picture.                                                                                                    |                                 |                              |
|                                         |                                                                                                    |                                 |                              |
|                                         | and the particular and the                                                                                                    |                                 |                              |
| BNR<br><d.e></d.e>                      |                                                                                                    | ◀ 0 to +8 ► Default: 0          |                              |
| <u, e=""></u,>                          | States in cases                                                                                                    | Delault: U                      |                              |
|                                         |                                                                                                    |                                 |                              |
|                                         |                                                                                                    |                                 |                              |
|                                         | (The image is only an example for checking the effect.)                                                                                                    |                                 |                              |
|                                         | Reduces mosquito noise (distortion generated at the contours of the<br>picture upon MPEG compression) in the picture.                                                                                |                                 |                              |
|                                         | picture upon fun EO compression) in the picture.                                                                                                    |                                 |                              |
|                                         | MUSEE                                                                                                    |                                 |                              |
| MNR                                     |                                                                                                    | <ul> <li>◆ 0 to +8 ►</li> </ul> | ) to +8 ►<br>fault: <b>0</b> |
| <d, e=""></d,>                          |                                                                                                    | Derault: U                      |                              |
|                                         | MUSEE                                                                                                    |                                 |                              |
|                                         |                                                                                                    |                                 |                              |
|                                         | (The image is only an example for checking the effect.)                                                                                                    |                                 |                              |

| Setting                                         | What it does                                                                                            | Option(s)                                            | Setting                                                                                                    | What it does                                                                                                    | Option(s)                                            | FA   |
|-------------------------------------------------|----------------------------------------------------------------------------------------------------|------------------------------------------------------|----------------------------------------------------------------------------------------------------|----------------------------------------------------------------------------------------------------|------------------------------------------------------|------|
| <b>DETAIL</b><br><d, e=""></d,>                 | Adjusts how sharp edges appear.                                                                         | <ul><li>d to +8 ►</li><li>Default: 0</li></ul>       | <b>CHROMA</b><br>(Chroma Level)<br><d, e=""></d,>                                                                                                    | Adjusts saturation from dull to bright.                                                                                                    | <ul> <li>d -6 to +6 ►</li> <li>Default: 0</li> </ul> |      |
| <b>BRIGHT</b><br>(Brightness)<br><d, e=""></d,> | Adjusts the overall brightness.                                                                         | <ul> <li>4 -6 to +6 ►</li> <li>Default: 0</li> </ul> | <b>BLK SETUP</b><br>(Black Setup)<br><f></f>                                                                                                    | (The image is only an example for checking the effect.)<br>Sets the black level according to the video input signal.<br>Normally select <b>0</b> . If the black level is too bright due to the combina-<br>tion with the connected monitor, select <b>7.5</b> . | <b>0</b><br>7.5                                      |      |
|                                                 |                                                                                                    |                                                      | ASP<br>(Aspect)<br><g></g>                                                                                                    | Specifies the aspect ratio when input signals are output at the HDMI<br>output. Make your desired settings while checking each setting on<br>your display (if the image doesn't match your monitor type, cropping<br>or black bands appear).                    | THROUGH<br>NORMAL                                    | (Ale |
| <b>CONTRAST</b><br><d, e=""></d,>               | (The image is only an example for checking the effect.)<br>Adjusts the contrast between light and dark. | <ul> <li>d -6 to +6 ►</li> <li>Default: 0</li> </ul> | <ul> <li>a • The default value changes depending on the type of input (page 74).</li> <li>if the video picture deteriorates when this settings is switched <b>ON</b>, switch it <b>OFF</b>.</li> <li>• When connected to a video device using the component video input, set this setting to <b>ON</b> and watch with the HDMI output.</li> <li>b When set to a resolution with which the TV (monitor) is not compatible, no picture is output. Also, in some cases no picture will be output due to copyright protection signals. In this case, change the setting.</li> <li>• When <b>AUTO</b> is selected, the resolution is selected automatically according to the capacity of the TV (monitor) connected by HDMI. When <b>PURE</b> is selected, the movement may be unnatural or the picture unclear, depending on the video signal being input. In this case, set the resolution to something other than <b>1080/24p</b> or <b>4K/24p</b>.</li> <li>• When <b>1080/24p</b> or <b>4K/24p</b> is selected, the movement may be unnatural or the picture unclear, depending on the video signal being input. In this case, set the resolution to something other than <b>1080/24p</b> or <b>4K/24p</b>.</li> <li>• When <b>1080/24p</b> or <b>4K/24p</b> is selected and the input signal is 480i, the on-screen display cannot be displayed.</li> <li>c <b>P.MOTION</b> is disabled when <b>PCINEMA</b> is set to <b>ON</b>.</li> <li>• This setting have the effect only for pictures recorded in the interlaced scan format (480i/576i or 1080i signals).</li> <li>d Adjustment is not possible unless <b>V.AD</b> (Advanced Video Adjust) is set to <b>MEMORY</b>.</li> <li>e This setting is only displayed when the video signals below are being input:</li> <li>- 480i, 576i, 480p, 576p, 720p, 1080i analog video signals</li> <li>- 480i, 576i, 480p, 576p, 720p, 1080i analog video signals</li> <li>f This adjustment is only possible when 480i signals are being input from the composite video jacks.</li> <li>g • If the image doesn't match your monitor type, adjust the aspect ratio on the source component or on the monitor.</li> <li>• This setting is only displayed when 480i/p or 576i/p v</li></ul> |                                                                                                    |                                                      |      |
| HUE<br><d, e=""></d,>                           | Adjusts the red/green balance.                                                                          | <ul> <li>d -6 to +6 ►</li> <li>Default: 0</li> </ul> |                                                                                                    |                                                                                                    |                                                      |      |

## Switching the output (OUTPUT PARAMETER)

You can press **OUT P.** to switch the output of speaker terminals or HDMI terminals to be played.

## Switching the speaker terminals

If you selected **Normal(SB/FH)**, **Normal(SB/FW)** or **Speaker B** at <u>Speaker system setting</u> on <u>page 89</u>, you can switch between speakers using the **OUT P**. button. If you selected **Front Bi-Amp**, **ZONE 2** or **HDZONE**, the button will simply switch your main speaker terminals on or off.

- 1 Press OUT P..
- You can perform the same operation by pressing **SPEAKERS** on the front panel.
- 2 Use ↑/↓ to select 'SP'.

## 3 Use $\Leftarrow/\Rightarrow$ to switch the speaker terminals to be played.

As mentioned above, if you have selected **Front Bi-Amp**, **ZONE 2** or **HDZONE**, the button will simply switch your main speaker terminal (A) on or off.

Press repeatedly to choose a speaker terminal option:

When you select Normal(SB/FH), you can select from:

- SP: SB/FH ON Surround back or front height channels are added to the front, center and surround channels (maximum 5 channels) and a maximum of 7 channels are output. The surround back and front height channels are switched automatically according to the audio input signal.
- SP: SB ON Surround back channels are added to the front, center and surround channels (maximum 5 channels) and a maximum of 7 channels are output.
- SP: FH ON Front height channels are added to the front, center and surround channels (maximum 5 channels) and a maximum of 7 channels are output.
- SP: OFF No sound is output from the speakers (Pre-AMP mode).

### When you select Normal(SB/FW), you can select from:

- SP: SB/FW ON Surround back or front wide channels are added to the front, center and surround channels (maximum 5 channels) and a maximum of 7 channels are output. The surround back and front wide channels are switched automatically according to the audio input signal.
- SP: SB ON Surround back channels are added to the front, center and surround channels (maximum 5 channels) and a maximum of 7 channels are output.
- SP: FW ON Front wide channels are added to the front, center and surround channels (maximum 5 channels) and a maximum of 7 channels are output.
- **SP: OFF** No sound is output from the speakers (Pre-AMP mode).
- When you select **Speaker B**, you can select from:
- SP: A ON Sound is output from the A-speaker terminals (up to 7 channels (including surround back channels), depending on the source).
- **SP: B ON** Sound is output from the two speakers connected to the B-speaker terminals. Multichannel sources will not be heard.
- SP: A+B ON Sound is output from the A-speaker terminals (up to 5 channels, depending on the source), the two speakers connected to the B-speaker terminals, and the subwoofer. The sound from the B-speaker terminals will be the same as the sound from the A-speaker terminals (multichannel sources will be downmixed to 2 channels).
- **SP: OFF** No sound is output from the speakers (Pre-AMP mode).

## Notes

- The subwoofer output depends on the settings you made in <u>Manual speaker setup</u> on <u>page 89</u>. However, if **SP: B ON** is selected above, no sound is heard from the subwoofer (the LFE channel is not downmixed).
- All speaker systems (except Speaker B connections) are switched off when headphones are connected.

## Switching the HDMI output

Set which terminal to use when outputting video and audio signals from the HDMI output terminals. The **HDMI OUT 1** terminal is compatible with the **Control** with HDMI function.

- 1 Press OUT P..
- 2 Use ↑/↓ to select 'OUT 1/2'.

### 3 Use $\leftarrow/\Rightarrow$ to select the setting.

Please wait a while when **Please wait ...** is displayed.

The output switches among OUT 1+2, OUT 1, OUT 2 and OFF each time the button is pressed.

- The synchronized amp mode is canceled when the HDMI output is switched. If you wish to use the synchronized amp mode, switch to OUT 1, then select the synchronized amp mode on the TV using the TV's remote control.
- When MAIN/HDZONE is set to HDZONE, it is not possible to switch to OUT 2 (page 94).

## Changing the channel level while listening

Using the channel level settings, you can adjust the overall balance of your speaker system, an important factor when setting up a home theater system.

- 1 Press CH LV..
- 2 Use  $\uparrow/\downarrow$  to select the channel you wish to adjust.
- 3 Adjust the volume using  $\leftarrow / \rightarrow$ .
- The volume can be adjusted in the range of -12.0dB to +12.0dB, 0.5 dB steps.
- 4 When you're finished, press RETURN.

### **Input Volume Absorber**

This can be used to correct for the difference in volume between input sources.

- 1 Switch to the input whose volume you want to adjust.
- 2 Press CH LV..
- 3 Use **↑**/↓ to select 'ALL'.
- 4 Adjust the volume using  $\leftarrow / \rightarrow$ .
- The volume can be adjusted in the range of -12.0dB to +12.0dB, 0.5 dB steps.
- 5 When you're finished, press RETURN.

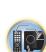

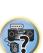

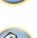

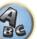

## Using the MULTI-ZONE controls

The following steps use the front panel controls to adjust the sub zone volume and select sources. See <u>ZONE 2</u>, <u>remote controls</u> and <u>HDZONE remote controls</u> on <u>page 72</u>.

## Important

The settings must be changed at **ZONE Setup** in order to use the **HDZONE** function (page 94).

## 1 Press the button on the front panel for the zone you want to operate (ZONE 2 ON/OFF or HDZONE ON/OFF).

The zone switches between on and off each time the button is pressed.

The MULTI-ZONE indicator lights when the MULTI-ZONE control has been switched ON.

### 2 Press MULTI-ZONE CONTROL on the front panel to select the sub zone(s) you want.

• When the receiver is on, make sure that any operations for the sub zone are done while ZONE and your selected sub zone(s) show in the display. If this is not showing, the front panel controls affect the main zone only.

If the receiver is in standby, the display is dimmed, and ZONE and your selected sub zone(s) continue to show in the display.

#### 3 Use the INPUT SELECTOR dial to select the source for the zone you have selected.

For example, **ZONE 2 SAT/CBL** sends the source connected to the **SAT/CBL** inputs to the primary (**ZONE 2**) sub room.

 If you select **TUNER**, you can use the tuner controls to select a preset station (see <u>Saving station presets</u> on <u>page 49</u> if you're unsure how to do this). The tuner cannot be tuned to more than one station at a time. Therefore, changing the station in one zone also changes the station in the other zone. Please be careful not to change stations when recording a radio broadcast.

### 4 Use the MASTER VOLUME dial to adjust the volume for the sub zone.

When **Speaker System** is set to anything other than **ZONE 2**, the volume output from the receiver's **AUDIO ZONE 2 OUT** terminals can be fixed to -40 dB or 0 dB and the volume can be adjusted from the connected amplifier. If you want to adjust the volume from the connected amplifier, see <u>ZONE Setup</u> on page 94.

## 5 When you're finished, press MULTI-ZONE CONTROL again to return to the main zone controls.

You can also press **ZONE 2 ON/OFF** or **HDZONE ON/OFF** on the front panel to switch off all output to the sub zone.

- You won't be able to switch the main zone off completely unless you've switched off the MULTI-ZONE control first.
- If you don't plan to use the MULTI-ZONE feature for a while, turn off the power in both the sub and main rooms so that this receiver is in standby.

## 💋 <sub>Note</sub>

When the network function or **iPod/USB** input is selected using HDZONE, the video converter function is disabled. For that reason, video connected with the video cable or component cable is not output from the HDMI terminal. Also, upscaling of the HDMI input video cannot be performed. To enable the video converter function, turn off HDZONE or set HDZONE to some other input.

## **ZONE 2 remote controls**

Before operation, hold down **Z2** on the remote control (for 1.5 seconds) until the remote control LED flashes one time.

The following table shows the possible ZONE 2 remote controls:

| Button(s)                                | What it does                                                                                                  |
|------------------------------------------|----------------------------------------------------------------------------------------------------|
| b Switches on/off power in the sub zone. |                                                                                                    |
| ALL                                      | Use to select the input function in the sub zone.                                                             |
| Input function buttons                   | Use to select the input function directly (this may not work for some functions) in the sub<br>zone.          |
| VOLUME +/-<br><a></a>                    | Use to set the listening volume in the sub zone.                                                              |
| MUTE<br><a></a>                          | Mutes the sound or restores the sound if it has been muted (adjusting the volume also<br>restores the sound). |

 The volume cannot be adjusted on the receiver if Volume Level at ZONE 2 Setup under ZONE Setup is set to -40 dB Fixed or 0 dB Fixed.

### **HDZONE** remote controls

Before operation, hold down **HDZ** on the remote control (for 1.5 seconds) until the remote control LED flashes one time.

The following table shows the possible HDZONE remote controls:

| Button(s)              | What it does                                                                                                  |
|------------------------|----------------------------------------------------------------------------------------------------|
| Ċ                      | Switches on/off power in the HDZONE.                                                                          |
| ALL                    | Use to select the input function in the HDZONE.                                                               |
| Input function buttons | Use to select the input function directly (this may not work for some functions) in the HDZONE.               |
| VOLUME +/-<br><a></a>  | Use to set the listening volume in the HDZONE.                                                                |
| MUTE<br><a></a>        | Mutes the sound or restores the sound if it has been muted (adjusting the volume also<br>restores the sound). |
|                        |                                                                                                    |

a You can operate this only when  $\ensuremath{\textbf{Speaker System}}$  is set to  $\ensuremath{\textbf{HDZONE}}.$ 

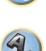

# Making an audio or a video recording

You can make an audio or a video recording from the built-in tuner, or from an audio or video source connected to the receiver (such as a CD player or TV).

Keep in mind you can't make a digital recording from an analog source or vice-versa, so make sure the components you are recording to/from are hooked up in the same way (see Connecting your equipment on page 18 for more on connections).

- The receiver's volume, Audio parameters (the tone controls, for example), and surround effects have no effect on the recorded signal.
- Some digital sources are copy-protected, and can only be recorded in analog.
- Some video sources are copy-protected. These cannot be recorded.

Since the video converter is not available when making recordings (from the video OUT jacks) make sure to use the same type of video cable for connecting your recorder as you used to connect your video source (the one you want to record) to this receiver. For example, you must connect your recorder using Component video if your source has also been connected using Component video.

#### 1 Select the source you want to record.

You can use the input function buttons on the remote control or the front panel INPUT SELECTOR dial.

#### 2 Prepare the source you want to record.

Tune to the radio station, load the CD, video, DVD etc.

3 Select the input signal according to the signal to be recorded.

Use the remote control's AUDIO P. button.

#### 4 Prepare the recorder.

Insert a blank tape, MD, video etc. into the recording device and set the recording levels. Refer to the instructions that came with the recorder if you are unsure how to do this. Most video recorders set the audio recording level automatically-check the component's instruction manual if you're unsure.

5 Start recording, then start playback of the source component.

## Network settings from a web browser

Network settings can be made using the browser on a computer connected to the same LAN as the receiver.

- Press () STANDBY/ON to switch on the receiver. 1
- 2 Turn on the computer's power and launch the Internet browser.
- 3 Input the receiver's IP address into the browser's address input field.

Access the IP address "http://(the receiver's IP address)" from a web browser. You can display the IP address of the unit on the unit's display by pressing the **STATUS** button on the remote control. When connected with the receiver, the AVNavigator menu screen appears in the browser.

#### 4 On the AVNavigator menu screen, select Network Setup.

5 Select the item you want to set.

# Using the sleep timer

The sleep timer switches the receiver into standby after a specified amount of time so you can fall asleep without worrying about the receiver being left on all night. Use the remote control to set the sleep timer.

Press SLEEP repeatedly to set the sleep time.

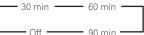

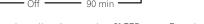

- You can check the remaining sleep time at any time by pressing SLEEP once. Pressing repeatedly will cycle through the sleep options again.
- The sleep timer is valid for all zones. If any zone is on, the sleep timer continues functioning.

# **Dimming the display**

You can choose between four brightness levels for the front panel display. Note that when selecting sources, the display automatically brightens for a few seconds.

#### Turning off the display is effective for suppressing noise from the display that affects sound quality. Press DIMMER repeatedly to change the brightness of the front panel display.

• You can also choose to turn the display off. In this case, the **FL OFF** indicator lights.

## Checking your system settings

Use the status display screen to check your current settings for features such as surround back channel processing and your current MCACC preset.

- 1 Press STATUS.
- 2 Use ↑/↓ to check the system setting.

The information on the main unit display switches as shown below each time one of the buttons is pressed. IP address ↔ Audio format ↔ Sampling frequency ↔ MCACC memory ↔ Auto phase control plus correction value  $\leftrightarrow$  Input source to be played in **ZONE 2**  $\leftrightarrow$  Input source to be played in **HDZONE**  $\leftrightarrow$  HDMI output setting ↔ Subzone to which **HDZONE** is output

- · For some settings, some items are not displayed.
- 3 When you're finished, press STATUS again to switch off the display.

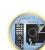

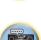

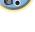

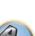

5?

# **Resetting the system**

Use this procedure to reset all the receiver's settings to the factory default. Use the front panel controls to do this. Set MULTI-ZONE to **MULTI ZONE OFF**.

- Disconnect the iPod and USB memory device from the receiver beforehand.
- Set the **Control** with HDMI to **OFF** (see <u>HDMI Setup</u> on <u>page 63</u>).
- 1 Switch the receiver into standby.
- 2 While holding down ENTER on the front panel, press ♂ STANDBY/ON. The display shows RESET < NO ►.
- 3 Select 'RESET' using PRESET ←/→, then press ENTER on the front panel. The display shows RESET? OK.

#### 4 Press ENTER to confirm.

- **OK** appears in the display to indicate that the receiver has been reset to the factory default settings.
- Note that all settings will be saved, even if the receiver is unplugged.

#### **Default system settings**

| -                                  | -                                         |               |
|------------------------------------|-------------------------------------------|---------------|
| Setting                            |                                           | Default       |
| Digital Video Converter            |                                           | OFF           |
| SPEAKERS                           |                                           | SB/FH ON      |
| Speaker System                     |                                           | Normal(SB/FH) |
|                                    | Front                                     | SMALL         |
|                                    | Center                                    | SMALL         |
| Canadian Catting                   | FH/FW                                     | SMALL         |
| Speaker Setting                    | Surr                                      | SMALL         |
|                                    | SB                                        | SMALLx2       |
|                                    | SW                                        | YES           |
| Surround Position                  |                                           | ON SIDE       |
| Crossover                          |                                           | 80Hz          |
| X-Curve                            |                                           | OFF           |
| DIMMER                             |                                           | Brightest     |
| Inputs                             |                                           |               |
| See Input function default and pos | <u>sible settings</u> on <u>page 41</u> . |               |
| Input Volume Absorber              | All Inputs                                | 0dB           |
| HDMI                               |                                           |               |
| HDMI Audio                         |                                           | АМР           |
| Control                            |                                           | OFF           |
| Control Mode                       |                                           | (OFF)         |
| ARC (Audio Return Channel)         |                                           | (OFF)         |
| PQLS                               |                                           | (AUTO)        |
| Standby Through                    |                                           | OFF           |
| DSP                                |                                           |               |
| Power On Level                     |                                           | LAST          |
| Volume Limit                       |                                           | OFF           |
| Mute Level                         |                                           | FULL          |

| Setting                                      |                                                                                      | Default                                                                       |
|----------------------------------------------|--------------------------------------------------------------------------------------|-------------------------------------------------------------------------------|
| Phase Control                                |                                                                                      | ON                                                                            |
| Auto Sound Retriever                         | iPod/USB, INTERNET RADIO, MEDIA<br>SERVER, FAVORITES, ADAPTER PORT<br>input function | ON                                                                            |
|                                              | Other input functions                                                                | OFF                                                                           |
| Sound Delay                                  |                                                                                      | <b>0</b> ms                                                                   |
| Dual Mono                                    |                                                                                      | CH1                                                                           |
| DRC                                          |                                                                                      | AUTO                                                                          |
| LFE Attenuate                                |                                                                                      | 0dB                                                                           |
| Auto delay                                   |                                                                                      | OFF                                                                           |
| Digital Safety                               |                                                                                      | OFF                                                                           |
| Effect Level                                 | ALC (Auto Level Control)                                                             | 50                                                                            |
|                                              | Center Width                                                                         | 3                                                                             |
| PL II Music Options                          | Dimension                                                                            | 0                                                                             |
|                                              | Panorama                                                                             | OFF                                                                           |
| Neo:X Options                                | Center Gain                                                                          | Neo:X CINEMA: <b>1.0</b><br>Neo:X MUSIC: <b>0.3</b><br>Neo:X GAME: <b>1.0</b> |
| ■ PL IIz Options                             | Height Gain                                                                          | MID                                                                           |
|                                              | Listening Mode (2 ch/multi ch)                                                       | AUTO SURROUND                                                                 |
| All Inputs                                   | Listening Mode (Headphones)                                                          | STEREO                                                                        |
| See also <u>Setting the Audio options</u> or | page 67 for other default DSP settings.                                              |                                                                               |
| MCACC                                        |                                                                                      |                                                                               |
| MCACC Position Memory                        |                                                                                      | M1. MEMORY 1                                                                  |
| Channel Level (M1 to M6)                     |                                                                                      | 0.0 dB                                                                        |
| Speaker Distance (M1 to M6)                  |                                                                                      | 3.00 m                                                                        |
|                                              | ATT of all channels/filters                                                          | 0.0 dB                                                                        |
| Standing Wave (M1 to M6)                     | SWch Wide Trim                                                                       | 0.0 dB                                                                        |
|                                              | All channels/bands                                                                   | 0.0 dB                                                                        |
| EQ Data (M1 to M6)                           | EQ Wide Trim                                                                         | 0.0 dB                                                                        |
| Network                                      |                                                                                      |                                                                               |
| Network Standby                              |                                                                                      | OFF                                                                           |
| DHCP                                         |                                                                                      | ON                                                                            |

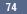

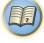

R

# Controlling the rest of your system

| About the Remote Setup menu                                | 76 |
|------------------------------------------------------------|----|
| Operating multiple receivers                               |    |
| Setting the remote to control other components             |    |
| Selecting preset codes directly                            |    |
| Programming signals from other remote controls             |    |
| Erasing one of the remote control button settings          |    |
| Erasing all learnt settings that are in one input function |    |
| Using All Zone Standby                                     |    |
| Setting the switching time of AV amplifier operation mode  |    |
| Resetting the remote control settings                      |    |
| Controlling components                                     | 79 |

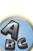

5?

## About the Remote Setup menu

The Remote Setup mode is set by pressing the number button while pressing **RCU SETUP**. The different items on the Remote Setup menu are described below. For their setting procedures, refer to the explanations for the respective items.

| Setting                             | What it does                                                                                                    |
|-------------------------------------|----------------------------------------------------------------------------------------------------|
| Change RC<br>mode                   | If you have multiple Pioneer receivers, amplifiers, etc., this setting can be used to prevent other units from operating simultaneously when the remote control unit is operated. See <u>Operating multiple receivers</u> on page 76.                                               |
| Preset recall                       | Preset codes can be set for the various input functions. The remote control codes of a number of other devices (including products of other brands) are preset in the remote control to allow these devices to be operated. See <u>Selecting preset codes directly on page 76</u> . |
| Code learning                       | If the desired operations cannot be performed even though you have set the preset codes, the remote control signals of other devices can be learned directly. See <u>Programming signals from other remote controls</u> on page <u>77</u> .                                         |
| Erase learning                      | This function is used to erase remote control codes that have been learned. Codes learned for the different input functions can be erased individually. See Erasing one of the remote control button settings on page $\underline{11}$ .                                            |
| Reset function                      | This is a function for resetting preset codes that have been set. Key resetting can be done for individual input functions. See <u>Erasing all learnt settings that are in one input function</u> on page 78.                                                                       |
| Operation<br>mode switching<br>time | You can set to automatically switch to AV amplifier operation mode when a certain period of time elapses after remote operation of each input function is finished. See <u>Setting the switching time of AV amplifier</u> operation mode on page 78.                                |
| All reset                           | This is a function for resetting all remote control unit settings you have made to the defaults set upon ship-<br>ment from the factory. See <u>Resetting the remote control settings</u> on page 78.                                                                               |

# 🖉 Notes

- You can cancel or exit any of the steps by pressing RCU SETUP.
- After one minute of inactivity, the remote automatically exits the operation.

## **Operating multiple receivers**

Up to four receivers can be operated discretely using this receiver's remote control when using multiple receivers, provided they are of the same model as this receiver. The receiver to be operated is switched by inputting the preset code to set the remote control setting.

• Set the remote modes on the receivers before using this function (see <u>Remote Control Mode Setup</u> on <u>page</u> <u>93</u>).

#### 1 Press and hold RCU SETUP, then press '4' for three seconds.

Release the button after the LED flashes once. The LED continues to flash.

• To cancel the preset setup mode press RCU SETUP.

# 2 Press the number button for the receiver ("Receiver 1" to "Receiver 4") you wish to operate.

#### For example, to operate "Receiver 2", press '2'.

If the LED lights for one second, the setting has been successfully completed. When the preset code is input, the LED flashes three times to indicate that the setting has failed.

## Setting the remote to control other components

Most components can be assigned to one of the input function buttons (such as **DVD** or **CD**) using the component's manufacturer preset code stored in the remote.

However, there are cases where only certain functions may be controllable after assigning the proper preset code, or the codes for the manufacturer in the remote control will not work for the model that you are using. If you can't find a preset code that matches the component you want to control, you can still teach the remote individual commands from another remote control (see <u>Programming signals from other remote controls on page 77</u>).

- With the TV buttons, the TV can be operated regardless of the input set for the remote control's operation
  mode. When using one TV set, we recommend assigning the same TV's preset codes to the TV INPUT button
  and the TV button. When using two TV sets, for better convenience assign the TV connected to the MONITOR
  OUT terminals to the TV INPUT button, the other TV to the TV button.
- Devices may be assigned to the following input function buttons.

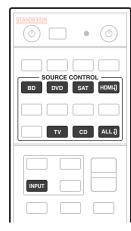

# ABC

# Selecting preset codes directly

- 1 Press and hold RCU SETUP, then press '1' for three seconds.
- Release the button after the LED flashes once. The LED continues to flash.
- To cancel the preset setup mode press RCU SETUP.

#### 2 Press the input function button for the component you want to control.

To assign the preset codes of the TV to be operated with the **TV** function, press the **TV INPUT** button. The LED of the remote control lights.

#### 3 Use the number buttons to enter the 4-digit preset code.

#### See Preset code list on page 118.

If the LED lights for one second and continues to flash, the setting has been successfully completed. When the preset code is fully input, the LED flashes three times to indicate that the setting has failed. If this happens, enter the 4-digit preset code again.

#### 4 Repeat steps 2 through 3 for the other components you want to control.

To try out the remote control, switch the component on or off (into standby) by pressing **& SOURCE**. If it doesn't seem to work, select the next code from the list (if there is one).

#### 5 Press RCU SETUP to exit the preset setup mode.

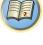

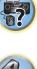

## Programming signals from other remote controls

If the preset code for your component is not available, or the available preset codes do not operate correctly, you can program signals from the remote control of another component. This can also be used to program additional operations (buttons not covered in the presets) after assigning a preset code.

The remote can store about 120 preset codes from other components (this has been tested with codes of Pioneer format only).

Certain buttons represent operations that cannot be learned from other remote controls. The buttons available are shown below:

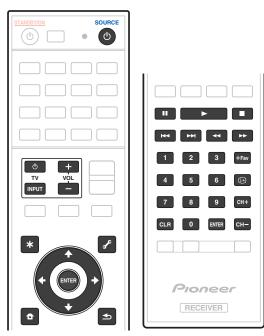

#### 1 Press and hold RCU SETUP, then press '2' for three seconds.

Release the button after the LED flashes once. The LED continues to flash.

- To "learn" codes at the **TV** buttons, proceed to step 3.
- To cancel the preset setup mode press RCU SETUP.

#### 2 Press the input function button for the component you want to control.

The LED blinks once and flashes continuously.

3 Point the two remote controls towards each other, then press the button that will be doing the learning on this receiver's remote control.

The LED flashes once, then stops flashing, remaining lit.

• The remote controls should be 3 cm apart.

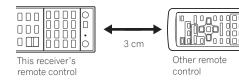

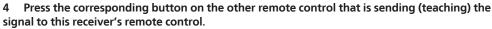

If the LED lights for one second and continues to flash, the setting has been successfully completed.

- If the LED flashes for five seconds, it means the memory is full. See <u>Erasing all learnt settings that are in one input function</u> on <u>page 78</u> to erase a programmed button you're not using to free up more memory (note that some signals may take more memory than others).
- Note that interference from TVs or other devices will sometimes result in the remote control learning the wrong signal.
- Some commands from other remote controls cannot be learned, but in most cases the remotes just need to be moved closer together or farther apart.

#### 5 To program additional signals for the current component repeat steps 3 and 4.

To program signals for another component, exit and repeat steps 2 through 4.

6 Press RCU SETUP to exit the programming mode.

## Erasing one of the remote control button settings

This erases one of the buttons you have programmed and restores the button to the factory default.

#### 1 Press and hold RCU SETUP, then press '8' for three seconds.

Release the button after the LED flashes once. The LED continues to flash.

- To erase operations registered at the **TV** buttons, proceed to step 3.
- To cancel the preset setup mode press RCU SETUP.

# **2** Press the input function button corresponding to the command to be erased. The LED flashes once.

#### 3 Press and hold the button to be erased for three seconds.

If the LED lights for one second, the erasing has been successfully completed.

- 4 Repeat step 3 to erase other buttons.
- 5 Press RCU SETUP to exit the erasing mode.

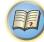

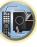

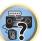

# Erasing all learnt settings that are in one input function

This operation erases all the operational settings of other devices that have been programmed in one input function, and restores the factory default.

This function is handy for erasing all data programmed for devices no longer being used.

#### 1 Press and hold RCU SETUP, then press '9' for three seconds.

Release the button after the LED flashes once. The LED continues to flash.

• To cancel the preset setup mode press RCU SETUP.

# 2 Press and hold the input function button corresponding to the command to be erased for three seconds.

To erase the operations registered at all the **TV** buttons, press the **TV INPUT** button for 3 seconds. If the LED lights for one second, the erasing has been successfully completed.

# **Using All Zone Standby**

The All Zone Standby can be used to turn all zones to OFF when the receiver's power is switched to standby. Also, when using separate Pioneer amplifiers/receivers for the sub zones, they can also be set to standby simultaneously.

- In order to set the power of amplifiers/receivers connected to sub zones to the standby mode, the connected
  amplifiers/receivers must be installed or connected in such a way that they can receive remote control signals.
- The power of the amplifiers/receivers can be switched to standby with this operation even when using multiple Pioneer amplifiers/receivers and their **Remote Control Mode** have been changed.

#### 1 Press ALL ZONE STBY.

The LED continues to flash.

#### 2 Press 🖒 STANDBY/ON.

The receiver's power switches to standby and all zones are turned off.

## Setting the switching time of AV amplifier operation mode

• Default setting: The AV amplifier operation mode is not switched automatically.

After pressing **SOURCE CONTROL** to operate another device, you need to press **MAIN RECEIVER** to switch the mode to AV amplifier operation mode to operate this receiver.

You can set to automatically switch to AV amplifier operation mode when a certain period of time elapses after remote operation of each input function is finished.

#### 1 Press and hold RCU SETUP, then press '5' for three seconds.

The LED flashes once.

#### 2 Press the number buttons of the time you wish to set.

- 1 The mode is not automatically switched to AV amplifier operation mode.
- 2 Switches in five minute.
- **3** Switches in three minute.
- 4 Switches in one minute.
- 5 Switches in 30 seconds.
- 3 Press RCU SETUP to exit the setup.

# **Resetting the remote control settings**

Use this procedure to reset all the remote control's settings to the factory default.

• When preset codes are set, all the signals learned in the input function buttons are cleared. This function is convenient when you want to reset some but not all of input function buttons.

#### 1 Press and hold RCU SETUP, then press '0' for three seconds.

Release the button after the LED flashes once. The LED continues to flash.

#### 2 Hold down the ENTER button for five seconds.

If the LED lights for one second, the erasing has been successfully completed.

#### **Default preset codes**

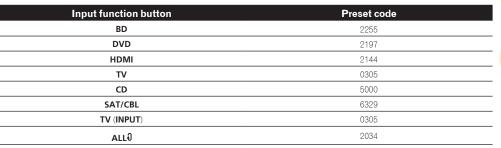

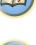

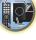

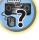

78

# **Controlling components**

This remote control can control components after entering the proper codes (see <u>Setting the remote to control</u> <u>other components</u> on <u>page 76</u> for more on this). Use the input function buttons to select the component.

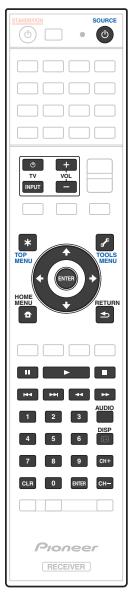

| Button(s)       | тv                  | TV (Monitor)     | BD/DVD                                             | HDD/BDR/<br>DVR              | VCR              | SAT/CATV         |
|-----------------|---------------------|------------------|----------------------------------------------------|------------------------------|------------------|------------------|
| ് SOURCE        | POWER ON/<br>OFF    | POWER ON/<br>OFF | POWER ON/<br>OFF                                   | POWER ON/<br>OFF             | POWER ON/<br>OFF | POWER ON/<br>OFF |
| Number buttons  | numerics            | numerics         | numerics                                           | numerics                     | numerics         | numerics         |
| CLR             | • (dot)             | KURO LINK        | CLEAR                                              | +                            | _                | *                |
| ENTER (CLASS)   | CH ENTER            | CH ENTER         | ENTER                                              | ENTER                        | _                | ENTER            |
| *               | EXIT/INFO           | EXIT             | TOP MENU                                           | TOP MENU                     | _                | LIST             |
| £               | TOOLS/GUIDE/<br>EPG | USER MENU        | TOOLS<br><a></a>                                   | GUIDE                        | _                | GUIDE            |
| <b>↑</b> /↓/←/→ | <b>↑</b> /↓/←/→     | <b>↑</b> /↓/←/→  | <b>↑</b> /↓/←/→                                    | <b>↑</b> /↓/←/→              | _                | <b>↑</b> /↓/←/→  |
| ENTER           | ENTER               | ENTER            | ENTER                                              | ENTER                        | _                | ENTER            |
| <b>D</b>        | HOME MENU           | HOME MENU        | HOME MENU                                          | HOME MENU                    | _                | HOME MENU        |
| ◆               | RETURN              | RETURN           | RETURN                                             | RETURN                       | -                | RETURN           |
| •               | _                   | _                | •                                                  | •                            | •                | •                |
| 11              | _                   | AUTO SETUP       | 11                                                 | 11                           | 11               | 11               |
|                 | _                   | FREEZE           |                                                    |                              |                  |                  |
|                 | _                   | _                | 44                                                 |                              |                  |                  |
| ••              | _                   | -                | ••                                                 | ••                           | ••               | ••               |
|                 | ANT                 | AV SELECTION     |                                                    |                              | _                |                  |
|                 | _                   | SCREEN SIZE      |                                                    |                              | _                |                  |
| AUDIO           | AUDIO               | AUDIO            | AUDIO                                              | AUDIO                        | AUDIO            | AUDIO            |
| DISP            | DISPLAY             | DISPLAY          | DISPLAY                                            | DISPLAY                      | _                | DISPLAY/INFC     |
| CH +/-          | CH +/-              | CH +/-           | Subtitle (CH +)<br>Popup menu<br>(CH –)<br><a></a> | Subtitle (CH +)<br>or CH +/– | CH +/-           | CH +/-           |

a Controls for BD.

TV and Audio/Video components

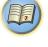

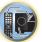

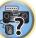

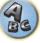

H

P

5?

ABE

## Audio/Video components

| Button(s)       | LD              | CD/CD-R/SACD           | MD/DAT                | ΤΑΡΕ              |
|-----------------|-----------------|------------------------|-----------------------|-------------------|
| <b>്</b> SOURCE | POWER ON/OFF    | POWER ON/OFF           | POWER ON/OFF          | POWER ON/OFF      |
| Number buttons  | numerics        | numerics               | numerics              | —                 |
| CLR             | +10             | >10/CLEAR              | CLEAR<br><a></a>      | CLEAR             |
| ENTER (CLASS)   | ENTER           | DISC/ENTER             | OPEN/CLOSE<br><a></a> | ENTER             |
| *               | TOP MENU        | _                      | _                     | MS←               |
| £               | _               | LEGATO LINK<br><b></b> | _                     | MS→               |
| <b>↑</b> /↓/←/→ | <b>↑</b> /↓/←/→ | _                      | _                     | <b>II/■/◀◀/►►</b> |
| ENTER           | ENTER           | _                      | _                     | —                 |
| <b>D</b>        | _               | SACD SETUP<br><b></b>  | _                     | —                 |
| <b>●</b>        | RETURN          | _                      | _                     | _                 |
| •               | •               | •                      | •                     | •                 |
|                 |                 | н                      |                       | II                |
|                 |                 |                        |                       |                   |
|                 |                 |                        |                       | 44                |
| ▶▶              | <b>&gt;&gt;</b> | <b>&gt;&gt;</b>        | <b>&gt;&gt;</b>       | <b>&gt;&gt;</b>   |
|                 | <b>H</b>        |                        |                       |                   |
|                 |                 |                        |                       |                   |
| AUDIO           | AUDIO           | PURE AUDIO<br><b></b>  | _                     | _                 |
| DISP            | DISPLAY/INFO    | TIME<br><b></b>        | _                     | _                 |

a Controls for MD.

b Controls for SACD.

| Button(s)       | TV (Projector)  |
|-----------------|-----------------|
| ပံ SOURCE       | POWER ON        |
| 1               | MOVIE           |
| 2               | STANDARD        |
| 3               | DYNAMIC         |
| 4               | USER1           |
| 5               | USER2           |
| 6               | USER3           |
| 7               | COLOR+          |
| 8               | SHARP+          |
| 9               | GAMMA           |
| 0               | COLOR-          |
| CLR             | SHARP-          |
| ENTER (CLASS)   | COLOR TEMP      |
| *               | EXIT            |
| £               | INFO            |
| <b>↑</b> /↓/←/→ | <b>↑</b> /↓/←/→ |
| ENTER           | ENTER           |
| ₽               | TEST            |
| €               | HIDE            |
| *               | MENU            |
|                 | HDMI1           |
| ►               | HDMI2           |
| ••              | COMP.           |
|                 | VIDEO           |
| 11              | S-VIDEO         |
| •               | BRIGHT-         |
|                 | BRIGHT+         |
| AUDIO           | POWER OFF       |
| DISP            | ASPECT          |
| CH +/-          | CONTRAST+/-     |

# The Advanced MCACC menu

| Making receiver settings from the Advanced MCACC menu | 82 |
|-------------------------------------------------------|----|
| Automatic MCACC (Expert)                              | 82 |
| Manual MCACC setup                                    |    |
| Checking MCACC Data                                   |    |
| Data Management                                       | 87 |

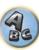

J)

P

57

# Making receiver settings from the Advanced MCACC menu

The Advanced MCACC (Multi Channel ACoustic Calibration) system was developed in Pioneer's laboratories with the aim of making it possible for home users to perform adjustments of the same level as in a studio easily and with high precision. The acoustic characteristics of the listening environment are measured and the frequency response is calibrated accordingly to allow high precision, automatic analysis and optimal calibration of the sound field to bring it closer to a studio environment than ever before. Furthermore, while it was previously difficult to eliminate standing waves, this receiver is equipped with a standing wave control function using a unique process to perform acoustic analysis and reduce their influence.

This section describes how to calibrate the sound field automatically and fine-adjust the sound field data manually.

#### 1 Press $\odot$ STANDBY/ON to switch on the receiver and your TV.

Make sure that the TV's video input is set to this receiver.

# 2 Press MAIN RECEIVER to switch the remote control to the receiver operation mode, and then press HOME MENU.

A Graphical User Interface (GUI) screen appears on your TV. Use  $\uparrow/\downarrow/\leftarrow/\rightarrow$  and **ENTER** to navigate through the screens and select menu items. Press **RETURN** to exit the current menu.

- Press HOME MENU at any time to exit the HOME MENU.
- 3 Select 'Advanced MCACC' from the HOME MENU, then press ENTER.
- 4 Select the setting you want to adjust.
- Full Auto MCACC See <u>Automatically conducting optimum sound tuning (Full Auto MCACC)</u> on page 39 for a quick and effective automatic surround setup.
- Auto MCACC See Automatic MCACC (Expert) on page 82 for a more detailed MCACC setup.
- Manual MCACC Fine-tunes your speaker settings and customizes the Acoustic Calibration EQ (see <u>Manual</u> <u>MCACC setup</u> on <u>page 84</u>).
- **Demo** No settings are saved and no errors occur. When the speakers are connected to this receiver, the test tone is output repeatedly. Press **RETURN** to cancel the test tone.

## **Automatic MCACC (Expert)**

If your setup requires more detailed settings than those provided in <u>Automatically conducting optimum sound</u> <u>tuning (Full Auto MCACC)</u> on <u>page 39</u>, you can customize your setup options below. You can calibrate your system differently for up to six different MCACC presets, which are useful if you have different listening positions depending on the type of source (for example, watching movies from a sofa, or playing a video game close to the TV).

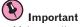

- Make sure the microphone/speakers are not moved during the Auto MCACC Setup.
- The screen saver will automatically appear after five minutes of inactivity.

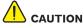

- The test tones used in the Auto MCACC Setup are output at high volume.
- 1 Select 'Auto MCACC' from the Advanced MCACC menu, then press ENTER.

If the **Advanced MCACC** screen is not displayed, refer to <u>Making receiver settings from the Advanced MCACC</u> <u>menu on page 82</u>.

#### 2 Select the parameters you want to set.

- Use  $\uparrow/\downarrow$  to select the item, then use  $\leftarrow/\rightarrow$  to set.
- Auto MCACC The default is ALL (recommended), but you can limit the system calibration to only one setting (to save time) if you want.
- When data measurement is taken (after selecting ALL or Keep SP System), the reverb characteristics
  data (both before- and after-calibration) that this receiver had been storing will be overwritten.
- When measurement is performed with other than SYMMETRY (after selecting ALL or Keep SP System), the reverberation characteristics after calibration cannot be predicted, so the graph for the characteristics after calibration ("After") cannot be displayed. If you will need to display the graph for the characteristics after calibration ("After"), take the measurement using the EQ Professional menu in the Manual MCACC setup (page 84).
- The EQ Pro & S-Wave measurement is also taken when ALL or Keep SP System is selected. See <u>Acoustic Calibration EQ Professional on page 85</u> for more on this.
- Either effect of Acoustic Calibration EQ Professional and Standing Wave can be switched on and off in the respective MCACC preset. For details, see <u>Setting the Audio options</u> on page 67.
- EQ Type (only available when the Auto MCACC Menu above is EQ Pro & S-Wave) This determines how the frequency balance is adjusted.

After a single calibration is performed, each of the following three correction curves can be stored separately in the MCACC memory.

- SYMMETRY implements symmetric correction for each pair of left and right speakers to flatten the frequency-amplitude characteristics.
- ALL CH ADJ is a 'flat' setting where all the speakers are set individually so no special weighting is given to
  any one channel.
- FRONT ALIGN sets all speakers in accordance with the front speaker settings (no equalization is applied to the front left and right channels).

If you selected **ALL** or **Keep SP System** as your **Auto MCACC** menu, you can specify the MCACC preset where you want to save the **SYMMETRY**, **ALL CH ADJ** and **FRONT ALIGN** settings. EQ of subwoofer is automatically set when in **ALL CH ADJ** mode.

STAND.WAVE Multi-Point (only available when the Auto MCACC Menu above is EQ Pro & S-Wave) – In
addition to measurements at the listening position, you can use two more reference points for which test
tones will be analyzed for standing waves. This is useful if you want to get a balanced 'flat' calibration for several seating positions in your listening area. Place the microphone at the reference point indicated on-screen
and note that the last microphone placement will be at your main listening position:

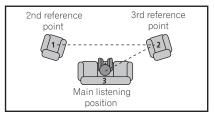

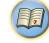

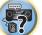

ABC

#### 3 Connect the microphone to the MCACC SETUP MIC jack on the front panel.

Make sure there are no obstacles between the speakers and the microphone.

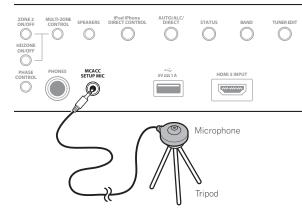

If you have a tripod, use it to place the microphone so that it's about ear level at your normal listening position. If you do not have a tripod, use some other object to install the microphone.

- It may not be possible to measure correctly if the microphone is placed on a table, sofa, etc.
- 4 When you're finished setting the options, select START then press ENTER.
- 5 Follow the instructions on-screen.

#### 6 Wait for the Auto MCACC Setup to finish outputting test tones.

A progress report is displayed on-screen while the receiver outputs test tones to determine the speakers present in your setup. Try to be as quiet as possible while it's doing this.

- With error messages (such as **Too much ambient noise!** or **Check microphone**.), select **RETRY** after checking for ambient noise (see <u>Problems when using the Auto MCACC Setup</u> on page 40) and verifying the mic connection. If there doesn't seem to be a problem, you can simply select **GO NEXT** and continue.
- Do not adjust the volume during the test tones. This may result in incorrect speaker settings.

#### 7 If necessary, confirm the speaker configuration in the GUI screen.

The configuration shown on-screen should reflect the actual speakers you have.

If no operations are performed for 10 seconds while the speaker configuration check screen is being displayed, the Auto MCACC Setup will resume automatically. In this case, you don't need to select '**OK**' and press **ENTER** in step 8.

- If you see an ERR message (or the speaker configuration displayed isn't correct), there may be a problem with the speaker connection. If selecting RETRY doesn't work, turn off the power and check the speaker connections. If there doesn't seem to be a problem, you can simply use ↑/↓ to select the speaker and ←/→ to change the setting and continue.
- If the speaker is not pointed to the microphone (listening position) or when using speakers that affect the
  phase (dipole speakers, reflective speakers, etc.), Reverse Phase may be displayed even if the speakers are
  properly connected.

If **Reverse Phase** is displayed, the speaker's wiring (+ and –) may be inverted. Check the speaker connections.

- If the connections were wrong, turn off the power, disconnect the power cord, then reconnect properly. After this, perform the Auto MCACC procedure again.
- If the connections were right, select **GO NEXT** and continue.

#### 8 Make sure 'OK' is selected, then press ENTER.

A progress report is displayed on-screen while the receiver outputs more test tones to determine the optimum receiver settings.

Again, try to be as quiet as possible while this is happening. It may take 3 to 7 minutes.

• If you selected a **STAND.WAVE Multi-Point** setup (in step 2), you will be asked to place the mic at the 2nd and 3rd reference points before finally placing it at your main listening position.

# 9 The Auto MCACC Setup procedure is completed and the Advanced MCACC menu reappears automatically.

The settings made in the Auto MCACC Setup should give you excellent surround sound from your system, but it is also possible to adjust these settings manually using the **Manual MCACC** setup menu (starting below) or **Manual SP Setup** menu (starting on page 89).

- Depending on the characteristics of your room, sometimes identical speakers with cone sizes of around 12 cm (5 inches) will end up with different size settings. You can correct the setting manually using the <u>Manual speaker setup</u> on <u>page 89</u>.
- The subwoofer distance setting may be farther than the actual distance from the listening position. This setting should be accurate (taking delay and room characteristics into account) and generally does not need to be changed.
- If Auto MCACC Setup measurement results are incorrect due to the interaction of the speakers and viewing environment, we recommend adjusting the settings manually.

You can also choose to view the settings by selecting individual parameters from the **MCACC Data Check** screen (see <u>Checking MCACC Data on page 86</u>).

Press **RETURN** after you have finished checking each screen. When you're finished, select **RETURN** to go back to the **HOME MENU**.

Be sure to disconnect the microphone from this receiver upon completion of the Auto MCACC Setup.

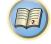

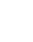

# Manual MCACC setup

You can use the settings in the Manual MCACC setup menu to make detailed adjustments when you're more familiar with the system. Before making these settings, you should have already completed Automatically conducting optimum sound tuning (Full Auto MCACC) on page 39.

You only need to make these settings once (unless you change the placement of your current speaker system or add new speakers).

# CAUTION

The test tones used in the Manual MCACC setup are output at high volume.

#### $(\mathbf{k})$ Important

- Press the MCACC button while the pertinent setup screens are displayed to select MCACC presets.
- For some of the settings below, you'll have to connect the setup microphone to the front panel and place it about ear level at your normal listening position. Press HOME MENU to display the HOME MENU before you connect the microphone to this receiver.
- See Problems when using the Auto MCACC Setup on page 40 for notes regarding high background noise levels and other possible interference.
- If you're using a subwoofer, switch it on and turn up the volume to the middle position.

#### 1 Select 'Manual MCACC' from the Advanced MCACC menu.

See Making receiver settings from the Advanced MCACC menu on page 82 if you're not already at this screen.

#### 2 Select the setting you want to adjust.

If you're doing this for the first time, you might want to make these settings in order.

- Fine Channel Level Make fine adjustments to the overall balance of your speaker system (see Fine Channel Level on page 84).
- Fine SP Distance Make precise delay settings for your speaker system (see Fine Speaker Distance on page
- Standing Wave Control overly resonant low frequencies in your listening room (see Standing Wave on

The last two settings are specifically for customizing the parameters explained in Acoustic Calibration EQ Adjust on page 85:

- EQ Adjust Manually adjust the frequency balance of your speaker system while listening to test tones (see Acoustic Calibration EQ Adjust on page 85).
- EQ Professional Calibrate your system based on the direct sound coming from the speakers and make detailed settings according to your room's reverb characteristics (see Acoustic Calibration EQ Professional on page 85).

#### **Fine Channel Level**

#### Default setting: 0.0dB (all channels)

You can achieve better surround sound by properly adjusting the overall balance of your speaker system. You can adjust the Channel Level of each speaker in 0.5 dB increments. The following setting can help you make detailed adjustments that you may not achieve using the Manual speaker setup on page 89.

#### 1 Select 'Fine Channel Level' from the Manual MCACC setup menu.

The volume increases to the 0.0 dB reference level.

#### 2 Adjust the level of the left channel.

This will be the reference speaker level, so you may want to keep the level around **0.0dB** so that you'll have plenty of room to adjust the other speaker levels.

• After pressing ENTER, test tones will be output.

#### 3 Select each channel in turn and adjust the levels (+/-12.0 dB) as necessary.

Use +/ > to adjust the volume of the speaker you selected to match the reference speaker. When it sounds like both tones are the same volume, press 4 to confirm and continue to the next channel.

- For comparison purposes, the reference speaker will change depending on which speaker you select.
- If you want to go back and adjust a channel, simply use  $\uparrow/\downarrow$  to select it.

#### 4 When you're finished, press RETURN.

You will return to the Manual MCACC setup menu.

#### **Fine Speaker Distance**

Default setting: 3.00 m (all speakers)

For proper sound depth and separation with your system, it is necessary to add a slight bit of delay to some speakers so that all sounds will arrive at the listening position at the same time. You can adjust the distance of each speaker in 1 cm increments. The following setting can help you make detailed adjustments that you may not achieve using the Manual speaker setup on page 89.

- 1 Select 'Fine SP Distance' from the Manual MCACC setup menu.
- 2 Adjust the distance of the left channel from the listening position.

#### 3 Select each channel in turn and adjust the distance as necessary.

Use  $\leftarrow/\Rightarrow$  to adjust the delay of the speaker you selected to match the reference speaker. Listen to the reference speaker and use it to measure the target channel. From the listening position, face the two speakers with your arms outstretched pointing at each speaker. Try to make the two tones sound as if they are arriving simultaneously at a position slightly in front of you and between your arm span.

- If you can't seem to achieve this by adjusting the distance setting, you may need to change the angle of your speakers very slightly.
- The subwoofer's test tone differs in tone from other channels. Adjust so that the sound of the subwoofer can be heard distinctly. Note that when adjusting the subwoofer, depending on the low frequency response of your speaker, it may be difficult to hear the change even when the setting is increased or decreased or when the position of the speaker is changed. Note that it may be difficult to compare this tone with the other speakers in your setup (depending on the low frequency response of the reference speaker).

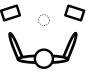

When it sounds like the delay settings are matched up, press I to confirm and continue to the next channel.

- For comparison purposes, the reference speaker will change depending on which speaker you select.
- If you want to go back and adjust a channel, simply use ↑/↓ to select it.

#### 4 When you're finished, press RETURN.

You will return to the Manual MCACC setup menu.

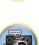

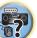

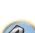

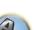

#### **Standing Wave**

#### • Default setting: ON/ATT 0.0dB (all filters)

Acoustic standing waves occur when, under certain conditions, sound waves from your speaker system resonate mutually with sound waves reflected off the walls in your listening area. This can have a negative effect on the overall sound, especially at certain lower frequencies. Depending on speaker placement, your listening position, and ultimately the shape of your room, it results in an overly resonant ('boomy') sound. The Standing Wave Control uses filters to reduce the effect of overly resonant sounds in your listening area. During playback of a source, you can customize the filters used for Standing Wave Control for each of your MCACC presets.

- Standing Wave control filter settings cannot be changed during playback of sources using the HDMI connection.
- 1 Select 'Standing Wave' from the Manual MCACC setup menu.
- 2 Adjust the parameters for the Standing Wave Control.
- Filter Channel Select the channel to which you will apply the filter(s): MAIN (all except center channel and subwoofer), Center or SW (subwoofer).
- **TRIM** (only available when the filter channel above is **SW**) Adjust the subwoofer channel level (to compensate for the difference in output post-filter).
- Freq / Q / ATT These are the filter parameters where Freq represents the frequency you will be targeting and Q is the bandwidth (the higher the Q, the narrower the bandwidth, or range) of the attenuation (ATT, the amount of reduction to the targeted frequency).
- 3 When you're finished, press RETURN.

You will return to the Manual MCACC setup menu.

#### **Acoustic Calibration EQ Adjust**

• Default setting: **ON/0.0dB** (all channels/bands)

Acoustic Calibration Equalization is a kind of room equalizer for your speakers (excluding the subwoofer). It works by measuring the acoustic characteristics of your room and neutralizing the ambient characteristics that can color the original source material (providing a 'flat' equalization setting). If you're not satisfied with the adjustment provided in <u>Automatically conducting optimum sound tuning (Full Auto MCACC)</u> on page 39 or <u>Automatic MCACC (Expert)</u> on page 82, you can also adjust these settings manually to get a frequency balance that suits your tastes.

- 1 Select 'EQ Adjust' from the Manual MCACC setup menu.
- 2 Select the channel(s) you want and adjust to your liking.
- Use  $\uparrow/\downarrow$  to select the channel.

Use  $\leftarrow/\rightarrow$  to select the frequency and  $\uparrow/\downarrow$  to boost or cut the EQ. When you're finished, go back to the top of the screen and press  $\leftarrow$  to return to **Ch**, then use  $\uparrow/\downarrow$  to select the channel.

• The **OVER!** indicator shows in the display if the frequency adjustment is too drastic and might distort. If this happens, bring the level down until **OVER!** disappears from the display.

#### 3 When you're finished, press RETURN.

You will return to the Manual MCACC setup menu.

# 🖉 Notes

- Changing the frequency curve of one channel too drastically will affect the overall balance. If the speaker balance seems uneven, you can raise or lower channel levels using test tones with the TRIM feature. Use ←/→ to select TRIM, then use ↑/↓ to raise or lower the channel level for the current speaker.
- You cannot select 63Hz for the channel, which is set to SMALL using Speaker Setting.
- The frequencies that can be adjusted by the SW channel are 31Hz, 63Hz, 125Hz and 250Hz.
- Depending on the crossover frequency setting, some frequencies are less effective.

#### **Acoustic Calibration EQ Professional**

This setup minimizes the unwanted effects of room reverberation by allowing you to calibrate your system based on the direct sound coming from the speakers.

Performing the Acoustic Calibration EQ Professional procedure is effective when the lower frequencies seem overly reverberant in your listening room (i.e. it sounds 'boomy') as shown at Type A below, or when different channels seem to exhibit different reverb characteristics as shown at Type B.

• Type A: Reverberance of high vs. low frequencies

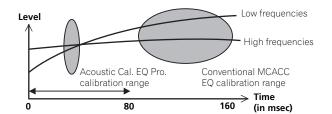

• Type B: Reverb characteristics for different channels

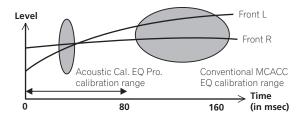

#### **Using Acoustic Calibration EQ Professional**

- 1 Select 'EQ Professional', then press ENTER.
- 2 Select an option and press ENTER.
- Reverb Measurement Use this to measure the reverb characteristics before and after calibration.
- Reverb View You can check the reverb measurements made for specified frequency ranges in each channel.
- If the **Reverb View** procedure is performed after the **Reverb Measurement** operation, depending on the standing wave control setting, differences may appear on the reverb graph. With the **Auto MCACC** function, the reverberations are measured with the standing waves controlled, so the reverb characteristics graph shows the characteristics with the effect of the standing waves eliminated. By contrast, the **Reverb Measurement** function measures the reverberations without controlling the standing waves, so the graph indicates the reverb characteristics including the effect of the standing waves. If you wish to check the reverb characteristics of the room itself (with the standing waves as such), we recommend using the **Reverb Measurement** function.
- Advanced EQ Setup Use this to select the time period that will be used for frequency adjustment and calibration, based on the reverb measurement of your listening area. Note that customizing system calibration using this setup will alter the settings you made in <u>Automatically conducting optimum sound tuning (Full Auto MCACC)</u> on page 39 or <u>Automatic MCACC (Expert)</u> on page 82 and is not necessary if you're satisfied with these settings.

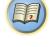

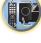

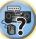

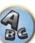

#### 3 If you selected 'Reverb Measurement', select EQ ON or EQ OFF, and then START.

The following options determine how the reverb characteristics of your listening area are displayed in Reverb View:

- EQ OFF You will see the reverb characteristics of your listening area without the equalization performed by this receiver (before calibration).
- EQ ON You will see the reverb characteristics of your listening area with the equalization performed by this receiver (after calibration). Note that the EQ response may not appear entirely flat due to adjustments necessary for your listening area.
- The calibration corresponding to the currently selected MCACC preset will be used when EQ ON is selected. To use another MCACC preset, press MCACC to select the MCACC memory you want to store.
- After auto calibration with EQ Type : SYMMETRY (Auto MCACC, etc.), the graph for the inferred reverb characteristics can be displayed by selecting **Reverb View**. To display the actually measured reverb characteristics after EQ calibration, measure with EQ ON.

When the reverb measurement is finished, you can select **Reverb View** to see the results on-screen. See Professional Calibration EQ graphical output on page 101 for troubleshooting information.

#### 4 If you selected 'Reverb View', you can check the reverb characteristics for each channel. Press RETURN when you're done.

The reverb characteristics are displayed when the **Reverb Measurement** measurements are conducted. Use  $\leftarrow/\rightarrow$  to select the channel, frequency and calibration setting you want to check. Use  $\uparrow/\downarrow$  to go back and forth between the three. The reverb characteristics graph before and after EQ calibration can be displayed by selecting Calibration : Before / After. Note that the markers on the vertical axis indicate decibels in 2 dB steps.

#### 5 If 'Advanced EQ Setup' is selected, select the MCACC memory to be stored, then enter the desired time setting for calibration, and then select START.

• To specify the place where the MCACC memory is to be stored, press MCACC to select the MCACC memory you want to store.

Based on the reverb measurement above, you can choose the time period that will be used for the final frequency adjustment and calibration. Even though you can make this setting without reverb measurement, it is best to use the measurement results as a reference for your time setting. For an optimal system calibration based on the direct sound coming from the speakers, we recommend using the **30-50ms** setting.

Use  $\leftarrow/\Rightarrow$  to select the setting. Use  $\uparrow/\downarrow$  to switch between them.

Select the setting from the following time periods (in milliseconds): 0-20ms, 10-30ms, 20-40ms, 30-50ms, 40-60ms, 50-70ms and 60-80ms. This setting will be applied to all channels during calibration.

When you're finished, select **START**. It will take about 2 to 4 minutes for the calibration to finish.

After the Acoustic Calibration Equalization is set, you are given the option to check the settings on-screen.

# **Checking MCACC Data**

At the procedure of Automatically conducting optimum sound tuning (Full Auto MCACC) on page 39, the procedure of Automatic MCACC (Expert) on page 82 or after fine-adjusting at Manual MCACC setup on page 84, vou can check your calibrated settings using the GUI screen.

#### 1 Press MAIN RECEIVER to switch the remote control to the receiver operation mode, and then press HOME MENU.

A Graphical User Interface (GUI) screen appears on your TV. Use  $\uparrow/\downarrow/(\neq)$  and ENTER to navigate through the screens and select menu items. Press **RETURN** to exit the current menu.

- 2 Select 'MCACC Data Check' from the HOME MENU.
- 3 Select the setting you want to check.
- Speaker Setting Used to check the settings of the speaker systems. See Speaker Setting on page 86 for more on this.
- Channel Level Used to check the output level of the different speakers. See Channel Level on page 86 for more on this.
- Speaker Distance Used to check the distance to the different speakers. See Speaker Distance on page 87 for more on this.
- Standing Wave Used to check the standing wave control filter settings. See Standing Wave on page 87 for more on this.
- Acoustic Cal EQ Used to check the calibration values of the listening environment's frequency response. See Acoustic Cal EQ on page 87 for more on this.

#### 4 Press RETURN to go back to the MCACC Data Check menu, repeating steps 2 and 3 to check other settings.

#### 5 When you're finished, press RETURN. You will return to the HOME MENU.

#### Speaker Setting

Use this to display the speaker size and number of speakers. See Speaker Setting on page 89 for more on this.

- 1 Select 'Speaker Setting' from the MCACC Data Check menu.
- 2 Select the channel you want to check.
- Use 1/4 to select the channel. The corresponding channel on the layout diagram is highlighted.

#### **Channel Level**

Use this to display the level of the various channels. See Channel Level on page 90 for more on this.

- 1 Select 'Channel Level' from the MCACC Data Check menu.
- 2 When 'MCACC' is highlighted, use  $\leftarrow/\Rightarrow$  to select the MCACC preset you want to check.

The level of the various channels set at the selected MCACC preset is displayed. '---' is displayed for channels that are not connected.

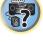

F

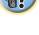

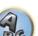

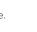

#### Speaker Distance

Use this to display the distance from the different channels to the listening position. See Speaker Distance on page 90 for more on this.

1 Select 'Speaker Distance' from the MCACC Data Check menu.

#### 2 When 'MCACC' is highlighted, use $\leftarrow / \Rightarrow$ to select the MCACC preset you want to check.

The distance from the various channels set at the selected MCACC preset is displayed, '---' is displayed for channels that are not connected.

#### Standing Wave

Use this to display the standing wave related adjustment values for the various MCACC memories. See Standing Wave on page 85 for more on this.

- 1 Select 'Standing Wave' from the MCACC Data Check menu.
- 2 When 'Filter Channel' is highlighted, use  $\uparrow/\downarrow$  to select the channel for which you want to check standing wave control.

The standing wave related calibration value for the selected channel stored at the selected MCACC preset and its graph are displayed.

3 Press  $\leftarrow$  to highlight 'MCACC', then use  $\uparrow/\downarrow$  to select the MCACC preset you want to check.

#### Acoustic Cal EO

Use this to display the calibration values for the frequency response of the various channels set in the different MCACC presets. See Acoustic Calibration EQ Adjust on page 85 for more on this.

- 1 Select 'Acoustic Cal EO' from the MCACC Data Check menu.
- 2 When 'Ch' is highlighted, use 1/4 to select the channel.

The calibration value for the frequency response of the selected channel stored at the selected MCACC preset and its graph are displayed.

#### 3 Press $\leftarrow$ to highlight 'MCACC', then use $\uparrow/\downarrow$ to select the MCACC preset you want to check.

## **Data Management**

This system allows you to store up to six MCACC presets, allowing you to calibrate your system for different listening positions (or frequency adjustments for the same listening position). This is useful for alternate settings to match the kind of source you're listening to and where you're sitting (for example, watching movies from a sofa, or playing a video game close to the TV).

From this menu you can copy from one preset to another, name presets for easier identification and clear any ones you don't need.

- This can be done in Automatically conducting optimum sound tuning (Full Auto MCACC) on page 39 or Automatic MCACC (Expert) on page 82, either of which you should have already completed.
- 1 Press MAIN RECEIVER to switch the remote control to the receiver operation mode, and then press HOME MENU.

A Graphical User Interface (GUI) screen appears on your TV. Use  $\uparrow/\downarrow/(\leftarrow/\rightarrow)$  and ENTER to navigate through the screens and select menu items. Press **RETURN** to exit the current menu.

2 Select 'Data Management' from the HOME MENU.

- Select the setting you want to adjust. 3
- Memory Rename Name your MCACC presets for easy identification (see <u>Renaming MCACC presets</u> on page 87).
- MCACC Memory Copy Copy settings from one MCACC preset to another (see Copying MCACC preset data on page 87).
- MCACC Memory Clear Clear any MCACC presets that you don't want (see Clearing MCACC presets on page 87).

#### **Renaming MCACC presets**

If you have several different MCACC presets that you're using, you may want to rename them for easier identification.

- 1 Select 'Memory Rename' from the Data Management setup menu.
- 2 Select the MCACC preset you want to rename, then select an appropriate preset name.
- Use  $\uparrow/\downarrow$  to select the preset, then  $\leftarrow/\rightarrow$  to select a preset name.

3 Repeat for as many MCACC presets as necessary, then press RETURN when you're finished. You will return to the Data Management setup menu.

#### Copying MCACC preset data

If you want to manually adjust the Acoustic Calibration EQ (see Manual MCACC setup on page 84), we recommend copying your current settings to an unused MCACC preset. Instead of just a flat EQ curve, this will give you a reference point from which to start.

- The settings made in Automatically conducting optimum sound tuning (Full Auto MCACC) on page 39 or Automatic MCACC (Expert) on page 82.
- **1** Select 'MCACC Memory Copy' from the Data Management setup menu.
- 2 Select the setting you want to copy.
- All Data Copies all the settings of the selected MCACC preset memory.
- Level & Distance Copies only the channel level and speaker distance settings of the selected MCACC preset memory.

#### 3 Select the MCACC preset you'll be copying the settings 'From', then specify where you want to copy them 'To'.

Make sure you don't overwrite an MCACC preset you're currently using (this can't be undone).

#### 4 Select 'OK' to confirm and copy the settings.

When MCACC Memory Copy? is displayed, select YES. If NO is selected, the memory is not copied. **Completed!** shows in the GUI screen to confirm the MCACC preset has been copied, then you automatically return to the Data Management setup menu.

## **Clearing MCACC presets**

If you are no longer using one of the MCACC presets stored in memory, you can choose to clear the calibration settings of that preset.

1 Select 'MCACC Memory Clear' from the Data Management setup menu.

#### 2 Select the MCACC preset you want to clear.

Make sure you don't clear an MCACC preset you're currently using (this can't be undone).

#### 3 Select 'OK' to confirm and clear the preset.

When MCACC Memory Clear? is displayed, select YES. If NO is selected, the memory is not cleared. Completed! shows in the GUI screen to confirm the MCACC preset has been cleared, then you automatically return to the Data Management setup menu.

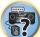

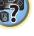

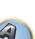

# The System Setup and Other Setup menus

| Making receiver settings from the System Setup menu | 89 |
|-----------------------------------------------------|----|
| Manual speaker setup                                |    |
| Network Setup menu                                  |    |
| Checking the Network Information                    |    |
| MHL Setup                                           |    |
| The Other Setup menu                                |    |
| Making network settings using Safari                |    |
| Using Safari to set a friendly name                 |    |
| Using Safari to update the firmware                 |    |

Ģ

P

5?

ABC

88

## Making receiver settings from the System Setup menu

The following section describes how to change the speaker-related settings manually and make various other settings (input selection, OSD language selection, etc.).

 With factory default settings, the on-screen display will be output from all HDMI output terminals and displayed on any TV connected via HDMI cable. You can change where the screen is output in the MAIN/HDZONE (page 94) and HDMI output (page 71) settings.

#### 1 Press 🖞 STANDBY/ON to switch on the receiver and your TV.

Make sure that the TV's video input is set to this receiver.

# 2 Press MAIN RECEIVER to switch the remote control to the receiver operation mode, and then press HOME MENU.

A Graphical User Interface (GUI) screen appears on your TV. Use  $\uparrow/\downarrow/\leftarrow/\rightarrow$  and **ENTER** to navigate through the screens and select menu items. Press **RETURN** to exit the current menu.

- Press HOME MENU at any time to exit the HOME MENU.
- 3 Select 'System Setup' from the HOME MENU, then press ENTER.
- 4 Select the setting you want to adjust.
- Manual SP Setup Sets the type of connection used for surround back terminals and the size, number distance and overall balance of the connected speakers (see <u>Manual speaker setup</u> on <u>page 89</u>).
- Input Setup Specifies what you've connected to the digital, HDMI and component video inputs (see <u>The</u> Input Setup menu on page 41).
- OSD Language The GUI screen's display language can be changed (see <u>Changing the OSD display language (OSD Language</u>) on page 42).
- Network Setup Conducts the setup necessary to connect this unit to the network (see <u>Network Setup</u> menu on page 91).
- HDMI Setup Synchronizes this receiver with your Pioneer component supporting Control with HDMI (page 62).
- MHL Setup Changes the settings related to MHL (see MHL Setup on page 92).
- Other Setup Makes customized settings to reflect how you are using the receiver (see <u>The Other Setup</u> <u>menu</u> on <u>page 92</u>).

# Manual speaker setup

This receiver allows you to make detailed settings to optimize the surround sound performance. You only need to make these settings once (unless you change the placement of your current speaker system or add new speakers).

These settings are designed to customize your system, but if you're satisfied with the settings made in <u>Automatically conducting optimum sound tuning (Full Auto MCACC)</u> on page 39, it isn't necessary to make all of these settings.

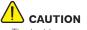

• The test tones used in the Manual SP Setup are output at high volume.

#### 1 Select 'Manual SP Setup', then press ENTER.

See Making receiver settings from the System Setup menu on page 89 if you're not already at this screen.

#### 2 Select the setting you want to adjust.

If you are doing this for the first time, you may want to adjust these settings in order:

- **Speaker System** Specifies how you are using your surround back speaker terminals and B speaker terminals (page 89).
- Speaker Setting Specifies the size and number of speakers you've connected (page 89).

- Channel Level Adjusts the overall balance of your speaker system (page 90).
- Speaker Distance Specifies the distance of your speakers from the listening position (page 90).
- **X-Curve** Adjusts the tonal balance of your speaker system for movie soundtracks (page 90).

3 Make the adjustments necessary for each setting, pressing RETURN to confirm after each screen.

#### Speaker system setting

#### • Default setting: Normal(SB/FH)

There are several ways you can use the speaker terminals with this receiver. In addition to a normal home theater setup where they are used for the front height speakers or front wide speakers, they can be used for bi-amping the front speakers or as an independent speaker system in another room.

#### 1 Select 'Speaker System' from the Manual SP Setup menu.

See Making receiver settings from the System Setup menu on page 89 if you're not already at this screen.

#### 2 Select the speaker system setting.

- Normal(SB/FH) Select for normal home theater use with front height speakers in your main (speaker system A) setup.
- Normal(SB/FW) Select for normal home theater use with front wide speakers in your main (speaker system A) setup.
- **Speaker B** Select to use the B speaker terminals to listen to stereo playback in another room (see <u>Switching</u> the speaker terminals on page 71).
- Front Bi-Amp Select this setting if you're bi-amping your front speakers (see <u>Bi-amping your speakers</u> on <u>page 22</u>).
- **ZONE 2** Select to use the surround back speaker terminals for an independent system in another zone (see Using the MULTI-ZONE controls on page 72).
- HDZONE Select to use the surround back speaker terminals for an independent system in HDZONE (see <u>Using the MULTI-ZONE controls</u> on page 72).

# 3 If you selected Normal(SB/FH), Normal(SB/FW), or Speaker B in Step 2, select the placement of the surround speakers.

In a 7.1-channel surround system with surround speakers placed directly at the sides of the listening position, the surround sound of 5.1-channel sources is heard from the side. This function mixes the sound of the surround speakers with the surround back speakers so that the surround sound is heard from diagonally to the rear as it should be.

Depending on the positions of the speakers and the sound source, in some cases it may not be possible to achieve good results. In this case, set the setting to **ON SIDE** or **IN REAR**.

- **ON SIDE** Select when the surround speakers is positioned right beside you.
- IN REAR Select when the surround speaker is positioned obliquely behind you.

#### 4 When 'Setting Change?' is displayed, select Yes.

If No is selected, the setting is not changed.

You will return to the Manual SP Setup menu.

#### **Speaker Setting**

Use this setting to specify your speaker configuration (size, number of speakers and crossover frequency). It is a good idea to make sure that the settings made in <u>Automatically conducting optimum sound tuning (Full</u> <u>Auto MCACC</u>) on <u>page 39</u> are correct. Note that this setting applies to all MCACC presets, and cannot be set independently.

1 Select 'Speaker Setting' from the Manual SP Setup menu.

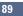

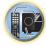

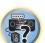

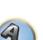

#### 2 Choose the set of speakers that you want to set, then select a speaker size.

Use  $\leftarrow/\Rightarrow$  to select the size (and number) of each of the following speakers:

- Front Select LARGE if your front speakers reproduce bass frequencies effectively, or if you didn't connect a subwoofer. Select SMALL to send the bass frequencies to the subwoofer.
- Center Select LARGE if your center speaker reproduces bass frequencies effectively, or select SMALL to send bass frequencies to the other speakers or subwoofer. If you didn't connect a center speaker, choose NO (the center channel is sent to the front speakers).
- FH Select LARGE if your front height speakers reproduce bass frequencies effectively, or select SMALL to send bass frequencies to the other speakers or subwoofer. If you didn't connect front height speakers, choose NO (the front height channel is sent to the front speakers).
- You can adjust this setting only when Speaker System setting is Normal(SB/FH).
- If the surround speakers are set to NO, this setting will automatically be set to NO.
- FW Select LARGE if your front wide speakers reproduce bass frequencies effectively, or select SMALL to send bass frequencies to the other speakers or subwoofer. If you didn't connect front wide speakers, choose NO (the front wide channel is sent to the front speakers).
- You can adjust this setting only when Speaker System setting is Normal(SB/FW).
- If the surround speakers are set to **NO**, this setting will automatically be set to **NO**.
- Surr Select LARGE if your surround speakers reproduce bass frequencies effectively. Select SMALL to send bass frequencies to the other speakers or subwoofer. If you didn't connect surround speakers choose NO (the sound of the surround channels is sent to the front speakers or a subwoofer).
- SB Select the number of surround back speakers you have (one, two or none). Select LARGEx2 or LARGEx1 if your surround back speakers reproduce bass frequencies effectively. Select SMALLx2 or SMALLx1 to send bass frequencies to the other speakers or subwoofer. If you didn't connect surround back speakers choose NO.
- If you selected HDZONE, ZONE 2 or Front Bi-Amp (in <u>Speaker system setting</u> on page 89) you can't adjust the surround back settings.
- If the surround speakers are set to NO, the surround back speakers will automatically be set to NO.
- SW LFE signals and bass frequencies of channels set to SMALL are output from the subwoofer when YES is selected. Choose the PLUS setting if you want the subwoofer to output bass sound continuously or you want deeper bass (the bass frequencies that would normally come out the front and center speakers are also routed to the subwoofer). If you did not connect a subwoofer choose NO (the bass frequencies are output from other speakers).
- If you have a subwoofer and like lots of bass, it may seem logical to select LARGE for your front speakers and PLUS for the subwoofer. This may not, however, yield the best bass results. Depending on the speaker placement of your room you may actually experience a decrease in the amount of bass due low frequency cancellations. In this case, try changing the position or direction of speakers. If you can't get good results, listen to the bass response with it set to PLUS and YES or the front speakers set to LARGE and SMALL alternatively and let your ears judge which sounds best. If you're having problems, the easiest option is to route all the bass sounds to the subwoofer by selecting SMALL for the front speakers.

If you select **NO** for the subwoofer the front speakers will automatically be fixed to **LARGE**. Also, the center, surround, surround back, front height and front wide speakers can't be set to **LARGE** if the front speakers are set to **SMALL**. In this case, all bass frequencies are sent to the subwoofer.

#### 3 Select 'X. OVER' and set the crossover frequency.

Frequencies below this point will be sent to the subwoofer (or LARGE speakers).

- This setting decides the cutoff between bass sounds playing back from the speakers selected as LARGE, or the subwoofer, and bass sounds playing back from those selected as SMALL. It also decides where the cutoff will be for bass sounds in the LFE channel.
- With Full Auto MCACC setup or Auto MCACC setup (ALL or Speaker Setting), the setting here will not
  apply and the crossover frequency will be automatically set. Crossover frequency is a frequency aimed at
  achieving the optimal sound field taking into account the bass capacity of all connected speakers and human
  aural characteristics.

#### 4 When you're finished, press RETURN.

You will return to the Manual SP Setup menu.

#### **Channel Level**

Using the channel level settings, you can adjust the overall balance of your speaker system, an important factor when setting up a home theater system.

#### 1 Select 'Channel Level' from the Manual SP Setup menu.

The test tones will start.

#### 2 Adjust the level of each channel using $\leftarrow / \rightarrow$ .

Use **↑**/↓ to switch speakers.

Adjust the level of each speaker as the test tone is emitted.

 If you are using a Sound Pressure Level (SPL) meter, take the readings from your main listening position and adjust the level of each speaker to 75 dB SPL (C-weighting/slow reading).

#### 3 When you're finished, press RETURN.

You will return to the Manual SP Setup menu.

#### **Speaker Distance**

For good sound depth and separation from your system, you need to specify the distance of your speakers from the listening position. The receiver can then add the proper delay needed for effective surround sound.

#### 1 Select 'Speaker Distance' from the Manual SP Setup menu.

2 Adjust the distance of each speaker using  $\leftarrow / \Rightarrow$ .

You can adjust the distance of each speaker in 0.01 m increments.

3 When you're finished, press RETURN.

You will return to the Manual SP Setup menu.

# Ø Note

For best surround sound, make sure the surround back speakers are the same distance from the listening position.

#### X-Curve

Most soundtracks mixed for cinema sound too bright when played back in large rooms. The X-Curve setting acts as a kind of re-equalization for home theater listening, and restores proper tonal balance of movie soundtracks.

1 Select 'X-Curve' from the Manual SP Setup menu.

#### 2 Choose the X-Curve setting you want.

Use  $\leftarrow/\rightarrow$  to adjust the setting. The X-Curve is expressed as a downwards slope in decibels per octave, starting at 2 kHz. The sound becomes less bright as the slope increases (to a maximum of **-3.0dB/oct**). Use the following guidelines to set the X-Curve according to your room size:

| Room size (m <sup>2</sup> ) | ≤36  | ≤48  | ≤60  | ≤72  | ≤300 | ≤1000 |
|-----------------------------|------|------|------|------|------|-------|
| X-Curve<br>(dB/oct)         | -0.5 | -1.0 | -1.5 | -2.0 | -2.5 | -3.0  |

- If you select **OFF**, the frequency curve will be flat and the X-Curve has no effect.
- 3 When you're finished, press RETURN.

?

90

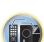

## **Network Setup menu**

Make the settings for connecting the receiver to the Internet and using the network functions.

# 1 Press MAIN RECEIVER to switch the remote control to the receiver operation mode, and then press HOME MENU.

A Graphical User Interface (GUI) screen appears on your TV. Use  $\uparrow/\downarrow/\leftarrow/\rightarrow$  and **ENTER** to navigate through the screens and select menu items. Press **RETURN** to exit the current menu.

- 2 Select 'System Setup' from the HOME MENU.
- 3 Select 'Network Setup' from the System Setup menu.

#### 4 Select the setting you want to adjust.

If you are doing this for the first time, you may want to adjust these settings in order:

- IP Address, Proxy Sets up the IP address/Proxy of this receiver (page 91).
- **Network Standby** Even when the unit is in standby mode, it is possible to turn on the power of the unit from iControlAV5 (page 91).
- Friendly Name The name of the receiver displayed on a computer or other device connected to the network can be changed (page 91).
- Parental Lock Restricts usage of network functions (page 92).
- Port Number Setting Sets the numbers of the ports where signals from IP Control are received (page 92).

## **IP address/Proxy setting**

In case the router connected to the LAN terminal on this receiver is a broadband router (with a built-in DHCP server function), simply turn on the DHCP server function, and you will not need to set up the network manually. You must set up the network as described below only when you have connected this receiver to a broadband router without a DHCP server function. Before you set up the network, consult with your ISP or the network manager for the required settings. It is advised that you also refer to the operation manual supplied with your network component.

• In case you make changes to the network configuration without the DHCP server function, make the corresponding changes to the network settings of this receiver.

#### **IP Address**

The IP address to be entered must be defined within the following ranges. If the IP address defined is beyond the following ranges, you cannot play back audio files stored on components on the network or listen to Internet radio stations.

Class A: 10.0.0.1 to 10.255.255.254 Class B: 172.16.0.1 to 172.31.255.254 Class C: 192.168.0.1 to 192.168.255.254

#### Subnet Mask

In case an xDSL modem or a terminal adapter is directly connected to this receiver, enter the subnet mask provided by your ISP on paper. In most cases, enter 255.255.255.0.

#### **Default Gateway**

In case a gateway (router) is connected to this receiver, enter the corresponding IP address.

#### Primary DNS Server/Secondary DNS Server

In case there is only one DNS server address provided by your ISP on paper, enter it in the '**Primary DNS Server**' field. In case there are more than two DNS server addresses, enter '**Secondary DNS Server**' in the other DNS server address field.

#### Proxy Hostname/Proxy Port

This setting is required when you connect this receiver to the Internet via a proxy server. Enter the IP address of your proxy server in the '**Proxy Hostname**' field. Also, enter the port number of your proxy server in the '**Proxy Port**' field.

1 Select 'IP Address, Proxy' from the Network Setup menu.

#### 2 Select the DHCP setting you want.

When you select **ON**, the network is automatically set up, and you do not need to follow Steps 3. Proceed with Step 4.

If there is no DHCP server on the network and you select **ON**, this receiver will use its own Auto IP function to determine the IP address.

• The IP address determined by the Auto IP function is 169.254.X.X. You cannot listen to an Internet radio station if the IP address is set for the Auto IP function.

# 3 Enter the IP Address, Subnet Mask, Default Gateway, Primary DNS Server and Secondary DNS Server.

Press  $\uparrow/\downarrow$  to select a number and  $\leftarrow/\rightarrow$  to move the cursor.

4 Select 'OFF' or 'ON' for the Enable Proxy Server setting to deactivate or activate the proxy server.

In case you select 'OFF', proceed with Step 7. In case you select 'ON', on the other hand, proceed with Step 5.

- 5 Enter the address of your proxy server or the domain name.
- Use  $\uparrow/\downarrow$  to select a character,  $\leftarrow/\Rightarrow$  to set the position, and **ENTER** to confirm your selection.
- 6 Enter the port number of your proxy server.
- Use  $\uparrow/\downarrow$  to select a character,  $\leftarrow/\Rightarrow$  to set the position, and **ENTER** to confirm your selection.
- 7 Select 'OK' to confirm the IP Address/Proxy setup.

#### **Network Standby**

Set so that the iControlAV5 function connected to the same LAN with the receiver can be used even while the unit is in standby status.

- 1 Select 'Network Standby' from the Network Setup menu.
- 2 Specify whether the Network Standby is ON or OFF.
- **ON** Even when the unit is in standby mode, it is possible to turn on the power of the unit from the device iControlAV5 that is connected to the network.
- **OFF** The iControlAV5 function is not available while the receiver is in standby mode (power consumption during standby can be suppressed).

#### **Friendly Name**

- 1 Select 'Friendly Name' from the Network Setup menu.
- 2 Select 'Edit Name' then select 'Rename'.

If after changing the name you want to restore the name to the default, select Default.

#### 3 Input the name you want.

Use  $\uparrow/\downarrow$  to select a character,  $\leftarrow/\Rightarrow$  to set the position, and **ENTER** to confirm your selection.

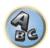

?

## Parental Lock

Set restrictions for using Internet services. Also set the password accompanying the usage restrictions. Upon shipment from the factory, the password is set to "0000".

#### E Important

When the INTERNET RADIO or FAVORITES input is selected, the setting made here cannot be reflected.

1 Select 'Parental Lock' from the Network Setup menu.

#### 2 Input the password.

Use  $\uparrow/\downarrow$  to select a character,  $\leftarrow/\Rightarrow$  to set the position, and **ENTER** to confirm your selection.

#### 3 Specify whether to turn Parental Lock on or off.

- OFF Internet services are not restricted.
- ON Internet services are restricted.
- 4 If you want to change the password, select Change Password.

In this case, the procedure returns to step 2.

## Port Number Setting

On this receiver, there can be up to 5 numbers of ports where signals are received.

- 1 Select 'Port Number Setting' from the Network Setup menu.
- 2 Select the port number you want to change.
- 3 Input the port number.
- Use  $\uparrow/\downarrow$  to select a character,  $\leftarrow/\rightarrow$  to set the position, and **ENTER** to confirm your selection.
- It is not possible to set the same port number more than once.
- 4 If there are other port numbers you want to change, repeat steps 2 and 3.

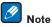

We recommend setting the port number to 00023 or within the range of 49152 to 65535.

# **Checking the Network Information**

The setting status of the following network-related items can be checked.

- IP Address Check the IP address of this receiver.
- MAC Address Check the MAC address of this receiver.
- Friendly Name Friendly Name on page 91.

#### 1 Press MAIN RECEIVER to switch the remote control to the receiver operation mode, and then press HOME MENU.

A Graphical User Interface (GUI) screen appears on your TV. Use  $\uparrow/\downarrow$  and **ENTER** to navigate through the screens and select menu items. Press RETURN to exit the current menu.

#### 2 Select 'Network Information' from the HOME MENU.

Display the setting status of the network-related items.

# **MHL Setup**

Select whether or not to switch the input automatically to the MHL input when an MHL-compatible device is connected.

- Default setting: ON
- 1 Press MAIN RECEIVER to switch the remote control to the receiver operation mode, and then press HOME MENU.

A Graphical User Interface (GUI) screen appears on your TV. Use  $\uparrow/\downarrow/(\neq)$  and ENTER to navigate through the screens and select menu items. Press **RETURN** to exit the current menu.

- Press HOME MENU at any time to exit the HOME MENU.
- 2 Select 'System Setup' from the HOME MENU, then press ENTER.
- Select 'MHL Setup' from the System Setup menu. 3
- Select the 'Auto input switching' from the MHL Setup menu.
- Use  $\Leftarrow/\Rightarrow$  to select the setting. 5
- OFF Does not automaticly switch to MHL input.
- ON Automatically switches to MHL input.
- Select 'OK', then press ENTER.

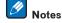

- This is only valid for MHL-compatible devices supporting this function.
- When the power is on, the MHL-compatible device is charged. (This receiver supports charging of devices up to 0.9 A.)

## The Other Setup menu

The **Other Setup** menu is where you can make customized settings to reflect how you are using the receiver.

#### 1 Press MAIN RECEIVER to switch the remote control to the receiver operation mode, and then press HOME MENU.

A Graphical User Interface (GUI) screen appears on your TV. Use  $\uparrow/\downarrow/\leftarrow/\rightarrow$  and ENTER to navigate through the screens and select menu items. Press **RETURN** to exit the current menu.

- 2 Select 'System Setup' from the HOME MENU.
- Select 'Other Setup', then press ENTER. 3
- Select the setting you want to adjust. 4

If you are doing this for the first time, you may want to adjust these settings in order:

- Auto Power Down Sets the power to turn off automatically when the receiver is not being used (page 93).
- Volume Setup Sets up the volume-related operations of this receiver (page 93).
- Remote Control Mode Setup Sets this receiver's remote control mode (page 93).
- Software Update Use to update the receiver's software and check the version (page 93).
- ZONE Setup Use to make the sub zone-related settings (page 94).
- On Screen Display Setup Sets whether or not to display the status on the display when the receiver is operated (page 95).
- Play ZONE Setup Select the zone for playing the audio contents of devices in the home network (page 95).
- Maintenance Mode This is used to receive maintenance from a Pioneer service engineer or custom installer (page 95).

5 Make the adjustments necessary for each setting, pressing RETURN to confirm after each screen.

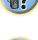

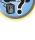

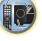

## **Auto Power Down**

The power can be set to turn off automatically if no operation has been performed for a specific amount of time with no audio or video signals being input to the receiver. When using ZONE 2 or HDZONE, the ZONE 2 or HDZONE power can also be set to turn off, but for ZONE 2 or HDZONE the power turns off automatically after the amount of time set here even if signals are being input or operations have been performed. Different times can be set for the main zone, ZONE 2 and HDZONE.

- 1 Select 'Auto Power Down' from the Other Setup menu.
- 2 Select the zone you want to set and set the time after which the power turns off.
- MAIN The time can be selected from among "15 min", "30 min", "60 min" and "OFF". The power turns off
  after there has been no signal and no operation for the selected time.
- ZONE 2 The time can be selected from among "30 min", "1 hour", "3 hours", "6 hours", "9 hours" and "OFF". The power turns off after the selected time.
- HDZONE The time can be selected from among "30 min", "1 hour", "3 hours", "6 hours", "9 hours" and "OFF". The power turns off after the selected time.

# 💋 Note

Depending on the connected devices, the Auto Power Down function may not work properly due to excessive noise or other reasons.

## **Volume Setup**

You can set the maximum volume of this receiver or specify what the volume level will be when the power is turned on.

#### 1 Select 'Volume Setup' from the Other Setup menu.

#### 2 Select the Power ON Level setting you want.

The volume can be set so that it is always set to the same level when the receiver's power is turned on.

- LAST (default) When the power is turned on, the volume is set to the same level as when the power was last turned off.
- "---" When the power is turned on, the volume is set to minimum level.
- -80.0dB to +12.0dB Specify the volume to be set when the power is turned on, in steps of 0.5 dB.
   It is not possible to set a volume level greater than the value specified at Volume Limit setup (see below).

#### 3 Select the Volume Limit setting you want.

Use this function to limit the maximum volume. The volume cannot be increased above the level set here, even by operating **VOLUME** button (or the dial on the front panel).

- OFF (default) The maximum volume is not limited.
- -20.0dB/-15.0dB/-10.0dB/-5.0dB/0.0dB The maximum volume is limited to the value set here.

#### 4 Select the Mute Level setting you want.

This sets how much the volume is to be turned down when **MUTE** is pressed.

- FULL (default) No sound.
- -40.0dB/-20.0dB The volume will be turned down to the level specified here.

#### 5 When you're finished, press RETURN.

You will return to the Other Setup menu.

#### **Remote Control Mode Setup**

• Default setting: 1

This sets this receiver's remote control mode to prevent erroneous operation when multiple units of the receiver are being used.

- 1 Select 'Remote Control Mode Setup' from the Other Setup menu.
- 2 Select the Remote Control Mode setting you want.
- 3 Select 'OK' to change the remote control mode.
- 4 Follow the instructions on the screen to change the remote control's setting.
- See Operating multiple receivers on page 76.

#### 5 When you're finished, press RETURN.

You will return to the Other Setup menu.

## Software Update

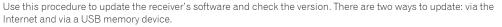

Updating via the Internet is performed by accessing the file server from the receiver and downloading the file. This procedure is only possible if the receiver is connected to the Internet.

Updating via a USB memory device is performed by downloading the update file from a computer, reading this file onto a USB memory device then inserting this USB memory device into the USB port on the receiver's front panel. With this procedure, the USB memory device containing the update file must first be inserted into the USB port on the receiver's front panel.

If an update file is provided on the Pioneer website, download it onto your computer. When downloading an
update file from the Pioneer website onto your computer, the file will be in ZIP format. Unzip the ZIP file before
saving it on the USB memory device. If there are any old downloaded files or downloaded files for other models
on the USB memory device, delete them.

http://www.pioneer.com.sg (for Southeast Asia)

http://www.pioneer.com.au (for Australia)

http://www.pioneer-india.in (for India)

http://www.pioneerhongkong.com.hk (for Hong Kong)

• If an update file does not exist in the Pioneer's website, updating the software for the receiver is not necessary.

# Important

- DO NOT unplug the power cord during updating.
- When updating via the Internet, do not disconnect the LAN cable. When updating via a USB memory device, do not disconnect the USB memory device.
- If updating is interrupted before it is completed, start updating over from the beginning.
- The receiver's settings may be reset when the software is updated. Information on the models for which the settings are reset is provided on the Pioneer website. Check the website before updating.
- 1 Select 'Software Update' from the Other Setup menu.
- 2 Select the update procedure.
- Update via Internet The receiver checks whether updatable software is available via the Internet.
- Update via USB Memory The receiver checks whether the USB memory device inserted into the USB port on the receiver's front panel contains updatable software.
   "Accessing" is displayed and the update file is checked. Wait a while.

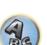

94

#### 3 Check on the screen whether or not an update file was found.

If "New version found." is displayed, the update file has been found. The version number and updating time are displayed.

If "This is the latest version. There is no need to update." is displayed, no update file has been found.

#### 4 To update, select OK.

The updating screen appears and updating is performed.

• The power turns off automatically once updating is completed.

#### Software Update messages

| Status messages                     | Descriptions                                                                                                    |
|-------------------------------------|----------------------------------------------------------------------------------------------------|
| FILE ERROR                          | Try disconnecting then reconnecting the USB device or storing the update file again. If the error still occurs, try using a different USB memory device.                                                                         |
| FILE ERROR                          | No update file was found on the USB memory device. Store the file in the USB memory device's root directory.                                                                                                    |
| UPDATE ERROR 1 to<br>UPDATE ERROR 7 | Turn the receiver's power off, then turn it back on and try updating the software again.                                                                                                    |
| Update via USB                      | If this message flashes, updating has failed. Update via a USB memory device. Put the update file on a USB memory device and connect the device to the USB port. When the file is found, software updating starts automatically. |
| UE11                                |                                                                                                    |
| UE22                                | <ul> <li>Updating has failed. Use the same procedure to update the software again.</li> </ul>                                                                                                    |
| UE33                                | _                                                                                                    |

#### **ZONE Setup**

Switches the sub-zone setting.

#### MAIN/HDZONE setting (setting for how to use the HDMI OUT 2 terminal)

- 1 Select 'ZONE Setup' from the Other Setup menu.
- 2 Select 'MAIN/HDZONE', then press ENTER.
- 3 Set the usage of the HDMI OUT 2 terminal.
- MAIN: Select this to output the same input source as in the main zone. After setting this to MAIN, exit the home menu, then press OUT P. and select the terminal for HDMI output (page 71).
- HDZONE: Use the HDMI output's multizone function (HDZONE) to output an input source different from the one in the main zone (page 72).

#### 4 Select 'OK', then press ENTER.

#### ZONE 2/HDZONE setting

The volume setting and tone for the sub zones that can be used with this receiver can be changed and adjusted here.

- When making multi-zone connections using the AUDIO ZONE 2 OUT terminals and performing playback in Zone 2, you can set whether to adjust the Zone 2 volume on the receiver or to fix it to a specific volume (-40 dB Fixed or 0 dB Fixed). This is set to Variable upon shipment from the factory, allowing the volume to be adjusted on the receiver. If you would like to adjust the volume from the connected amplifier, make the setting below.
- HDZONE can be set when Speaker System is HDZONE.
- HDZONE is set to Variable. It cannot be set to -40 dB Fixed and 0 dB Fixed.

# 

- Note that when Volume Level is set to 0 dB Fixed, the audio output from the AUDIO ZONE 2 OUT terminals is set to the maximum. Also, depending on the volume setting on the connected amplifier, large volumes may be produced even when Volume Level is set to -40 dB Fixed.
- 1 Select 'ZONE Setup' from the Other Setup menu.
- 2 Select a sub zone for which you wish to change the setting.

#### 3 Select the Volume Level setting you want.

- Variable (default) Adjusts the sound volume of the sub zone using this unit.
- -40 dB Fixed/0 dB Fixed The Zone 2 volume level output from the receiver is fixed to the value set here.

#### 4 Select the Power ON Level setting you want.

Sets the sound volume of the sub zone when the multi-zone function is used to turn on the sub zone. Volume can be set for ZONE 2 and HDZONE, respectively.

When **Volume Level** is set to **-40 dB Fixed** or **0 dB Fixed**, the volume is fixed to that level, so the volume cannot be set here.

- LAST (default) When MULTI-ZONE is turned on, the volume is set to the level set the last time you were listening to that zone.
- "---" When MULTI-ZONE is turned on, the volume for that zone is set to the minimum.
- -80.0dB to 0dB When MULTI-ZONE is turned on, the volume is set to the level set here. The volume can be set up to the value set at Volume Limit below.

#### 5 Select the Volume Limit setting you want.

The maximum volume for the zone selected in step 2 can be set.

- OFF (default) The maximum volume is not limited.
- -20.0dB/-10.0dB The maximum volume is limited to the value set here.

#### 6 Select the Mute Level setting you want.

The mute level for the zone selected in step 2 can be set.

This sets how much the volume is to be turned down when MUTE is pressed.

- FULL (default) No sound.
- -40.0dB/-20.0dB The volume will be turned down to the level specified here.

#### 7 Adjust Lch Level and Rch Level.

The channel level for the zone selected in step 2 can be set. The level can be adjusted between **-12.0dB** and **+12.0dB**, in 1 dB steps.

#### 8 Select the TONE setting you want.

This can only be set when **ZONE 2** is selected in step 2.

The bass and treble for ZONE 2 can be adjusted. When **BYPASS** is selected, the original sound is played as such. When **ON** is selected, the **BASS** and **TREBLE** can be adjusted.

• When the speaker terminals are being used for Zone 2, the **TONE** settings cannot be made.

#### 9 Adjust the bass (BASS) and treble (TREBLE) to your tastes.

This can only be set when **ZONE 2** is selected in step 2 and **ON** is selected in step 8. The **BASS** and **TREBLE** can each be adjusted between **–10.0dB** and **+10.0dB**, in 1 dB steps.

#### 10 When you're finished, press RETURN.

You will return to the **Other Setup** menu.

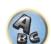

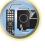

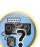

## On Screen Display Setup

When the receiver is operated, its status (the input name, listening mode, etc.) is displayed superimposed over the video output on the display. This status display can be turned off by switching this setting to **OFF**. The setting can be made for the main zone and HDZONE, respectively.

- Default: **ON** (both the main zone and HDZONE)
- 1 Select 'On Screen Display Setup' from the Other Setup menu.
- 2 Select and set the main zone or HDZONE for which you wish to change the setting.
- 3 Select the On Screen Display setting you want.
- 4 When you're finished, press RETURN.

You will return to the Other Setup menu.

# 🖉 Notes

- The on-screen display is only displayed for video output from the HDMI terminal.
- When the video input signal is a 3D signal, the on-screen display may not be displayed.
- The size of the characters displayed differs according to the output resolution.

## **Play ZONE Setup**

Select the zone for playing the audio contents of devices in the home network when using in the DMR mode.

- For playable DLNA-compatible network devices, see page 57.
- 1 Select 'Play ZONE Setup' from the Other Setup menu.
- 2 Select the zone in which you want to play the audio contents.
- 3 When you're finished, press RETURN.

You will return to the Other Setup menu.

# 🖉 Notes

- If another zone is on, it may not be possible to play the audio contents. In this case, turn the other zone off, then play the audio contents.
- MAIN/HDZONE at ZONE Setup must be set to HDZONE in order to use the HDZONE function (page 94).

#### **Maintenance Mode**

Only use this if so instructed by a Pioneer service engineer or custom installer.

# Making network settings using Safari

1 Launch Safari on your computer.

# 2 Press Bookmark icon. Click Bonjour list (a), and then select this receiver's name (Friendly Name) (b) in Bookmark.

If **Bonjour** list is not displayed, access the IP address "http://(the receiver's IP address)" from Safari.

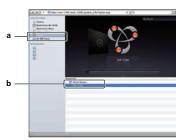

3 On the AVNavigator menu screen, select Network Setup.

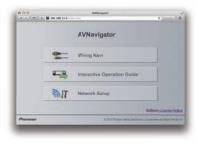

- 4 Click IP, Proxy Setting.
- 5 Setup the network settings manually and then press Apply.

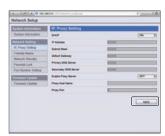

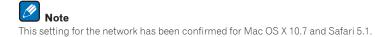

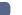

95

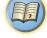

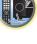

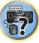

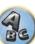

# Using Safari to set a friendly name

- 1 Launch Safari on your computer.
- 2 Press Bookmark icon. Click Bonjour list (a), and then select this receiver's name (Friendly Name) (b) in Bookmark.

If **Bonjour** list is not displayed, access the IP address"http://(the receiver's IP address)" from Safari.

- 3 On the AVNavigator menu screen, select Network Setup.
- 4 Click Friendly Name.
- 5 Input a friendly name, then press Apply.

# Al Series Control of the control of the contro

# 🖉 Note

This setting for the network has been confirmed for Mac OS X 10.7 and Safari 5.1.

# Using Safari to update the firmware

- 1 Launch Safari on your computer.
- 2 Press Bookmark icon. Click Bonjour list (a), and then select this receiver's name (Friendly Name) (b) in Bookmark.

If **Bonjour** list is not displayed, access the IP address"http://(the receiver's IP address)" from Safari.

- 3 On the AVNavigator menu screen, select Network Setup.
- 4 Click Firmware Update.

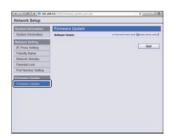

#### 5 Press Start.

The firmware update prepare screen is displayed. If the screen does not switch automatically, click Click here.

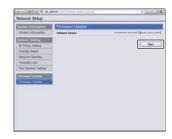

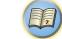

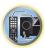

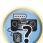

ABC

#### 6 Browse the latest firmware on your computer (a) and then press Upload (b).

Firmware files have the extension "fw". Select a file with the extension "fw".

The confirmation screen is displayed. If you continue the firmware update, press **OK**. Once the firmware update process starts, you cannot stop it. Wait until the file is uploaded (about one minute may be required depending on your LAN connection environment).

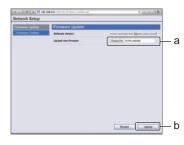

7 The firmware upload status screen is displayed.

"The upload process finished successfully." will be shown when the update is completed. Once updating is completed, the receiver's power automatically turns off.

| Forward Update  | Firmware Update                                                                                                    |
|-----------------|----------------------------------------------------------------------------------------------------|
| Terrary (julier | New Firmere<br>Price, Jane FM<br>Primere updated data. 10% schapted<br>Dis quate prices function accordingly<br>Press Linn of the passe scattering is the instruction named.<br>Also have an used for the instrumentation the passer |
|                 |                                                                                                    |
|                 |                                                                                                    |
|                 |                                                                                                    |

Note This setting for the network has been confirmed for Mac OS X 10.7 and Safari 5.1.

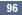

# 

P

# FAQ

| Troubleshooting                              | 98  |
|----------------------------------------------|-----|
| Power                                        | 98  |
| No sound                                     | 98  |
| Other audio problems                         | 99  |
| ADAPTER PORT terminal                        |     |
| Video                                        | 100 |
| Settings                                     | 101 |
| Professional Calibration EQ graphical output | 101 |
| Display                                      | 101 |
| Remote control                               |     |
| HDMI                                         |     |
| MHL                                          | 103 |
| Built-in AVNavigator                         | 103 |
| USB interface                                | 104 |
| iPod                                         | 104 |
| Network                                      | 104 |
| Wireless LAN                                 |     |

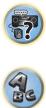

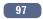

# Troubleshooting

Incorrect operations are often mistaken for trouble and malfunctions. If you think that there is something wrong with this component, check the points below. Sometimes the trouble may lie in another component. Investigate the other components and electrical appliances being used. If the trouble cannot be rectified even after exercising the checks listed below, ask your nearest Pioneer authorized independent service company to carry out repair work.

• If the unit does not operate normally due to external effects such as static electricity disconnect the power plug from the outlet and insert again to return to normal operating conditions.

If the problem is not solved after the troubleshooting below, if the screen freezes unexpectedly or if the buttons on the remote control or front panel stop working completely, do the following:

- Press & STANDBY/ON on the front panel to turn off the power, then turn the power back on.
   If this does not solve the problem, turn off the power again, then press and hold the & STANDBY/ON button on the front panel for at least five seconds. (The power turns on, then turns off after five seconds.)
- If the power cannot be turned off, press and hold & STANDBY/ON on the front panel for over five seconds. The
  power will turn off. In this case, the various settings made on the receiver may be cleared. (However, settings
  made when the power was turned off normally are not cleared.)

#### **Power**

| Symptom                                                                                                    | Remedy                                                                                                    |
|----------------------------------------------------------------------------------------------------|----------------------------------------------------------------------------------------------------|
| The power does not turn on.                                                                                                    | Make sure that the power cord is plugged in to an active power outlet.                                                                                                    |
|                                                                                                    | Try disconnecting from the power outlet, then plugging back in.                                                                                                    |
| Power cannot be turned off.<br>( <b>ZONE 2 ON</b> is displayed.)                                                                             | Press the <b>ZONE 2</b> button on the remote control for 1.5 seconds and then press the<br><b>O STANDBY/ON</b> button to turn OFF the power.                                                                                                    |
| Power cannot be turned off.<br>( <b>HDZONE ON</b> is displayed.)                                                                             | Press the <b>HDZONE</b> button on the remote control for 1.5 seconds and then press the<br><b>O STANDBY/ON</b> button to turn OFF the power.                                                                                                    |
| The receiver suddenly switches off or the <b>iPod iPhone</b> indicator blinks.                                                               | Check that there are no loose strands of speaker wire touching the rear panel or another set of wires. If so, re-attach the speaker wires, making sure there are no stray strands.                                                                                                    |
|                                                                                                    | The receiver may have a serious problem. Disconnect from the power and call a Pioneer authorized independent service company.                                                                                                    |
| During loud playback the power sud-                                                                                                    | Turn down the volume.                                                                                                    |
| denly switches off.                                                                                                    | Lower the 63 Hz and 125 Hz equalizer levels in the Manual MCACC setup on page 84.                                                                                                    |
|                                                                                                    | Switch on the digital safety feature. While holding down ENTER on the front panel, press & STANDBY/ON to set this receiver to the standby mode. Use TUNE ↑/↓ to select D.SAFETY <b><off< b="">, and then use PRESET ←/→ to select 1 or 2 (select D.SAFETY <b><off< b=""> to deactivate this feature). If the power switches off even with 2 switched on, turn down the volume. With 1 or 2 on, some features may be unavailable.</off<></b></off<></b> |
|                                                                                                    | If there is very little low frequency information in the source material, change your speaker settings to Front: <b>SMALL</b> / Subwoofer: <b>YES</b> , or Front: <b>LARGE</b> / Subwoofer: <b>PLUS</b> (see <u>Speaker Setting</u> on page 89).                                                                                                    |
| The unit does not respond when the                                                                                                    | Try switching the receiver off, then back on again.                                                                                                    |
| buttons are pressed.                                                                                                    | Try disconnecting the power cord, then connect again.                                                                                                    |
| AMP ERR blinks in the display, then<br>the power automatically switches off.<br>The ADVANCED MCACC blinks and<br>the power does not turn on. | The receiver may have a serious problem. Do not try switching the receiver on. Unplug the receiver from the wall and call a Pioneer authorized independent service company.                                                                                                    |

| Symptom                                                                   | Remedy                                                                                                    |
|---------------------------------------------------------------------------|----------------------------------------------------------------------------------------------------|
| The receiver suddenly switches off or the <b>FL OFF</b> indicator blinks. | There is a possibility that the power supply circuit of the receiver has failed. Wait at least one minute and then turn ON the power again. If the same symptom appears again after turning ON the power again, stop using the receiver, disconnect the power cable and request repair. |
| AMP OVERHEAT blinks in the display and the FL OFF indicator flash         | Allow the unit to cool down in a well-ventilated place before switching back on (see Installing the receiver on page 9).                                                                                                    |
| and the power turns off.                                                  | Check whether the cables used to connect the speakers are short-circuited.                                                                                                    |
|                                                                           | Wait at least 1 minute, then try turning the power on again.                                                                                                    |
|                                                                           | The temperature within the unit has exceeded the allowablevalue.                                                                                                    |
|                                                                           | Lower the volume level.                                                                                                    |
| HDZONE cannot be turned on.                                               | Set Output Setting at MAIN/HDZONE to HDZONE (page 94).                                                                                                    |
| The receiver suddenly power off or <b>ADVANCED MCACC</b> flashes.         | The power unit is damaged. Unplug the receiver from the wall and call a Pioneer autho-<br>rized independent service company.                                                                                                    |
| FAN STOP is displayed, then<br>iPod iPhone indicator blinks.              | The built-in cooling fan is malfunctioning. Do not try switching the receiver on. Unplug the receiver from the wall and call a Pioneer authorized independent service company.                                                                                                    |
|                                                                           |                                                                                                    |

#### No sound

| Symptom                                                                      | Remedy                                                                                                    |
|------------------------------------------------------------------------------|----------------------------------------------------------------------------------------------------|
| There is no sound output, the sound gets cut off, or there is noise present. | If <b>Fixed PCM</b> in audio parameter is set to <b>ON</b> , you will not be able to playback audio in formats other than PCM audio. For other audio formats than PCM audio, select <b>OFF</b> (See <u>Setting the Audio options</u> on page 67). |
| No sound is output when an input                                             | Check the volume, mute setting (press MUTE) and speaker setting (press OUT P.).                                                                                                    |
| function is selected.                                                        | Make sure the correct input function is selected.                                                                                                    |
| No sound is output from the front<br>speakers.                               | Check that the MCACC setup microphone is disconnected.                                                                                                    |
| opeanere.                                                                    | Make sure the correct input signal is selected (see <u>Choosing the input signal</u> on <u>page</u> .<br>55).                                                                                                    |
|                                                                              | Check that the source component is connected properly (see <u>Connecting your equipment</u> on page 18).                                                                                                    |
|                                                                              | Check that the speakers are connected properly (see <u>Connecting the speakers</u> on <u>page</u> <u>21</u> ).                                                                                                    |
| No sound from the surround or center speakers.                               | Check that the Stereo listening mode or the Front Stage Surround Advance mode isn't selected; select one of the surround listening modes (see <u>Enjoying various types of play-back using the listening modes</u> on page 53).                   |
|                                                                              | Check that the surround/center speakers are not set to <b>NO</b> (see <u>Speaker Setting</u> on <u>page</u> 89).                                                                                                    |
|                                                                              | Check the channel level settings (see <u>Channel Level</u> on <u>page 90</u> ).                                                                                                    |
|                                                                              | Check the speaker connections (see <u>Connecting the speakers</u> on <u>page 21</u> ).                                                                                                    |

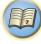

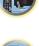

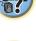

H

R

**?**?

A

| Symptom                                                           | Remedy                                                                                                    |
|-------------------------------------------------------------------|----------------------------------------------------------------------------------------------------|
| No sound from surround back speakers.                             | Check that the surround back speakers are set to <b>LARGE</b> or <b>SMALL</b> , and the surround speakers are not set to <b>NO</b> (see <u>Speaker Setting</u> on <u>page 89</u> ).                                                                                                    |
|                                                                   | Check the speaker connections (see <u>Connecting the speakers</u> on <u>page 21</u> ). If only<br>one surround back speaker is connected, make sure it's connected to the left channel<br>speaker terminal.                                                                                                    |
|                                                                   | Surround back speakers will not play while the <b>Speaker System</b> is set to <b>Speaker B</b> and audio is being played through speaker B.                                                                                                    |
|                                                                   | When Speaker System is set to Normal(SB/FH) or Normal(SB/FW) and SP: FH ON or SP: FW ON is selected with the OUT P. button, no sound will be output from the surround back speakers. Select SP: SB/FH ON, SP: SB/FW ON or SP: SB ON (see <u>Switching the speaker terminals</u> on page 71).                                                                              |
| No sound from front height or front wide speakers.                | Check that the front height or front wide speakers are set to <b>LARGE</b> or <b>SMALL</b> , and the surround speakers are not set to <b>NO</b> (see <u>Speaker Setting</u> on page 89).                                                                                                    |
|                                                                   | When <b>Speaker System</b> is set to <b>Normal(SB/FH)</b> or <b>Normal(SB/FW)</b> and <b>SP: SB ON</b> is selected with the <b>OUT P</b> . button, no sound will be output from the front height or front wide speakers. Select <b>SP: SB/FH ON</b> , <b>SP: SB/FW ON</b> , <b>SP: FH ON</b> or <b>SP: FW ON</b> (see <u>Switching the speaker terminals</u> on page 71). |
|                                                                   | Check the speaker connections (see <u>Connecting the speakers</u> on <u>page 21</u> ).                                                                                                    |
| No sound from subwoofer.                                          | Check that the subwoofer is connected properly, switched on and the volume turned up.                                                                                                    |
|                                                                   | If your subwoofer has a sleep function, make sure it is switched off.                                                                                                    |
|                                                                   | Make sure that the Subwoofer setting is <b>YES</b> or <b>PLUS</b> (see <u>Speaker Setting</u> on <u>page 89</u> ).                                                                                                    |
|                                                                   | The crossover frequency may be set too low; try setting it higher to match the characteris-<br>tics of your other speakers (see <u>Speaker Setting</u> on <u>page 89</u> ).                                                                                                    |
|                                                                   | If there is very little low frequency information in the source material, change your speaker settings to Front: <b>SMALL</b> / Subwoofer: <b>YES</b> , or Front: <b>LARGE</b> / Subwoofer: <b>PLUS</b> (see <u>Speaker Setting</u> on page 89).                                                                                                    |
|                                                                   | Check that the LFE channel is not set to OFF, or to a very quiet setting (see <u>Setting the</u> <u>Audio options</u> on page 67).                                                                                                    |
|                                                                   | Check the speaker level settings (see <u>Channel Level</u> on <u>page 90</u> ).                                                                                                    |
| No sound from one speaker.                                        | Check the speaker connection (see <u>Connecting the speakers</u> on <u>page 21</u> ).                                                                                                    |
|                                                                   | Check the speaker level settings (see <u>Channel Level</u> on page 90).                                                                                                    |
|                                                                   | Check that the speaker hasn't been set to <b>NO</b> (see <u>Speaker Setting</u> on <u>page 89</u> ).                                                                                                    |
|                                                                   | The channel may not be recorded in the source. By using one of the advanced effect listening modes, you may be able to create the missing channel (see <u>Enjoying various</u> <u>types of playback using the listening modes</u> on <u>page 53</u> ).                                                                                                    |
| Sound is produced from analog<br>components, but not from digital | Check that the input signal type is set to <b>DIGITAL</b> (see <u>Choosing the input signal</u> on <u>page</u> <u>55</u> ).                                                                                                    |
| ones (DVD, LD, CD, etc.).                                         | Make sure that the digital input is assigned correctly for the input jack the component is connected to (see <u>The Input Setup menu</u> on <u>page 41</u> ).                                                                                                    |
|                                                                   | Check the digital output settings on the source component.                                                                                                    |
|                                                                   | If the source component has a digital volume control, make sure this is not turned down.                                                                                                    |
| No sound is output or a noise is out-                             | Check that your BD or DVD player is compatible with Dolby Digital/DTS discs.                                                                                                    |
| put when Dolby Digital/DTS software<br>is played back.            | Check the digital output settings or the HDMI audio output settings of your BD or DVD player. Make sure that the DTS signal output is set to On.                                                                                                    |
|                                                                   | If the source component has a digital volume control, make sure this is not turned down.                                                                                                    |
| No sound when using the <b>HOME MENU</b> .                        | If the HDMI input function is selected, sound is muted until exiting the <b>HOME MENU</b> .                                                                                                    |

# Other audio problems

| Symptom                                                                                                    | Remedy                                                                                                    |
|----------------------------------------------------------------------------------------------------|----------------------------------------------------------------------------------------------------|
| Speaker switching sound (clicking<br>sound) is heard from receiver during<br>playback.                                                     | Since <b>ECO MODE 1</b> and <b>ECO MODE 2</b> reduce the power consumption, the speakers are switched in function of the number of input channels. Because of this, a speaker switching sound (clicking sound) may be produced when the number of input channels is switched. If this bothers you, switch to a different listening mode.                                                                 |
|                                                                                                    | Depending on the listening mode, the front height (or front wide) and surround back speakers may switch automatically in function of changes in the input audio. A speaker switching sound (clicking sound) will be heard from the receiver at this time. If this sound bothers you, we recommend to change the speaker terminal option (see <u>Switching the speaker terminals</u> on <u>page 71</u> ). |
| Broadcast stations cannot be selected automatically, or there is                                                                           | Fully extend the FM wire antenna, adjust the position for best reception and secure to a wall, etc.                                                                                                    |
| considerable noise in radio broad-                                                                                                    | Use an outdoor antenna for better reception (see page 30).                                                                                                    |
| casts.                                                                                                    | Adjust the position and direction of the AM antenna.                                                                                                    |
|                                                                                                    | Noise may be caused by interference from other equipment, such as a fluorescent light, motor, etc. Switch off or move the other equipment, or move the AM antenna.                                                                                                    |
| Noise is output when scanning a DTS CD.                                                                                                    | This is not a malfunction of the receiver. The scan function of your player alters the digital information, making it unreadable, resulting in noise being output. Lower the volume when scanning.                                                                                                    |
| When playing a DTS format LD there is audible noise on the soundtrack.                                                                     | Make sure that the input signal type is set to <b>DIGITAL</b> (see <u>Choosing the input signal</u> on page 55).                                                                                                    |
| Can't record audio.                                                                                                    | You can only make a digital recording from a digital source, and an analog recording from an analog source.                                                                                                    |
|                                                                                                    | For digital sources, make sure that what you're recording isn't copy protected.                                                                                                    |
| Subwoofer output is very low.                                                                                                    | To route more signal to the subwoofer, set it to <b>PLUS</b> or set the front speakers to <b>SMALL</b> (see <u>Speaker Setting</u> on page 89).                                                                                                    |
| Everything seems to be set up cor-<br>rectly, but the playback sound is odd.                                                               | The speakers may be out of phase. Check that the positive/negative speaker terminals on the receiver are matched with the corresponding terminals on the speakers (see <u>Connecting the speakers</u> on page 21).                                                                                                    |
| The Phase Control feature doesn't seem to have an audible effect.                                                                          | If applicable, check that the lowpass filter switch on your subwoofer is off, or the lowpass cutoff is set to the highest frequency setting. If there is a PHASE setting on your subwoofer, set it to 0° (or depending on the subwoofer, the setting where you think it has the best overall effect on the sound).                                                                                       |
|                                                                                                    | Make sure the speaker distance setting is correct for all speakers (see <u>Speaker Distance</u> on page 90).                                                                                                    |
| Noise or hum can be heard even when there is no sound being input.                                                                         | Check that personal computers or other digital components connected to the same<br>power source are not causing interference.                                                                                                    |
| Can't select some Input functions<br>by the <b>INPUT SELECTOR</b> on the<br>front panel or the <b>ALL</b> button on the<br>remote control. | Check the <b>Input Skip</b> settings in the <b>Input Setup</b> menu (see <u>The Input Setup menu</u> on <u>page 41</u> ).                                                                                                    |
|                                                                                                    | Check the <b>HDMI Input</b> assignment in the <b>Input Setup</b> menu then try <b>OFF</b> (see <u>The Input</u> <u>Setup menu</u> on <u>page 41</u> ).                                                                                                    |
| There seems to be a time lag<br>between the speakers and the output<br>of the subwoofer.                                                   | See <u>Automatically conducting optimum sound tuning (Full Auto MCACC)</u> on page 39 to set up your system again using MCACC (this will automatically compensate for a delay in the subwoofer output).                                                                                                    |
| The maximum volume available                                                                                                    | Check that the Volume Limit is set to OFF (see <u>Volume Setup</u> on page 93).                                                                                                    |
| (shown in the front panel display) is lower than the <b>+12dB</b> maximum.                                                                 | The channel level setting may be over <b>0.0dB</b> .                                                                                                    |

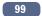

**?** 

ABC

| Symptom                                                                                        | Remedy                                                                                                    |
|------------------------------------------------------------------------------------------------|----------------------------------------------------------------------------------------------------|
| Certain listening modes or<br>HOME MENU items cannot be<br>selected.                           | When <b>Operation Mode</b> is set to <b>Basic</b> , the Pioneer-recommended settings are made and<br>not all of the functions can be used. To use all of the functions without restrictions, set<br><b>Operation Mode</b> to <b>Expert</b> (see <u>Operation Mode Setup</u> on <u>page 42</u> ).                   |
|                                                                                                | Some functions cannot be selected, depending on the input signal and listening mode.                                                                                                    |
| The volume level drops automati-<br>cally.                                                     | The temperature within the unit has exceeded the allowable value. Try moving the unit for better ventilation (see Installing the receiver on page 9).                                                                                                    |
| Volume seems different when input is switched.                                                 | Set the <b>Channel Level</b> setting to <b>ALL</b> , then adjust the volume of the respective input sources (see Input Volume Absorber on page 71).                                                                                                    |
| When <b>HDZONE</b> is <b>ON</b> , multi-channel audio sources are not output in the main zone. | When <b>HDZONE</b> is selected in <b>Speaker System</b> and also the same HDMI input is selected<br>for both the main zone and HDZONE, 2-channel PCM audio sources are output from the<br>main zone as well. To output multi-channel audio sources, set <b>HDZONE</b> to <b>OFF</b> or change<br>the HDZONE input. |
| No HDZONE sound is output.                                                                     | With HDZONE, multi-channel audio may not be output. In this case, set the audio output setting of your playback device to 2-channel PCM.                                                                                                    |

# **ADAPTER PORT terminal**

| Symptom                                                                                                    | Remedy                                                                                                    |
|----------------------------------------------------------------------------------------------------|----------------------------------------------------------------------------------------------------|
| The <i>Bluetooth</i> wireless technology<br>device cannot be connected or oper-<br>ated. Sound from the <i>Bluetooth</i> wire-<br>less technology device is not emitted<br>or the sound is interrupted. | Check that no object that emits electromagnetic waves in the 2.4 GHz band (microwave oven, wireless LAN device or <i>Bluetooth</i> wireless technology apparatus) is near the unit. If such an object is near the unit, set the unit far from it. Or, stop using the object emitting the electromagnetic waves.                                                                                                    |
|                                                                                                    | Check that the <i>Bluetooth</i> wireless technology device is not too far from the unit and that obstructions are not set between the <i>Bluetooth</i> wireless technology device and the unit. Set the <i>Bluetooth</i> wireless technology device and the unit so that the distance between them is less than about 10 m and no obstructions exist between them.                                                                                                    |
|                                                                                                    | Check that the <i>Bluetooth</i> ADAPTER and the <b>ADAPTER PORT</b> of the unit are correctly connected.                                                                                                    |
|                                                                                                    | The <i>Bluetooth</i> wireless technology device may not be set to the communication mode supporting the <i>Bluetooth</i> wireless technology. Check the setting of the <i>Bluetooth</i> wireless technology device.                                                                                                    |
|                                                                                                    | Check that pairing is correct. The pairing setting was deleted from this unit or the <i>Blue</i> -<br>tooth wireless technology device. Reset the pairing.                                                                                                    |
|                                                                                                    | Check that the profile is correct. Use a <i>Bluetooth</i> wireless technology device that sup-<br>ports A2DP profile and AVRCP profile.                                                                                                    |
| ADT OVERLOAD is displayed on the display.                                                                                                    | There is a problem in the power supply for the <i>Bluetooth</i> adapter. After turning OFF the power of the receiver, disconnect the <i>Bluetooth</i> adapter and insert the <i>Bluetooth</i> adapter again, then turn ON the power of the receiver.<br>If <b>ADT OVERLOAD</b> is displayed even though the above operation is repeated several times, there is a problem with the receiver or the <i>Bluetooth</i> adapter. Disconnect the power cable and request repair. |

# Video

| Symptom                                                      | Remedy                                                                                                    |
|--------------------------------------------------------------|----------------------------------------------------------------------------------------------------|
| No image is output when an input is selected.                | Check the video connections of the source component.                                                                                                    |
|                                                              | For HDMI, or when <b>V.CONV</b> is set to <b>OFF</b> and a TV and another component are con-<br>nected with different cords (in <u>Setting the Video options</u> on <u>page 69</u> ), you must connect<br>your TV to this receiver using the same type of video cable as you used to connect your<br>video component. For the component video input, however, signals are only output from<br>the HDMI output, so when using the component video input, set <b>V.CONV</b> to <b>ON</b> .                                                                                                    |
|                                                              | Make sure the input assignment is correct for components connected using component video or HDMI cables (see <u>The Input Setup menu</u> on page 41).                                                                                                    |
|                                                              | Check the video output settings of the source component.                                                                                                    |
|                                                              | Check that the video input you selected on your TV is correct.                                                                                                    |
|                                                              | Some components (such as video game units) have resolutions that may not be converted. If adjusting this receiver's Resolution setting (in <u>Setting the Video options</u> on page 69) and/or the resolution settings on your component or display doesn't work, try switching <b>V.CONV</b> (in <u>Setting the Video options</u> on page 69) to <b>OFF</b> .                                                                                                    |
|                                                              | When the HDMI OUT 1/2 setting of the output parameter function is set to OFF, set it to ON.                                                                                                    |
|                                                              | If HDZONE is set to on, video images connected using a video cable or component cable are not output from the HDMI terminal. To output video images, turn HDZONE off (page <u>72</u> ).                                                                                                    |
| Noisy, intermittent, or distorted<br>picture.                | Sometimes a video deck may output a noisy video signal (during scanning, for example),<br>or the video quality may just be poor (with some video game units, for example). The<br>picture quality may also depend on the settings, etc. of your display device. Switch off<br>the video converter and reconnect the source and display device using the same type of<br>connection (component or composite), then start playback again.                                                                                                    |
| Video signals are not output from the<br>component terminal. | When a monitor only compatible with resolutions of 480i is connected to the component terminal and another monitor is connected to the HDMI terminal, the video signals may not be output to the monitor connected to the component terminal. If this happens, do the following:<br>— Turn off the power of the monitor connected to the HDMI terminal.<br>— Change the VIDEO P. menu <b>RES</b> setting (see <u>Setting the Video options on page 69</u> ).<br>— Video signals from the HDMI terminal cannot be output to the component terminals.<br>Input the video signals from the player or other source to the composite or component terminals. When using the component terminal, assign it at <b>Input Setup</b> (see <u>The Input</u> <u>Setup menu on page 41</u> ). |
| The picture's movement is unnatu-<br>ral.                    | When Resolution under <b>VIDEO PARAMETER</b> is set to <b>1080/24p</b> or <b>4K/24p</b> , the picture may not be displayed properly for some source materials. In this case, set the resolution to something other than 1080/24p or $4K/24p$ (page 69).                                                                                                    |
| Video parameters cannot be used.                             | For audio only input (TUNER, CD, and TV), the video parameter function cannot be used.<br>Use for video or input with a GUI display.                                                                                                    |
|                                                              | Cannot be used when the HDZONE is ON. Turn OFF the HDZONE.                                                                                                    |

# Settings

| Symptom                                                                  | Remedy                                                                                                    |
|--------------------------------------------------------------------------|----------------------------------------------------------------------------------------------------|
| The Auto MCACC Setup continually shows an error.                         | The ambient noise level may be too high. Keep the noise level in the room as low as pos-<br>sible (see also <u>Problems when using the Auto MCACC Setup</u> on <u>page 40</u> ). If the noise<br>level cannot be kept low enough, you will have to set up the surround sound manually<br>( <u>page 89</u> ).                                                                                                    |
|                                                                          | When using only one surround back speaker, connect it to the <b>SURROUND BACK L</b> (Single) terminals.                                                                                                    |
|                                                                          | To use a 5.1-channel speaker set, use the surround speakers for the surround channel, not the surround back channel.                                                                                                    |
|                                                                          | Make sure there are no obstacles between the speakers and the microphone.                                                                                                    |
|                                                                          | If Reverse Phase is displayed, try the following:<br>— The speaker's wiring (+ and –) may be inverted. Check the speaker connections.<br>— Depending on the type of speakers and their installation conditions, <b>Reverse Phase</b><br>may be displayed even if the speakers are properly connected. If this happens, select<br><b>GO NEXT</b> and continue.<br>— If the speaker is not pointed to the microphone (listening position) or when using<br>speakers that affect the phase (dipole speakers, reflective speakers, etc.), it may not be<br>possible to properly identify the polarity. |
| After using the Auto MCACC Setup, the speaker size setting is incorrect. | There may have been some low frequency noise in the room from an air-conditioner, motor, etc. Switch off all other appliances in the room and use Auto MCACC Setup again.                                                                                                    |
|                                                                          | Depending on a number of factors (bass reproduction capabilities of the speakers, room size, speaker placement, etc.) this may occur in some cases. Change the speaker setting manually in <u>Speaker Setting</u> on page 89, and use the <b>ALL (Keep SP System)</b> option for the <b>Auto MCACC</b> menu in <u>Automatic MCACC (Expert)</u> on page 82 if this is a recurring problem.                                                                                                    |
| Can't adjust the Fine Speaker Dis-<br>tance setting properly.            | Check that the speakers are all in phase (make sure the positive (+) and negative (-) terminals are matched up properly).                                                                                                    |
| The display shows <b>KEY LOCK ON</b> when you try to make settings.      | With the receiver in standby, press $\bigcirc$ <b>STANDBY/ON</b> for about 5 seconds while holding down <b>SPEAKERS</b> to disable the key lock.                                                                                                    |
| Most recent settings have been                                           | The power cord was disconnected from the wall while adjusting this setting.                                                                                                    |
| erased.                                                                  | Settings are only stored if all the zones are turned off. Turn off all the zones before<br>unplugging the power cord.                                                                                                    |
| The various system settings are not stored.                              | Do not pull out the power cord while conducting the settings. (The settings will be stored<br>when both the main zone and sub zone turn off. Turn off all zones before pulling out the<br>power cord.)                                                                                                    |
| Certain listening modes or<br>HOME MENU items cannot be<br>selected.     | When <b>Operation Mode</b> is set to <b>Basic</b> , the Pioneer-recommended settings are made and<br>not all of the functions can be used. To use all of the functions without restrictions, set<br><b>Operation Mode</b> to <b>Expert</b> (see <u>Operation Mode Setup</u> on page 42).                                                                                                    |
| Feels like there is no subwoofer EQ effect.                              | The effect becomes less when the set frequency value of the crossover frequency is low.<br>When setting a high frequency value, the subwoofer EQ effect becomes stronger. How-<br>ever, setting a higher crossover frequency increases the share that the subwoofer bears<br>for low-frequency playback. For that reason, it is disadvantageous in terms of the phase<br>point of view. Set to your preference.                                                                                                    |

# Professional Calibration EQ graphical output

| Symptom                                                                                                    | Remedy                                                                                                    |
|----------------------------------------------------------------------------------------------------|----------------------------------------------------------------------------------------------------|
| The reverb characteristics graph<br>after EQ calibration does not appear<br>entirely flat.                                               | There are cases where the graph does not appear flat (even when selecting <b>ALL CH ADJ</b> in the Auto MCACC Setup) due to adjustments made to compensate for room character-<br>istics to achieve optimal sound.                                                              |
|                                                                                                    | Areas of the graph may appear identical (before and after) when there is little or no adjustment needed.                                                                                                    |
|                                                                                                    | The graph may appear to have shifted vertically when comparing before and after mea-<br>surements.                                                                                                    |
| EQ adjustments made using the<br>Manual MCACC setup do not appear<br>to change the reverb characteristics<br>graph after EQ calibration. | Despite level adjustments being made, the filters used for analysis may not display these<br>adjustments in the reverb characteristics graph after EQ calibration. However, these<br>adjustments are taken into account by the filters dedicated to overall system calibration. |
| Lower frequency response curves do<br>not seem to have been calibrated for<br><b>SMALL</b> speakers.                                     | Low frequencies used in bass management (the subwoofer channel) will not change for<br>speakers that have been specified as <b>SMALL</b> in the configuration, or do not output these<br>frequencies.                                                                           |
|                                                                                                    | Calibration is performed, but due to your speakers' low frequency limitations, no measur-<br>able sound is output for display.                                                                                                    |

# Display

| Symptom                                                                     | Remedy                                                                                                    |
|-----------------------------------------------------------------------------|----------------------------------------------------------------------------------------------------|
| The display is dark or off.                                                 | Press <b>DIMMER</b> repeatedly to select a different brightness.                                                                                                    |
| The OSD screen is not displayed.                                            | The on-screen display is not displayed unless the receiver's <b>HDMI OUT 1</b> terminal and the TV are connected with an HDMI cable. If the TV does not support HDMI, perform the operations and make the settings watching the display on the receiver's front panel. |
|                                                                             | When the input is a 3D signal, OSD cannot be displayed.                                                                                                    |
| Even through the input is switched, <b>DIGITAL</b> does not light.          | Check the digital connections and make sure that the digital inputs are assigned cor-<br>rectly (see <u>The Input Setup menu</u> on <u>page 41</u> ).                                                                                                    |
| DIGITAL or DTS does not light                                               | These indicators do not light if playback is paused.                                                                                                    |
| when playing Dolby/DTS software.                                            | Make sure that the receiver is set to <b>AUTO</b> or <b>DIGITAL</b> (see <u>Choosing the input signal</u> on page 55).                                                                                                    |
|                                                                             | Check the playback (especially the digital output) settings of the source component.                                                                                                    |
| When playing Dolby Digital or DTS                                           | Check that the player is connected using a digital connection.                                                                                                    |
| sources, the receiver's format indica-<br>tors do not light.                | Make sure that the receiver is set to <b>AUTO</b> or <b>DIGITAL</b> (see <u>Choosing the input signal</u> on page 55).                                                                                                    |
|                                                                             | Check that the player isn't set up so that Dolby Digital and DTS sources are converted to PCM.                                                                                                    |
|                                                                             | Ensure that if there are several audio tracks on the disc, the Dolby Digital or DTS is selected.                                                                                                    |
| When playing certain discs, none of the receiver's format indicators light. | The disc may not contain multi-channel material. Check the disc packaging for more on what audio tracks are recorded on the disc.                                                                                                    |
|                                                                             | It does not light when the PCM signal or analog signal is input.                                                                                                    |

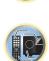

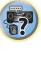

ABC

| F | 1 | 1 | G |
|---|---|---|---|
|   |   |   |   |

?

| Symptom                                                                                                    | Remedy                                                                                                    |
|----------------------------------------------------------------------------------------------------|----------------------------------------------------------------------------------------------------|
| When playing a disc with the listen-<br>ing mode set to Auto Surround or<br>ALC, <b>I Pro Logic II</b> or <b>DTS Neo:X</b><br>does not appear on the receiver. | Make sure that the receiver is set to <b>AUTO</b> or <b>DIGITAL</b> (see <u>Choosing the input signal</u> on <u>page 55</u> ).                                                              |
|                                                                                                    | If a two channel soundtrack is currently playing (including Dolby Surround encoded), then this is not a malfunction. Check the disc packaging for details about the audio tracks available. |
| During playback of DVD-Audio, the display shows <b>PCM</b> .                                                                                                   | This will occur when playing DVD-Audio material over the HDMI connection. This is not<br>a malfunction.                                                                                     |
| The power turns off automatically<br>and some indicator flashes, or some<br>indicator flashes and the power does<br>not turn on.                               | See the <b>Power</b> section ( <u>page 98</u> ).                                                                                                    |
| Track names, etc., are not displayed<br>in Chinese on the OSD when playing<br>with the network function, a USB<br>input, etc.                                  | The <b>OSD Language</b> setting must be switched to Chinese. For details, see <u>Changing the</u><br><u>OSD display language (OSD Language)</u> on page 42.                                 |

#### **Remote control**

| Symptom                                                    | Remedy                                                                                                    |
|------------------------------------------------------------|----------------------------------------------------------------------------------------------------|
| Cannot be remote controlled.                               | Set the remote control unit's remote control mode so that it matches the setting on the main unit (see <u>Operating multiple receivers</u> on page 76).                                                                                                    |
|                                                            | Check whether the receiver's remote control mode is properly set (see <u>Remote Control</u><br><u>Mode Setup</u> on <u>page 93</u> ).                                                                                                    |
|                                                            | Try replacing the batteries in the remote control (see <u>Loading the batteries</u> on <u>page 9</u> ).                                                                                                    |
|                                                            | Be sure to operate within 7 m and a 30° angle of the remote sensor on the front panel (see <u>Operating range of remote control unit</u> on page 10).                                                                                                    |
|                                                            | Check that there are no obstacles between the receiver and the remote control.                                                                                                    |
|                                                            | Make sure that there is no fluorescent or other strong light shining on to the remote sensor.                                                                                                    |
| Other components can't be operated with the system remote. | If the battery ran down, the preset codes may have been cleared. Re-enter the preset codes.                                                                                                    |
|                                                            | The preset code may be incorrect. Redo the procedure for entering preset codes.                                                                                                    |
|                                                            | When commands from the remote control units of other devices are registered using the learning function, in some cases they may not be learned properly. In this case, register the commands again using the learning function (see page 77). If they still do not work, they may be in a special format that cannot be registered on this receiver's remote control. Operate the device using another remote control. |

#### HDMI Symptom Remedy Check all the points below. The HDMI indicator blinks continuously. Video/audio is not output or is inter-This receiver is HDCP-compatible. Check that the components you are connecting are rupted. also HDCP-compatible. If they are not, please connect them using the component or composite video jacks. Depending on the connected source component, it's possible that it will not work with this receiver (even if it is HDCP-compatible). In this case, connect using the component or composite video jacks between source and receiver. If the problem still persists when connecting your HDMI component directly to your monitor, please consult the component or monitor manual or contact the manufacturer for support. If video images do not appear on your TV, try adjusting the resolution, Deep Color or other setting for your component. While analog video signals are being output over HDMI, use a separate connection for audio output. To output signals in Deep Color, use an HDMI cable (High Speed HDMI®/TM Cable) to connect this receiver to a component or TV with the Deep Color feature. The picture and sound output get cut Influence from a TV whose power is set to standby may cause the picture or sound output off, or there is no output produced. to not be produced or to get cut off. In this case, press OUT P., and make sure to use an output other than the HDMI output to which that TV is connected. No picture. Try changing the Resolution setting (in <u>Setting the Video options</u> on page 69). To use the HDMI OUT 2 terminal in the main zone, set the MAIN/HDZONE Output Setting to MAIN (page 94). No sound, or sound suddenly Check that the HDMI Audio setting is set to AMP (Setting the Audio options on page 67). ceases. If the component is a DVI device, use a separate connection for the audio. If analog video is being output over HDMI, please use a separate connection for the audio. Check the audio output settings of the source component. HDMI format digital audio transmissions require a longer time to be recognized. Due to this, interruption in the audio may occur when switching between audio formats or beginning playback. Turning on/off the device connected to this unit's HDMI OUT terminal during playback, or disconnecting/connecting the HDMI cable during playback, may cause noise or interrupted audio. Noisy or distorted picture Sometimes a video deck may output a noisy video signal (during scanning, for example), or the video quality may just be poor (with some video game units, for example). The picture quality may also depend on the settings, etc. of your display device. Switch off the video converter and reconnect the source and display device using the same type of connection (component or composite), then start playback again. If the problem still persists when connecting your HDMI component directly to your monitor, please consult the component or monitor manual or contact the manufacturer for support. HDCP ERROR shows in the display. Check whether or not the connected component is compatible with HDCP. If it is not compatible with HDCP, reconnect the source device using a different type of connection (component or composite). Some components that are compatible with HDCP still cause this message to be displayed, but so long as there is no problem with displaying video,

this is not a malfunction.

| Symptom                                                                                                    | Remedy                                                                                                    |
|----------------------------------------------------------------------------------------------------|----------------------------------------------------------------------------------------------------|
| Synchronized operation not possible                                                                                                    | Check the HDMI connections.                                                                                                    |
| using <b>Control</b> with HDMI function.                                                                                                    | The cable may be damaged.                                                                                                    |
|                                                                                                    | Select <b>ON</b> for the <b>Control Mode</b> with HDMI setting (see <u>HDMI Setup</u> on <u>page 63</u> ).                                                                                                    |
|                                                                                                    | Turn the TV's power on before turning on this receiver's power.                                                                                                    |
|                                                                                                    | Set the TV side Control with HDMI setting to on (see TV's operating instructions).                                                                                                    |
|                                                                                                    | Connect the TV to the <b>HDMI OUT 1</b> terminal and set the HDMI output to <b>OUT 1</b> . Then turn on first the TV's power, then this receiver's power.                                                                                                    |
| When <b>HDZONE</b> is set to ON, the video resolution and number of audio channels for the main zone side changes.                                                                                                    | This is due to the HDMI connection specifications; it is not a malfunction. When play-<br>ing the same input in the main zone and <b>HDZONE</b> , video and audio signals that can be<br>output in common for all the devices connected to the <b>HDMI OUT 1</b> , <b>HDMI OUT 2</b> and<br><b>HDMI OUT 2 (HDZONE)</b> terminals are set.                                                                                                    |
| HDZONE cannot be turned on.                                                                                                    | Set Output Setting at MAIN/HDZONE to HDZONE (page 94).                                                                                                    |
| When the input source for the main<br>or HDZONE is switched or when<br>the power of the respective zones is<br>turned on and off, the audio or video<br>of the HDMI output terminal that is<br>not being operated is sometimes<br>interrupted. | This is because the HDMI devices need to recognize each other again. This is not a malfunction. If the picture is disturbed or not displayed, turn off the power of the devices in all the zones, then try again. Also try temporarily turning the <b>Network Standby</b> and <b>Standby Through</b> settings <b>OFF</b> .                                                                                                    |
| Such menus as the <b>HOME MENU</b> as well as the on-screen display are not displayed for <b>HDMI OUT 1</b> .                                                                                                    | Press <b>OUT P.</b> and switch the HDMI OUT 1/2 setting.                                                                                                    |
| Cannot upscale to 4K or 1080p.                                                                                                    | Change <b>V.CONV</b> to <b>ON</b> . ( <u>page 69</u> )                                                                                                    |
|                                                                                                    | Change <b>RES</b> . (page 69)                                                                                                    |
|                                                                                                    | When the network function or <b>iPod/USB</b> input is selected using HDZONE, upscaling cannot be performed. To perform upscaling, turn off HDZONE or set HDZONE to some other input (page 72).                                                                                                    |
| 4K video is not output even though a<br>4K compliant TV is connected.                                                                                                    | When the <b>MAIN/HDZONE</b> setting is <b>MAIN</b> and the HDMI output setting is <b>OUT 1+2</b> and when the <b>MAIN/HDZONE</b> setting is <b>HDZONE</b> and HDZONE is the same input as with the main zone, video is output with the lower resolution of the TV connected to <b>HDMI OUT 1</b> and <b>HDMI OUT 2</b> . When there is only one 4K compliant TV, connect it to <b>HDMI OUT 1</b> and set the HDMI output setting to <b>OUT 1</b> or turn off HDZONE so that video is only output to the 4K compliant TV. |

## MHL

#### Symptom Remedy When playing an MHL-compat-The MHL device will not operate unless power is being supplied from this receiver. When ible device connected to the this receiver is in the Standby Through mode, power cannot be supplied due to reduced HDMI 6/MHL terminal, the Standby power consumption. Because of this, the MHL device will not operate. This is not a mal-Through function does not work and function. the power turns off. MHL-compatible device cannot be Press MHL to set the remote control to the MHL control mode. operated with the remote control. MHL POW ERR is displayed on the There is a problem with the power supply for the MHL device. After turning OFF the display. receiver, disconnect the MHL device, connect the MHL device again and then turn ON the power of the receiver. If the error is displayed even though the above operation is repeated several times, there is a problem with the receiver or the MHL device. Disconnect the power cable and request repair.

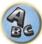

5?

# **Built-in AVNavigator**

| Symptom                                                                                                    | Cause                                                                                                    | Remedy                                                                                                    |
|----------------------------------------------------------------------------------------------------|----------------------------------------------------------------------------------------------------|----------------------------------------------------------------------------------------------------|
| AVNavigator does not inter-<br>act well with the receiver.                                                                                      | The receiver's power is not turned on.                                                                           | Turn the receiver's power on. (Wait about 60 seconds after<br>the power turns on for network functions to start.)                                                                            |
|                                                                                                    | The receiver or computer is not con-<br>nected to the LAN.                                                       | Connect a LAN cable to the receiver or computer ( <u>page</u><br><u>33</u> ).                                                                                                    |
|                                                                                                    | The router's power is off.                                                                                       | Turn the router's power on.                                                                                                    |
|                                                                                                    | Network connections could be<br>restricted due to the computer's net-<br>work settings, security settings, etc.  | Check the computer's network settings, security settings, etc.                                                                                                    |
| In the middle of<br>Wiring Navi, you are<br>instructed to turn off the<br>power of the unit and then<br>connect other equipment or<br>speakers. | This is to avoid failure of the receiver<br>due to a short-circuit between cables<br>or from static electricity. | Per the <b>Wiring Navi</b> instructions, turn OFF the power<br>of the receiver. As long as the browser has not quit,<br><b>Wiring Navi</b> resumes guidance upon turning ON the<br>receiver. |
| When the <b>Wiring Navi</b> or<br>Interactive Operation Guide<br>is launched, a warning<br>about security protection<br>appears on the browser. | This is because of the browser's security function.                                                              | This is not a problem. Perform the operation to authorize the blocked contents.                                                                                                    |
| AVNavigator screen is not displayed on the browser.                                                                                             | This receiver's IP address has not<br>been entered into the browser cor-<br>rectly.                              | Check the receiver's IP address and enter it correctly in the browser (page 92).                                                                                                    |
| Receiver settings cannot be made from a browser.                                                                                                | JavaScript is disabled on the internet browser.                                                                  | Enable JavaScript.                                                                                                    |
|                                                                                                    | The browser is not compatible with JavaScript.                                                                   | Use an internet browser that is compatible with JavaScript                                                                                                    |

# **USB** interface

| Symptom                                                                                                    | Cause                                                                                                    | Remedy                                                                                                    |
|----------------------------------------------------------------------------------------------------|----------------------------------------------------------------------------------------------------|----------------------------------------------------------------------------------------------------|
| The folders/files stored on a USB memory device are not displayed.                                                                     | The folders/files are currently stored<br>in a region other than the FAT (File<br>Allocation Table) region.           | Store the folders/files in the FAT region.                                                                                                    |
|                                                                                                    | The number of levels in a folder is more than 9.                                                                      | Limit the maximum number of levels in a folder to 9 (page $47$ ).                                                                                                    |
|                                                                                                    | The audio files are copyrighted.                                                                                      | Copyrighted audio files stored on a USB memory device cannot be played back (page <u>47</u> ).                                                                                                    |
| A USB memory device is not recognized.                                                                                                 | The USB memory device does not<br>support the mass storage class<br>specifications.                                   | Try using a USB memory device compatible with the mass<br>storage class specifications. Note that there are cases<br>where even the audio files stored on a USB memory device<br>compatible with the mass storage class specifications are<br>not played back on this receiver (page 47).                                                                                                    |
|                                                                                                    |                                                                                                    | Connect the USB memory device and switch on this receiver (page 34).                                                                                                    |
|                                                                                                    | A USB hub is currently being used.                                                                                    | This receiver does not support USB hubs (page 47).                                                                                                    |
|                                                                                                    | This receiver recognizes the USB memory device as a fraud.                                                            | Switch off and on again this receiver.                                                                                                    |
|                                                                                                    |                                                                                                    | Reconnect the USB device with the receiver switched off.                                                                                                    |
|                                                                                                    |                                                                                                    | Change to an input other than iPod/USB, then set the inp<br>back to iPod/USB.                                                                                                    |
| A USB memory device is<br>connected and displayed,<br>but the audio files stored<br>on the USB memory device<br>cannot be played back. | Some formats of USB memory<br>devices, including FAT 12, NTFS, and<br>HFS, cannot be played back on this<br>receiver. | Check whether the format of your USB memory device is<br>either FAT 16 or FAT 32. Note that the FAT 12, NTFS, and<br>HFS formats cannot be played back on this receiver (page<br>47).                                                                                                    |
|                                                                                                    | The file format cannot be properly played back on this receiver.                                                      | See the list of file formats that can be played back on this receiver (page 48).                                                                                                    |
| The USB memory cannot be<br>operated with the remote<br>control.                                                                       | _                                                                                                    | Press <b>iPod USB</b> to set the remote control to the iPod USB control mode.                                                                                                    |
| Over Current shows in the display.                                                                                                    | _                                                                                                    | There is a problem with the power supply for the USB<br>memory. After turning off the receiver, disconnect the US<br>memory, connect the USB memory again and then turn o<br>the power of the receiver.<br>If <b>Over Current</b> is displayed even though the above opera<br>tion is repeated several times, there is a problem with the<br>receiver or USB memory. Disconnect the power cable and<br>request repair. |

# iPod

| Symptom                                                                         | Cause                                 | Remedy                                                                                                    |
|---------------------------------------------------------------------------------|---------------------------------------|----------------------------------------------------------------------------------------------------|
| Pod is not recognized.                                                          | This receiver recognizes the iPod as  | Switch off and on again this receiver.                                                                                                    |
|                                                                                 | a fraud.                              | Reconnect the iPod with the receiver switched off.                                                                                                    |
|                                                                                 |                                       | Change to an input other than iPod/USB, then set the input back to iPod/USB.                                                                                                    |
| Pod touch/iPhone is not<br>ecognized or otherwise<br>loes not operate properly. | The iPod's operation may be unstable. | Try performing the operation below.<br>1. Press the sleep/sleep cancel button on the iPod touch/<br>iPhone simultaneously with the home button for at least 10<br>seconds to restart the device.<br>2. Turn this receiver's power on.<br>3. Connect the iPod touch/iPhone to this receiver. |
| Pod cannot be operated<br>with the remote control.                              | _                                     | Press <b>iPod USB</b> to set the remote control to the iPod USB control mode.                                                                                                    |

# Network

| Symptom                                                                                | Cause                                                                                   | Remedy                                                                                                    |
|----------------------------------------------------------------------------------------|-----------------------------------------------------------------------------------------|----------------------------------------------------------------------------------------------------|
| Cannot access the network.                                                             | The LAN cable is not firmly con-<br>nected.                                             | Firmly connect the LAN cable (page 33).                                                                                                    |
|                                                                                        | The router is not switched on.                                                          | Switch on the router.                                                                                                    |
|                                                                                        | Internet security software is cur-<br>rently installed in the connected<br>component.   | There are cases where a component with Internet security software installed cannot be accessed.                                                   |
|                                                                                        | The audio component on the net-<br>work which has been switched off is<br>switched on.  | Switch on the audio component on the network before switching on this receiver.                                                                   |
| Playback does not start<br>while " <b>Connecting</b> " con-<br>tinues to be displayed. | The component is currently discon-<br>nected from this receiver or the<br>power supply. | Check whether the component is properly connected to this receiver or the power supply.                                                           |
| The network function can-<br>not be operated with the<br>remote control.               | _                                                                                       | Press <b>NET</b> to set the remote control to the network function control mode.                                                                  |
| The PC or Internet radio is not properly operated.                                     | The corresponding IP address is not properly set.                                       | Switch on the built-in DHCP server function of your router,<br>or set up the network manually according to your network<br>environment (page 91). |
|                                                                                        | The IP address is being automati-<br>cally configured.                                  | The automatic configuration process takes time. Please wait.                                                                                      |

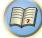

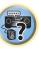

P

**?**?

A

| Symptom                                                                           | Cause                                                                                                    | Remedy                                                                                                    |
|-----------------------------------------------------------------------------------|----------------------------------------------------------------------------------------------------|----------------------------------------------------------------------------------------------------|
| The audio files stored on<br>components on the net-<br>work, such as a PC, cannot | Windows Media Player 11 or<br>Windows Media Player 12 is not cur-<br>rently installed on your PC.                                | Install Windows Media Player 11 or Windows Media Player<br>12 on your PC ( <u>page 57</u> ).                                                                                                    |
| be played back.                                                                   | Audio files recorded in MPEG-4<br>AAC or FLAC are being played back<br>on Windows Media Player 11 or<br>Windows Media Player 12. | Audio files recorded in MPEG-4 AAC or FLAC cannot be<br>played back on Windows Media Player 11 or Windows<br>Media Player 12. Try using another server. Refer to the<br>operation manual supplied with your server. |
|                                                                                   | The component connected to the network is not properly operated.                                                                 | Check whether the component is affected by special cir-<br>cumstances or is in the sleep mode.<br>Try rebooting the component if necessary.                                                                         |
|                                                                                   | The component connected to the network does not permit file sharing.                                                             | Try changing the settings for the component connected to the network.                                                                                                    |
|                                                                                   | The folder stored on the component connected to the network has been deleted or damaged.                                         | Check the folder stored on the component connected to the network.                                                                                                    |
|                                                                                   | Network connections could be<br>restricted due to the computer's net-<br>work settings, security settings, etc.                  | Check the computer's network settings, security settings, etc.                                                                                                    |
|                                                                                   | Supported file formats vary by server.<br>As such, files not supported by your<br>server are not displayed on this unit.         | For more information check with the manufacturer of your server.                                                                                                    |
|                                                                                   | The audio files are copyrighted.                                                                                                 | DRM-protected audio files cannot be played back on this receiver.                                                                                                    |
| Cannot access the com-<br>ponent connected to the<br>network.                     | The component connected to the network is not properly set.                                                                      | If the client is automatically authorized, you need to enter<br>the corresponding information again. Check whether the<br>connection status is set to "Do not authorize".                                           |
|                                                                                   | There are no playable audio files on the component connected to the network.                                                     | Check the audio files stored on the component connected to the network.                                                                                                    |

| Symptom                                                                 | Cause                                                                                                    | Remedy                                                                                                    |
|-------------------------------------------------------------------------|----------------------------------------------------------------------------------------------------|----------------------------------------------------------------------------------------------------|
| Audio playback is undesir-<br>ably stopped or disturbed.                | The audio file currently being played<br>back was not recorded in a format<br>playable on this receiver.                                                                                                    | Check whether the audio file was recorded in a format sup-<br>ported by this receiver.<br>Check whether the folder has been damaged or corrupted.<br>Note that there are cases where even the audio files listed<br>as playable on this receiver cannot be played back or<br>displayed ( <u>page 61</u> ). |
|                                                                         | The LAN cable is currently discon-<br>nected.                                                                                                    | Connect the LAN cable properly ( <u>page 33</u> ).                                                                                                    |
|                                                                         | There is heavy traffic on the network<br>with the Internet being accessed on<br>the same network.                                                                                                    | Use 100BASE-TX to access the components on the net-<br>work.                                                                                                    |
|                                                                         | When in the DMR mode, depend-<br>ing on the external controller being<br>used, playback may be interrupted<br>when a volume operation is per-<br>formed from the controller.                                                                                                    | In this case, adjust the volume from the receiver or remote control.                                                                                                    |
|                                                                         | There is a connection routed through a wireless LAN on the same network.                                                                                                    | There may be a shortage of bandwidth on the 2.4 GHz band<br>used by the wireless LAN. Make wired LAN connections not<br>routed through a wireless LAN.                                                                                                    |
|                                                                         |                                                                                                    | Install away from any devices emitting electromagnetic waves on the 2.4 GHz band (microwave ovens, game consoles, etc.). If this does not solve the problem, stop using other devices that emit electromagnetic waves.                                                                                     |
| Cannot access Windows<br>Media Player 11 or<br>Windows Media Player 12. | In case of Windows Media Player<br>11: You are currently logged onto<br>the domain through your PC with<br>Windows XP or Windows Vista<br>installed.<br>In case of Windows Media Player<br>12: You are currently logged onto<br>the domain through your PC with<br>Windows 7 or Windows 8 installed. | Instead of logging onto the domain, log onto the local machine ( <u>page 58</u> ).                                                                                                    |
| Cannot listen to Internet radio stations.                               | The firewall settings for components<br>on the network are currently in<br>operation.                                                                                                    | Check the firewall settings for components on the network.                                                                                                    |
|                                                                         | You are currently disconnected from the Internet.                                                                                                    | Check the connection settings for components on the network, and consult with your network service provider if necessary (page 91).                                                                                                    |
|                                                                         | The broadcasts from an Internet<br>radio station are stopped or inter-<br>rupted.                                                                                                    | There are cases where you cannot listen to some Internet radio stations even when they are listed in the list of Internet radio stations on this receiver (page 58).                                                                                                    |
| This unit cannot be<br>selected from the Spotify                        | _                                                                                                    | An Internet connection is required for both the mobile digital device and this unit.                                                                                                    |
| application.                                                            |                                                                                                    | Connect the mobile digital device by Wi-Fi to the wireless LAN router of the same network as the one to which this unit is connected.                                                                                                    |
|                                                                         |                                                                                                    | A Spotify Premium account (for a charge) must be regis-<br>tered on the Spotify application.                                                                                                    |
|                                                                         |                                                                                                    | When this unit is in standby, it cannot be selected from the Spotify application.                                                                                                    |

| Symptom                                                                                                    | Cause                                                                                                    | Remedy                                                                                                    |
|----------------------------------------------------------------------------------------------------|----------------------------------------------------------------------------------------------------|----------------------------------------------------------------------------------------------------|
| The sound of the Spotify<br>audio stream is not pro-                                                                       | _                                                                                                    | Check whether this unit is selected on the Spotify applica-<br>tion.                                                                                                    |
| duced.                                                                                                    |                                                                                                    | Check that contents are playing on the Spotify application.                                                                                                    |
|                                                                                                    |                                                                                                    | If the above does not solve the problem, turn this unit's power off then back on.                                                                                                    |
|                                                                                                    | With an AV receiver that has the<br>'System Setup' → 'Other Setup' →<br>'Play ZONE Setup' option, the sound<br>may be playing in another zone. | If this is the case, set which zone the sound is to be played<br>in at the play zone settings.                                                                                               |
| This unit's volume does not<br>increase when the volume<br>slider in the Spotify applica-<br>tion is raised.               | A volume upper limit is provided so<br>that the volume will not inadvertently<br>go up too much.                                               | To further increase the volume, use the remote control.<br>When the iControlAV5 or built-in AVNavigator application<br>is being used, you can use the application to increase the<br>volume. |
| Playback continues on<br>this unit when the Spotify<br>application is quit.                                                | The Spotify audio stream continues<br>from this unit, even when the Spotify<br>application is quit.                                            | To operate again, relaunch the Spotify application.                                                                                                    |
| The Network functions<br>cannot be operated with<br>the buttons on the remote<br>control.                                  | The remote control is not currently set to the Network function mode.                                                                          | Press <b>NET</b> to set the remote control to the Network func-<br>tion mode (page 58).                                                                                                    |
| When the DMR mode or<br>AirPlay is used from a<br>computer, smartphone,<br>etc., the sound is played in<br><b>ZONE 2</b> . | Play ZONE Setup is set to ZONE 2.                                                                                                    | Change <b>Play ZONE Setup</b> to <b>MAIN</b> ( <u>page 95</u> ).                                                                                                    |
| Network connections<br>cannot be made via the<br>wireless LAN converter<br>(AS-WL300).                                     | _                                                                                                    | For details, see <u>Wireless LAN</u> on <u>page 106</u> .                                                                                                    |

## Wireless LAN

#### Network cannot be accessed via wireless LAN.

Wireless LAN converter's "Power", "WPS" and "Wireless" indicators are not all lit.)

Check that the USB cable connecting the wireless LAN converter to the receiver's DC OUTPUT for
WIRELESS LAN terminal is properly connected.

#### WLAN POW ERR is displayed on the receiver's display window.

- There is a problem with the wireless LAN converter's power supply. Turn the receiver's power off, then disconnect the USB cable, reconnect the USB cable and turn the receiver's power back on.
- If WLAN POW ERR is still displayed after repeating the above procedure several times, there is a problem with the receiver or the USB cable. Unplug the receiver from the wall and call a Pioneer authorized independent service company.

The LAN cable is not firmly connected.

• Firmly connect the LAN cable (page 35).

Wireless LAN converter and base unit (wireless LAN router, etc.) are too far apart or there is an obstacle between them.

• Improve the wireless LAN environment by moving the wireless LAN converter and base unit closer together, etc.

There is a microwave oven or other device generating electromagnetic waves near the wireless LAN environment.

- Use the system in a place away from microwave ovens or others device generating electromagnetic waves.
- Avoid using devices generating electromagnetic waves as much as possible when using the system with the wireless LAN.

Multiple wireless LAN converters are connected to the wireless LAN router.

When connecting multiple wireless LAN converters, their IP addresses must be changed.

Wireless LAN connections cannot be established between the wireless LAN converter and base unit (wireless LAN router, etc.).

• The wireless LAN converter must be set in order to establish wireless LAN connections. For details, see the CD-ROM included with the wireless LAN converter.

The IP address settings of the receiver and wireless LAN converter do not match the settings of the wireless LAN router, etc.

 Check the IP address settings of the receiver and wireless LAN converter (including the DHCP setting). If the receiver's DHCP setting is "ON", turn the receiver's power off, then turn the power back on. Check that the IP addresses of the receiver and wireless LAN converter match the settings of the wireless LAN router, etc.

If the receiver's DHCP setting is "OFF", set an IP address matching the network of the base unit (wireless LAN router, etc.).

For example, if the wireless LAN router's IP address is "192.168.1.1", set the receiver's IP address to "192.168.1.XXX" (\*1), the subnet mask to "255.255.0", the gateway and DNS to "192.168.1.1". Next, set the wireless LAN converter's IP address to "192.168.1.249" (\*2).

(\*1) Set the "XXX" in "192.168.1.XXX" to a number between 2 and 248 that is not assigned to other devices. (\*2) Set the "249" in "192.168.1.249" to a number between 2 and 249 that is not assigned to other devices.

Try making the wireless LAN converter's advanced settings.

The wireless LAN converter can be connected to a computer to make the advanced wireless LAN settings.
 For details, see the CD-ROM included for the wireless LAN converter. Check the settings of the wireless LAN router, etc., then change the settings of the wireless LAN converter.

Note, however, that making the advanced wireless LAN settings will not necessarily improve the wireless LAN environment. Be careful when changing the settings.

#### The access point is set to conceal the SSID.

• In this case, the SSID may not be displayed on the access point list screen. If not, set the SSID, etc., by making the wireless LAN converter settings on the receiver manually.

The access point's security settings use WEP 152-bit length code key or shared key authentication.

• The receiver does not support WEP 152-bit length code key or shared key authentication.

Network connections cannot be established even when the above measures are taken.

- Reset the wireless LAN converter. After this, redo the wireless LAN converter's settings.
   About resetting
  - 1. Check that the wireless LAN converter's power is on.
- 2. Press the wireless LAN converter's reset button for at least 3 seconds.
- 3. Release the reset button.

When the wireless LAN converter is restarted, the resetting procedure is completed.

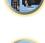

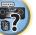

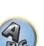

# 

R

# **Additional information**

| Surround sound formats                                                   | 108 |
|--------------------------------------------------------------------------|-----|
| SABRE DAC <sup>™</sup>                                                   | 108 |
| About HDMI                                                               | 108 |
| HTC Connect                                                              | 108 |
| About iPod                                                               | 109 |
| Windows 8                                                                | 109 |
| MHL                                                                      | 109 |
| Software license notice                                                  | 109 |
| Auto Surround, ALC and Stream Direct with different input signal formats | 110 |
| Speaker Setting Guide                                                    |     |
| About messages displayed when using network functions                    |     |
| Important information regarding the HDMI connection                      | 112 |
| Cleaning the unit                                                        | 112 |
| Pioneer Authorized Distributors                                          |     |
| Glossary                                                                 | 113 |
| Features index                                                           | 116 |
| Specifications                                                           | 117 |
| Preset code list                                                         |     |

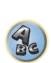

**?**?

## **Surround sound formats**

Below is a brief description of the main surround sound formats you'll find on BDs, DVDs, satellite, cable and terrestrial broadcasts, and video cassettes.

## Dolby

The Dolby technologies are explained below. See http://www.dolby.com for more detailed information.

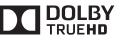

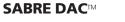

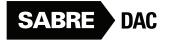

SABRE DAC<sup>™</sup> and the logo are trademarks of ESS Technology, Inc.

## **About HDMI**

HDMI (High-Definition Multimedia Interface) is a digital transfer standard for receiving video and audio data with a single cable. It is an adaptation of DVI (Digital Visual Interface), a display connection technology, for use in home audio devices. This interface standard is for next-generation TVs providing High-bandwidth Digital Content Protection (HDCP).

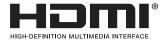

ABG

5?

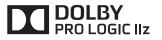

Manufactured under license from Dolby Laboratories. Dolby, Pro Logic, Surround EX, and the double-D symbol are trademarks of Dolby Laboratories.

## DTS

The DTS technologies are explained below. See http://www.dts.com for more detailed information.

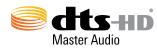

The terms HDMI and HDMI High-Definition Multimedia Interface, and the HDMI Logo are trademarks or registered trademarks of HDMI Licensing, LLC in the United States and other countries.

## **HTC Connect**

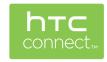

HTC, HTC Connect and the HTC Connect logo are trademarks of HTC Corporation.

For DTS patents, see http://patents.dts.com. Manufactured under license from DTS Licensing Limited. DTS, DTS-HD, the Symbol, & DTS and the Symbol together are registered trademarks, and DTS-HD Master Audio is a trademark of DTS, Inc. © DTS, Inc. All Rights Reserved.

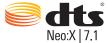

For DTS patents, see http://patents.dts.com. Manufactured under license from DTS Licensing Limited. DTS, the Symbol, & DTS and the Symbol together are registered trademarks, and DTS Neo:X | 7.1 is a trademark of DTS, Inc. © DTS, Inc. All Rights Reserved.

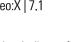

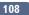

#### **About iPod**

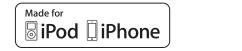

AirPlay

AirPlay works with iPhone, iPad, and iPod touch with iOS 4.3.3 or later, Mac with OS X Mountain Lion or later, and PC with iTunes 10.2.2 or later.

USB works with iPhone 5s, iPhone 5c, iPhone 5, iPhone 4s, iPhone 4, iPhone 3GS, iPhone 3G, iPhone, iPod touch (1st through 5th generation) and iPod nano (3rd through 7th generation).

"Made for iPod" and "Made for iPhone" mean that an electronic accessory has been designed to connect specifically to iPod or iPhone, respectively, and has been certified by the developer to meet Apple performance standards. Apple is not responsible for the operation of this device or its compliance with safety and regulatory standards. Please note that the use of this accessory with iPod or iPhone may affect wireless performance. *Apple, AirPlay, iPad, iPhone, iPod, iPod nano, iPod touch, iTunes, Safari, Bonjour, Mac, Mac OS and OS X are trade-*

marks of Apple Inc., registered in the U.S. and other countries.

The AirPlay logo is a trademark of Apple Inc.

App Store is a service mark of Apple Inc.

#### Windows 8

This product is Windows 8.1 Compatible and Windows 8 Compatible.

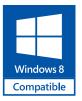

Windows<sup>®</sup> and the Windows logo are trademarks of the Microsoft group of companies.

#### MHL

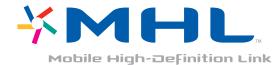

## *MHL, the MHL Logo, and Mobile High-Definition Link are trademarks or registered trademarks of MHL, LLC in the United States and other countries.*

#### Software license notice

#### **About Apple Lossless Audio Codec**

Copyright © 2011 Apple Inc. All rights reserved. Licensed under the Apache License, Version 2.0. You may obtain a copy of the License at http://www.apache.org/licenses/LICENSE-2.0

#### About FLAC

#### FLAC Decoder

Copyright © 2000, 2001, 2002, 2003, 2004, 2005, 2006, 2007, 2008, 2009 Josh Coalson

Redistribution and use in source and binary forms, with or without modification, are permitted provided that the following conditions are met:

- Redistributions of source code must retain the above copyright notice, this list of conditions and the following disclaimer.
- Redistributions in binary form must reproduce the above copyright notice, this list of conditions and the following disclaimer in the documentation and/or other materials provided with the distribution.
- Neither the name of the Xiph.org Foundation nor the names of its contributors may be used to endorse or promote products derived from this software without specific prior written permission.

THIS SOFTWARE IS PROVIDED BY THE COPYRIGHT HOLDERS AND CONTRIBUTORS "AS IS" AND ANY EXPRESS OR IMPLIED WARRANTIES, INCLUDING, BUT NOT LIMITED TO, THE IMPLIED WARRANTIES OF MERCHANTABILITY AND FITNESS FOR A PARTICULAR PURPOSE ARE DISCLAIMED. IN NO EVENT SHALL THE FOUNDATION OR CONTRIBUTORS BE LIABLE FOR ANY DIRECT, INDIRECT, INCIDENTAL, SPECIAL, EXEMPLARY, OR CONSEQUENTIAL DAMAGES (INCLUDING, BUT NOT LIMITED TO, PROCUREMENT OF SUBSTITUTE GOODS OR SERVICES; LOSS OF USE, DATA, OR PROFITS; OR BUSINESS INTERRUPTION) HOWEVER CAUSED AND ON ANY THEORY OF LIABILITY, WHETHER IN CONTRACT, STRICT LIABILITY, OR TORT (INCLUDING NEGLIGENCE OR OTHERWISE) ARISING IN ANY WAY OUT OF THE USE OF THIS SOFTWARE, EVEN IF ADVISED OF THE POSSIBILITY OF SUCH DAMAGE.

#### **About Spotify**

109

The Spotify software is subject to third party licenses found here: www.spotify.com/connect/third-party-licenses

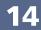

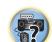

# Auto Surround, ALC and Stream Direct with different input signal formats

The following charts show what you will hear with different input signal formats, depending on the Stream Direct mode (see <u>Using Stream Direct</u> on <u>page 54</u>) you have selected.

#### Stereo (2 channel) signal formats

| Input signal format                    | Auto Surround / ALC /<br>DIRECT | PURE DIRECT             |  |
|----------------------------------------|---------------------------------|-------------------------|--|
| Surround Back speaker(s): Connected    |                                 |                         |  |
| Dolby Digital Surround                 | III Pro Logic IIx MOVIE         | III Pro Logic IIx MOVIE |  |
| DTS Surround                           | Neo:X CINEMA                    | Neo:X CINEMA            |  |
| Other stereo sources                   | Stereo playback                 | Stereo playback         |  |
| Analog sources                         | As above                        | ANALOG DIRECT (stereo)  |  |
| PCM sources                            | As above                        | Stereo playback         |  |
| DVD-A sources                          | As above                        | As above                |  |
| SACD sources                           | As above                        | As above                |  |
| urround Back speaker(s): Not connected |                                 |                         |  |
| Dolby Digital Surround                 | II Pro Logic II MOVIE           | III Pro Logic II MOVIE  |  |
| DTS Surround                           | Neo:X CINEMA                    | Neo:X CINEMA            |  |
| Other stereo sources                   | Stereo playback                 | Stereo playback         |  |
| Analog sources                         | As above                        | ANALOG DIRECT (stereo)  |  |
| PCM sources                            | As above                        | Stereo playback         |  |
| DVD-A sources                          | As above                        | As above                |  |
| SACD sources                           | As above                        | As above                |  |

#### **Multichannel signal formats**

| Input signal format                                                             | Auto Surround / ALC                                    | PURE DIRECT / DIRECT                                 |
|---------------------------------------------------------------------------------|--------------------------------------------------------|------------------------------------------------------|
| Surround Back speaker(s): Connected                                             |                                                        |                                                      |
| Dolby Digital EX (6.1 channel flagged)<br>Dolby TrueHD EX (6.1 channel flagged) | Dolby Digital EX<br>DCI Pro Logic IIx MOVIE<br><a></a> | Dolby Digital EX<br>D Pro Logic IIx MOVIE<br><a></a> |
| DTS-HD Master Audio ES (6.1 channel flagged)                                    | DTS-ES (Matrix)                                        | DTS-ES (Matrix)                                      |
| DTS-ES (6.1 channel sources/6.1 channel flagged)                                | DTS-ES (Matrix/Discrete)                               | DTS-ES (Matrix/Discrete)                             |
| DTS sources (5.1 channel encoding)                                              | Straight decoding                                      | Straight decoding                                    |
| DTS-HD sources                                                                  | As above                                               | As above                                             |
| Other 5.1/6.1/7.1 channel sources                                               | As above                                               | As above                                             |
| Surround Back speaker(s): Not connected                                         |                                                        |                                                      |
| DVD-A sources/Multi-ch PCM                                                      | Straight decoding                                      | Straight decoding                                    |
| SACD sources (5.1 channel encoding)                                             | As above                                               | As above                                             |
| Other 5.1/6.1/7.1 channel sources                                               | As above                                               | As above                                             |

a Unavailable with only one surround back speaker connected.

### **Speaker Setting Guide**

In order to achieve an even better surround effect, it is important to accurately position the speakers and make their volume and tone characteristics uniform so as to finely focus the multi-channel sound.

The three major elements in positioning the speakers are **distance**, **angle** and **orientation** (the direction in which the speakers are pointing).

Distance: The distance of all the speakers should be equal.

Angle: The speakers should be horizontally symmetrical.

Orientation: The orientation should be horizontally symmetrical.

In most homes, however, it is not possible to achieve this environment. For the distance, on this receiver it is possible to automatically correct the speaker distance electrically to a precision of 1 cm using the Full Auto MCACC Setup function (page 39).

#### Step 1: Speaker layout and distance adjustment

Use speaker stands or the like to make sure the speakers are steady, and leave at least 10 cm from the surrounding walls. Position the speakers attentively so that the speakers on the left and right are at equal angles from the listening position (center of the adjustments). (We recommend using cords, etc., when adjusting the layout.) Ideally all the speakers should be equidistant from the listening position.

## 💋 Note

If the speakers cannot be set at equal distances (on a circle), use the Auto MCACC Setup speaker distance correction and Fine Speaker Distance functions to make them equalize the distance artificially.

#### Step 2: Adjusting the speaker height

Adjust the heights (angles) of the different speakers.

Adjust so that the front speaker units reproducing mid- and high frequencies is roughly at the height of the ears. If the center speaker cannot be set at the same height as the front speakers, adjust its angle of elevation to point it to the listening position.

Set surround speaker 1 so that it is not under the height of the ears.

#### Step 3: Adjusting the speaker orientation

If the left and right speakers are not pointing in the same direction, the tone will not be the same on the right and left, and as a result the sound field will not be reproduced properly. However, if all the speakers are pointed towards the listening position, the sound field will seem cramped. Testing by the Pioneer Multi-channel Research Group has shown that a good sense of sound positioning can be achieved by pointing all the speakers towards an area 30 cm to 80 cm behind the listening position (between the surround speakers and the listening position). However, the sense of sound positioning can differ according to the conditions in the room and the speakers being used. In smaller environments in particular (when the front speakers are close to the listening position), with this method the speakers will be pointed too inward. We suggest you use this example of installation as reference when trying out different installation methods.

#### Step 4: Positioning and adjusting the subwoofer

Placing the subwoofer between the center and front speakers makes even music sources sound more natural (if there is only one subwoofer, it doesn't matter if it is placed on the left or right side). The low bass sound output from the subwoofer is not directional and there is no need to adjust the height. Normally the subwoofer is placed on the floor. Put it in a position at which it will not cancel out the bass sound output from the other speakers. Also note that placing it near a wall may result in sympathetic vibrations with the building that could excessively amplify the bass sound.

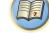

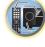

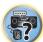

If the subwoofer must be installed near a wall, place it at an angle so that it is not parallel to the wall surface. This can help reduce any sympathetic vibrations, but depending on the shape of the room this could result in standing waves. However, even if standing waves are generated, their influence on the sound quality can be prevented using the Auto MCACC's standing wave control function (page 85).

## Step 5: Default settings with the Auto MCACC Setup (auto sound field correction) function

It is more effective to perform the Full Auto MCACC Setup (page 39) procedure once the adjustments described above have been completed.

## 💋 Note

The distance to the subwoofer may be slightly larger than the distance actually measured with a tape measure, etc. This is because this distance is corrected for electric delay, and is not a problem.

#### Positional relationship between speakers and monitor

#### Position of front speakers and monitor

The front speakers should be as equidistant as possible to the monitor.

# L R 45° to 60°

#### Position of center speaker and monitor

Since mostly dialogs are output from the center speaker, keeping the center speaker as close as possible to the screen makes the overall sound more natural. For TVs using Braun tubes, however, when installing the center speaker on the floor, adjust its angle of elevation to point it towards the listening position.

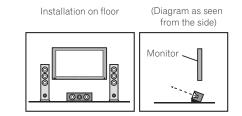

- If the center speaker is not of the shielded type, install it away from the TV.
- When installing the center speaker on top of the monitor, place it facing slightly downwards towards the listening position.

#### About messages displayed when using network functions

Refer to the following information when you come up with a status message while operating the Network functions.

| Status messages     | Descriptions                                                                                                    |  |
|---------------------|----------------------------------------------------------------------------------------------------|--|
| Connection Down     | The selected category or Internet radio station cannot be accessed.                                                               |  |
| File Format Error   | Cannot be played back for some reasons.                                                                                           |  |
| Track Not Found     | The selected song has not been found anywhere on the network.                                                                     |  |
| Server Error        | The selected server cannot be accessed.                                                                                           |  |
| Server Disconnected | The server has been disconnected.                                                                                                 |  |
| Empty               | There are no files stored in the selected folder.                                                                                 |  |
| License Error       | The license for the contents to be played back is invalid.                                                                        |  |
| Item Already Exists | This is displayed when the file you have attempted to register in the Favorites folder has<br>already been registered.            |  |
| Favorite List Full  | This is displayed when you have attempted to register a file in the Favorites folder but the<br>Favorites folder is already full. |  |

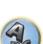

#### Important information regarding the HDMI connection

There are cases where you may not be able to route HDMI signals through this receiver (this depends on the HDMI-equipped component you are connecting-check with the manufacturer for HDMI compatibility information).

If you aren't receiving HDMI signals properly through this receiver (from your component), please try one of the following configurations when connecting up.

#### **Configuration A**

Use component video cables to connect the video output of your HDMI-equipped component to the receiver's component video input. The receiver can then convert the analog component video signal to a digital HDMI signal for transmission to the display. For this configuration, use the most convenient connection (digital is recommended) for sending audio to the receiver. See the operating instructions for more on audio connections.

## Note

The picture quality will change slightly during conversion.

#### **Configuration B**

Connect your HDMI-equipped component directly to the display using an HDMI cable. Then use the most convenient connection (digital is recommended) for sending audio to the receiver. See the operating instructions for more on audio connections. Set the display volume to minimum when using this configuration.

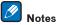

- If your display only has one HDMI terminal, you can only receive HDMI video from the connected component.
- Depending on the component, audio output may be limited to the number of channels available from the connected display unit (for example audio output is reduced to 2 channels for a monitor with stereo audio limitations).
- If you want to switch the input function, you'll have to switch functions on both the receiver and your display unit.
- Since the sound is muted on the display when using the HDMI connection, you must adjust the volume on the display every time you switch input functions.

#### **Cleaning the unit**

- Use a polishing cloth or dry cloth to wipe off dust and dirt.
- When the surface is dirty, wipe with a soft cloth dipped in some neutral cleanser diluted five or six times with water, and wrung out well, and then wipe again with a dry cloth. Do not use furniture wax or cleansers.
- Never use thinners, benzene, insecticide sprays or other chemicals on or near this unit, since these will corrode the surface.

#### **Pioneer Authorized Distributors**

REP. OF SOUTH AFRICA AFRITRONICS Edenburg Terraces, Block A, 348 Rivonia boulevard, Rivonia. Johannesburg 2091 P.O. Box 148, Wendywood, 2144 TEL: 603 9900

HONG KONG PIONEER (HK) LTD. 5/F., 909 Cheung Sha Wan Road, Kowloon, Hong Kong TEL: 2848-6488

INDONESIA P.T. ADAB ALAM ELECTRONIC JI. K.H. Zainul Arifin No. 13A Jakarta-Pusat TEL: + (021) 6331924, 6331859, 6337665, 6337767

MALAYSIA PIONEER TECHNOLOGY (M) SDN. BHD 16th Floor, Menara Uni. Asia 1008, Jalan Sultan Ismail, 50250 Kuala Lumpur. TEL: 03 2697 2920

TEL: 03 2697 2920

PHILIPPINES Zamony Venture Corporation 708 Apelo Cruz St. Malibay

P.O. Box 473, Pasay city TEL: (02) 8520031

SINGAPORE PIONEER ASIACENTRE PTE LTD. Domestic Service Dept. 253, Alexandra Road #04-01 Singapore, 159936

TEL: 64727555

TAIWAN PIONEER HIGH FIDELITY TAIWAN CO., LTD.

8F., No.407, Ruiguang Road, Neihu Dist., Taipei City 11492, Taiwan

PTC service telephone number: (02) 2657-7366

THAILAND PIONEER ELECTRONICS (THAILAND) CO., LTD. FL. 17 KPN Tower. 719 Rama 9Rd. Bangkapi, Huaykwang, Bangkok 10310, TEL: 02-717-0777 FAX: 02-717-0700

U.A.E. PIONEER GULF FZE Lob 11-017, Jebel Ali Free Zone, P.O. Box 61226, Jebel Ali, Dubai, U.A.E. TEL: 971-4-881-5756

AUSTRALIA PIONEER ELECTRONICS AUSTRALIA PTY. LTD. Melbourne; 5 Arco Lane, Heatherton, Victoria, 3202 TEI : 1800 988 268

NEW ZEALAND MONACO CORP. LTD. 10 Rothwell Ave., Albany. Auckland P.O. Box 4399, Auckland 1 TEL: 94157444

MEXICO PIONEER ELECTRONICS DE MEXICO, S.A.DE C.V. Blvd. Manuel Avila Camacho138 piso 10 Colonia Lomas de Chapultepec, Mexico, D.F. 11000 TEL: 52-55-9178-4270

REP. OF PANAMA PIONEER INTERNATIONAL LATIN AMERICA, S.A. Plaza Credicorp Bank, 14th Floor, Calle 50 No.120 Panama City 0816-01361 R.O.Panama TEL: 507-300-3900

#### Glossary

#### Audio formats/Decoding

#### Dolby

The Dolby technologies are explained below. See http://www.dolby.com for more detailed information.

#### **Dolby Digital**

Dolby Digital is a multichannel digital audio coding system widely used in cinemas, and in the home for DVD and digital broadcast soundtracks.

#### Dolby TrueHD

Dolby TrueHD is the lossless encoding technology developed for high-definition optical discs in the upcoming era.

#### Dolby Digital Plus

Dolby Digital Plus is the audio technology for all high-definition programming and media. It combines the efficiency to meet future broadcast demands with the power and flexibility to realize the full audio potential expected in the upcoming high-definition era.

#### **Dolby Digital Surround EX**

Dolby Digital Surround EX (the EX stands for EXtended) is an extension of Dolby Digital encoding whereby a surround back channel is matrixed into the surround left/right channels for 6.1 channel playback. This allows for compatibility with Dolby Digital 5.1 channel decoding, as well as for decoding using Dolby Digital EX.

#### Dolby Pro Logic IIx and Dolby Surround

Dolby Pro Logic IIx is an improved version of the Dolby Pro Logic II (and Dolby Pro Logic) decoding system. Dolby Surround is an encoding system which embeds surround sound information within a stereo soundtrack, which a Dolby Pro Logic decoder can then use for enhanced surround listening with greater sound detail.

#### Dolby Pro Logic IIz

Adding a pair of speakers above the front left and right speakers adds expressiveness in the vertical direction to the previous horizontally-oriented sound field. The height channel strengthens the sound field's sense of threedimensionality and air, producing presence and expansion.

#### DTS

The DTS technologies are explained below. See http://www.dts.com for more detailed information.

#### DTS Digital Surround

DTS Digital Surround is a 5.1-channel audio coding system from DTS Inc. now widely used for DVD-Video, DVD-Audio, 5.1 music discs, digital broadcasts, and video games.

#### **DTS-HD Master Audio**

DTS-HD Master Audio is a technology that delivers master audio sources recorded in a professional studio to listeners without any loss of data, preserving audio guality.

#### **DTS-HD High Resolution Audio**

A high definition audio technology by which signals can be transferred over HDMI cables.

#### DTS-ES

DTS-ES (the ES stands for Extended Surround) is a decoder that is capable of decoding both DTS-ES Discrete 6.1 and DTS-ES Matrix 6.1 encoded sources.

#### DTS Neo:X

DTS Neo:X can generate 11.1 channel surround sound from any matrixed stereo source (such as video or TV) and from 5.1 channel sources.

#### Decoding

A technology for converting digital signals that have been compressed upon recording by a digital signal processing circuit, etc., into the original signals. The term "decoding" (or "matrix decoding") is also used for the technology which converts 2-channel sound sources into multiple channels or expands 5.1-channel signals into 6.1 or 7.1 channels.

#### Calibrating the sound field/Improving the sound guality

#### Phase Control

The Phase Control technology incorporated into this receiver's design provides coherent sound reproduction through the use of phase matching for an optimal sound image at your listening position.

#### Virtual Speakers

Virtual playback of a maximum of 11.2 channels combining the actually installed speakers and the virtual speak ers is possible. This makes for smoother connection between the sounds and an improved 3D feel.

#### Virtual Surround Back

When you're not using surround back speakers, selecting this mode allows you to hear a virtual surround back channel through your surround speakers. You can choose to listen to sources with no surround back channel information.

#### Virtual Height

When you're not using front height speakers, selecting this mode allows you to hear a virtual front height channel through your front speakers.

#### Virtual Wide

When you're not using front wide speakers, selecting this mode allows you to hear a virtual front wide channel through your front speakers.

#### Virtual Depth

When this mode is selected, the sound field expands virtually to behind the display, resulting in a sound field with the same depth as the 3D picture to achieve a better sense of presence.

#### **Auto Sound Retriever**

The Auto Sound Retriever feature employs DSP technology to restore sound pressure and smooth jagged artifacts left over after compression.

With some audio inputs, the Sound Retriever effect is automatically optimized based on the bitrate information of the contents that have been input to achieve high sound quality.

#### Sound Retriever Air

Sound Retriever Air compensates for reduced sound quality due to compression when sending *Bluetooth* signals.

#### POLS

Jitterless high quality playback is possible by connecting a PQLS-compatible player with HDMI connections.

#### ALC (Auto Level Control)

In the Auto level control (ALC) mode, this receiver equalizes playback sound levels.

Also, the low and high frequency sounds, dialogs, surround effects, etc., that are difficult to hear when the volume is low are adjusted to be optimal for the volume level. This mode is particularly optimum when listening at night.

#### Front Stage Surround Advance

With the Front Stage Surround Advance feature, you can enjoy seamless, natural surround sound effects using only the front speakers, without deteriorating the guality of the original sound.

#### MCACC

The Auto MCACC Setup provides a guick but accurate surround sound setup, which includes the advanced features of Professional Acoustic Calibration EQ.

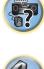

## 14

#### HDMI

#### **Control with HDMI function**

Synchronized operations below with a **Control** with HDMI-compatible Pioneer TV or Blu-ray Disc player are possible when the component is connected to the receiver using an HDMI cable.

- The receiver's volume can be set and the sound can be muted using the TV's remote control.
- The receiver's input switches over automatically when the TV's input is changed or a **Control** with HDMIcompatible component is played.
- The receiver's power is also set to standby, when the TV's power is set to standby.

#### ARC (Audio Return Channel)

When a TV supporting the HDMI ARC (Audio Return Channel) function is connected to the receiver, the sound of the TV can be input via the **HDMI OUT** terminal.

The sound of the TV can be input from the receiver's **HDMI OUT** terminal, so connection with the TV can be completed with a single HDMI cable.

## Network function

#### AirPlay

AirPlay works with iPhone, iPad, and iPod touch with iOS 4.3.3 or later, Mac with OS X Mountain Lion or later, and PC with iTunes 10.2.2 or later.

For more information, see the Apple website (http://www.apple.com).

#### DLNA

The Digital Living Network Alliance (DLNA) is a cross-industry organization of consumer electronics, computing industry and mobile device companies. Digital Living provides consumers with easy sharing of digital media through a wired or wireless network in the home.

#### vTuner

vTuner is a paid online database service that allows you to listen to radio and TV broadcasts on the Internet. vTuner lists thousands of stations from over 100 different countries around the globe. For more detail about vTuner, visit the following website:

http://www.radio-pioneer.com

"This product is protected by certain intellectual property rights of NEMS and BridgeCo. Use or distribution of such technology outside of this product is prohibited without a license from NEMS and BridgeCo or an authorized subsidiary."

#### Apple Lossless (ALAC)

"ALAC" stands for Apple Lossless Audio Codec. This is a loseless type audio codec and is used for example for iTunes<sup>®</sup>. It compresses non-compressed files (such as WAV and AIFF) to about one half the original size with no loss of sound quality.

#### FLAC

FLAC (Free Lossless Audio Codec) is an audio format allows lossless codec. Audio is compressed in FLAC without any loss in quality. For more details about FLAC, visit the following website: http://flac.sourceforge.net/

#### Windows Media

Windows Media is a multimedia framework for media creation and distribution for Microsoft Windows. Windows Media is either a registered trademark or trademark of Microsoft Corporation in the U.S. and/or other countries. Use an application licensed by Microsoft Corporation to author, distribute, or play Windows Media formatted content. Using an application unauthorized by Microsoft Corporation is subject to malfunction.

#### Windows Media Player 11/Windows Media Player 12

Windows Media Player is software to deliver music, photos and movies from a Microsoft Windows computer to home stereo systems and TVs.

With this software, you can play back files stored on the PC through various devices wherever you like in your home.

This software can be downloaded from Microsoft's website.

- Windows Media Player 11 (for Windows XP or Windows Vista)
- Windows Media Player 12 (for Windows 7 or Windows 8)
- For more information check the official Microsoft website.

#### Router

A device for relaying data flowing on a network to another network. In homes, routers often also function as DHCP servers. Products with built-in wireless LAN access points are called "wireless LAN routers".

#### DHCP

Abbreviation of Dynamic Host Configuration Protocol. A protocol for automatically assigning such setting information as IP addresses within network connections. This offers convenience in that, when enabled, it allows network functions to be used simply by connecting the devices to the network.

#### Wireless LAN/Wi-Fi

"Wi-Fi" (Wireless Fidelity) is a trademark coined by the Wi-Fi Alliance trade association to increase recognition of wireless LAN standards. With the increase in the number of devices connected to computers in recent years, Wi-Fi offers the advantage of eliminating the complexity of making connections with LAN cables by using wireless connection. As a way of reassuring users, products that have passed interoperability tests carry the logo "Wi-Fi Certified" to indicate that compatibility is assured.

#### WPS

Abbreviation of Wi-Fi Protected Setup. A standard established by the Wi-Fi Alliance industry group for a function allowing settings related to interconnection of WPS-compatible wireless LAN devices and encryption to be made with simple operations. There are a number of methods, including push-button configuration and PIN code configuration. This AV receiver supports both push-button configuration and PIN code configuration.

#### SSID

Abbreviation of Service Set IDentifier. A wireless LAN access point identifier. Can be set as desired using up to 32 characters of English letters and numbers.

#### **Bluetooth function**

#### Bluetooth wireless technology

A short-range wireless communications standard for digital devices. Information is exchanged between devices several meters to several tens of meters apart using radio waves. It uses radio waves on the 2.4 GHz band which does not require applications for licenses or usage registration for applications conducting wireless exchange of digital information at relatively low speeds, such as computer mouses and keyboards, mobile phones, smartphones, text and audio information for PDAs, etc.

#### Pairing

"Pairing" must be done before you start playback of *Bluetooth* wireless technology content using the *Bluetooth* ADAPTER. Make sure to perform pairing the first time you operate the system or any time pairing data is cleared. The pairing step is necessary to register the *Bluetooth* wireless technology device to enable *Bluetooth* communications. For more details, see also the operating instructions of your *Bluetooth* wireless technology device.

- Pairing is required when you first use the *Bluetooth* wireless technology device and *Bluetooth* ADAPTER.
- To enable *Bluetooth* communication, pairing should be done with both your system and *Bluetooth* wireless technology device.

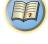

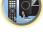

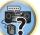

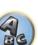

## Receiver function

#### **Operation Mode**

This receiver is equipped with a great number of functions and settings. The Operation Mode feature is provided for users who find it difficult to master all these functions and settings.

\_\_\_\_\_

#### MHL

MHL (Mobile High-definition Link) is an interface standard for transmitting digital signals with mobile devices. MHL can carry high quality multi-channel audio data and 3D/Full-HD video formats. "This receiver incorporates MHL 2."

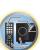

Ŗ

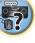

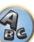

#### **Features index**

**Operation Mode** See <u>Operation Mode Setup</u> on <u>page 42</u>.

**AVNavigator** See <u>How to use the built-in AVNavigator</u> on <u>page 38</u>.

**ECO MODE 1, 2** See <u>Using the Advanced surround effects</u> on <u>page 54</u>.

HDZONE See <u>MULTI-ZONE setup</u> on page 31.

HTC Connect See <u>About HTC Connect</u> on <u>page 58</u>.

Play ZONE See <u>Play ZONE Setup</u> on <u>page 95</u>.

**4K pass through/up scaling** See <u>About HDMI</u> on <u>page 24</u>.

Full Auto MCACC See Automatically conducting optimum sound tuning (Full Auto MCACC) on page 39.

Automatic MCACC (Expert) See <u>Automatic MCACC (Expert)</u> on page 82.

Manual MCACC setup See <u>Manual MCACC setup</u> on <u>page 84</u>.

**PQLS** See <u>Setting the PQLS function</u> on <u>page 64</u>.

**Phase Control** See <u>Better sound using Phase Control</u> on <u>page 55</u>.

**Standing Wave** See <u>Setting the Audio options</u> on page 67.

**Phase Control Plus** See <u>Setting the Audio options</u> on <u>page 67</u>.

Auto Sound Retriever See <u>Setting the Audio options</u> on page 67.

ALC (Auto Level Control) See <u>Auto playback</u> on page 53.

**Front Stage Surround Advance** See Enjoying various types of playback using the listening modes on page 53.

Sound Retriever Air See Enjoying various types of playback using the listening modes on page 53.

**Dialog Enhancement** See <u>Setting the Audio options</u> on <u>page 67</u>.

**Internet radio** See Listening to Internet radio stations on page 58.

vTuner See Listening to Internet radio stations on page 58.

#### DLNA

See About network playback on page 60.

**AirPlay** See <u>Using AirPlay on iPod touch, iPhone, iPad, and iTunes</u> on <u>page 57</u>.

Wireless LAN See <u>Connecting to a wireless LAN</u> on page 35.

Playback High Resolution audio file See About playable file formats on page 61. See Playing a USB device on page 47.

See Playing back photo files stored on a USB memory device on page 47.

**Bluetooth ADAPTER** See Bluetooth ADAPTER for Wireless Enjoyment of Music on page 50.

ARC (Audio Return Channel) See <u>HDMI Setup</u> on page 63.

Auto delay See <u>Setting the Audio options</u> on page 67.

Height Gain (Dolby Pro Logic IIz Height option) See <u>Setting the Audio options</u> on page 67.

Virtual Surround Back See <u>Setting the Audio options</u> on page 67.

Virtual Height See <u>Setting the Audio options</u> on page 67.

**Virtual Wide** See <u>Setting the Audio options</u> on <u>page 67</u>.

Virtual Depth See <u>Setting the Audio options</u> on page 67.

**Digital Video Converter** See <u>Setting the Video options</u> on page 69.

Pure Cinema See <u>Setting the Video options</u> on <u>page 69</u>.

**Progressive Motion** See <u>Setting the Video options</u> on <u>page 69</u>.

Advanced Video Adjust See Setting the Video options on page 69.

Auto Power Down See <u>The Other Setup menu</u> on <u>page 92</u>.

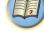

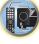

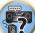

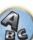

#### **Specifications**

#### Amplifier section

Multi channel simultaneous power output (1 kHz, 1 %, 8  $\Omega)$ 

| 7 ch total                                                       |                                    |
|------------------------------------------------------------------|------------------------------------|
| Maximum power output (1 kHz, THD 10 %, 4 $\Omega$ , 1 ch Driven) |                                    |
| Rated power output (1 kHz, 4 $\Omega$ , 1 %, 1 ch Driven)        |                                    |
| Rated power output (1 kHz, 6 $\Omega$ , 1 %, 1 ch Driven)        |                                    |
| Total harmonic distortion                                        | 0.04 % (1 kHz, 100 W + 100 W, 8 Ω) |
| Guaranteed speaker impedance                                     |                                    |

#### Audio Section

| Input (Sensitivity/Impedance)                           |  |
|---------------------------------------------------------|--|
| LINE                                                    |  |
| Signal-to-Noise Ratio (IHF, short circuited, A network) |  |
| LINE                                                    |  |
| Tuner Section                                           |  |
| Frequency Range (FM)                                    |  |
| Antenna Input (FM)                                      |  |
| Frequency Range (AM)                                    |  |
| 9 kHz step                                              |  |
| 10 kHz step                                             |  |
| Antenna (AM)                                            |  |
|                                                         |  |

#### Video Section

| Signal level                     |                                            |
|----------------------------------|--------------------------------------------|
| Composite Video                  | 1 Vp-p (75 Ω)                              |
| Component Video                  | Υ: 1.0 Vp-p (75 Ω), PB/PR: 0.7 Vp-p (75 Ω) |
| Corresponding maximum resolution |                                            |
| Component Video                  |                                            |

#### **Digital In/Out Section**

#### Integrated Control Section

| Control (IR) terminal | ø 3.5 Mini-jack (MONO)          |
|-----------------------|---------------------------------|
| IR signal             | High Active (High Level: 2.0 V) |
| RS-232C cable type    |                                 |
| Network Section       |                                 |

| LAN terminal | .10 BASE-T/100 BASE-TX |
|--------------|------------------------|

#### Miscellaneous

| Power requirements                               | AC 220 V to 230 V / 240 V, 50 Hz/60 Hz |
|--------------------------------------------------|----------------------------------------|
| Power consumption                                |                                        |
| In standby                                       | 0.1 W                                  |
| In standby (HDMI control on)                     | 0.3 W                                  |
| In standby (Network standby on)                  |                                        |
| In standby (HDMI control on, Network standby on) |                                        |
| Dimensions                                       |                                        |
| Weight (without package)                         |                                        |
|                                                  |                                        |

#### **Number of Furnished Parts**

| MCACC Setup microphone               |   |
|--------------------------------------|---|
| Remote control unit                  | 1 |
| AAA size IEC R03 dry cell batteries  |   |
| AM loop antenna                      |   |
| FM wire antenna                      |   |
| Power cord                           | 4 |
| CD-ROM                               | 1 |
| Quick start guide<br>Safety Brochure | 1 |
| Safety Brochure                      |   |

## Notes

- These specifications are applicable when the power supply is 230 V.
- Specifications and the design are subject to possible modifications without notice, due to improvements.
- This product includes FontAvenue® fonts licensed by NEC Corporation. FontAvenue is a registered trademark of NEC Corporation.
- iOS is a trademark on which Cisco holds the trademark right in the US and certain other countries.
- Microsoft, Windows, Windows Media and Windows Vista are either registered trademarks or trademarks of Microsoft Corporation in the United States and/or other countries.
- Android and Google Play are trademarks of Google Inc.
- Corporation and product names mentioned herein are trademarks or registered trademarks of the respective corporations.

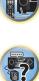

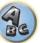

Inno Hit 0132, 0141, 0142.

Innovation 0140, 0142

0229

#### Preset code list

You should have no problem controlling a component if you find the manufacturer in this list, but please note that there are cases where codes for the manufacturer in the list will not work for the model that you are using. There are also cases where only certain functions may be controllable after assigning the proper preset code.

#### R Important

 We do not guarantee the operations of all the manufacturers and devices listed. Operation may not be possible even if a preset code is entered.

If you can't find a preset code that matches the component you want to control, you can still teach the remote individual commands from another remote control (see Programming signals from other remote controls on page 77).

#### TV

Pioneer 0113, 0233, 0252, 0275, 0291, 0295, 0296, 0305 A.R. Systems 0155 Acme 0141 Acura 0142, 0154 **ADC** 0140 Admiral 0138, 0139, 0140, 0145.0146 Adyson 0141, 0228, 0229 Agashi 0228, 0229 Agazi 0140 Aiko 0141, 0142, 0154, 0155, 0228,0229 Aim 0155 Aiwa 0199 Akai 0142, 0143, 0149, 0152, 0229 0154, 0155, 0228, 0229 Akiba 0143, 0155 Akura 0140, 0143, 0154, 0155 Alaron 0228 Alba 0125, 0141, 0142, 0143, 0147, 0150, 0152, 0154, 0155, 0190, 0193, 0203, 0228 Alcyon 0132 Allorgan 0229 Allstar 0149, 0155 **AMOi** 0224 Amplivision 0125, 0141, 0156,0229 Amstrad 0140, 0142, 0143, 0154,0155 Anam 0142 Anglo 0142, 0154 Anitech 0132, 0140, 0142, 0154.0155 Ansonic 0125, 0133, 0142, 0144, 0154, 0155

Arcam 0228, 0229 Arcam Delta 0141 0159 Aristona 0149, 0152, 0155 Arthur Martin 0156 ASA 0138, 0146 0155 Asberg 0132, 0149, 0155 Astra 0142 Asuka 0140, 0141, 0143, BTC 0143 0228, 0229 Atlantic 0141, 0149, 0152, 0155,0228 Atori 0142, 0154 Auchan 0156 Audiosonic 0125, 0141, 0142, 0143, 0149, 0152, 0155, AudioTon 0125, 0141, 0229 Ausind 0132 CCE 0229 Autovox 0132, 0138, 0140, 0141,0229 Awa 0228, 0229 Baird 0229 Bang & Olufsen 0138, 0230 Basic Line 0142, 0143, 0149, 0154, 0155, 0229 Bastide 0141, 0229 Baur 0152, 0155 Bazin 0229 Beko 0125, 0150, 0155, 0175 Beng 0219 Beon 0149, 0152, 0155 Best 0125 Bestar 0125, 0149, 0155 Binatone 0141, 0229 Blue Sky 0143, 0155 Blue Star 0151 Boots 0141, 0229 BPL 0151, 0155

Brandt 0148, 0153, 0157, Brinkmann 0155 Brionvega 0138, 0149, 0152, Britannia 0141, 0228, 0229 Bruns 0138 Bush 0142, 0143, 0145, 0147, 0149, 0151, 0152, 0154, 0155, 0180, 0193, 0229 **Capsonic** 0140 Carena 0155 Carrefour 0147 Cascade 0142, 0154, 0155 Casio 0221 Cathay 0149, 0152, 0155 Centurion 0149, 0152, 0155 **Century** 0138 CGE 0125, 0132 **Cimline** 0142, 0154 City 0142, 0154 **Clarivox** 0152 Clatronic 0125, 0132, 0140, 0141, 0142, 0143, 0149, 0150, 0154, 0155, 0229 CMS 0228 CMS Hightec 0229 **Concorde** 0142, 0154 Condor 0125, 0141, 0149, 0150, 0154, 0155, 0228 Contec 0141, 0142, 0147. 0154,0228 Continental Edison 0148 Cosmel 0142, 0154 Crosley 0132, 0138

Crown 0125, 0132, 0142, 0149, 0150, 0152, 0154, 0155 CS Electronics 0141, 0143, 0228 CTC Clatronic 0144 Cvbertron 0143 Daewoo 0128, 0141, 0142, 0149, 0154, 0155, 0169, 0179, 0206, 0228, 0229 Dainichi 0143, 0228 Dansai 0140, 0149, 0152, 0155, 0228, 0229 Dantax 0125, 0152 Dawa 0155 Daytron 0142, 0154 **De Graaf** 0145 Decca 0141, 0149, 0152, 0155,0229 Denver 0213, 0218 Desmet 0149, 0152, 0155 Diamant 0155 Diamond 0228 Dixi 0142, 0149, 0152, 0154, 0155,0229 DTS 0142, 0154 Dual 0141, 0155, 0229 Dual-Tec 0141, 0142 Dumont 0138, 0141, 0144, 0229 **Dux** 0152 Dynatron 0149, 0152, 0155 Elbe 0125, 0133, 0155, 0229 Elcit 0138 Electa 0151 ELECTRO TECH 0142 Elin 0141, 0149, 0152, 0154. 0155,0228 Elite 0143, 0149, 0155

Emerson 0125, 0138, 0155 Epson 0216 Erres 0149, 0152, 0155 ESC 0229 Etron 0142 Eurofeel 0229, 0140 Euroline 0152 Euroman 0125, 0140, 0141. 0149.0155.0228.0229 Europhon 0141, 0144, 0149, 0155, 0228, 0229 Expert 0156 Exquisit 0155 Fenner 0142, 0154 Ferguson 0148, 0152, 0153. 0157 Fidelity 0141, 0145, 0155. 0228 Filsai 0229 Finlandia 0145 Finlux 0132, 0138, 0141. 0144, 0149, 0152, 0155, 0229 Firstline 0141. 0142. 0149. 0154, 0155, 0228, 0229 Fisher 0125, 0138, 0141, 0147.0150.0229 Flint 0149. 0155 Formenti 0132, 0138, 0139. 0141.0152.0228 Formenti/Phoenix 0228 Fortress 0138, 0139 Fraba 0125, 0155 Friac 0125 Frontech 0140, 0142, 0145. 0146.0154.0229 Fuiitsu 0229 Fujitsu General 0229 Funai 0140 Galaxi 0155. 0150 Galaxis 0125, 0155 GBC 0142, 0147, 0154 Geant Casino 0156 **GEC** 0141, 0146, 0149, 0152. 0155.0229 Geloso 0142, 0145, 0154 General Technic 0142, 0154 Genexxa 0143 0146 0149 0155 Giant 0229 GoldHand 0228 Goldline 0155

Elman 0144

Elta 0142, 0154, 0228 0145.0149.0152.0154.0155. 0228.0229 Goodmans 0140, 0142. 0222.0229 **GPM** 0143 Graetz 0146 0229 0152 Gronic 0229 0155.0162 0229 0155.0229 Hantor 0155 HiLine 0155 0229 Hoshai 0143 0228.0229 Iberia 0155 ICeS 0228 Ingelen 0146

0147.0149.0152.0154.0155. Interactive 0125 Interbuy 0142, 0154 Gorenje 0125, 0150 Interfunk 0125, 0138, 0146, 0149.0152.0155 International 0228 Granada 0132, 0141, 0145. Intervision 0125, 0140. 0147.0149.0152.0155.0156. 0141.0144.0155.0229 Irradio 0132, 0142, 0143. Grandin 0142, 0143, 0151. 0149, 0152, 0154, 0155 Isukai 0143, 0155 ITC 0141.0229 Grundia 0124, 0125, 0132. ITS 0143, 0149, 0151, 0155. 0228 Halifax 0140, 0141, 0228, ITT 0142, 0146 ITV 0142, 0152, 0155 Hampton 0141, 0228, 0229 JVC 0134, 0135, 0147, 0149. Hanseatic 0125, 0133, 0141. 0192 0142, 0147, 0149, 0152, 0154, Kaisui 0141, 0142, 0143. 0151, 0154, 0155, 0228, 0229 Hantarex 0142, 0154, 0155 Kamosonic 0141 Kamp 0141, 0228 Harwood 0154, 0155 Kapsch 0146 HCM 0140, 0141, 0142, 0151. Karcher 0125, 0141, 0142, 0154, 0155, 0229 0152 0155 Hema 0154. 0229 Kawasho 0228 Higashi 0228 Kendo 0125, 0144, 0145. 0155 Hinari 0142. 0143. 0147. KIC 0229 0149.0152.0154.0155 Kingsley 0141, 0228 Hisawa 0143, 0151, 0156 Kneissel 0125, 0133, 0155 Hitachi 0137.0141.0145. Kolster 0149, 0155 0146, 0147, 0155, 0191, 0226, Konka 0143 Korpel 0149, 0152, 0155 Hornyphon 0149, 0155 Korting 0125, 0138 Kosmos 0155 Huanvu 0141, 0228 **Kovoda** 0142 Hvgashi 0141, 0228, 0229 KTV 0141, 0229 Hyper 0141, 0142, 0154, Kyoto 0228, 0229 Lasat 0125 Hypson 0140, 0141, 0149, Lenco 0142, 0154 0151.0152.0155.0156.0229 Lenoir 0141, 0142, 0154 ICE 0140, 0141, 0142, 0143. LG 0125, 0136, 0141, 0142. 0149, 0154, 0155, 0228, 0229 0229 Imperial 0125, 0132, 0146, 0149 0150 0155 LG/GoldStar 0129 Indiana 0149, 0152, 0155 Liesenk 0152 Liesenkotter 0155

Life 0140, 0142

Ingersol 0142, 0154

Goldstar 0125, 0141, 0142,

Lifetec 0140, 0142, 0154. 0143, 0149, 0152, 0154, 0155, 0155

> Llovds 0154 Loewe 0125, 0133, 0155. 0166.0167 Loewe Opta 0138, 0149, 0152 Luma 0145, 0152, 0154, 0155 Lumatron 0145, 0149, 0152. 0155.0229 Lux May 0149 Luxor 0141. 0145. 0229 M Electronic 0141. 0142. 0146, 0148, 0149, 0152 Magnadyne 0138, 0144, 0152 Magnafon 0132, 0141, 0144 0228 Magnum 0140, 0142 Mandor 0140 Manesth 0140, 0141. 0149. 0152.0155.0229 Marelli 0138 0228.0229

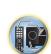

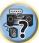

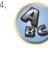

Marantz 0149, 0152, 0155 Mark 0149, 0152, 0154, 0155. Masuda 0229 Matsui 0141. 0142. 0145. 0147.0149.0152.0154.0155. 0229 Mediator 0149, 0152, 0155 Medion 0140, 0142, 0155 M-Electronic 0154, 0155, 0228 0229 **Melvox** 0156 Memorex 0142, 0154 Memphis 0142, 0154 Mercury 0154, 0155 Metz 0138, 0299, 0300, 0301, 0302 Micromaxx 0140. 0142 Microstar 0140, 0142 Minerva 0132 Minoka 0149. 0155 Mitsubishi 0138, 0147, 0149. Levco 0140, 0149, 0152, 0155 0155, 0200 Mivar 0125, 0132, 0133. 0145, 0149, 0152, 0154, 0155, 0141, 0228, 0229 0186\_0189\_0196\_0220\_0228 Motion 0132 MTC 0125, 0228 Multi System 0152 Multitech 0125, 0141, 0142, 0144.0145.0147.0152.0154. 0155.0228.0229 Murphy 0141, 0228

**Pointer** 2188

Portland 2188

Prosonic 2190

Provision 2184

**Raite** 2178

Powerpoint 2189

Naonis 0145 NEC 0147.0229 Neckermann 0125, 0138, 0141, 0145, 0149, 0150, 0152, 0155.0229 **NEI** 0149, 0152, 0155 Neufunk 0154, 0155 New Tech 0142, 0149, 0154. 0155.0229 New World 0143 Nicamagic 0141.0228 Nikkai 0140, 0141, 0143. 0149, 0152, 0154, 0155, 0228, 0229 Nobliko 0132, 0141, 0144. 0228 Nokia 0146 Nordic 0229 Nordmende 0138\_0146 0148.0149 Nordvision 0152 Novatronic 0155 Oceanic 0146. 0156 Okano 0125, 0150, 0155 **ONCEAS** 0141 **Opera** 0155 Orbit 0149.0155 Orion 0142, 0149, 0152. 0154, 0155, 0194 **Orline** 0155 Osaki 0140. 0141. 0143. 0155.0229 **Oso** 0143 Otto Versand 0139. 0141. 0147.0149.0151.0152.0155. 0229 Pael 0141. 0228 Palladium 0125, 0141, 0150. Redstar 0155 0155.0229 Palsonic 0229 Panama 0140. 0141. 0142. 0154.0155.0228.0229 Panasonic 0123, 0146, 0155. 0158, 0164, 0214, 0217 Panavision 0155 Pathe Cinema 0125, 0133. 0141.0156.0228 Pausa 0142. 0154 Perdio 0155 0228 Perfekt 0155 Philco 0125 0132 0138 0155 Philharmonic 0141, 0229 Philips 0115, 0117, 0138. 0141, 0149, 0152, 0155, 0160.

0163, 0165, 0170, 0171, 0173, Salora 0145, 0146 0174, 0182, 0183, 0195, 0196, 0202.0205.0212.0215 Phoenix 0125, 0138, 0149, 0152, 0155, 0228 Phonola 0138, 0149, 0152 0155.0228 Plantron 0140, 0149, 0154. 0155 Playsonic 0229 **Poppy** 0142, 0154 SBR 0152, 0155 Prandoni-Prince 0132, 0145 Precision 0141, 0229 Prima 0142, 0146, 0154 Profex 0142, 0154 Profi-Tronic 0149, 0155 Proline 0149, 0155 0229 Prosonic 0125, 0141, 0152. SEI 0155 0155, 0228, 0229, 0232 Protech 0140, 0141, 0142. 0146 0144, 0149, 0152, 0229 Provision 0152, 0155 **Pve** 0149, 0152, 0155, 0198 Sentra 0154 Pvmi 0142, 0154 Serino 0228 Ouandra Vision 0156 Ouelle 0140, 0141, 0149. 0152 0155 0229 **Ouesta** 0147 Radialva 0155 Siesta 0125 Radio Shack 0155 Silva 0228 Radiola 0149, 0152, 0155, Silver 0147 0229 Radiomarelli 0138. 0155 Radiotone 0125 0149 0154 0155 0155 **Skantic** 0146 Rank 0147 **Recor** 0155 **Solavox** 0146 **Reflex** 0155 Revox 0125, 0149, 0152. 0155 **Rex** 0140, 0145, 0146 RFT 0125, 0133, 0138 0155 Rhapsody 0228 R-Line 0149, 0152, 0155 Roadstar 0140, 0142, 0143. 0154 Robotron 0138 Rowa 0228, 0229 0155 Royal Lux 0125 RTF 0138 Saba 0138, 0146, 0148, 0153, Starlight 0152 0157.0159 Saisho 0140. 0141. 0142.

0154.0229

Sambers 0132, 0144 Samsung 0119, 0120, 0125, 0140.0141.0142.0149.0150 0152, 0154, 0155, 0177, 0178, 0181.0204.0208.0228.0229 0155 Sandra 0141, 0228, 0229 Sansui 0149. 0155 Sanvo 0125. 0133. 0141. 0147.0154.0187.0228.0229 SCHAUB LORENTZ 0146 Schneider 0141, 0143, 0149, 0152, 0155, 0190, 0229 **SEG** 0140, 0141, 0144, 0147. 0152, 0154, 0155, 0190, 0228, SEI-Sinudvne 0138. 0144. Seleco 0145, 0146, 0147 Sencora 0142. 0154 Sharp 0130, 0131, 0139, 0147.0184.0207 Siarem 0138, 0144, 0155 Sierra 0149. 0155 Singer 0138, 0144, 0156 Sinudvne 0138, 0144, 0152, 0155 **Skyworth** 0307 Sonitron 0125, 0229 Sonoko 0140, 0141, 0142, 0149.0152.0154.0155.0229 Sonolor 0146, 0156 Sontec 0125, 0149, 0152. Sony 0116, 0118, 0142, 0147, 0161.0168.0172.0185.0188. 0197.0201.0211.0225.0227 Sound & Vision 0143. 0144 Soundwave 0149, 0152. Standard 0141, 0142, 0143. 0149, 0154, 0155, 0229 Starlite 0154. 0155 **Stenwav** 0151 Stern 0145.0146

Strato 0154. 0155 Stvlandia 0229 Sunkai 0142 Sunstar 0154, 0155 Sunwood 0142, 0149, 0154. Superla 0141, 0228, 0229 SuperTech 0154, 0155, 0228 Supra 0142, 0154 Susumu 0143 Sutron 0142, 0154 Sydney 0141, 0228, 0229 Svsline 0152 Sytong 0228 Tandy 0139, 0141, 0143, 0146.0229 Tashiko 0144, 0145, 0147. 0228.0229 Tatung 0141, 0149, 0152. 0155.0229 TCL 0308 TCM 0140, 0142 Teac 0155.0229 Tec 0141, 0142, 0154, 0229 **TEDELEX** 0229 Teleavia 0148 Telecor 0155, 0229 Telefunken 0148, 0149. 0155.0157 Telegazi 0155 Telemeister 0155 Telesonic 0155 Telestar 0155 Teletech 0142, 0152, 0154. Teleton 0141, 0229 Televideon 0228 Televiso 0156 Tensai 0142, 0143, 0149. 0154, 0155, 0229 **Tesmet** 0149 Tevion 0140, 0142 Texet 0141, 0154, 0228, 0229 Thomson 0121, 0122, 0141. 0148, 0149, 0153, 0155, 0157, 0159.0210 Thorn 0152, 0155 Tokai 0149, 0155, 0229 Tokyo 0141, 0228 Tomashi 0151 Toshiba 0126, 0127, 0147. 0176.0209.0229 Towada 0146, 0229 **Trakton** 0229 Trans Continens 0155, 0229

Transtec 0228 **Trident** 0229 Triumph 0155 Vestel 0145, 0146, 0149, 0150.0152.0155.0229 Vexa 0142, 0152, 0154, 0155 Victor 0147.0149 VIDEOLOGIC 0228 Videologique 0141, 0143. 0228, 0229

#### DVD

If operations are not possible using the preset codes below, you may be able to conduct operations with the preset codes for the BD, DVR (BDR, HDR).

VideoSvstem 0149.0155

Videotechnic 0228, 0229

Vision 0149, 0155, 0229

Vortec 0149 0152 0155

Voxson 0132, 0138, 0145.

Waltham 0141, 0155, 0229

Watson 0149, 0152, 0155

Viewsonic 0223

0146.0149.0155

Visiola 0141. 0228

Pioneer 2014 **AEG** 2188 **Aiwa** 2149 Akai 2096 Akura 2186 Alba 2122, 2133, 2143 Amitech 2188 AMW 2189 Awa 2189 Bang & Olufsen 2191 Bellagio 2189 Best Buy 2185 Brainwave 2188 Brandt 2112, 2139 Bush 2122, 2143, 2177, 2184 Cambridge Audio 2180 CAT 2182, 2183 Centrum 2183 CGV 2180, 2188 **Cinetec** 2189 Clatronic 2184 Coby 2190 Conia 2177 Continental Edison 2189 Crown 2188 C-Tech 2181 CyberHome 2103, 2132 Daenyx 2189 Daewoo 2130, 2154, 2188 2189 Daewoo International 2189 **Dalton** 2187 Dansai 2179, 2188 Daytek 2105, 2128, 2189 Dayton 2189 **DEC** 2184 Decca 2188 Denon 2161, 2163

Denver 2164, 2184, 2186. 2190 **Denzel** 2178 Diamond 2180, 2181 DK Digital 2129 Dmtech 2095 Dual 2178 **DVX** 2181 Easy Home 2185 Eclipse 2180 Electrohome 2188 Elin 2188 Elta 2142, 2188 Enzer 2178 Finlux 2180, 2188 Gericom 2145 **Global Solutions 2181** Global Sphere 2181 Goodmans 2122, 2165, 2184 Graetz 2178 Grundig 2148 **Grunkel** 2188 H&B 2184 Haaz 2180, 2181 HIMAX 2185 Hitachi 2110, 2178, 2185 Innovation 2097 JVC 2119, 2136, 2152 Kansai 2190 Kennex 2188 Kenwood 2146 KeyPlug 2188 **Kiiro** 2188 Kingavon 2184 **Kiss** 2178 Koda 2184 **KXD** 2185 Lawson 2181 Lecson 2179

Lenco 2184, 2188 LG 2111, 2115, 2135, 2138. 2160 2171 Life 2097 Lifetec 2097 Limit 2181 Loewe 2151 LogicLab 2181 Magnavox 2184 Maiestic 2190 Marantz 2157 Marguant 2188 Matsui 2139 **Mecotek** 2188 Medion 2097 MiCO 2180 Micromaxx 2097 Microstar 2097 Minoka 2188 Mizuda 2184, 2185 Monyka 2178 **Mustek** 2101 Mx Onda 2180 Naiko 2188 Neufunk 2178 Nevir 2188 NU-TEC 2177 **Onkyo** 2167 **Optim** 2179 **Optimus** 2099 **Orava** 2184 **Orbit** 2189 **Orion** 2156 **P&B** 2184 Pacific 2181 Panasonic 2113, 2114, 2121, 2127, 2131, 2170 Philips 2100, 2106, 2117, 2118, 2126, 2134, 2157

Watt Radio 0141, 0144

Wega 0138, 0147, 0155

0144, 0152, 0155, 0228

Yamishi 0155, 0229

Weltblick 0149, 0152, 0155.

White Westinghouse 0141,

**Wegavox** 0154

Xrvpton 0155

0228

0229

Yokan 0155 Yoko 0125, 0140, 0141, 0142, 0143.0149.0152.0154.0155. 0228.0229 Yorx 0143 Zanussi 0145 0229

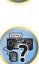

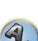

RedStar 2186, 2188, 2190 Reoc 2181 Roadstar 2116, 2184

Ronin 2189 Rowa 2177 Rownsonic 2183 Saba 2112, 2139 Sabaki 2181 Saivod 2188 Samsung 2110, 2137, 2158. 2173.2176 Sansui 2180, 2181, 2188 Sanyo 2140, 2166 ScanMagic 2101 Schaub Lorenz 2188 Schneider 2095 Scientific Labs 2181 Scott 2120, 2187 SEG 2116, 2178, 2181, 2189 Sharp 2097, 2141, 2174 Sigmatek 2185 Silva 2186 Singer 2180, 2181 Skymaster 2153, 2181 Skyworth 2186 **Slim Art** 2188 SM Electronic 2181 Sony 2104, 2108, 2123, 2124, 2125, 2150, 2175 Soundmaster 2181 Soundmax 2181 **Spectra** 2189 Standard 2181

| Star Cluster 2181     | <b>Tec</b> 2186           | Toshiba 2102, 2156, 2168, | XMS 2188            |
|-----------------------|---------------------------|---------------------------|---------------------|
| Starmedia 2184        | Technika 2188             | 2169, 2172                | <b>Yamada</b> 2189  |
| Sunkai 2188           | Telefunken 2183           | TRANScontinents 2189      | Yamaha 2106         |
| Supervision 2181      | <b>Tensai</b> 2188        | <b>Trio</b> 2188          | Yamakawa 2178, 2189 |
| Synn 2181             | Tevion 2097, 2181, 2187   | TruVision 2185            | Yukai 2101, 2147    |
| Tatung 2130, 2188     | Thomson 2098, 2112, 2155, | Wharfedale 2180, 2181     |                     |
| TCM 2097              | 2159                      | Xbox 2098                 |                     |
| Teac 2162, 2177, 2181 | <b>Tokai</b> 2178, 2186   | <b>Xlogic</b> 2181, 2188  |                     |

#### BD

If operations are not possible using the preset codes below, you may be able to conduct operations with the preset codes for the DVD, DVR (BDR, HDR).

Pioneer 2034, 2192, 2255. 2258, 2259, 2260, 2281 **Denon** 2310, 2311, 2312 Hitachi 2307, 2308, 2309

2295 2296 LG 2286, 2287 Marantz 2302, 2303 Mitsubishi 2300, 2301

JVC 2290, 2291, 2293, 2294. **Onkyo** 2289 Panasonic 2277, 2278, 2279 Philips 2280 Samsung 2282 Sharp 2304, 2305, 2306

Elsav 1050

Sony 2283, 2284, 2285, 2292 Toshiba 2288, 2262 Yamaha 2297, 2298, 2299

#### **DVR (BDR, HDR)**

If operations are not possible using the preset codes below, you may be able to conduct operations with the preset codes for the DVD. BD.

Pioneer 2078, 2099, 2107, 2109, 2144, 2157, 2193, 2194, 2195, 2196, 2258, 2259, 2260, Sony 2268, 2271, 2272, 2273, 2261, 2264, 2265, 2266, 2270 2276

Panasonic 2263, 2269 Toshiba 2274 Sharp 2267, 2275

#### VCR

Pioneer 1053, 1108 Adyson 1050 Aiwa 1033, 1034, 1035 Akai 1034 Akiba 1040, 1050 Akura 1034, 1040, 1050 Alba 1035, 1036, 1037, 1040. 1050, 1051 Ambassador 1037 Amstrad 1033, 1050, 1051 Anitech 1040, 1050 ASA 1038, 1039 Asuka 1033, 1038, 1039. 1040.1050 Audiosonic 1051 Baird 1033, 1034, 1036, 1051 Bang & Olufsen 1052 Basic Line 1035, 1036, 1037. 1040, 1050, 1051 Baur 1039 Bestar 1036, 1037, 1051 Black Panther Line 1036. 1051

Bondstec 1037, 1050 Bush 1035, 1036, 1040, 1050. Emerson 1050 1051 ESC 1036, 1051 Cathay 1051 Catron 1037 Ferauson 1034 CGE 1033, 1034 Cimline 1035, 1040, 1050 Finlandia 1039 Clatronic 1037, 1050 Condor 1036, 1037, 1051 Crown 1036, 1037, 1040. 1050 1050 1051 Flint 1035 Daewoo 1036, 1037, 1051 Dansai 1040, 1050, 1051 Frontech 1037 Dantax 1035 **Fuiitsu** 1033 Daytron 1036, 1051 Funai 1033 De Graaf 1039 Galaxy 1033 Decca 1033, 1034, 1039 Denko 1050 **GEC** 1039 Dual 1034, 1051, 1060 Geloso 1040 Dumont 1033, 1039 General 1037 Elbe 1051 Elcatech 1050

Blaupunkt 1039

Goldstar 1033, 1048 Elta 1040, 1050, 1051 Goodmans 1033, 1036. **Graetz** 1034 Etzuko 1040. 1050 Granada 1039 Grandin 1033, 1036, 1037. Fidelity 1033, 1050 1038, 1040, 1050, 1051 Grundia 1039, 1040 Finlux 1033, 1034, 1039 Hanseatic 1038, 1039, 1051 Firstline 1035, 1038, 1040. Harwood 1050 HCM 1040. 1050 Hinari 1035, 1040, 1050, Formenti/Phoenix 1039 1051 Hisawa 1035 Hitachi 1033, 1034, 1039. 1045 Hypson 1035, 1040, 1050, GBC 1037, 1040 1051 Impego 1037 Imperial 1033 Inno Hit 1036, 1037, 1039. General Technic 1035 1040, 1050, 1051 GoldHand 1040, 1050 Innovation 1035

1050 Lenco 1036 Luxor 1050 Mark 1051 1037, 1038, 1040, 1050, 1051 CD **AKAI** 5043 **Fisher** 5048

Interbuy 1038, 1050 Interfunk 1039 Intervision 1033, 1051 Irradio 1038, 1040, 1050 ITT 1034 ITV 1036, 1038, 1051 JVC 1034, 1046 Kaisui 1040, 1050 Karcher 1039 Kendo 1035, 1036, 1037. Korpel 1040, 1050 Kyoto 1050 Leyco 1040, 1050 LG 1033, 1038, 1049 Lifetec 1035 Loewe Opta 1038, 1039 Loaik 1040, 1050 Lumatron 1036, 1051 M Electronic 1033 Manesth 1040, 1050 Marantz 1039 Matsui 1035, 1038 Matsushita 1033, 1039 Mediator 1039 Medion 1035 Memorex 1033, 1038 Memphis 1040, 1050 Micromaxx 1035 Microstar 1035 Migros 1033

1040.1050 Murphy 1033 **NEC** 1034 Neckermann 1034, 1039 **NEI** 1039 Nesco 1040, 1050 Nikkai 1037, 1050, 1051 Nokia 1034, 1051 Nordmende 1034 Oceanic 1033, 1034 Okano 1035, 1050, 1051 **Orion** 1035 **Orson** 1033 Osaki 1033, 1038, 1040, 1050 Otto Versand 1039 Palladium 1034, 1038, 1040. 1050 Panasonic 1043 Pathe Marconi 1034 Perdio 1033 **Philco** 1050 Philips 1039, 1045, 1052 **Phonola** 1039 Portland 1036, 1037, 1051 Prinz 1033 **Profex** 1040 **Proline** 1033 Prosonic 1035, 1051 Pve 1039 Ouelle 1033, 1039 Radialva 1050 **Radiola** 1039 **Rex** 1034 RFT 1037, 1039, 1050

Multitech 1033, 1037, 1039. Roadstar 1036, 1038, 1040. 1050.1051 Roval 1050 Saba 1034 Saisho 1035, 1040 Samsung 1041 Samurai 1037. 1050 Sansui 1034 Saville 1051 **SBR** 1039 Schaub Lorenz 1033, 1034 Schneider 1033, 1035, 1036. 1037, 1038, 1039, 1040, 1050. 1051 SEG 1040, 1050, 1051 SEI-Sinudvne 1039 Seleco 1034 Sentra 1037, 1050 Sentron 1040, 1050 **Sharp** 1042 Shintom 1040, 1050 **Shivaki** 1038 Siemens 1038 Silva 1038 Silver 1051 Sinudvne 1039 **Solavox** 1037 Sonneclair 1050 Sonoko 1036, 1051 **Sontec** 1038 **Sonv** 1044 Standard 1036, 1051 Stern 1051 Sunkai 1035 Sunstar 1033

Suntronic 1033 Sunwood 1040, 1050 Symphonic 1050 Taisho 1035 Tandberg 1051 Tashiko 1033 Tatung 1033, 1034, 1039 **TCM** 1035 Teac 1051 Tec 1037, 1050, 1051 Teleavia 1034 Telefunken 1034 Teletech 1050, 1051 Tenosal 1040, 1050 Tensai 1033, 1038, 1040. 1050 **Tevion** 1035 Thomson 1034, 1048 **Thorn** 1034 Tokai 1038, 1040, 1050 Tonsai 1040 Toshiba 1034, 1039, 1047 Towada 1040, 1050 Towika 1040, 1050 **TVA** 1037 **Uher** 1038 Ultravox 1051 United Ouick Star 1036. 1051 Universum 1033, 1038, 1039 Videon 1035 Weltblick 1038 Yamishi 1040, 1050 Yokan 1040, 1050 Yoko 1037, 1038, 1040, 1050

Pioneer 5000, 5011, 5062, 5063, 5064, 5067, 5068, 5070, 5071, 5072, 5073, 5074, 5075 Asuka 5045 Denon 5019

Goldstar 5040 Hitachi 5042 Kenwood 5020, 5021, 5031 Luxman 5049 Marantz 5033 Onkyo 5017, 5018, 5030, 5050

Panasonic 5036 Philips 5022, 5032, 5044 RCA 5013, 5029 Roadstar 5052 Sharp 5051 Sony 5012, 5023, 5026, 5027, 5046, 5047 5028.5039

TEAC 5015, 5016, 5034, 5035, 5037 Technics 5041 Victor 5014 Yamaha 5024, 5025, 5038.

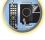

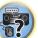

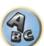

Satec 6180

6187 6188

6228

#### **Satellite Set Top Box**

Pioneer 6220, 6219, 6204 @sat 6251 @Skv 6238 ABsat 6180 Acoustic Solutions 6217 **ADB** 6174 **Akai** 6214 Akura 6228 Alba 6176 6200 6180 6217 **Allsat** 6214 Alltech 6180 Allvision 6252, 6238, 6199 Amitronica 6180 Ampere 6256, 6261 Amstrad 6202, 6243, 6256, 6261, 6236, 6180 **Analo** 6180 Ankaro 6180 **Ansonic** 6245 **Anttron** 6200 **Apollo** 6176 Apro 6232 Arcon 6192 Arcus 6193 Armstrong 6214 **Arnion** 6251 ASA 6230 **Asat** 6214 ASCI 6213, 6238 **ASLF** 6180 **AssCom** 6220 Astra 6255, 6180 Astratec 6268, 6269 **Astrell** 6202 Astro 6177, 6236, 6255, 6200, 6246, 6215, 6222, 6243 **Atlanta** 6245 Atsat 6251 AtSkv 6238 Audioline 6232 Audioton 6200 Austar 6174 Avalon 6261 Axil 6244, 6186, 6245 Axis 6267 Axitronic 6228 B.net 6232 B@vtronic 6230, 6199 Balmet 6186 Beko 6176 **Belson** 6245 Big Sat 6186 Black Diamond 6217

Blaupunkt 6177 Deltasat 6192 Blue Skv 6180 **Denver** 6245 Boca 6256, 6180, 6252, 6185. Digatron 6231 6257.6237.6187.6188 Digenius 6229, 6226 Bodner & Mann 6194 Digiality 6255, 6238 Boshmann 6244, 6247 Digifusion 6268, 6269 **Boston** 6227 Digihome 6217, 6265, 6218 Brainwave 6232, 6231 DigiLogic 6217 DigiQuest 6251, 6186, 6247 British Sky Broadcasting 6210 **DigiSat** 6252 Broco 6180 **Diaisky** 6186 BskvB 6210 Digital 6187 BT 6195 Digital Vision 6269 DigitalBox 6222, 6247 Bubu Sat 6180 Bush 6254, 6217, 6264, 6228, Diiam 6195 6190, 6232, 6268, 6201, 6265, **DirecTV** 6263 6182 Discovery 6194 Cambridge 6236 Distratel 6202, 6250 DMT 6192 Canal Digital 6220 Canal Satellite 6220, 6219. DNT 6214, 6261 Doro 6232 6278 6277 Canal+ 6220 6277 Dual 6252 CGV 6244, 6183 Durabrand 6217. 6218 Cherokee 6194 Echolink 6185 Chess 6213, 6180, 6238, 6228 Echostar 6220, 6233, 6261. CitvCom 6229, 6255, 6179. 6176, 6180, 6181, 6239 6192, 6241, 6252 Edision 6247 Clark 6200 Einhell 6256, 6236, 6180 Classic 6232 Elap 6180, 6244, 6183 Clatronic 6244 Elbe 6245 **Clavton** 6228 Elless 6230 Clemens Kamphus 6261 Elsat 6180 Cobra 6261 Elta 6214 Colombia 6256 eMTech 6196 Columbia 6256 Energy Sistem 6247 Engel 6180, 6227 Comag 6256, 6252, 6185, 6199, 6244, 6257, 6237, 6189, **EP Sat** 6176 Eurieult 6202 6187.6188 Comsat 6244 Eurocrypt 6176 Condor 6255, 6253 EuroLine 6227 Connexions 6261 Europa 6236, 6255 Conrad 6256, 6236, 6207. Europhon 6256, 6229, 6255 6255 Eurosat 6189 Coship 6186, 6232 Eurosky 6256, 6213, 6229, Crown 6217 6236, 6255, 6230 Eurostar 6255, 6179 Cryptovision 6176 **CS** 6247 Eutelsat 6180 Cvfrowv Polsat 6220 Eutra 6230 Cvrus 6214 **Evesham** 6218 **D-box** 6275 **Exator** 6200 Daewoo 6267, 6180, 6195, Fagor 6203 6268 6182 Fenner 6180 Dantax 6228

Ferauson 6176, 6264, 6268. 6269 Fidelity 6236 Finlandia 6176

> Finlux 6176, 6207, 6228 FinnSat 6230 Flair Mate 6180 Fly Com 6186 FMD 6213, 6244, 6186 Freecom 6236 FTEmaximal 6180, 6189 Fuba 6177. 6229. 6261. 6207. 6226, 6196 Galaxis 6220, 6267 Gardiner 6179 Garnet 6192 **GbSAT** 6196 Gecco 6246, 6199 General Satellite 6241 Globo 6230, 6227, 6238, 6199.6257 GOD Digital 6214 Gold Box 6220, 6219 Gold Vision 6247 Golden Interstar 6250 Goodmans 6176, 6254, 6217.6264.6271.6218.6201. 6190 Gran Prix 6230 **Granada** 6176 Grandin 6228 Grocos 6239, 6186 Grundia 6220, 6177, 6217. 6264, 6232, 6218, 6201, 6190 Haensel & Gretel 6256 Haier 6245 Hama 6183 Hanseatic 6215, 6222 Hauppauge 6231, 6232 HB 6196 Heliocom 6255 Helium 6255 Hiro 6189 Hirschmann 6267. 6177. 6229, 6261, 6236, 6207, 6255, 6230, 6252, 6199, 6189 Hitachi 6176, 6217, 6218 HNE 6256 Hornet 6251 Houston 6261 Humax 6241, 6268, 6242 Huth 6256, 6255, 6192, 6193 Hyundai 6192

**ILLUSION sat** 6247 Imperial 6222, 6216, 6223, 6238, 6232 Ingelen 6213, 6261 Inno Hit 6228 International 6256 Interstar 6196 Intervision 6255 Inves 6268 iotronic 6244 ITT Nokia 6176, 6207 Jaeger 6238 K-SAT 6180 Kamm 6180 Kaon 6251 KaTelco 6267 Kathrein 6177, 6214, 6213. 6262 6200 6180 6179 6272 6183 Kendo 6252 Kenwood 6220 Kev West 6256 Kiton 6213 **KR** 6200 Kreiling 6213, 6194, 6228 Kreiselmeyer 6177 **Kvostar** 6200 L&S Electronic 6256, 6238 Labgear 6195 LaSAT 6177, 6256, 6229. 6255 6230 Leiko 6228 Lemon 6238 Lenco 6255, 6180 Lenson 6236 LG 6192 Lifesat 6256, 6229, 6180 Listo 6228 Lodos 6217 Loaik 6217 Loaix 6192 Lorenzen 6256, 6229, 6255, 6226, 6231, 6257, 6237 Luxor 6236, 6207, 6265 M Electronic 6179 Manata 6256, 6180 Manhattan 6176, 6251 Marantz 6214 Maspro 6177, 6180 Matsui 6177. 6217. 6271. 6228, 6268, 6269 Max 6255 Maximum 6192, 6238 Mediabox 6220, 6219

ID Digital 6241

Mediacom 6198 MediaSat 6220, 6219, 6236. 6278, 6277 Medion 6256, 6229, 6180. 6230, 6192, 6252, 6238, 6199, 6228 Medison 6180 Mega 6214 MegaSat 6189 Metronic 6256, 6200, 6180, 6179, 6202, 6250, 6238, 6244 Metz 6177 Micro 6236, 6255, 6200. 6180, 6231 Micro Elektronic 6180 Micro Technology 6180 Micromaxx 6229 Microstar 6229, 6192, 6226 Microtec 6180 Mitsubishi 6176 Morgan's 6214, 6256, 6180. 6252, 6199 Multibroadcast 6174 Multichoice 6174 Myryad 6214 Mvsat 6180 MySky 6212, 6211 **NEOTION 6238** Netsat 6263 Neuhaus 6236, 6255, 6180 Neulina 6256, 6252, 6257. 6188 Neusat 6180 Nevelina 6226 **Newton** 6261 NextWave 6193 Nichimen 6254 Nikko 6214, 6180 Noda Electronic 6202 Nokia 6220, 6176, 6207, 6206 Nordmende 6176 **Octagon** 6200 OctaITV 6231 Onn 6217, 6218 Opentel 6252, 6199 Optex 6213, 6180, 6250. 6244, 6203, 6228 Orbis 6252, 6238, 6199 Orbitech 6213 6236 6215 6222, 6216, 6223 P/Sat 6252 Pace 6220, 6214, 6176, 6181. 6273, 6212, 6211 Pacific 6217 Packard Bell 6267

Palcom 6229, 6226, 6239 Palladium 6261, 6236 Palsat 6236 Panasonic 6176, 6178 Panda 6177, 6176, 6255 Pansat 6191 Pass 6183 Patriot 6256 peeKTon 6186, 6245 Philips 6220, 6177, 6214, 6275, 6219, 6277, 6268, 6232, 6179 6200 6176 6263 Phoenix 6245 Phonotrend 6233 **Pilotime** 6278 Pino 6238 Pixx 6191 Planet 6261 PMB 6180, 6203 Polytron 6261 Portland 6195 Preisner 6256, 6261, 6243. 6185 **Premier** 6219 Primacom 6267 Pro Basic 6220, 6184 Proline 6217 **Promax** 6176 Proscan 6234 Ouelle 6229, 6255 Radiola 6214 Radix 6261, 6243 **Rainbow** 6200 RCA 6234 **Rebox** 6196 Regal 6227 **RFT** 6214 Roadstar 6220, 6180 Rollmaster 6244 Rover 6180 Rownsonic 6183 SAB 6227, 6251 Saba 6255, 6230, 6202, 6184 Sabre 6176 Sagem 6275, 6258, 6277 Saivod 6245 Salora 6252 Samsung 6220, 6198, 6197, 6273.6253 Sanyo 6228 SAT 6236 Sat Control 6251 Sat Partner 6236 6200 Sat Team 6180 SAT+ 6239

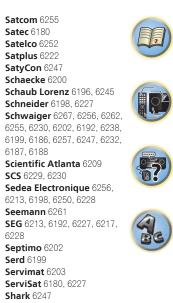

Serd 6199 Servimat 6203 ServiSat 6180 6227 Shark 6247 Sharp 6265, 6218 Siemens 6177, 6261, 6238 Sigmatek 6245 Silva 6229 SilverCrest 6187 **Skantin** 6180 SKR 6180 SKT 6256 SKY 6263, 6210, 6212, 6211 **SKY** Italia 6220, 6212 Sky XL 6227, 6199 Skymaster 6233, 6180, 6192, 6238, 6239, 6183, 6203, 6184 **Skvmax** 6214, 6244 **Skypex** 6230 Skyplus 6230, 6252, 6238, 6199 SkySat 6213, 6236, 6255, 6180 Skyvision 6238 SL 6256, 6229, 6230, 6231, 6257.6232 SM Electronic 6233, 6180. 6239 Smart 6256, 6261, 6180 6243, 6252, 6246, 6244, 6257, 6247 SmartVision 6186 Sony 6235, 6220, 6219, 6176 SR 6256 Star Sat 6196

. . . . .

6218

6200

| Starland 6180                |
|------------------------------|
| Starlite 6214                |
| <b>Stream</b> 6212           |
| Stream System 6251           |
| Strong 6220, 6228, 6256,     |
| 6200, 6180, 6245, 6217, 6239 |
| Sumin 6199                   |
| Sunny 6251                   |
| Sunsat 6180                  |
| Sunstar 6174, 6256           |
| SuperMax 6193                |
| Supratech 6244               |
| Systec 6238                  |
| <b>Tantec</b> 6176           |
| <b>Targa</b> 6191            |
| <b>Tatung</b> 6176           |
| TBoston 6227, 6245           |
| Tecatel 6233                 |
| Technical 6228               |
| Technika 6217, 6232, 6218    |
| TechniSat 6213, 6261, 6176,  |
| 6236, 6215, 6222, 6216, 6223 |
| Technomate 6250              |
| Technosat 6193               |
| Technosonic 6254, 6232       |
| Technotrend 6232             |
| Technowelt 6256, 6255        |
|                              |

Techwood 6213, 6217, 6228, Tonna 6176, 6236, 6180, 6203 Telasat 6255 Topfield 6198 TELE System 6261, 6227, Toshiba 6176, 6217 6239, 6203 Trevi 6227 Teleciel 6200 Triasat 6236 Teleka 6261, 6236, 6255, Triax 6220, 6214, 62 6253, 6228, 6203, 62 **Telesat** 6255 6257.6244.6195.62 Telestar 6213, 6236, 6215, 6243, 6180, 6236 6222, 6216, 6223, 6227, 6238, **Turnsat** 6180 6228, 6232 Twinner 6180, 620 **Teletech** 6213 Unisat 6214, 6256 Televes 6256, 6176, 6236, **United** 6227 6196, 6251, 6238, 6257 **Univers** 6189 **Universum** 6177.6 **Telewire** 6252 Tempo 6193 6229, 6255, 6230, 62 Tevion 6254, 6180, 6239, Van Hunen 6226 6232 6184 Variosat 6177 **VEA** 6245 Thomson 6220, 6219, 6180, 6255, 6176, 6265, 6277, 6234, Ventana 6214 6264, 6210, 6212 Vestel 6213, 6227. Thorn 6176 6218 Tinv 6232 VH Sat 6229 Tioko 6256 Viasat 6273 Titan 6189, 6184 Viola Digital 6232 TNT SAT 6258 Vision 6228, 6189 Visionic 6250 **Tokai** 6214

| 6180,      | Visiosat 6213, 6254, 6180,  |
|------------|-----------------------------|
|            | 6244, 6186, 6191            |
|            | Vitecom 6244                |
| 7          | Volcasat 6245               |
|            | VTech 6179                  |
|            | Wetekom 6236                |
| 256, 6189, | Wewa 6176                   |
| 261, 6213, | Wharfedale 6217, 6265,      |
| 264, 6227, | 6218                        |
|            | Wisi 6177, 6256, 6229, 626  |
|            | 6176, 6236, 6255, 6230, 625 |
| )3         | 6199                        |
|            | Worldsat 6213, 6196, 6227   |
|            | 6194                        |
|            | WorthIt! 6190               |
| 6213,      | <b>Woxter</b> 6245          |
| 215, 6227  | <b>Xoro</b> 6191            |
|            | Xsat 6180, 6196, 6181       |
|            | Xtreme 6251                 |
|            | <b>Yakumo</b> 6244          |
|            | ZapMaster 6230              |
| 6217,      | Zehnder 6213, 6262, 6179,   |
|            | 6192, 6252, 6227, 6238, 619 |
|            | 6244, 6247, 6249            |
|            | Zeta Technology 6214        |
|            | Zodiac 6261, 6200           |
|            |                             |
|            |                             |

#### Pic 632 AB AC Au 6265. Au Be 229.6261. Bir 6230, 6252. Co Ca 96.6227. Fos Fra Fre

# 181 62, 6179, 6238, 6199, 6214

#### **Cable Set Top Box**

| ioneer 6205, 6325, 6328, | General Instrument 6276, | <b>Optus</b> 6276       | Sup  |
|--------------------------|--------------------------|-------------------------|------|
| 329                      | 6266                     | Orange 6260             | Tele |
| BC 6266                  | Humax 6224, 6248         | Pace 6221               | Tho  |
| <b>DB</b> 6175           | Jerrold 6276, 6266       | Panasonic 6240          | Tos  |
| <b>una</b> 6175          | Kabel Deutschland 6224   | Paragon 6240            | UPC  |
| ustar 6276               | Macab 6260               | Philips 6260, 6270      | US   |
| ell & Howell 6266        | Madritel 6175            | <b>Pulsar</b> 6240      | Virg |
| irmingham Cable          | Magnavox 6266            | Runco 6240              | Visi |
| ommunications 6276       | Memorex 6240             | <b>Sagem</b> 6260       | Zen  |
| ablecom 6270             | Motorola 6276            | Salora 6240             | Zigo |
| osgate 6276              | Nokia 6208               | Samsung 6221, 6240      |      |
| rance Telecom 6260       | Noos 6260                | Scientific Atlanta 6225 |      |
| reebox 6274              | NTL 6276, 6221           | StarHub 6276            |      |
|                          |                          |                         |      |

Telewest 6225

**Thomson** 6270

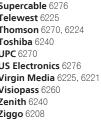

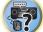

UPC 6270 Virgin Media 6225

#### CD-R

**Freebox** 6274

Humax 6248, 6224

Pioneer 5001, 5053, 5071 Philips 5054 Yamaha 5055

#### Laser Disc Player

Pioneer 5002, 5003, 5004, 5005, 5006, 5007, 5008, 5009, 5010

Cable Set Top Box (Cable/PVR Combination)

Nokia 6208

Scientific Atlanta 6225

#### Cassete Deck

Pioneer 5058, 5059

#### **Digital Tape**

Pioneer 5057

#### MD

Pioneer 5056

#### **Network Audio Player**

Pioneer 5063

#### Game

X-Box 2313

#### **AV Receiver**

Pioneer 5096 (ID 1), 5097 (ID 2), 5098 (ID 3), 5099 (ID 4),

Satellite Set Top Box (SAT/PVR Combination) @sat 6251 Allvision 6199 Atsat 6251 B@ytronic 6230, 6199 **Boca** 6187 BskyB 6210 **Bush** 6254 Canal Satellite 6278 Comag 6199, 6187

Daewoo 6182

Digifusion 6269

Digihome 6218

DigiQuest 6251

Digital 6187

Edision 6247

eMTech 6196

**GbSAT** 6196

Gecco 6199

Globo 6199

**DMT** 6192

Hirschmann 6230, 6199 Pace 6273, 6211 Humax 6241, 6242 Panasonic 6178 Huth 6192 Philips 6263, 6277 Hyundai 6192 **Pilotime** 6278 Kathrein 6272 Pixx 6191 LaSAT 6230 Proscan 6234 **Rebox** 6196 Luxor 6265 Sagem 6258 **Maximum** 6238 Samsung 6198, 6197, 6273 Mediacom 6198 Sat Control 6251 MediaSat 6277 Schneider 6198 Medion 6230, 6199 Microstar 6192 6187 Morgan's 6199 Sedea Electronique 6198 MySky 6212, 6211 Serd 6199 **NEOTION** 6238 **Sharp** 6218 Nichimen 6254 SilverCrest 6187 Nokia 6206 SKY 6210, 6212, 6211 Opentel 6199 SKY Italia 6212

**Orbis** 6199

Goodmans 6254, 6218

LG 6192

Skymaster 6192 **Skypex** 6230 Skyplus 6230, 6238, 6199 Stream System 6251 Sumin 6199 Sunny 6251 Targa 6191 TechniSat 6216, 6223 Technosonic 6254 Telestar 6216, 6223 Thomson 6210, 6265 Schwaiger 6230, 6192, 6199, TNT SAT 6258 Topfield 6198 Viasat 6273 Visiosat 6254, 6191 Wisi 6230 Xoro 6191 Xtreme 6251 Zehnder 6192, 6199, 6249

Sky XL 6199

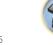

#### PIONEER HOME ELECTRONICS CORPORATION

1-1, Shin-ogura, Saiwai-ku, Kawasaki-shi, Kanagawa 212-0031, Japan
PIONEER ELECTRONICS (USA) INC.
P.O. BOX 1540, Long Beach, California 90801-1540, U.S.A. TEL: (800) 421-1404
PIONEER ELECTRONICS OF CANADA, INC.
340 Ferrier Street, Unit 2, Markham, Ontario L3R 2Z5, Canada TEL: 1-877-283-5901, 905-479-4411
PIONEER EUROPE NV

Haven 1087, Keetberglaan 1, B-9120 Melsele, Belgium TEL: 03/570.05.11

#### PIONEER ELECTRONICS ASIACENTRE PTE. LTD.

253 Alexandra Road, #04-01, Singapore 159936 TEL: 65-6472-7555

**PIONEER ELECTRONICS AUSTRALIA PTY. LTD.** 5 Arco Lane, Heatherton, Victoria, 3202, Australia, TEL: (03) 9586-6300

#### PIONEER ELECTRONICS DE MEXICO S.A. DE C.V. Blvd.Manuel Avila Camacho 138 10 piso Col.Lomas de Chapultepec, Mexico, D.F. 11000 TEL: 55-9178-4270

K002\_B3\_En

 $\ensuremath{\textcircled{\sc 0}}$  2014 PIONEER HOME ELECTRONICS CORPORATION. All rights reserved.

<ARB7571-A>